# Operating Instructions Cerabar M Deltabar M Deltapilot M

Process pressure / Differential pressure, Flow / Hydrostatic

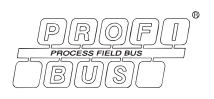

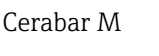

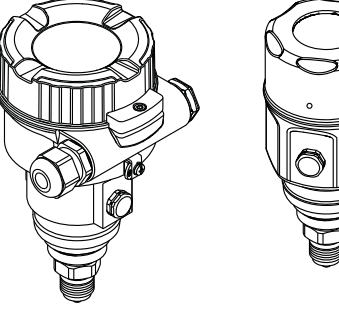

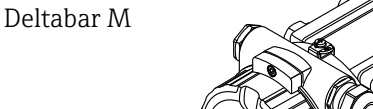

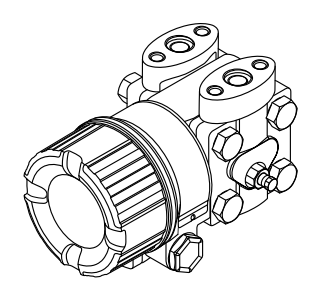

Deltapilot M

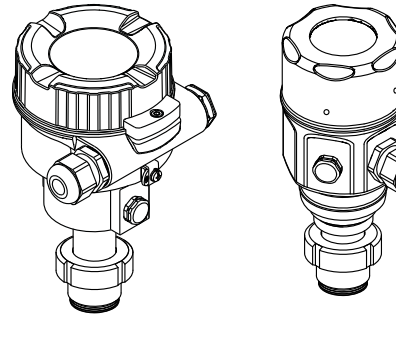

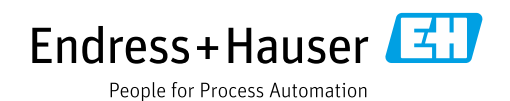

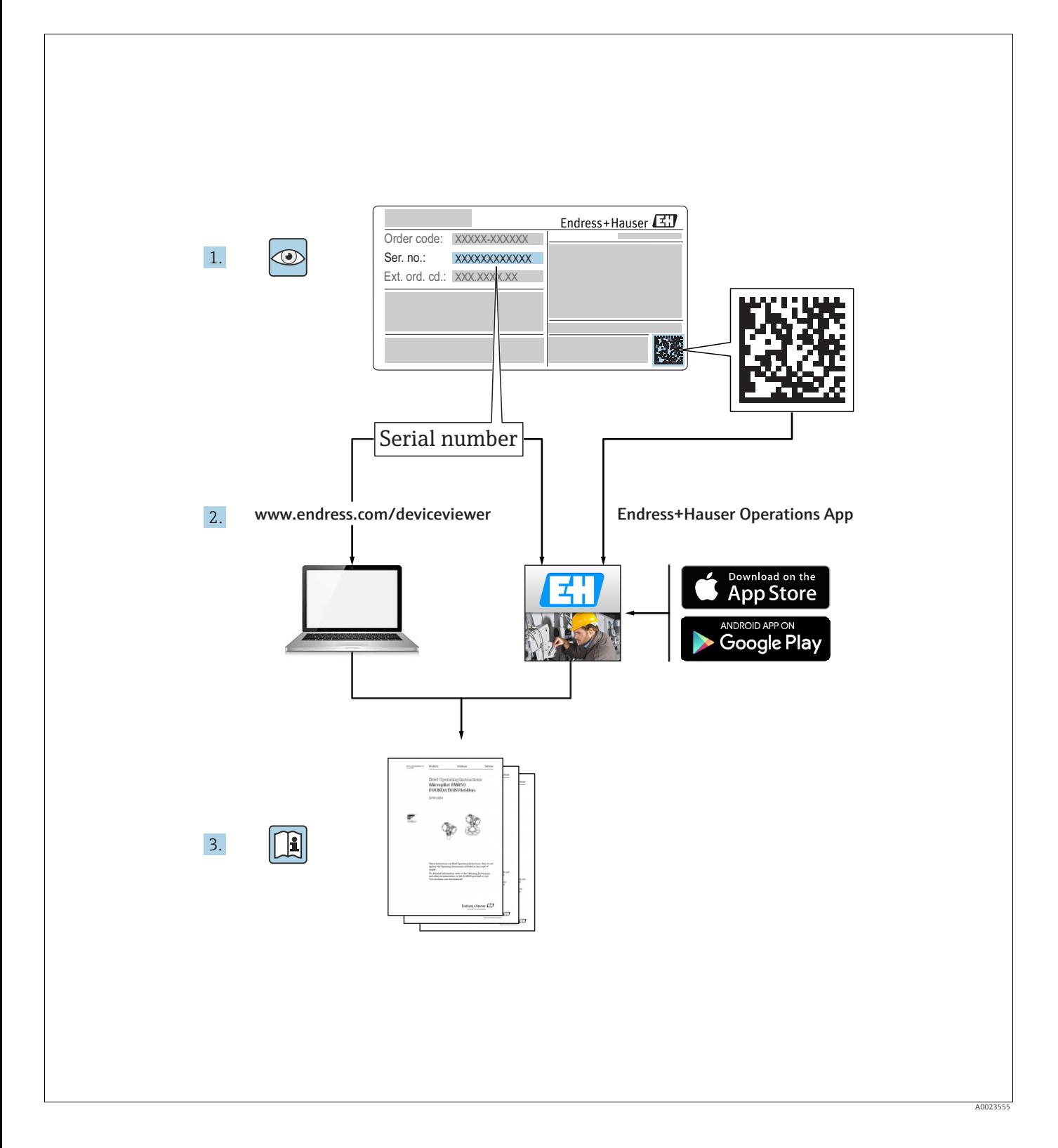

Make sure the document is stored in a safe place such that it is always available when working on or with the device.

To avoid danger to individuals or the facility, read the "Basic safety instructions" section carefully, as well as all other safety instructions in the document that are specific to working procedures.

The manufacturer reserves the right to modify technical data without prior notice. Your Endress+Hauser distributor will supply you with current information and updates to these Instructions.

# Table of contents

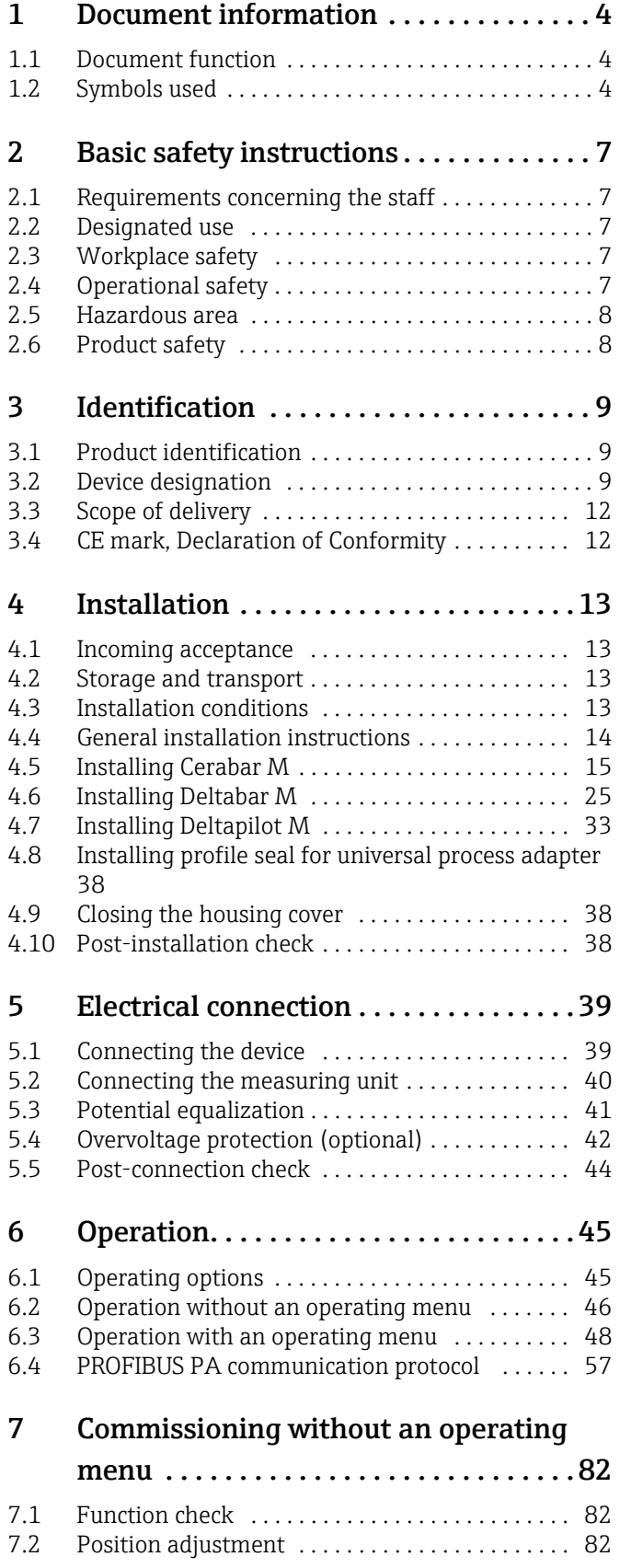

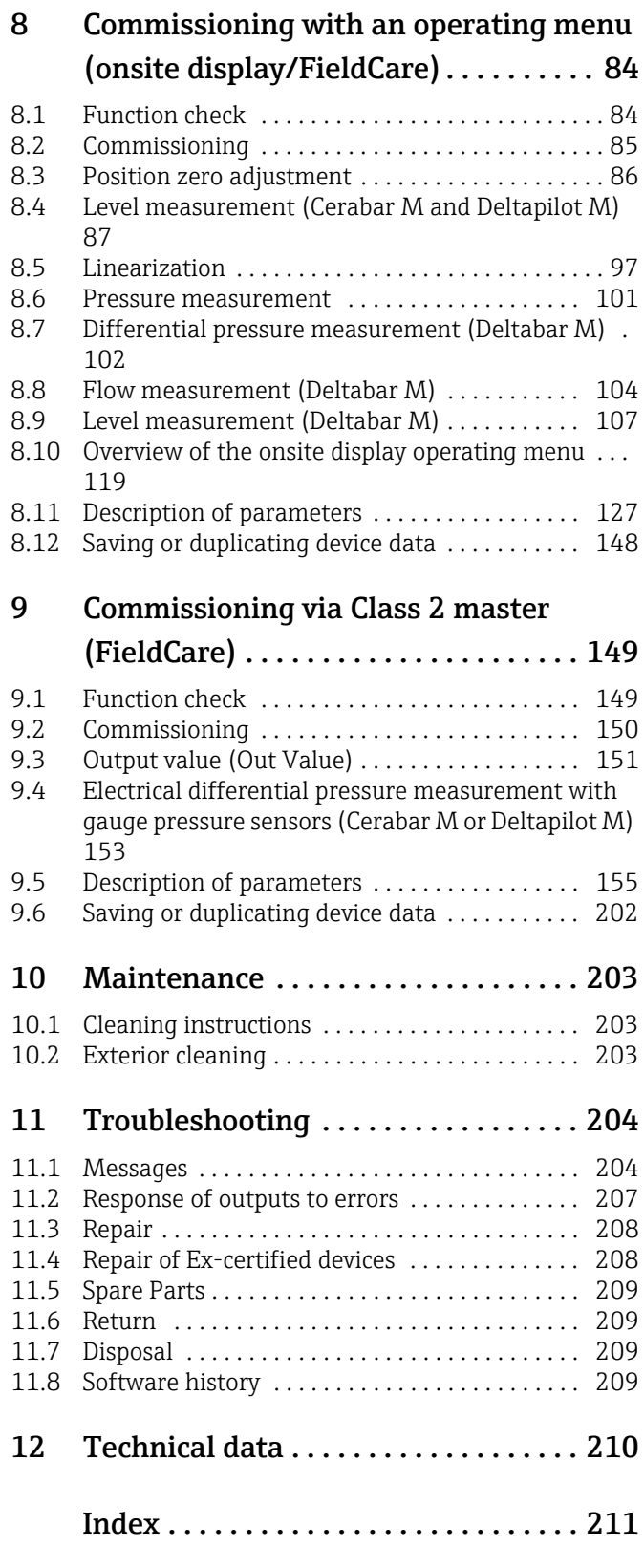

# <span id="page-3-0"></span>1 Document information

# <span id="page-3-1"></span>1.1 Document function

These Operating Instructions contain all the information that is required in various phases of the life cycle of the device: from product identification, incoming acceptance and storage, to mounting, connection, operation and commissioning through to troubleshooting, maintenance and disposal.

# <span id="page-3-2"></span>1.2 Symbols used

# 1.2.1 Safety symbols

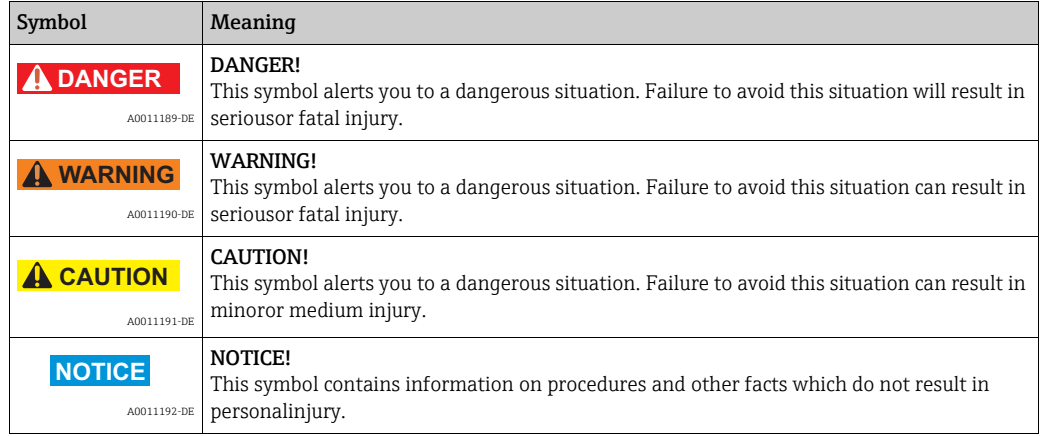

# 1.2.2 Electrical symbols

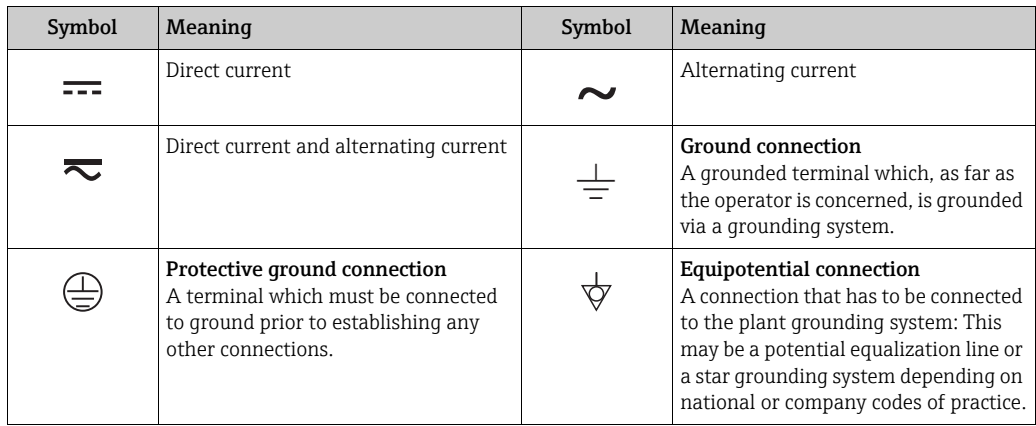

# 1.2.3 Tool symbols

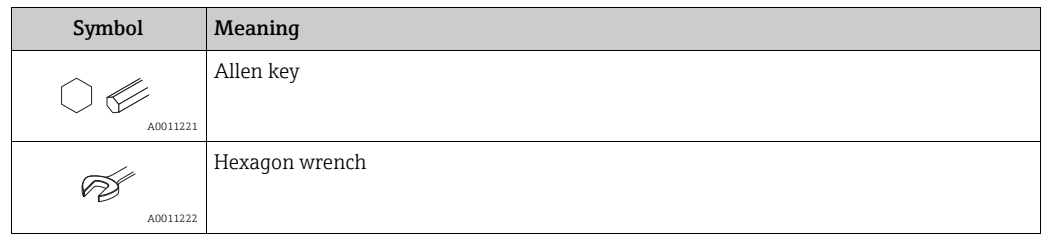

 $\blacksquare$ 

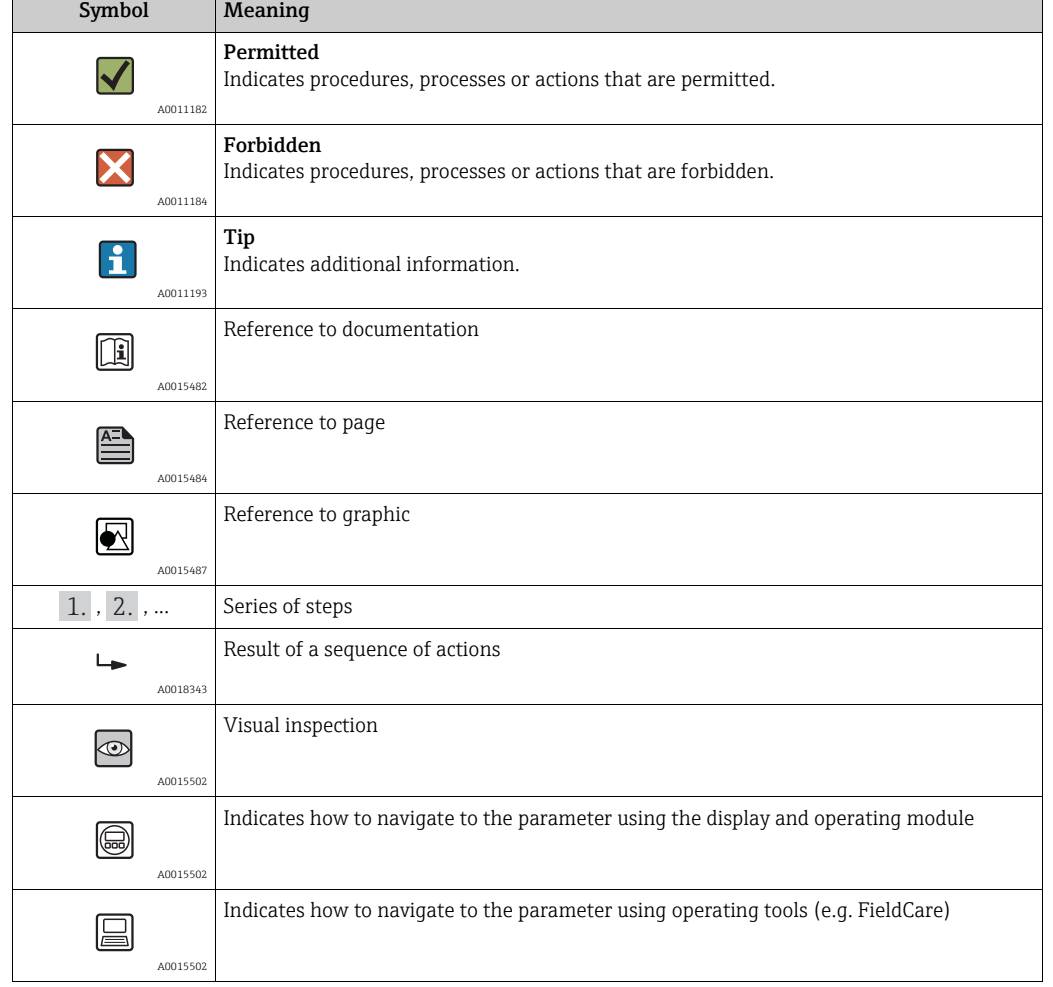

# 1.2.4 Symbols for certain types of information

# 1.2.5 Symbols in graphics

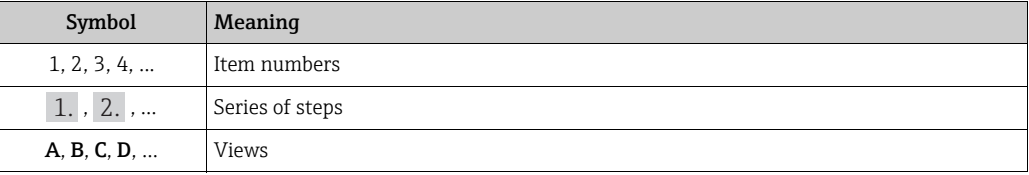

# 1.2.6 Symbols at the device

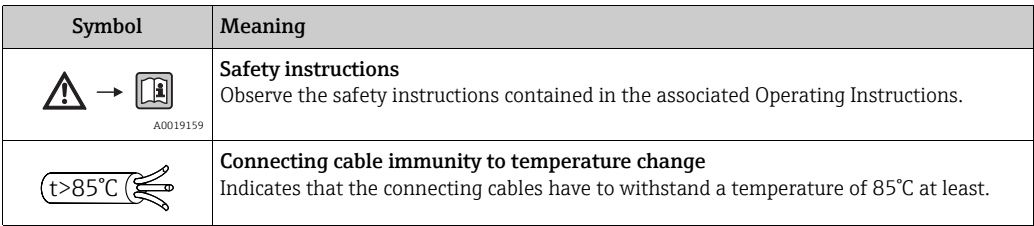

### 1.2.7 Registered trademarks

KALREZ®, VITON®, TEFLON® Registered label of E.I. Du Pont de Nemours & Co., Wilmington, USA TRI-CLAMP® Registered label of Ladish & Co., Inc., Kenosha, USA PROFIBUS PA®

Trademark of the PROFIBUS User Organization, Karlsruhe, Germany

GORE-TEX®

Registered label of W.L. Gore & Associates, Inc., USA

# <span id="page-6-0"></span>2 Basic safety instructions

# <span id="page-6-1"></span>2.1 Requirements concerning the staff

The personnel for installation, commissioning, diagnostics and maintenance must fulfill the following requirements:

- Trained, qualified specialists: must have a relevant qualification for this specific function and task
- Are authorized by the plant owner/operator
- Are familiar with federal/national regulations
- Before beginning work, the specialist staff must have read and understood the instructions in the Operating Instructions and supplementary documentation as well as in the certificates (depending on the application)
- Following instructions and basic conditions

The operating personnel must fulfill the following requirements:

- Being instructed and authorized according to the requirements of the task by the facility's owner-operator
- Following the instructions in these Operating Instructions

# <span id="page-6-2"></span>2.2 Designated use

The **Cerabar M** is a pressure transmitter for measuring level and pressure.

The **Deltabar M** is a differential pressure transmitter for measuring differential pressure, flow and level.

The **Deltapilot M** is a hydrostatic pressure sensor for measuring level and pressure.

#### 2.2.1 Incorrect use

The manufacturer is not liable for damage caused by improper or non-designated use. Verification for borderline cases:

For special fluids and fluids for cleaning, Endress+Hauser is glad to provide assistance in verifying the corrosion resistance of fluid-wetted materials, but does not accept any warranty or liability.

# <span id="page-6-3"></span>2.3 Workplace safety

For work on and with the device:

- Wear the required personal protective equipment according to federal/national regulations.
- Switch off the supply voltage before connecting the device.

# <span id="page-6-4"></span>2.4 Operational safety

Risk of injury!

- ‣ Operate the device in proper technical condition and fail-safe condition only.
- ‣ The operator is responsible for interference-free operation of the device.
- $\triangleright$  Only disassemble the device in pressurless condition!

#### Conversions to the device

Unauthorized modifications to the device are not permitted and can lead to unforeseeable dangers:

‣ If, despite this, modifications are required, consult with Endress+Hauser.

#### Repair

To ensure continued operational safety and reliability,

- ‣ Carry out repairs on the device only if they are expressly permitted.
- ‣ Observe federal/national regulations pertaining to repair of an electrical device.
- ‣ Use original spare parts and accessories from Endress+Hauser only.

# <span id="page-7-0"></span>2.5 Hazardous area

To eliminate a danger for persons or for the facility when the device is used in the hazardous area (e.g. explosion protection, pressure vessel safety):

- Based on the nameplate, check whether the ordered device is permitted for the intended use in the hazardous area.
- Observe the specifications in the separate supplementary documentation that is an integral part of these Instructions.

# <span id="page-7-1"></span>2.6 Product safety

This measuring device is designed in accordance with good engineering practice to meet state-of-the- art safety requirements, has been tested, and left the factory in a condition in which they are safe to operate. It fulfills general safety requirements and legal requirements. It also conforms to the EC directives listed in the device-specific EC declaration of conformity. Endress+Hauser confirms this fact by applying the CE mark.

# <span id="page-8-0"></span>3 Identification

# <span id="page-8-1"></span>3.1 Product identification

The following options are available for identification of the measuring device:

- Nameplate specifications
- Order code with breakdown of the device features on the delivery note
- Enter serial numbers from nameplates in W@M Device Viewer (www.endress.com/deviceviewer): All information about the measuring device is displayed.

For an overview of the technical documentation provided, enter the serial number from the nameplates in the W@M Device Viewer (www.endress.com/deviceviewer).

# <span id="page-8-2"></span>3.2 Device designation

# 3.2.1 Nameplate

- The MWP (maximum working pressure) is specified on the nameplate. This value refers to a reference temperature of 20°C (68°F) or 100°F (38°C) for ANSI flanges.
- The pressure values permitted at higher temperatures can be found in the following standards:
	- $-$  EN 1092-1: 2001 Tab. 18<sup>1)</sup>
	- ASME B 16.5a 1998 Tab. 2-2.2 F316
	- ASME B 16.5a 1998 Tab. 2.3.8 N10276
	- JIS B 2220
- The test pressure corresponds to the over pressure limit (OPL) of the device  $=$  MWP  $\times$  1.5 2).
- The Pressure Equipment Directive (EC Directive 97/23/EC) uses the abbreviation "PS". The abbreviation "PS" corresponds to the MWP (maximum working pressure) of the measuring device.
- 1) With regard to their stability-temperature property, the materials 1.4435 and 1.4404 are grouped together under 13EO in EN 1092-1 Tab. 18. The chemical composition of the two materials can be identical.
- 2) The equation does not apply for PMP51 and PMP55 with a 40 bar (600 psi) or a 100 bar (1500 psi) measuring cell.

#### Aluminum housing

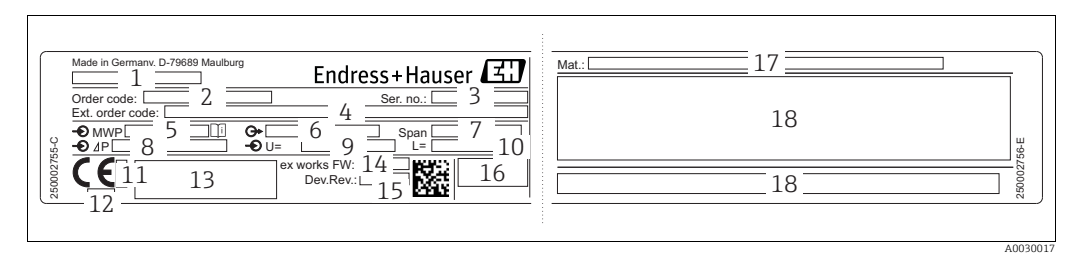

*Fig. 1: Nameplate*

- *1 Device name*
- *2 Order code (for re-orders)*
- *3 Serial number (for identification)*
- *4 Extended order code (complete)*
- *5 MWP (maximum working pressure) 6 Electronic version (output signal)*
- 
- *7 Min./max. span 8 Nominal measuring range*
- *9 Supply voltage*
- *10 Unit of length*
- *11 ID number of notified body with regard to ATEX (optional)*
- *12 ID number of notified body with regard to Pressure Equipment Directive (optional)*
- *13 Approvals 14 Device version*
- 
- *15 Software version*
- *16 Degree of protection*
- *17 Wetted materials 18 Approval-specific information*

Devices suitable for oxygen applications are fitted with an additional nameplate.

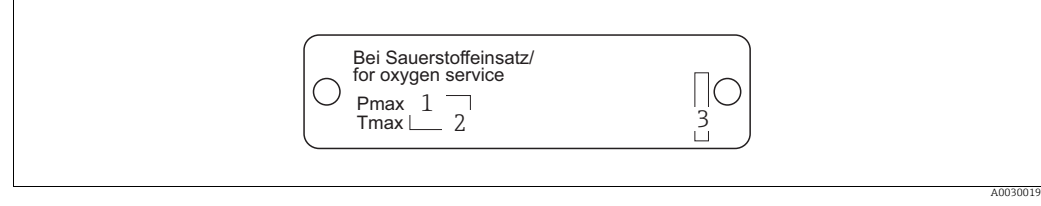

*Fig. 2: Additional nameplate for devices suitable for oxygen applications*

- *1 Maximum pressure for oxygen applications*
- *2 Maximum temperature for oxygen applications*
- *3 Layout identification of the nameplate*

#### Stainless steel housing, hygienic

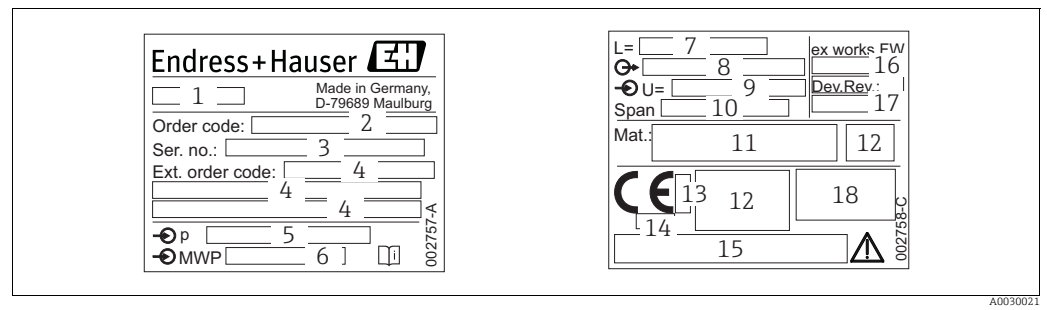

*Fig. 3: Nameplate for Cerabar M and Deltapilot M* 

*1 Device name*

- *2 Order code (for re-orders)*
- *3 Serial number (for identification)*
- *4 Extended order code (complete)*
- *5 Nominal measuring range 6 MWP (maximum working pressure)*
- *7 Length data*
- *8 Electronic version (output signal)*
- *9 Supply voltage*
- *10 Min./max. span*
- *11 Wetted materials*
- *12 Approval-specific information*
- 
- *13 ID number of notified body with regard to ATEX (optional) 14 ID number of notified body with regard to Pressure Equipment Directive (optional)*
- *15 Approvals*
- *16 Software version 17 Device version*
- *18 Degree of protection*

Devices with certificates are fitted with an additional plate.

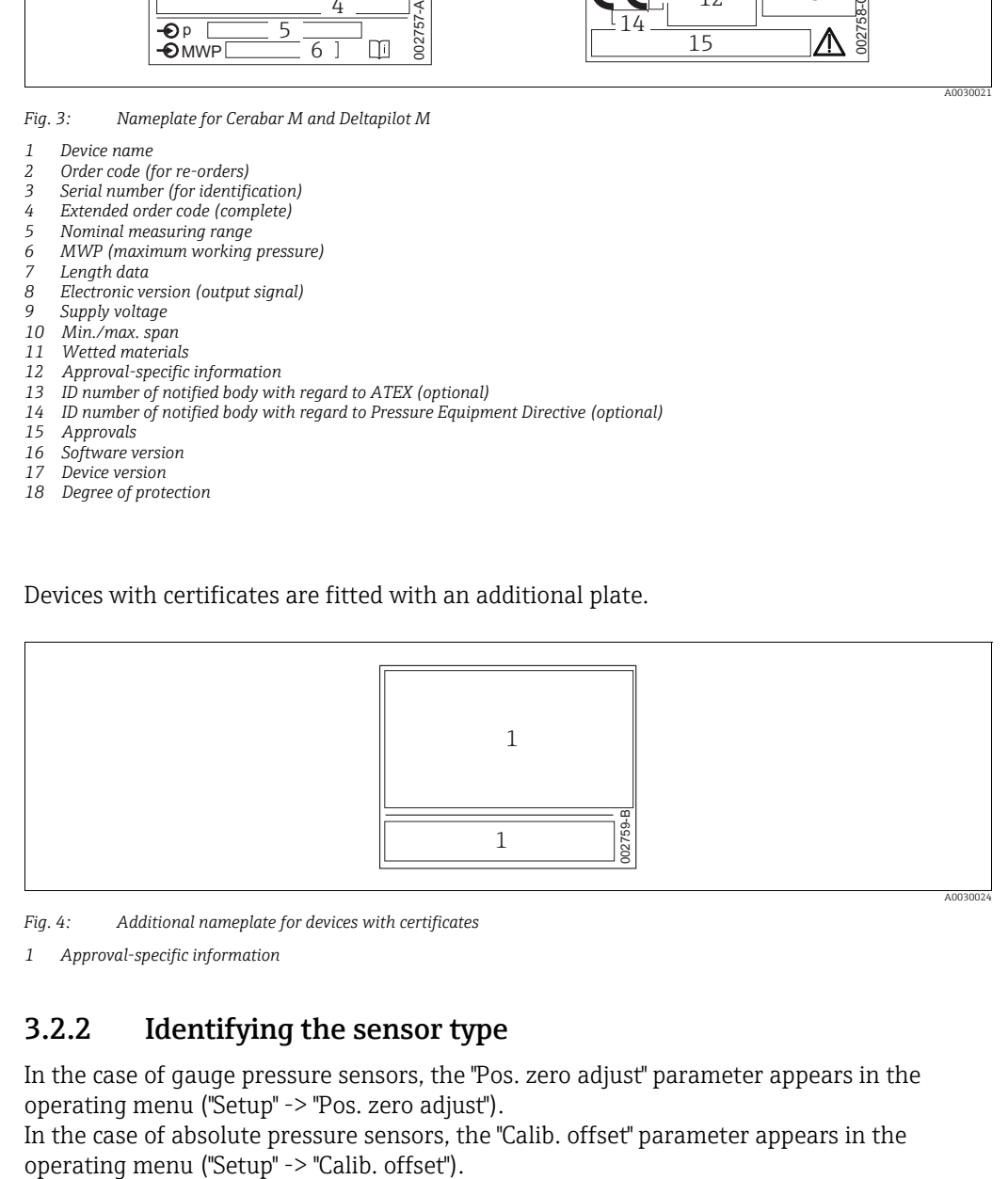

*Fig. 4: Additional nameplate for devices with certificates*

*1 Approval-specific information*

### 3.2.2 Identifying the sensor type

In the case of gauge pressure sensors, the "Pos. zero adjust" parameter appears in the operating menu ("Setup" -> "Pos. zero adjust").

In the case of absolute pressure sensors, the "Calib. offset" parameter appears in the

# <span id="page-11-0"></span>3.3 Scope of delivery

The scope of delivery comprises:

- Device
- Optional accessories

Documentation supplied:

- The Operating Instructions BA00383P is available on the Internet.
- $\rightarrow$  See: www.endress.com  $\rightarrow$  Download
- Brief Operating Instructions: KA01031P Cerabar M / KA01028P Deltabar M / KA01034P Deltapilot M
- Final inspection report
- Additional Safety Instructions for ATEX, IECEx and NEPSI devices
- Optional: factory calibration form, test certificates

# <span id="page-11-1"></span>3.4 CE mark, Declaration of Conformity

The devices are designed to meet state-of-the-art safety requirements, have been tested and left the factory in a condition in which they are safe to operate. The devices comply with the applicable standards and regulations as listed in the EC Declaration of Conformity and thus comply with the statutory requirements of the EC Directives. Endress+Hauser confirms the conformity of the device by affixing to it the CE mark.

# <span id="page-12-0"></span>4 Installation

# <span id="page-12-1"></span>4.1 Incoming acceptance

- Check the packaging and the contents for damage.
- Check the shipment, make sure nothing is missing and that the scope of supply matches your order.

# <span id="page-12-2"></span>4.2 Storage and transport

### 4.2.1 Storage

The device must be stored in a dry, clean area and protected against damage from impact (EN 837-2).

Storage temperature range:

See Technical Information for Cerabar M TI00436P / Deltabar M TI00434P / Deltapilot M TI00437P.

### 4.2.2 Transport

#### **! WARNING**

#### Incorrect transportation

Housing, diaphragm and capillaries may become damaged, and there is a risk of injury!

- ‣ Transport the measuring device to the measuring point in its original packaging or by the process connection.
- ‣ Follow the safety instructions and transport conditions for devices weighing more than 18 kg (39.6 lbs).
- ‣ Do not use capillaries as a carrying aid for the diaphragm seals.

# <span id="page-12-3"></span>4.3 Installation conditions

#### 4.3.1 Dimensions

 $\rightarrow$  For dimensions, please refer to the Technical Information for Cerabar M TI00436P / Deltabar M TI00434P / Deltapilot M TI00437P, "Mechanical construction" section.

# <span id="page-13-0"></span>4.4 General installation instructions

- Devices with a G 1 1/2 thread:
	- When screwing the device into the tank, the flat seal has to be positioned on the sealing surface

of the process connection. To avoid additional strain on the process isolating diaphragm, the thread should never be sealed with hemp or similar materials.

- Devices with NPT threads:
	- Wrap Teflon tape around the thread to seal it.
	- Tighten the device at the hexagonal bolt only. Do not turn at the housing.
	- Do not overtighten the thread when screwing. Max. torque: 20 to 30 Nm (14.75 to 22.13 lbf ft)

### 4.4.1 Mounting sensor modules with PVDF thread

#### **! WARNING**

Risk of damage to process connection!

Risk of injury!

‣ Sensor modules with PVDF process connections with threaded connection must be installed with the mounting bracket provided!

#### **! WARNING**

#### Material fatigue from pressure and temperature!

Risk of injury if parts burst! The thread can become loose if exposed to high pressure and temperatures.

 $\blacktriangleright$  The integrity of the thread must be checked regularly and the thread may need to be retightened with the maximum tightening torque of 7 Nm (5.16 lbf ft). Teflon tape is recommended for sealing the ½" NPT thread.

# <span id="page-14-0"></span>4.5 Installing Cerabar M

- Due to the orientation of the Cerabar M, there may be a shift in the zero point, i.e. when the container is empty or partially full, the measured value does not display zero. You can correct this zero point shift  $\rightarrow \Box$  [47,](#page-46-0)  $\rightarrow$  [Chap.](#page-46-0) "[Function of the operating elements](#page-46-0)" or  $\rightarrow \Box$  [86,](#page-85-0)  $\rightarrow$  [Chap. 8.3](#page-85-0) ["Position zero adjustment"](#page-85-0).
- For PMP55, please refer to [Section 4.5.2](#page-17-0) "[Installation instructions for devices with](#page-17-0)  [diaphragm seals – PMP55"](#page-17-0),  $\rightarrow \mathbb{B}$  [18](#page-17-0).
- Endress+Hauser offers a mounting bracket for installing on pipes or walls.  $\rightarrow \Box$  [22,](#page-21-0)  $\rightarrow$  [Chap. 4.5.5](#page-21-0) "[Wall and pipe mounting \(optional\)](#page-21-0)".

### 4.5.1 Installation instructions for devices without diaphragm seals – PMP51, PMC51

#### **NOTICE**

#### Damage to the device!

If a heated Cerabar M is cooled during the cleaning process (e.g. by cold water), a vacuum develops for a short time, whereby moisture can penetrate the sensor through the pressure compensation (1).

 $\blacktriangleright$  If this is the case, mount the Cerabar M with the pressure compensation (1) pointing downwards.

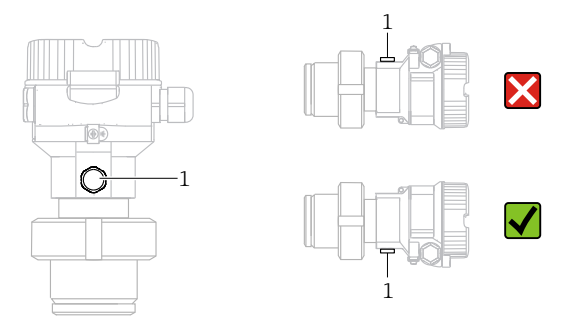

- Keep the pressure compensation and GORE-TEX® filter (1) free from contamination.
- Cerabar M transmitters without diaphragm seals are mounted as per the norms for a manometer (DIN EN 837-2). We recommend the use of shutoff devices and siphons. The orientation depends on the measuring application.
- Do not clean or touch process isolating diaphragms with hard or pointed objects.
- The device must be installed as follows in order to comply with the cleanability requirements of the ASME-BPE (Part SD Cleanability):

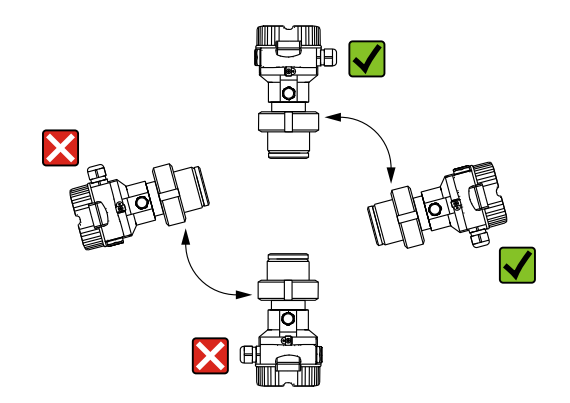

#### Pressure measurement in gases

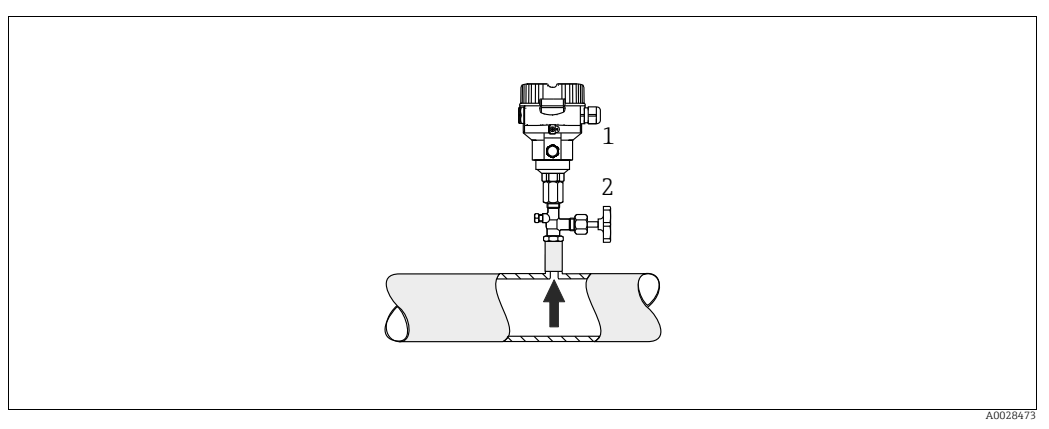

*Fig. 5: Measuring arrangement for pressure measurement in gases*

*2 Shutoff device*

Mount the Cerabar M with the shutoff device above the tapping point so that any condensate can flow into the process.

#### Pressure measurement in steams

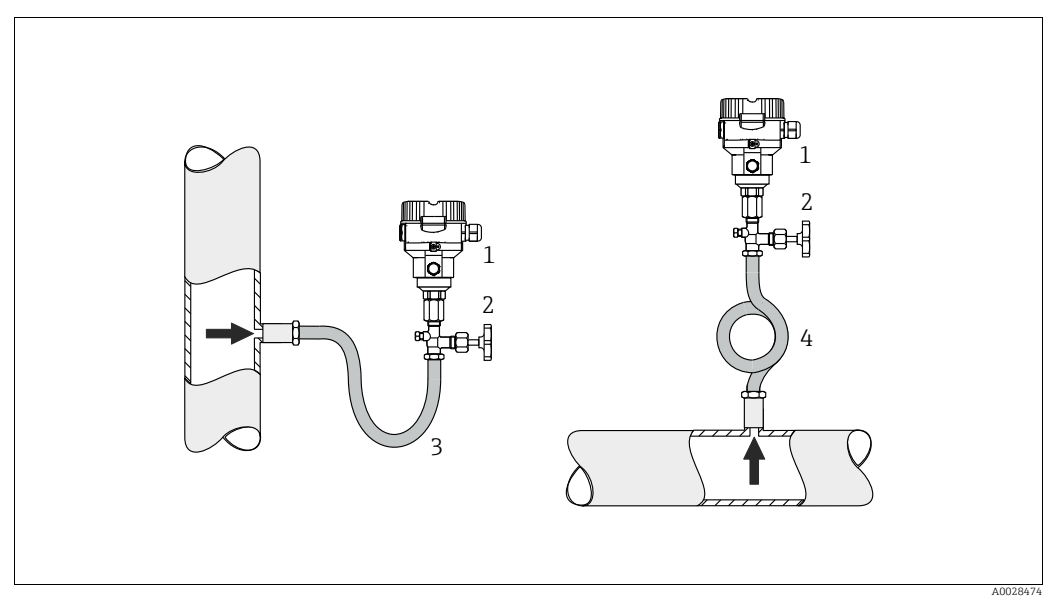

*Fig. 6: Measuring arrangement for pressure measurement in steams*

- *1 Cerabar M*
- *2 Shutoff device*
- *3 U-shaped siphon*
- *4 Circular siphon*
- Mount Cerabar M with siphon above the tapping point.
- Fill the siphon with liquid before commissioning.

The siphon reduces the temperature to almost the ambient temperature.

*<sup>1</sup> Cerabar M*

#### Pressure measurement in liquids

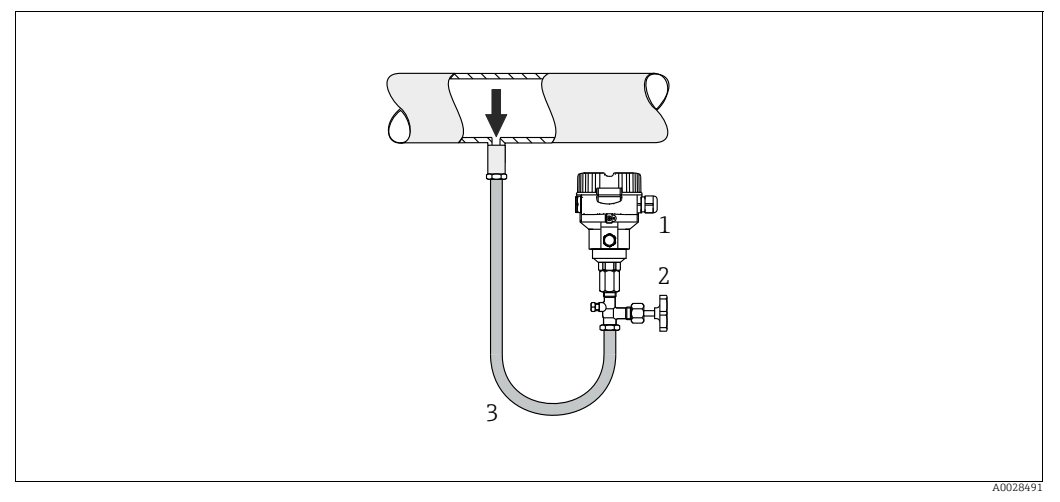

*Fig. 7: Measuring arrangement for pressure measurement in liquids*

- *1 Cerabar M*
- *2 Shutoff device*
- Mount Cerabar M with shutoff device below or at the same level as the tapping point.

#### Level measurement

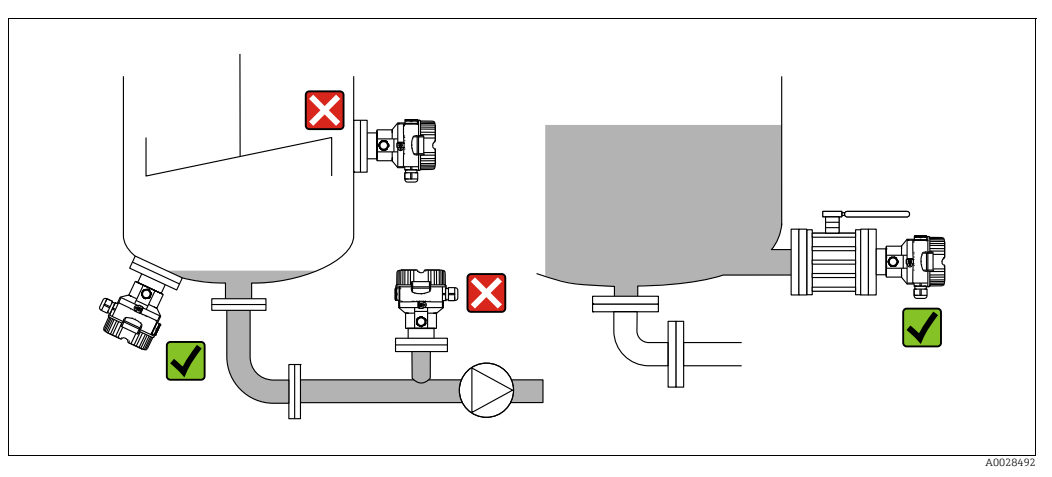

*Fig. 8: Measuring arrangement for level*

- Always install the Cerabar M below the lowest measuring point.
- Do not mount the device in the filling curtain or at a point in the tank which could be affected by pressure pulses from an agitator.
- Do not mount the device in the suction area of a pump.
- The calibration and functional test can be carried out more easily if you mount the device downstream of a shutoff device.

### <span id="page-17-0"></span>4.5.2 Installation instructions for devices with diaphragm seals – PMP55

- Cerabar M devices with diaphragm seals are screwed in, flanged or clamped, depending on the type of diaphragm seal.
- Please note that the hydrostatic pressure of the liquid columns in the capillaries can cause zero point shift. The zero point shift can be corrected.
- Do not clean or touch the process isolating diaphragm of the diaphragm seal with hard or pointed objects.
- Do not remove process isolating diaphragm protection until shortly before installation.

#### **NOTICE**

#### Improper handling!

Damage to the device!

- ‣ A diaphragm seal and the pressure transmitter together form a closed, oil-filled calibrated system. The fill fluid hole is sealed and may not be opened.
- ‣ When using a mounting bracket, sufficient strain relief must be ensured for the capillaries in order to prevent the capillary bending down (bending radius  $\geq 100$ (3.94 in)).
- ‣ Please observe the application limits of the diaphragm seal filling oil as detailed in the Technical Information for Cerabar M TI00436P, "Planning instructions for diaphragm seal systems" section.

#### **NOTICE**

#### In order to obtain more precise measurement results and to avoid a defect in the device, mount the capillaries as follows:

- ‣ Vibration-free (in order to avoid additional pressure fluctuations)
- $\triangleright$  Not in the vicinity of heating or cooling lines
- $\blacktriangleright$  Insulate if the ambient temperature is below or above the reference temperature
- $\blacktriangleright$  With a bending radius of  $\geq 100$  mm (3.94 in).
- ‣ Do not use the capillaries as a carrying aid for the diaphragm seals!

#### Vacuum application

For applications under vacuum, Endress+Hauser recommends mounting the pressure transmitter below the diaphragm seal. This prevents vacuum loading of the diaphragm seal caused by the presence of fill fluid in the capillary.

When the pressure transmitter is mounted above the diaphragm seal, the maximum height difference H1 in accordance with the illustrations below must not be exceeded.

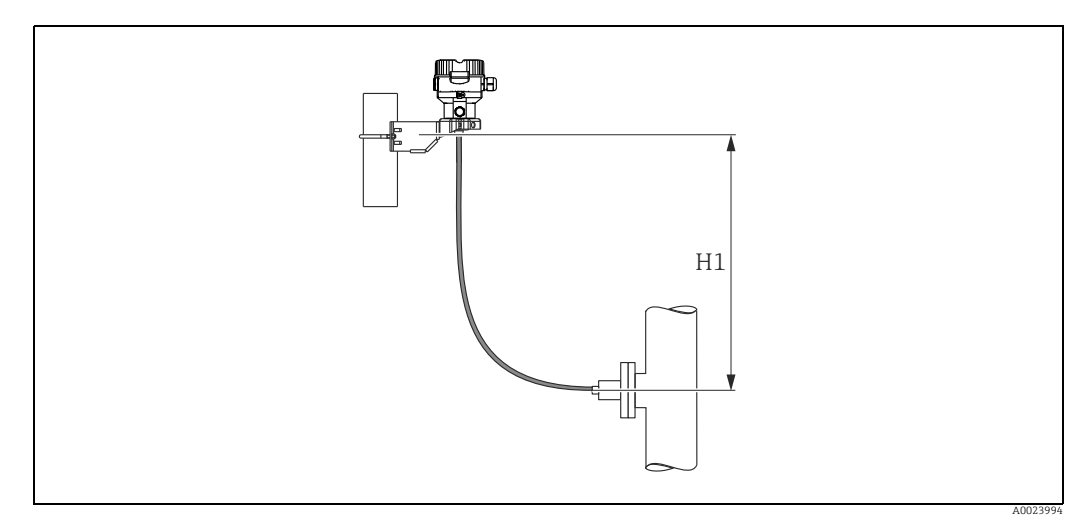

*Fig. 9: Installation above the lower diaphragm seal*

The maximum height difference depends on the density of the filling oil and the smallest ever pressure that is permitted to occur at the diaphragm seal (empty vessel), see illustration below:

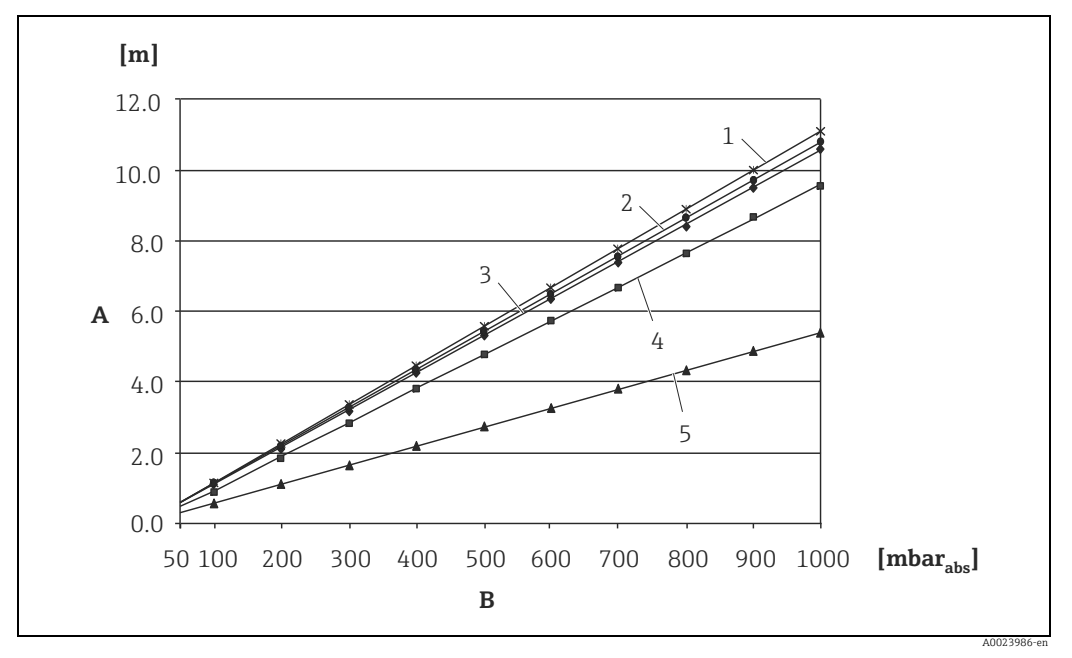

*Fig. 10: Diagram of maximum installation height above the lower diaphragm seal for vacuum applications depending on the pressure at the diaphragm seal on the positive side*

- *A Height difference H1*
- *B Pressure at diaphragm seal*
- *1 Low temperature oil 2 Vegetable oil*
- 
- *3 Silicone oil 4 High-temperature oil*
- *5 Inert oil*

#### Mounting with temperature isolator

Endress+Hauser recommends the use of temperature isolators in the event of constant extreme medium temperatures which lead to the maximum permissible electronics temperature of +85 °C (+185°F) being exceeded.

Depending on the filling oil used, diaphragm seal systems with temperature isolators can be used for maximum temperatures of up to 400 °C (+752 °F).  $\rightarrow$  For the temperature application limits, see technical Information, "Diaphragm seal filling oils" section. To minimize the influence of rising heat, Endress+Hauser recommends the device be mounted horizontally or with the housing pointing downwards. The additional installation height also brings about a maximum zero point shift of 21 mbar (0.315 psi) due to the hydrostatic column in the temperature isolator. You can correct this zero point shift at the device.

The temperature restrictions are lowest with an insulation height of 30 mm (1.18 inch). Full insulation exhibits virtually the same behavior as no insulation!

The temperature limits with an insulation height of 30 mm (1.18 inch) are illustrated in the following graphic.

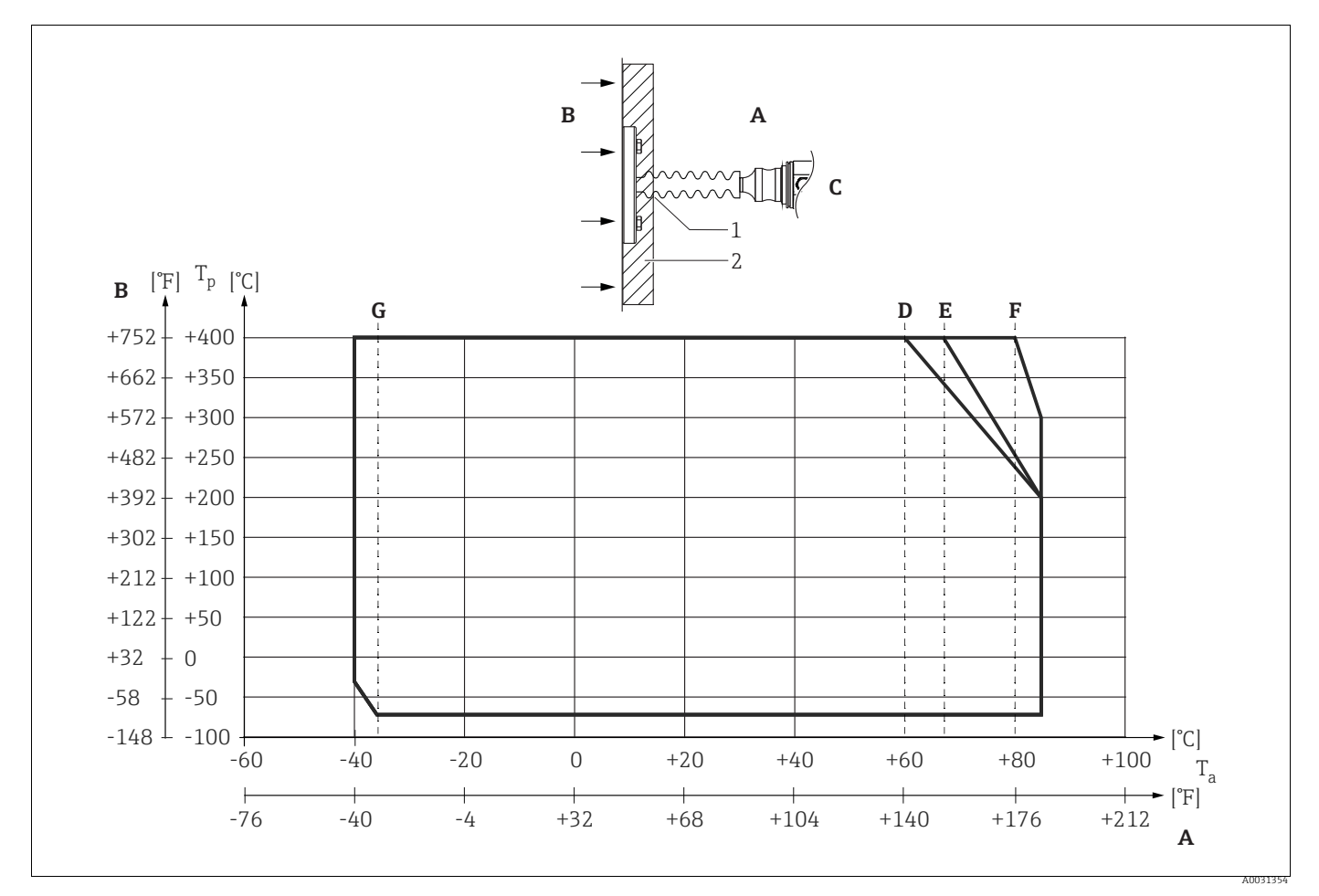

*Fig. 11:* 

- 
- *A Ambient temperature: 85 °C (185 °F) B* Process temperature: max. 400 °C (752 °F), depending on the filling oil used C Device with temperature isolator, material 316L (1.4404)
- *C Device with temperature isolator, material 316L (1.4404)*
- *E Maximum isolation*
- *D* Without isolation<br>*E* Maximum isolatio<br>*F* 30 mm (1.18, incl
- *F 30 mm (1.18. inch) isolation G Without isolation, maximum isolation, 30 mm (1.18. inch) isolation*
- *1 Isolation heigth 30 mm (1.18. inch)*
- *2 Isolation material*

### 4.5.3 Seal for flange mounting

#### **NOTICE**

#### Corrupted measurement results.

The seal is not allowed to press against the process isolating diaphragm as this could affect the measurement result.

 $\blacktriangleright$  Ensure that the seal is not touching the process isolating diaphragm.

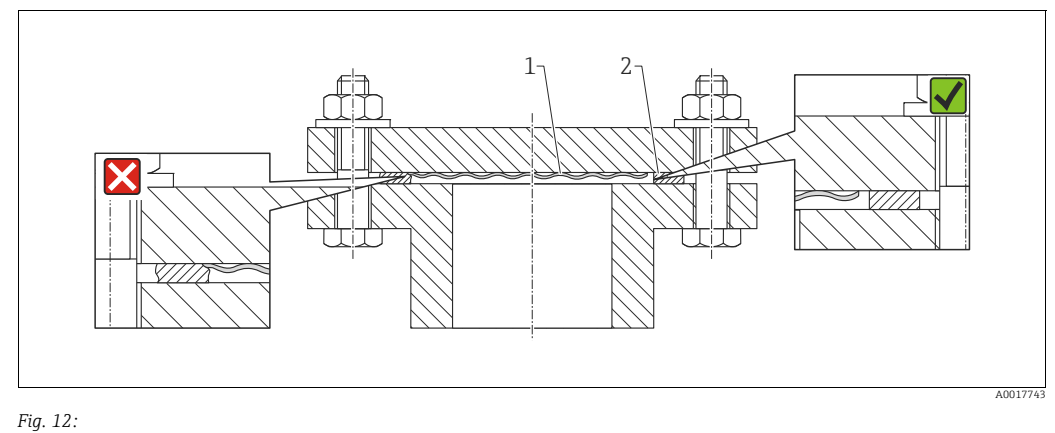

*1 Process isolating diaphragm*

*2 Seal*

#### 4.5.4 Thermal insulation – PMP55

The PMP55 may only be insulated up to a certain height. The maximum permitted insulation height is indicated on the devices and applies to an insulation material with a heat conductivity  $\leq 0.04$  W/(m x K) and to the maximum permitted ambient and process temperature. The data were determined under the most critical application "quiescent air".

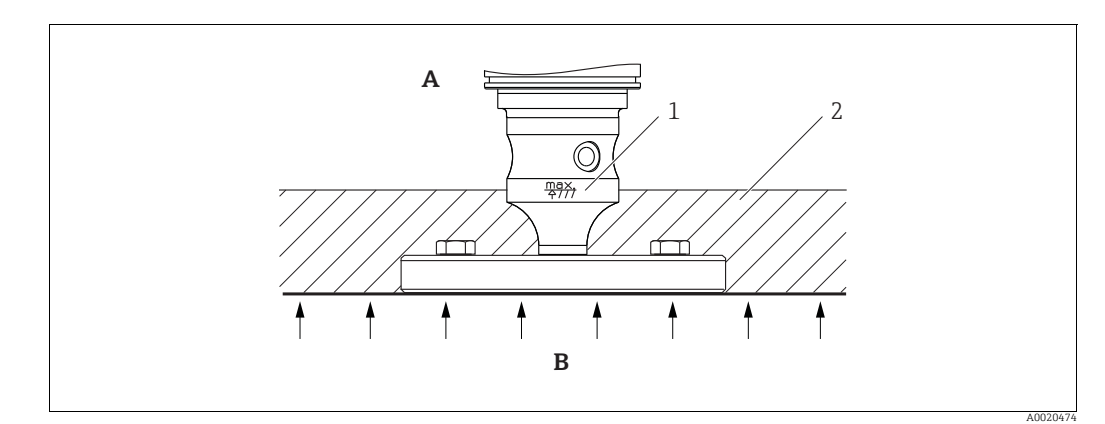

*Fig. 13: Maximum permitted insulation height, here indicated on a PMP55 with a flange*

- *A Ambient temperature: 70 °C (158°F) B Process temperature: max. 400 °C (752°F), depending on the diaphragm seal filling oil used*
- *1 Maximum permitted insulation height*

*2 Insulation material*

# <span id="page-21-0"></span>4.5.5 Wall and pipe mounting (optional)

Endress+Hauser offers a mounting bracket for installation on pipes or walls (for pipe diameters from 1 ¼" to 2").

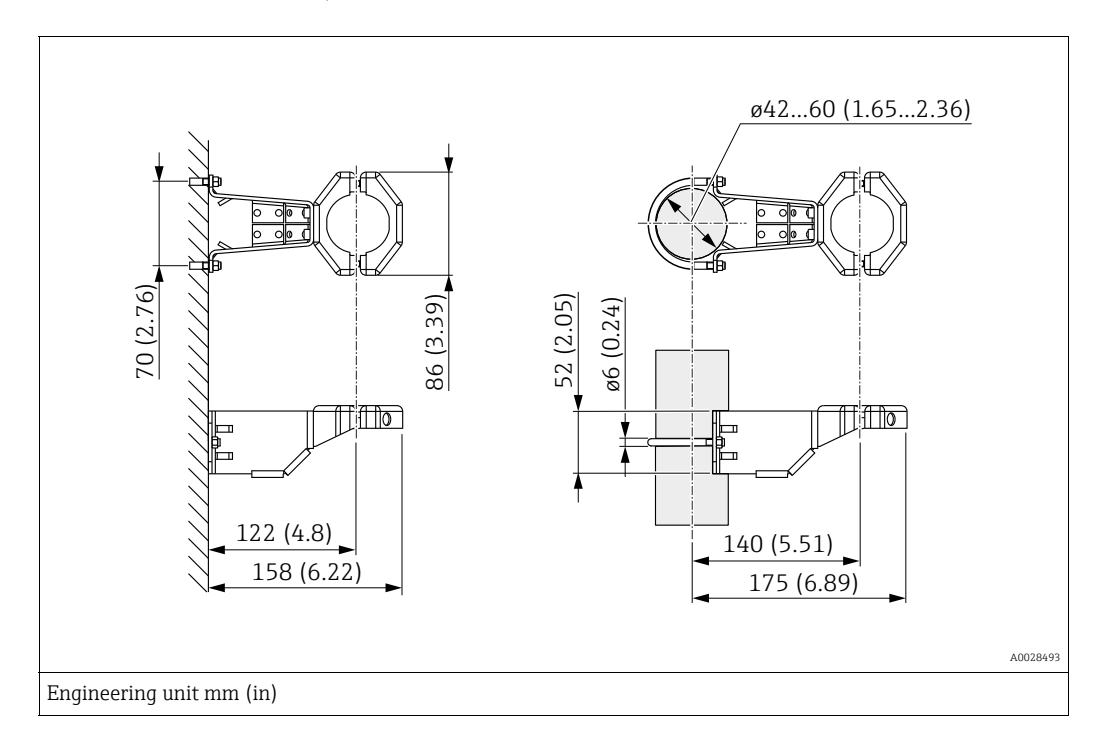

Please note the following when mounting:

- Devices with capillary tubes: mount capillaries with a bending radius  $\geq 100$  mm (3.94 in).
- When mounting on a pipe, tighten the nuts on the bracket uniformly with a torque of at least 5 Nm (3.69 lbs ft).

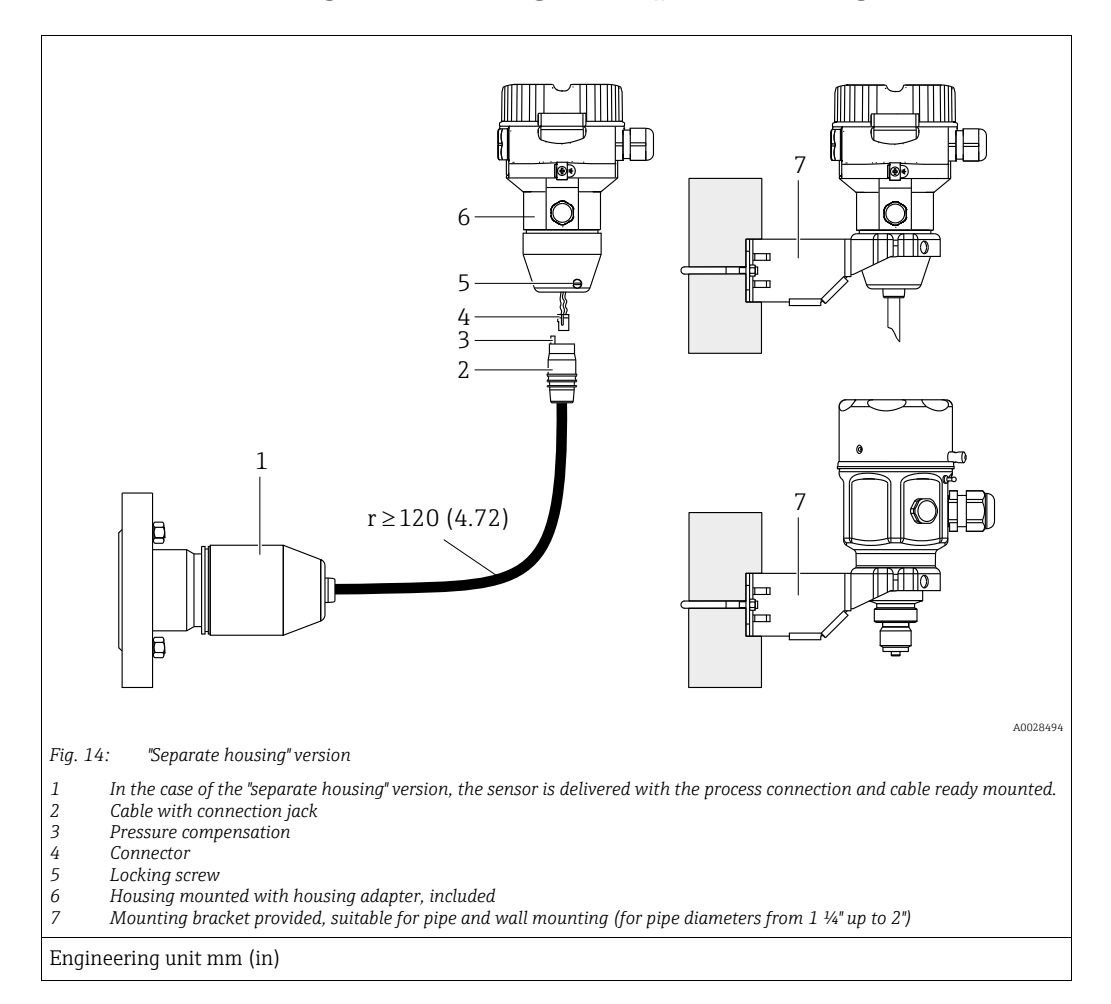

#### 4.5.6 Assembling and mounting the "separate housing" version

#### Assembly and mounting

- 1. Insert the connector (item 4) into the corresponding connection jack of the cable (item 2).
- 2. Plug the cable into the housing adapter (item 6).
- 3. Tighten the locking screw (item 5).
- 4. Mount the housing on a wall or pipe using the mounting bracket (item 7). When mounting on a pipe, tighten the nuts on the bracket uniformly with a torque of at least 5 Nm (3.69 lbs ft). Mount the cable with a bending radius (r)  $\geq$  120 mm (4.72 in).

#### Routing the cable (e.g. through a pipe)

You require the cable shortening kit. Order number: 71093286 For details on mounting, see SD00553P/00/A6.

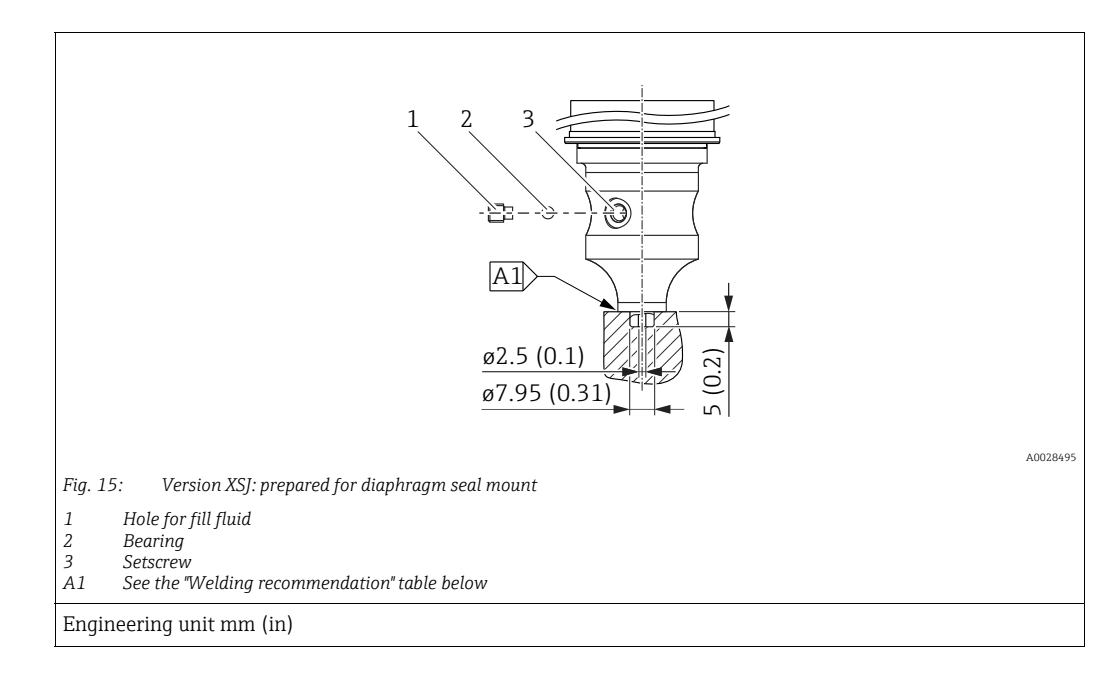

# 4.5.7 PMP51, version prepared for diaphragm seal mount – welding recommendation

Endress+Hauser recommends welding on the diaphragm seal as follows for the "Version XSJ: prepared for diaphragm seal mount" version in feature 110 "Process connection" in the order code up to, and including, 40 bar (600 psi) sensors: the total welding depth of the fillet weld is 1 mm (0.04 in) with an outer diameter of 16 mm (0.63 in). Welding is performed according to the WIG method.

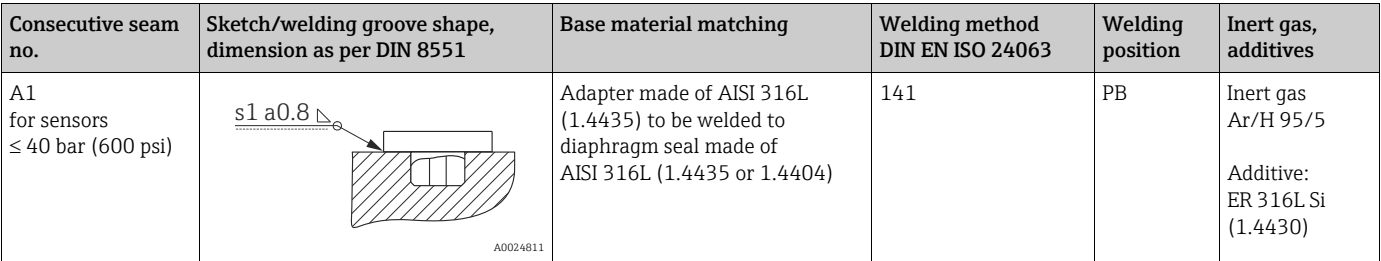

#### Information on filling

The diaphragm seal must be filled as soon as it has been welded on.

• After welded into the process connection, the sensor assembly must be properly filled with a filling oil and sealed gas-tight with a sealing ball and lock screw. Once the diaphragm seal has been filled, at the zero point the device display should not

exceed 10% of the full scale value of the cell measuring range. The internal pressure of the diaphragm seal must be corrected accordingly.

• Adjustment / calibration:

- The device is operational once it has been fully assembled.
- Perform a reset. The device must then be calibrated to the process measuring range as described in the Operating Instructions.

# <span id="page-24-0"></span>4.6 Installing Deltabar M

#### **NOTICE**

#### Incorrect handling!

Damage of the device!

 $\triangleright$  Disassembly of the screws with item number (1) is not permissible under any circumstances and will result in loss of warranty.

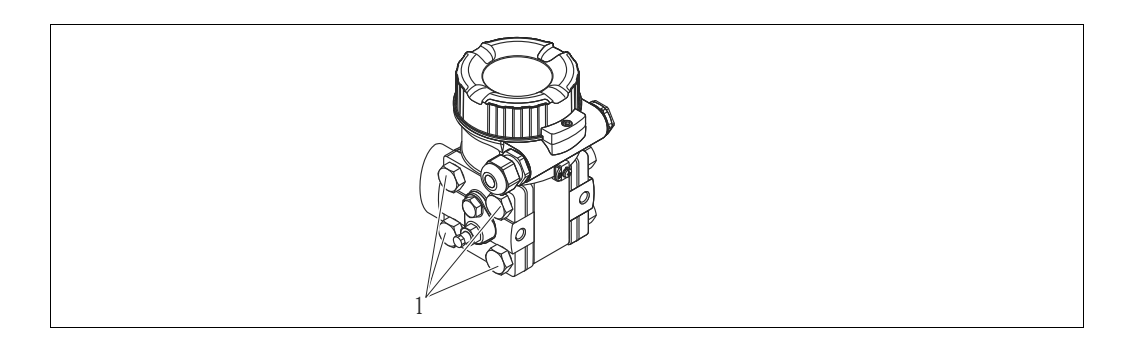

### 4.6.1 Installation position

- Due to the orientation of the Deltabar M, there may be a shift in the measured value, i.e. when the container is empty, the measured value does not display zero. You may correct this zero point shift by a position adjustment in one of the following ways:
	- via the operation keys on the electronics module ( $\rightarrow \Box$  [47](#page-46-0), "Function of the operating [elements"](#page-46-0))
	- via the operating menu ( $\rightarrow \Box$  [86](#page-85-0), "[Position zero adjustment](#page-85-0)")
- General recommendations for routing the impulse piping can be found in DIN 19210 "Methods for measurement of fluid flow; differential piping for flow measurement devices" or the corresponding national or international standards.
- Using a three-valve or five-valve manifold allows for easy commissioning, installation and maintenance without interrupting the process.
- When routing the impulse piping outdoors, ensure that sufficient anti-freeze protection is used, e.g. by using pipe heat tracing.
- Install the impulse piping with a monotonic gradient of at least 10%.
- Endress+Hauser offers a mounting bracket for installing on pipes or walls ( $\rightarrow \Box$  [30](#page-29-0), "Wall [and pipe-mounting \(option\)](#page-29-0)").

#### Installation position for flow measurement

# $\Box$

For more information about differential pressure flow measurement refer to following documents:

- Differential pressure flow measurements with orifices: Technical Information TI00422P
- Differential pressure flow measurement with Pitot tubes: Technical Information TI00425P

#### *Flow measurement in gases*

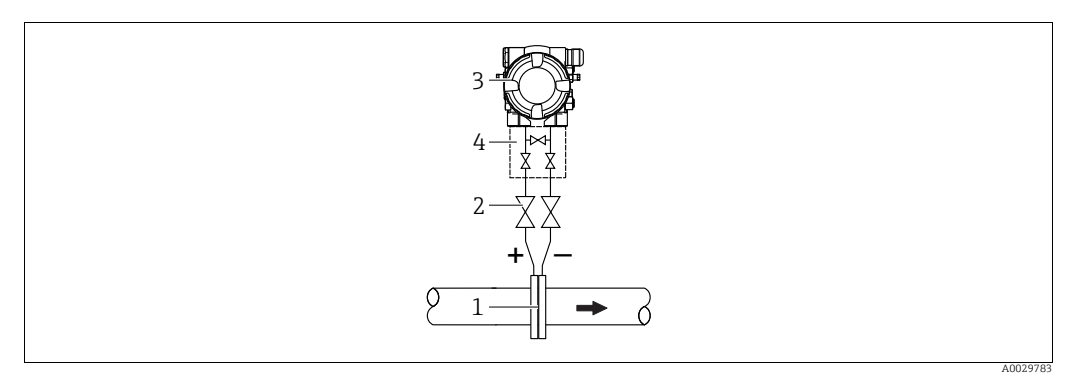

*Measuring layout for flow measurement in gases* 

- *1 Orifice plate or pitot tube*
- *2 Shut-off valves*
- *3 Deltabar M 4 Three-valve manifold*
- Mount the Deltabar M above the measuring point so that the condensate which may be present, can run off into the process piping.

*Flow measurement in steam*

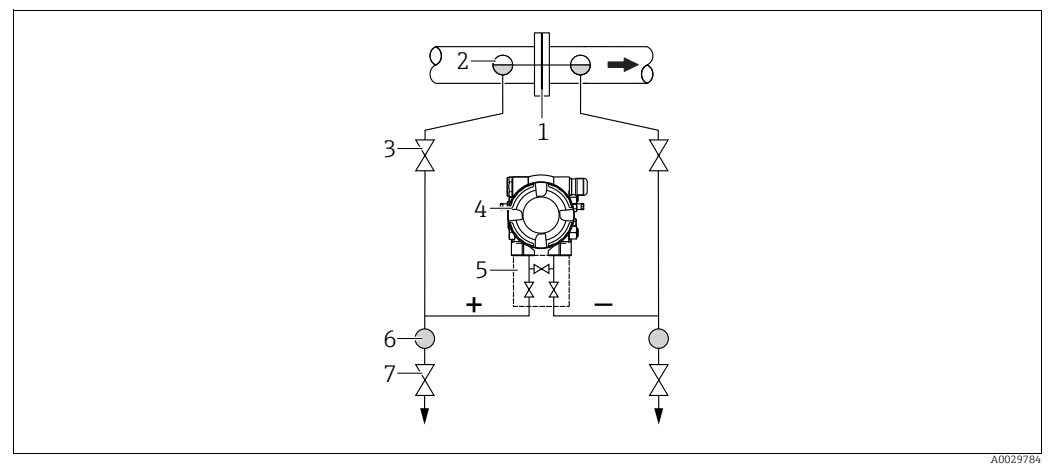

*Measuring layout for flow measurement in steam*

- *1 Orifice plate or pitot tube*
- *2 Condensate traps*
- *3 Shut-off valves*
- *4 Deltabar M*
- *5 Three-valve manifold*
- *6 Separator 7 Drain valves*
- Mount the Deltabar M below the measuring point.
- Mount the condensate traps at the same level as the tapping points and at the same distance to the Deltabar M.
- Prior to commissioning, fill the impulse piping to the height of the condensate traps.

#### *Flow measurement in liquids*

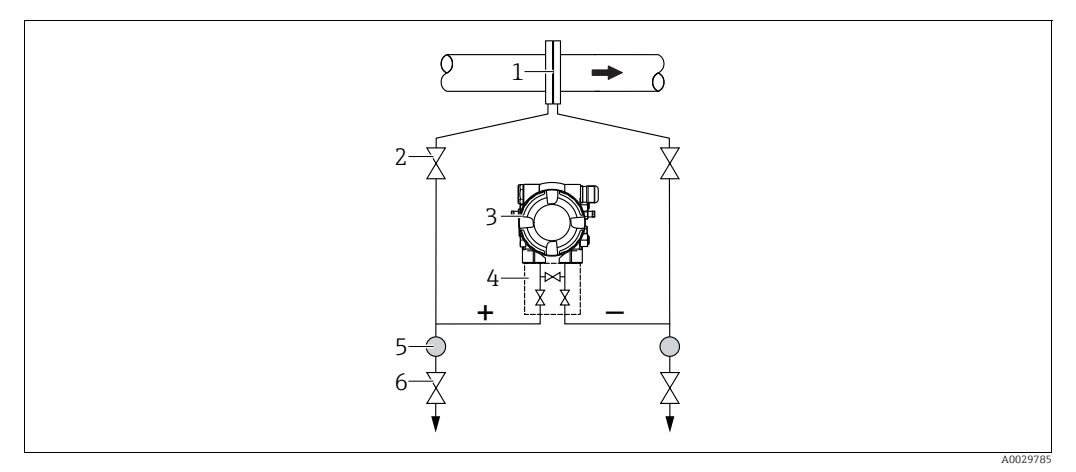

*Measuring layout for flow measurement in liquids*

- *1 Orifice plate or pitot tube*
- *2 Shut-off valves*
- *3 Deltabar M*
- *4 Three-valve manifold*
- *5 Separator 6 Drain valves*
- Mount the Deltabar M below the measuring point so that the impulse piping is always filled with liquid and gas bubbles can run back into the process piping.
- When measuring in media with solid parts, such as dirty liquids, installing separators and drain valves is useful for capturing and removing sediment.

#### Installation position for level measurement

*Level measurement in an open container*

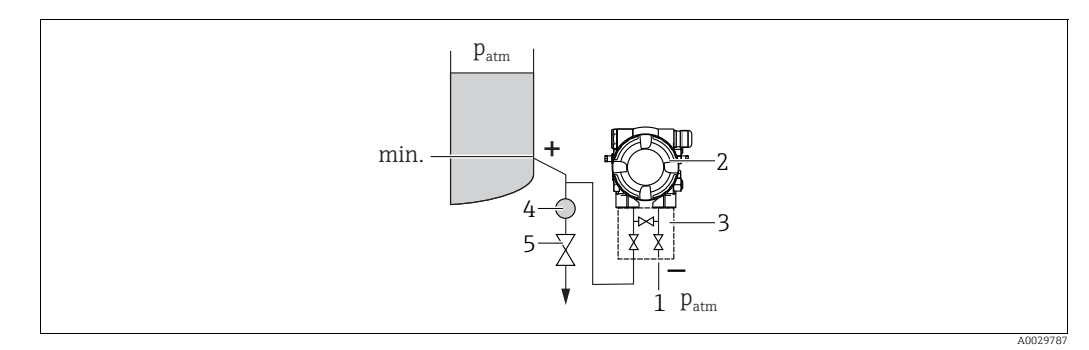

*Measuring layout for level measurement in open containers*

- *1 The low-pressure side is open to atmospheric pressure*
- *2 Deltabar M*
- *3 Three-valve manifold*
- *4 Separator 5 Drain valve*
- Mount the Deltabar M below the lower measuring connection so that the impulse piping is always filled with liquid.
- The low-pressure side is open to atmospheric pressure.
- When measuring in media with solid parts, such as dirty liquids, installing separators and drain valves is useful for capturing and removing sediment.

#### *Level measurement in a closed container*

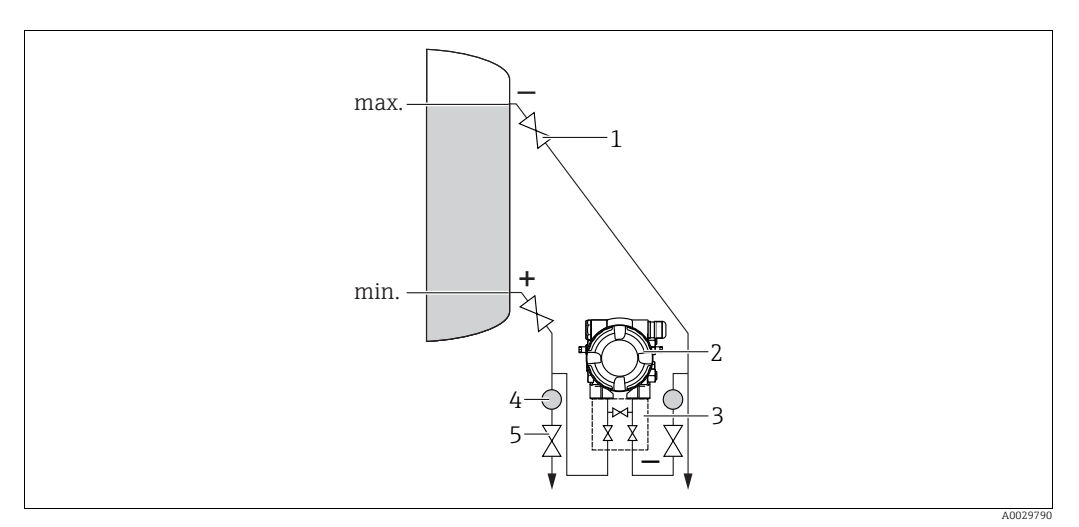

*Measuring layout for level measurement in a closed container*

- *1 Shut-off valves*
- *2 Deltabar M*
- *3 Three-valve manifold*
- *4 Separator 5 Drain valves*
- 
- Mount the Deltabar M below the lower measuring connection so that the impulse piping is always filled with liquid.
- Always connect the low-pressure side above the maximum level.
- When measuring in media with solid parts, such as dirty liquids, installing separators and drain valves is useful for capturing and removing sediment.

*Level measurement in a closed container with superimposed steam*

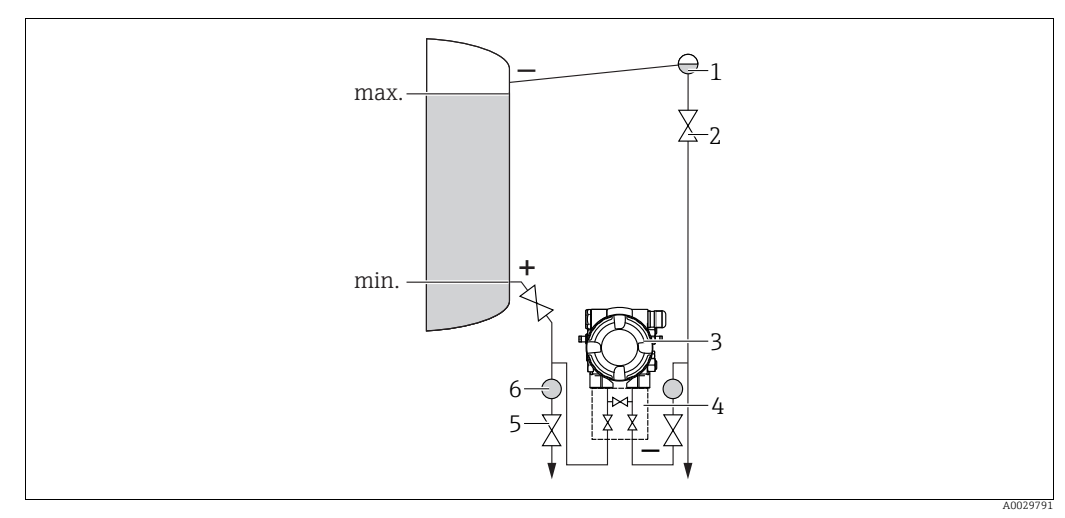

*Measuring layout for level measurement in a container with superimposed steam*

- *1 Condensate trap*
- *2 Shut-off valves*
- *4 Three-valve manifold*
- *3 Deltabar M*
- *5 Separator 6 Drain valves*
- Mount the Deltabar M below the lower measuring connection so that the impulse piping is always filled with liquid.
- Always connect the low-pressure side above the maximum level.
- A condensate trap ensures constant pressure on the low-pressure side.

• When measuring in media with solid parts, such as dirty liquids, installing separators and drain valves is useful for capturing and removing sediment.

#### Installation position for differential pressure measurement

*Differential pressure measurement in gases and steam*

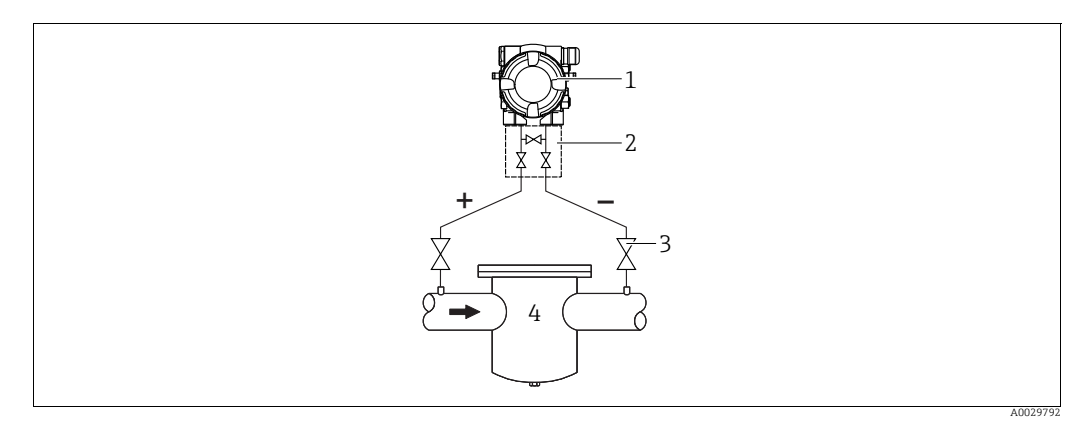

*Measuring layout for differential pressure measurement in gases and steam* 

- *1 Deltabar M*
- *2 Three-valve manifold*
- *3 Shut-off valves*
- *4 e.g. filter*
- Mount the Deltabar M above the measuring point so that the condensate which may be present, can run off into the process piping.

*Differential pressure measurement in liquids*

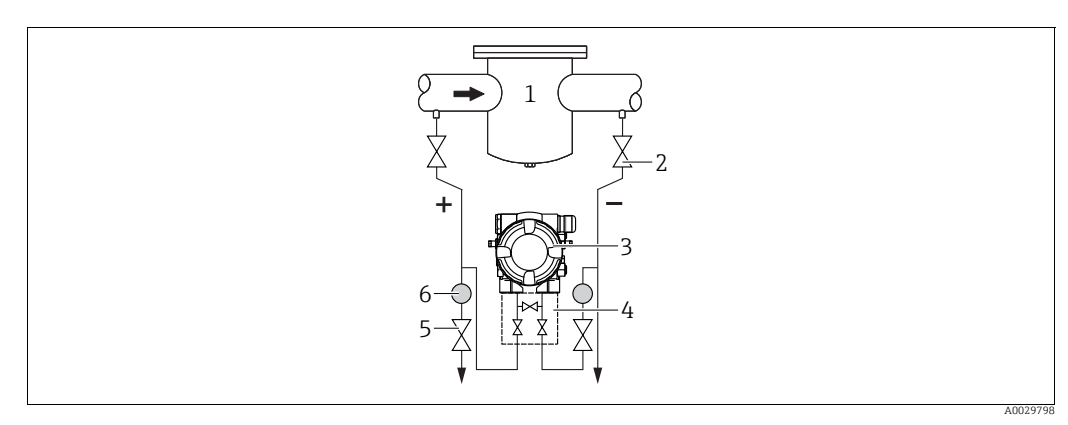

*Measuring layout for differential pressure measurement in liquids*

- *1 e.g. filter*
- *2 Shut-off valves*
- *3 Deltabar M 4 Three-valve manifold*
- *5 Separator*
- *6 Drain valves*
- Mount the Deltabar M below the measuring point so that the impulse piping is always filled with liquid and gas bubbles can run back into the process piping.
- When measuring in media with solid parts, such as dirty liquids, installing separators and drain valves is useful for capturing and removing sediment.

### <span id="page-29-0"></span>4.6.2 Wall and pipe-mounting (option)

Endress+Hauser offers the following mounting brackets for installing the device on pipes or walls:

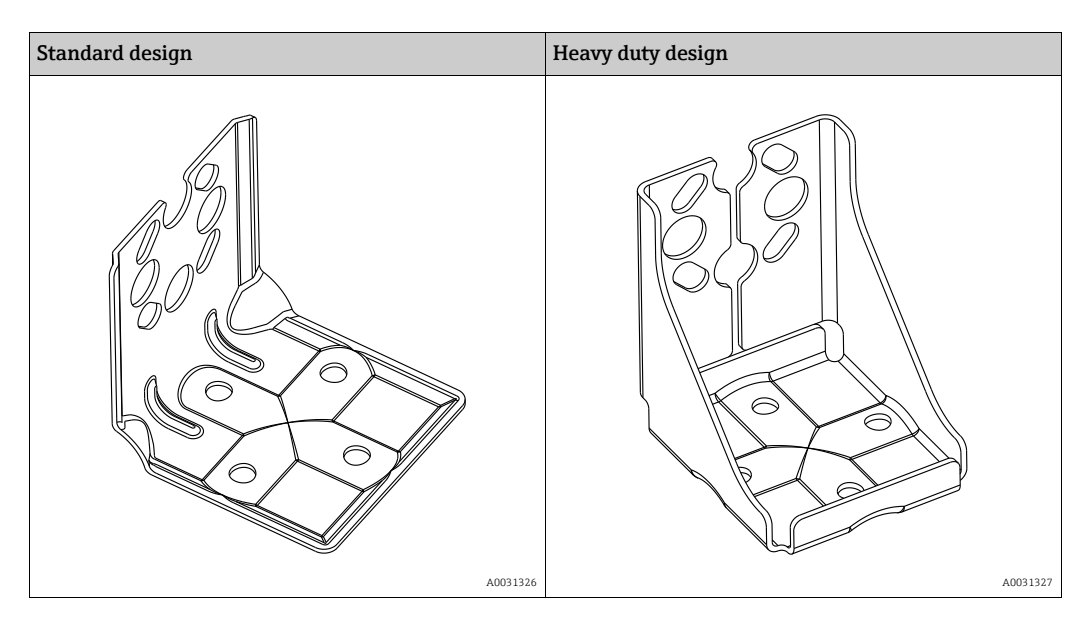

# $\vert \mathbf{f} \vert$

When using a valve block, the block's dimensions must be taken into account. Bracket for wall and pipe mounting including retaining bracket for pipe mounting and two nuts.

material of the screws used to secure the device depend on the order code. Technical data (e.g. dimensions or order numbers for screws) see accessory document SD01553P/00/EN.

Please note the following when mounting:

- To prevent the mounting screws from scoring, lubricate them with a multi-purpose grease prior to mounting.
- $\bullet$  In the case of pipe mounting, the nuts on the bracket must be tightened uniformly with a torque of at least 30 Nm (22.13 lbf ft).
- For installation purposes, only use the screws with item number (2) (see the following diagram).

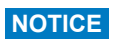

Incorrect handling!

Damage of the device!

 $\blacktriangleright$  Disassembly of the screws with item number (1) is not permissible under any circumstances and will result in loss of warranty.

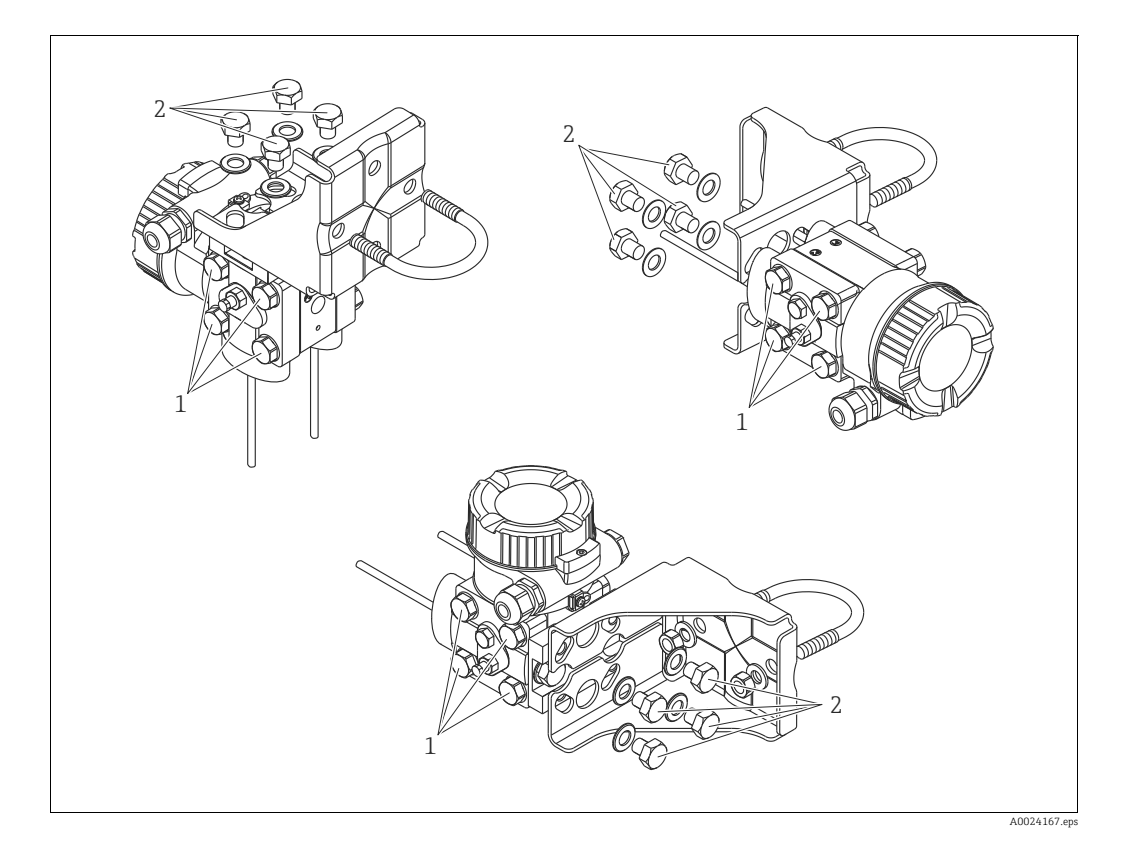

#### Typical installation arrangements

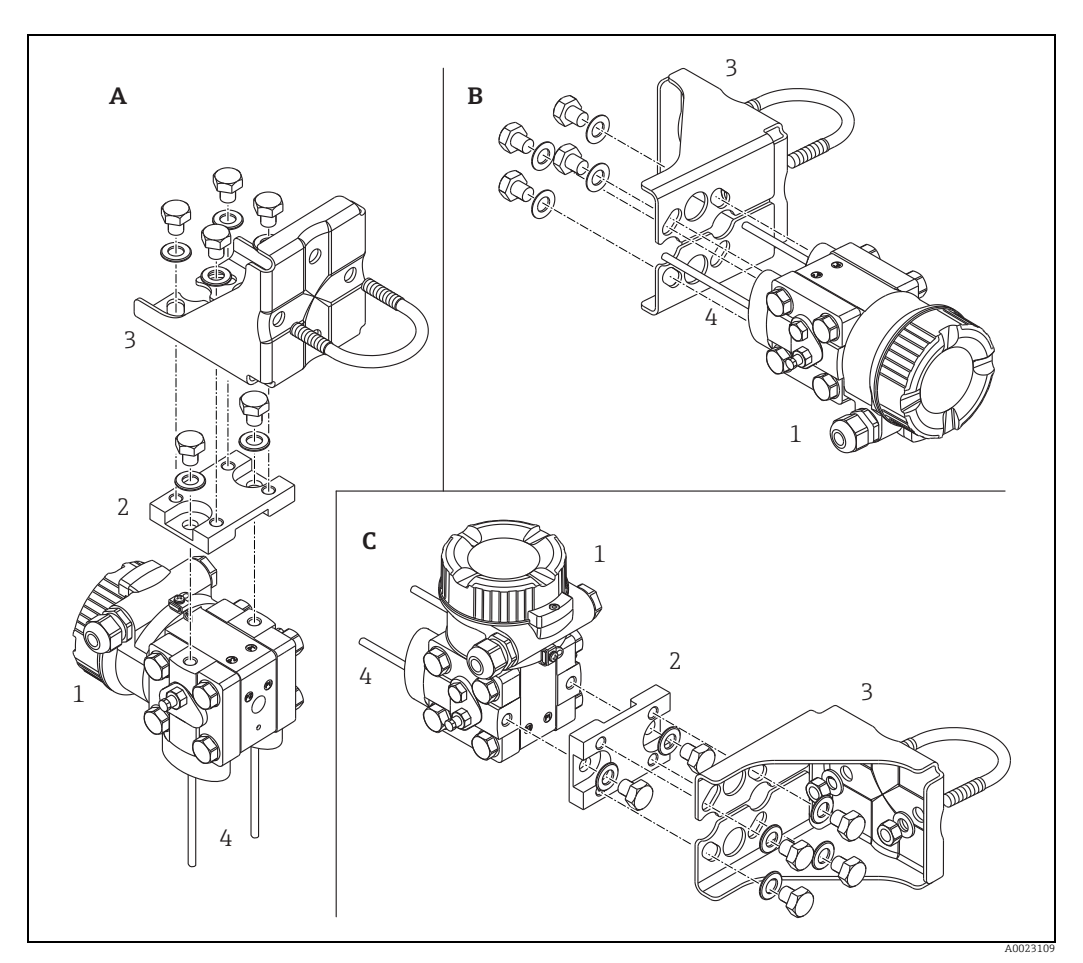

*Abb. 16:* 

- *A Impulse line vertical, version V1, alignment 90°*
- 
- *B Impulse line horizontal, version H1, alignment 180° C Impulse line horizontal, version H2, alignment 90° 1 Deltabar M*
- 
- 
- *2 Adapter plate 3 Mounting bracket 4 Pressure line*
- 

# <span id="page-32-0"></span>4.7 Installing Deltapilot M

- Due to the orientation of the Deltapilot M, there may be a shift in the zero point, i.e. when the container is empty or partially full, the measured value does not display zero. You can correct this zero point shift  $\rightarrow \mathbb{R}$  [47, Section](#page-46-0) "[Function of the operating elements](#page-46-0)" or  $\rightarrow \Box$  86. [Section 8.3](#page-85-0) ["Position zero adjustment"](#page-85-0).
- $\bullet$  The local display can be rotated in 90 $\degree$  stages.
- Endress+Hauser offers a mounting bracket for installing on pipes or walls.  $\rightarrow \triangleq 22$ , [Section 4.5.5](#page-21-0) ["Wall and pipe mounting \(optional\)](#page-21-0)".

### 4.7.1 General installation instructions

- Do not clean or touch process isolating diaphragms with hard or pointed objects.
- The process isolating diaphragm in the rod and cable version is protected against mechanical damage by a plastic cap.
- If a heated Deltapilot M is cooled during the cleaning process (e.g. by cold water), a vacuum develops for a short time, whereby moisture can penetrate the sensor through the pressure compensation (1). If this is the case, mount the Deltapilot M with the pressure compensation (1) pointing downwards.

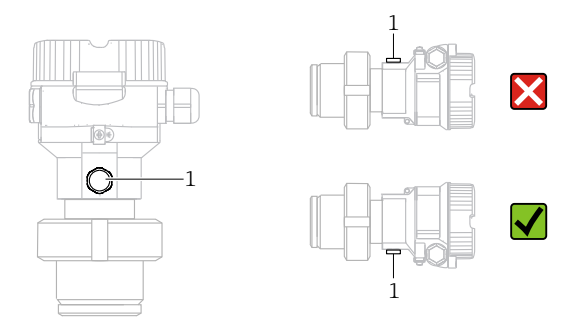

- **•** Keep the pressure compensation and GORE-TEX<sup>®</sup> filter (1) free from contamination.
- The device must be installed as follows in order to comply with the cleanability requirements of the ASME-BPE (Part SD Cleanibility).:

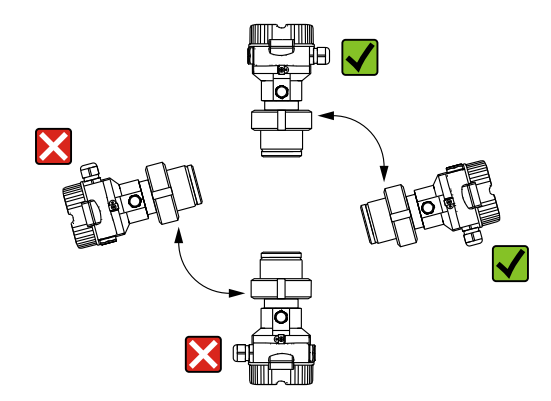

### 4.7.2 FMB50

#### Level measurement

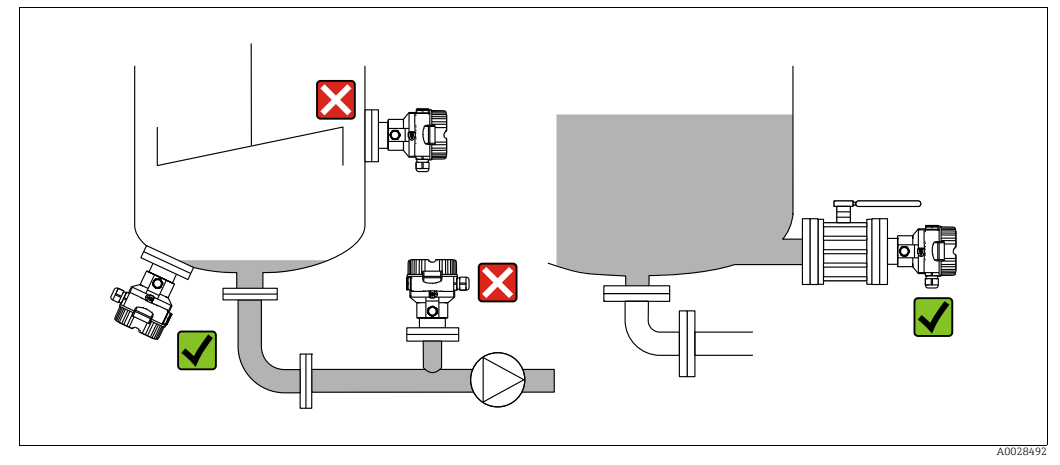

*Fig. 17: Measuring arrangement for level*

- Always install the device below the lowest measuring point.
- Do not install the device at the following positions:
	- in the filling curtain
	- in the tank outflow
	- in the suction area of a pump
- or at a point in the tank that can be affected by pressure pulses from the agitator
- The calibration and functional test can be carried out more easily if you mount the device downstream of a shutoff device.
- Deltapilot M must be included in the insulation for media that can harden when cold.

#### Pressure measurement in gases

• Mount Deltapilot M with shutoff device above the tapping point so that any condensate can flow into the process.

#### Pressure measurement in steams

- Mount Deltapilot M with siphon above the tapping point.
- Fill the siphon with liquid before commissioning. The siphon reduces the temperature to almost the ambient temperature.

#### Pressure measurement in liquids

• Mount Deltapilot M with the shutoff device below or at the same level as the tapping point.

#### 4.7.3 FMB51/FMB52/FMB53

- When mounting rod and cable versions, make sure that the probe head is located at a point as free as possible from flow. To protect the probe from impact resulting from lateral movement, mount the probe in a guide tube (preferably made of plastic) or secure it with a clamping fixture.
- In the case of devices for hazardous areas, comply strictly with the safety instructions when the housing cover is open.
- The length of the extension cable or the probe rod is based on the planned level zero point. The height of the protective cap must be taken into consideration when designing the layout of the measuring point. The level zero point (E) corresponds to the position of the process isolating diaphragm.

Level zero point  $=$  E; top of the probe  $=$  L.

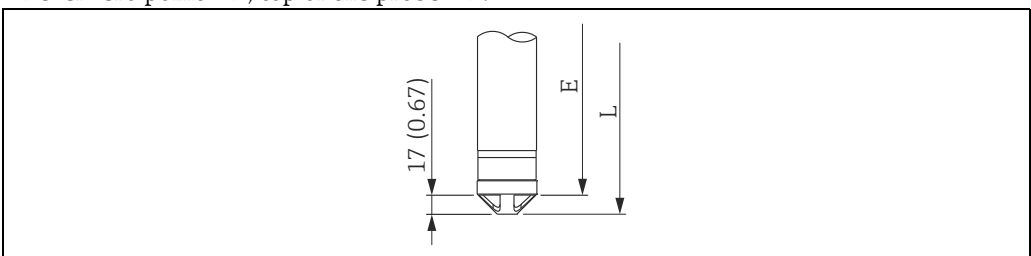

#### 4.7.4 Mounting the FMB53 with a suspension clamp

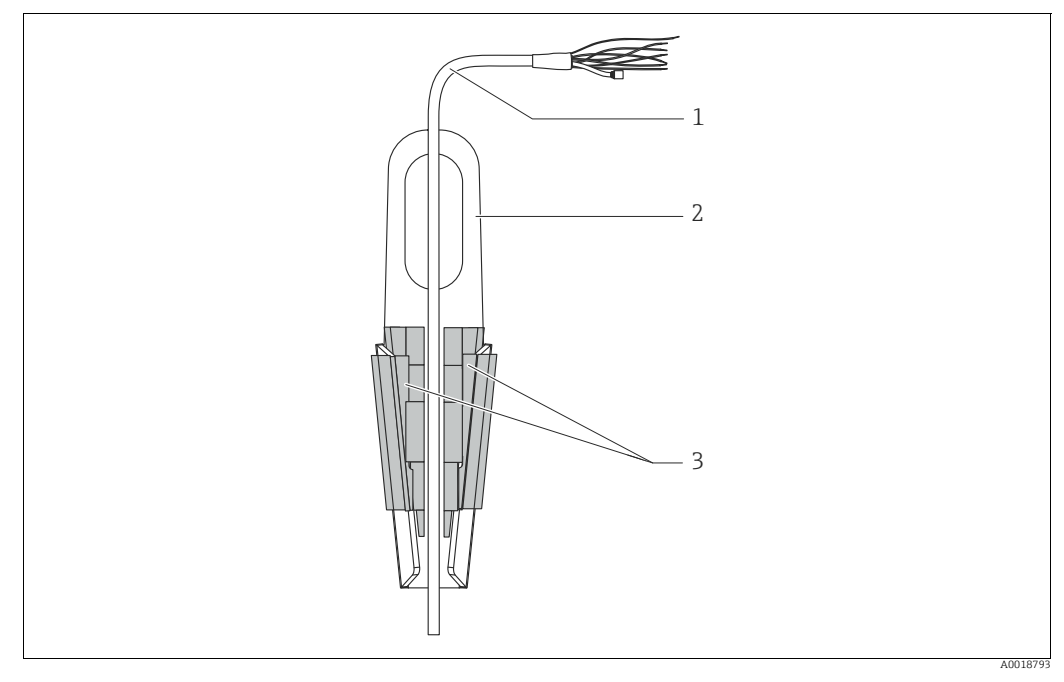

*Fig. 18: Mounting with a suspension clamp*

- *1 Extension cable*
- *2 Suspension clamp*
- *3 Clamping jaws*

#### Mounting the suspension clamp:

- 1. Mount the suspension clamp (item 2). When selecting the place to fix the unit, take the weight of the extension cable (item 1) and the device into account.
- 2. Raise the clamping jaws (item 3). Position the extension cable (item 1) between the clamping jaws as illustrated in Figure.
- 3. Hold the extension cable in position (item 1) and push the clamping jaws (item 3) back down.

Tap the clamping jaws gently from above to fix them in place.

### 4.7.5 Seal for flange mounting

# **NOTICE**

#### Distorted measurement results.

The seal is not allowed to press on the process isolating diaphragm as this could affect the measurement result.

 $\blacktriangleright$  Ensure that the seal is not touching the process isolating diaphragm.

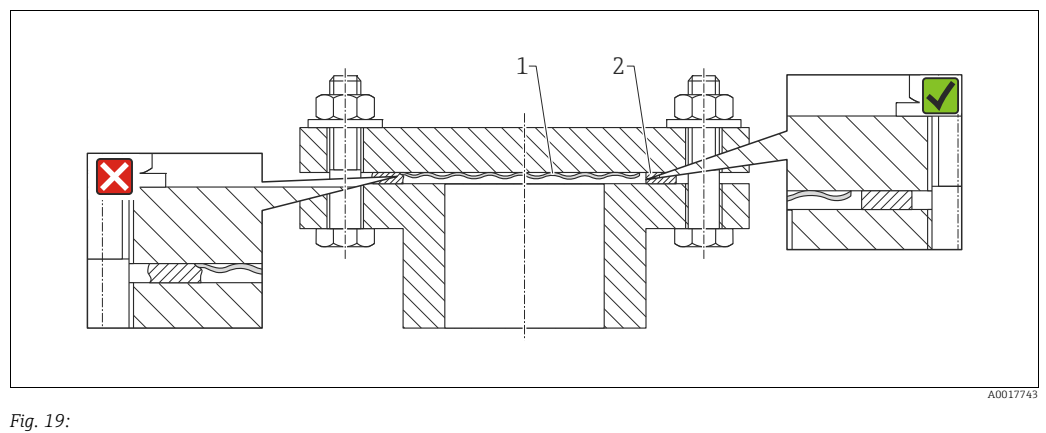

*1 Process isolating diaphragm 2 Seal*

# 4.7.6 Wall and pipe mounting (optional)

#### Mounting bracket

Endress+Hauser offers a mounting bracket for installing on pipes or walls (for pipes from 1  $1/4$ " up to 2" diameter).

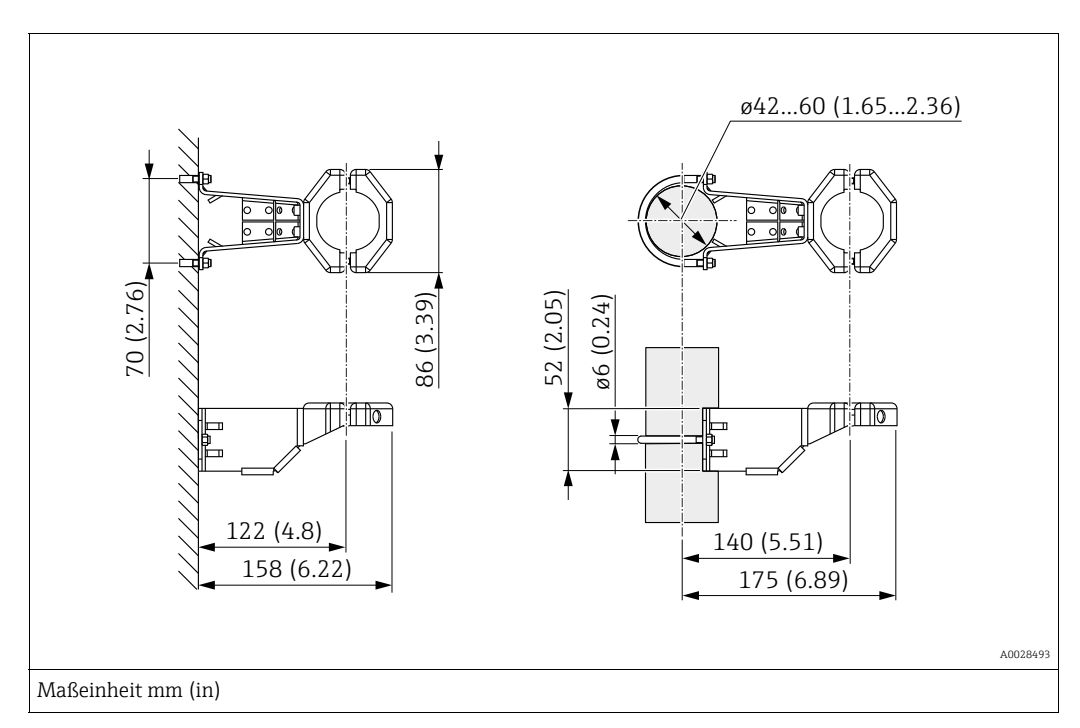

In the case of pipe mounting, the nuts on the bracket must be tightened uniformly with a torque of at least 5 Nm (3.69 lbf ft).
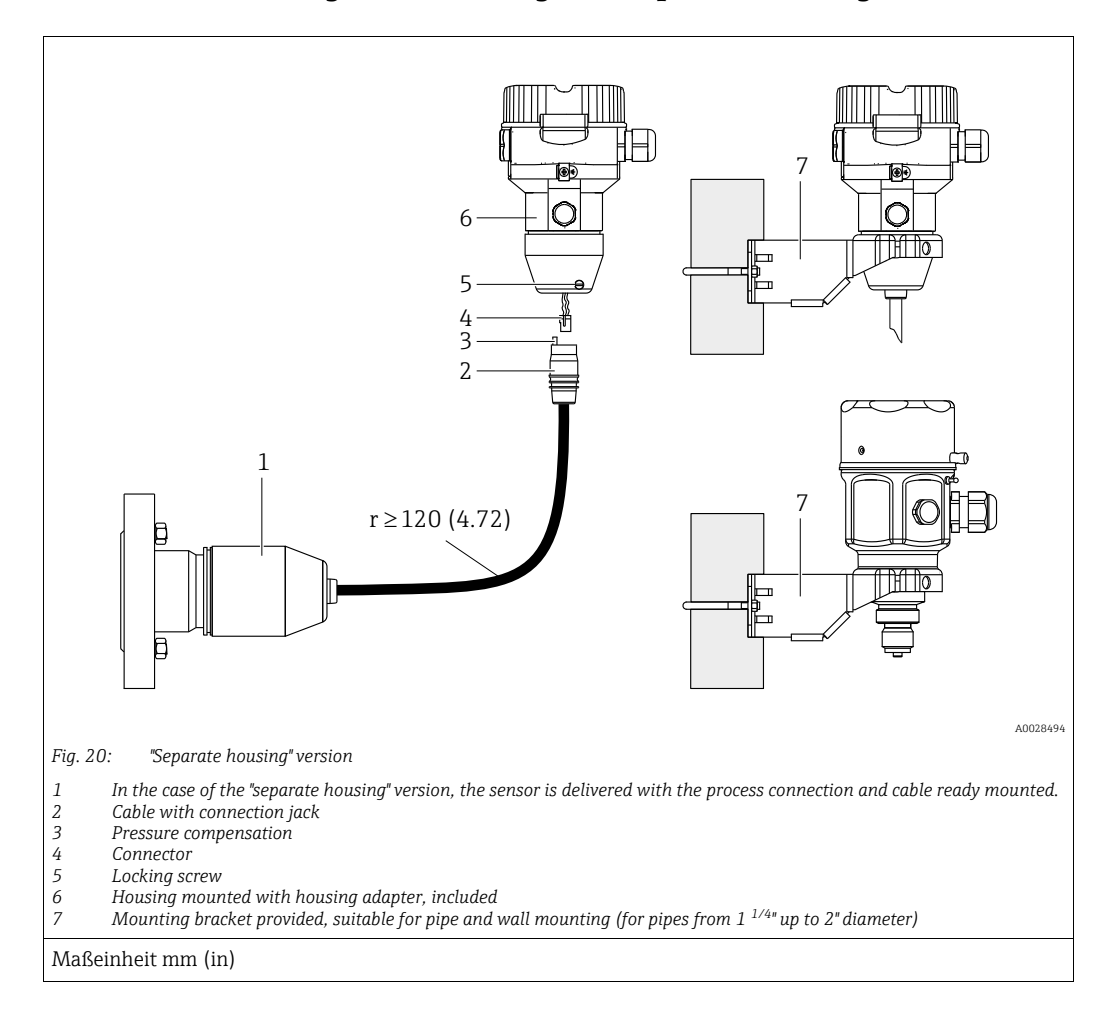

## 4.7.7 Assembling and mounting the "separate housing" version

#### Assembly and mounting

- 1. Insert the connector (item 4) into the corresponding connection jack of the cable (item 2).
- 2. Plug the cable into the housing adapter (item 6).
- 3. Tighten the locking screw (item 5).
- 4. Mount the housing on a wall or pipe using the mounting bracket (item 7). When mounting on a pipe, tighten the nuts on the bracket uniformly with a torque of at least 5 Nm (3.69 lbf ft). Mount the cable with a bending radius (r)  $\geq$  120 mm (4.72 in).

#### Routing the cable (e.g. through a pipe)

You require the cable shortening kit. Order number: 71093286 For details on mounting, see SD00553P/00/A6.

#### 4.7.8 Supplementary installation instructions

#### Sealing the probe housing

- Moisture must not penetrate the housing when mounting the device, establishing the electrical connection and during operation.
- Always firmly tighten the housing cover and the cable entries.

## 4.8 Installing profile seal for universal process adapter

For mounting details, see KA00096F/00/A3.

## 4.9 Closing the housing cover

## **NOTICE**

#### Devices with EPDM cover seal - transmitter leakiness!

Mineral-based, animal-based or vegetable-based lubricants cause the EPDM cover seal to swell and the transmitter to become leaky.

‣ The thread is coated at the factory and therefore does not require any lubrication.

#### **NOTICE**

#### The housing cover can no longer be closed.

Damaged thread!

‣ When closing the housing cover, please ensure that the thread of the cover and housing are free from dirt, e.g. sand.If you feel any resistance when closing the cover, check the thread on both again to ensure that they are free from dirt.

## 4.9.1 Closing the cover on the stainless steel housing

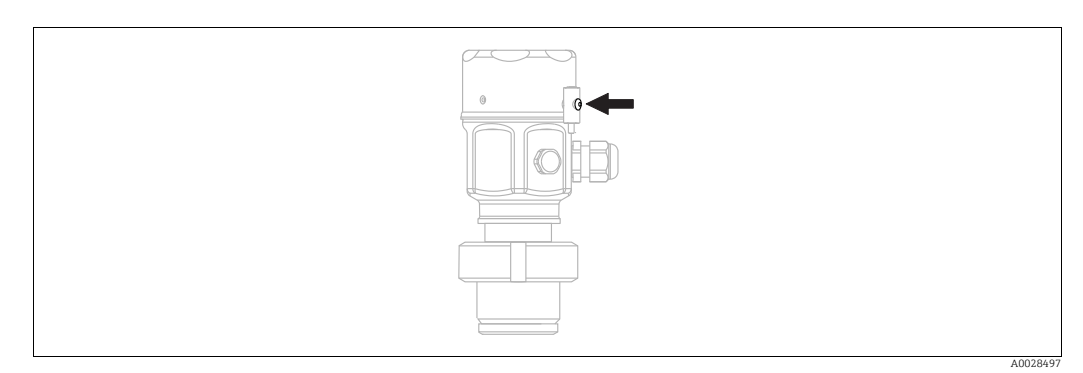

*Fig. 21: Closing the cover* 

The cover for the electronics compartment is tightened by hand at the housing until the stop. The screw serves as DustEx protection (only available for devices with DustEx approval).

## 4.10 Post-installation check

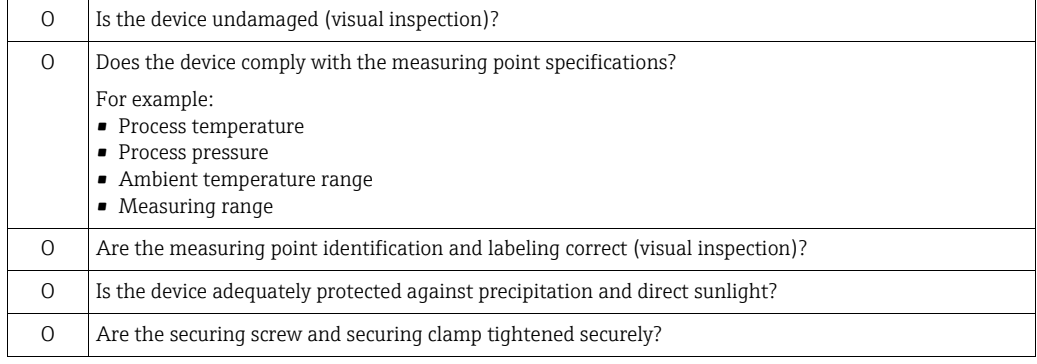

# 5 Electrical connection

## 5.1 Connecting the device

#### **! WARNING**

#### Supply voltage might be connected!

Risk of electric shock and/or explosion!

- $\blacktriangleright$  Ensure that no uncontrolles processes are activated in the system.
- ‣ Switch off the supply voltage before connecting the device.
- $\triangleright$  When using the measuring device in hazardous areas, installation must comply with the corresponding national standards and regulations and the Safety Instructions or Installation or Control Drawings.
- ‣ A suitable circuit breaker must be provided for the device in accordance with IEC/EN61010.
- ‣ Devices with integrated overvoltage protection must be grounded.
- ‣ Protective circuits against reverse polarity, HF influences and overvoltage peaks are integrated.

Connect the device in the following order:

- 1. Check that the supply voltage corresponds to the supply voltage indicated on the nameplate.
- 2. Switch off the supply voltage before connecting the device.
- 3. Remove housing cover.
- 4. Guide the cable through the gland. Preferably use a twisted, shielded two-wire cable.
- 5. Connect the device in accordance with the following diagram.
- 6. Screw down the housing cover.
- 7. Switch on the supply voltage.

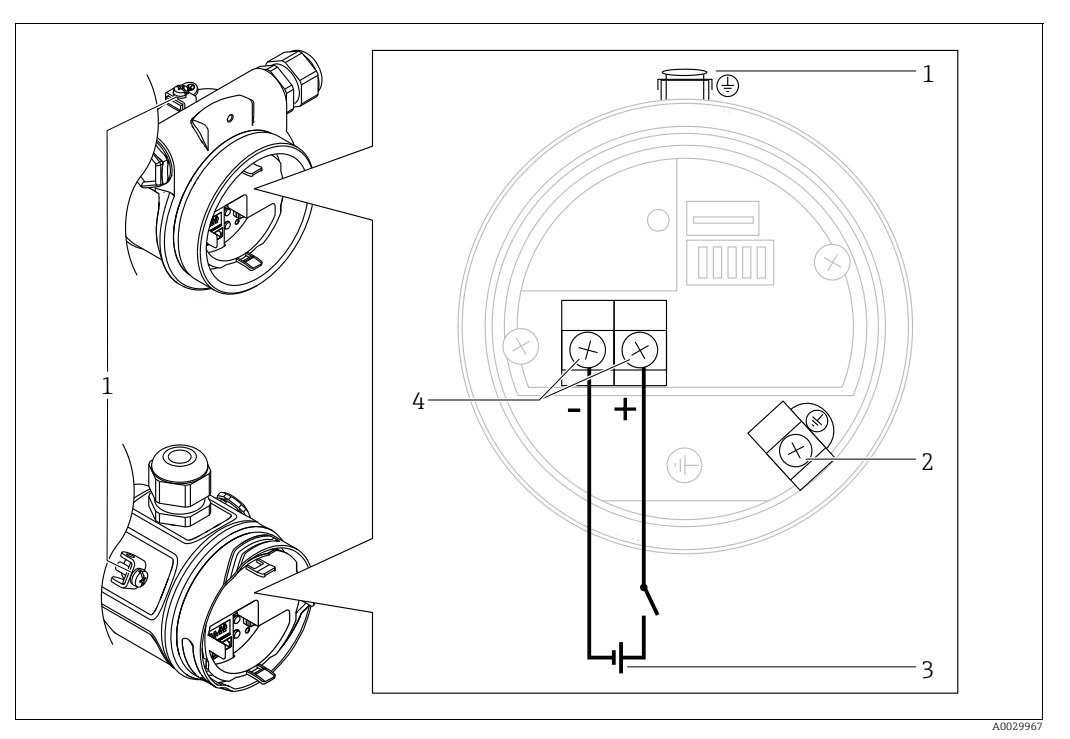

*PROFIBUS PA electrical connection*

- *1 External ground terminal*
- *2 Grounding terminal*
- *3 Supply voltage: 9 to 32 VDC (Segment coupler) 4 Terminals for supply voltage and signal*
- 

## 5.1.1 Devices with M12 connector

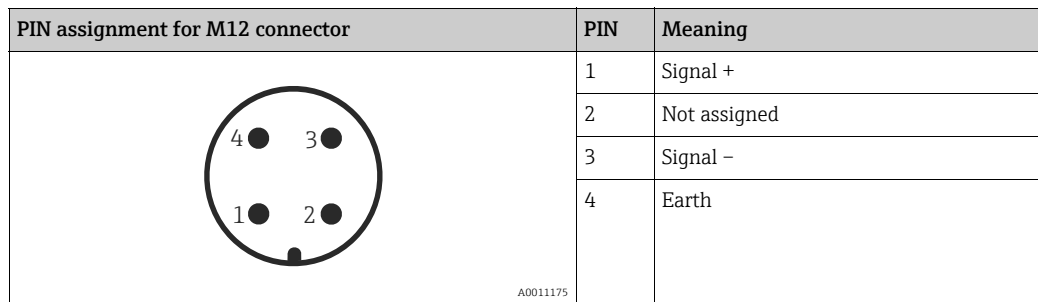

# 5.2 Connecting the measuring unit

## $\vert \mathbf{1} \vert$

For further information on the network structure and grounding and for further bus system components such as bus cables, see the relevant documentation, e.g. Operating Instructions BA00034S "PROFIBUS DP/PA: Guidelines for planning and commissioning" and the PNO Guideline.

## 5.2.1 Supply voltage

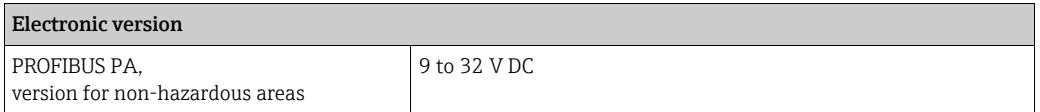

## 5.2.2 Current consumption

11 mA ±1 mA, switch-on current corresponds to IEC 61158-2, Clause 21.

## 5.2.3 Terminals

- Supply voltage and internal ground terminal: 0.5 to 2.5 mm<sup>2</sup> (20 to 14 AWG)
- External ground terminal:  $0.5$  to 4 mm<sup>2</sup> (20 to 12 AWG)

## 5.2.4 Cable specification

- Use a twisted, shielded two-wire cable, preferably cable type A.
- Cable outer diameter: 5 to 9 mm (0.2 to 0.35 in)

# $\vert \mathbf{f} \vert$

For further information on the cable specifications, see Operating Instructions BA00034S "PROFIBUS DP/PA: Guidelines for planning and commissioning", the PNO Guideline 2.092 "PROFIBUS PA User and Installation Guideline" and IEC 61158-2 (MBP).

## 5.2.5 Shielding/potential equalization

- You achieve optimum shielding against disturbances if the shielding is connected on both sides (in the cabinet and on the device). If potential equalization currents are expected in the plant, only ground shielding on one side, preferably at the transmitter.
- When using in hazardous areas, you must observe the applicable regulations. Separate Ex documentation with additional technical data and instructions is included with all Ex systems as standard.

## 5.3 Potential equalization

Hazardous area applications: Connect all devices to the local potential equalization. Observe the applicable regulations.

## 5.4 Overvoltage protection (optional)

Devices showing version "NA" in feature 610 "Mounted accessories" in the order code are equipped with a surge arrester (see Technical Information "Ordering information" section"). The surge arrester is mounted at the factory on the housing thread for the cable gland and is approx. 70 mm (2.76 in) in length (take additional length into account when installing). The device is connected as specified in the following graphic. For details refer to TI001013KEN, XA01003KA3 and BA00304KA2.

## 5.4.1 Wiring

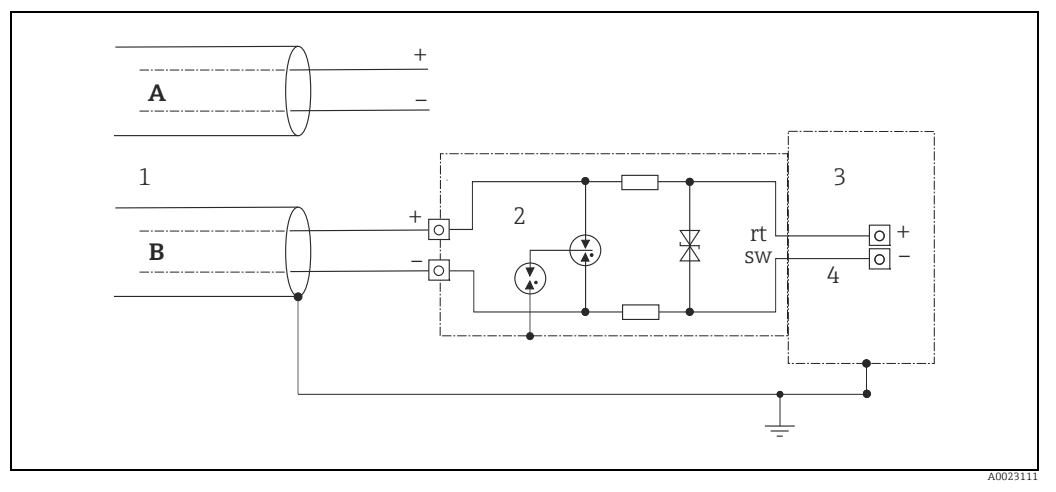

*Fig. 22:* 

- *A Without direct shield grounding*
- *B With direct shield grounding*
- *1 Incoming connection cable*
- *2 HAW569-DA2B*
- *3 Unit to be protected 4 Connection cable*

## 5.4.2 Installation

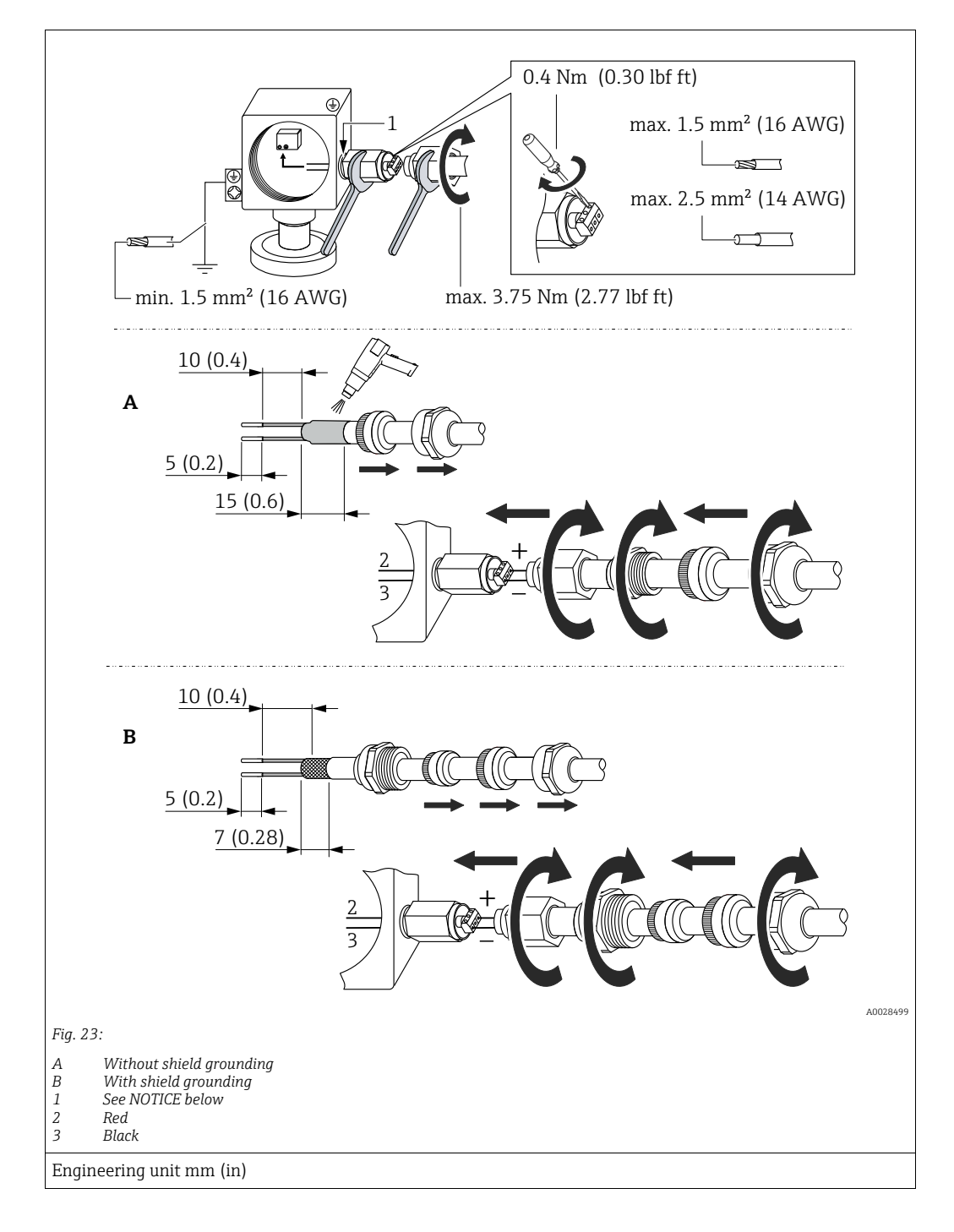

#### **NOTICE**

#### Screw connection glued at factory!

Damage to the device and/or surge arrester!

‣ When releasing/tightening the union nut use a wrench to hold the screw steady so it does not turn.

## 5.5 Post-connection check

Perform the following checks after completing electrical installation of the device:

- Does the supply voltage match the specifications on the nameplate?
- Is the device properly connected?
- Are all screws firmly tightened?
- Are the housing covers screwed down tight?

As soon as voltage is applied to the device, the green LED on the electronic insert lights up briefly or the connected onsite display lights up.

# 6 Operation

# 6.1 Operating options

## 6.1.1 Operation without an operating menu

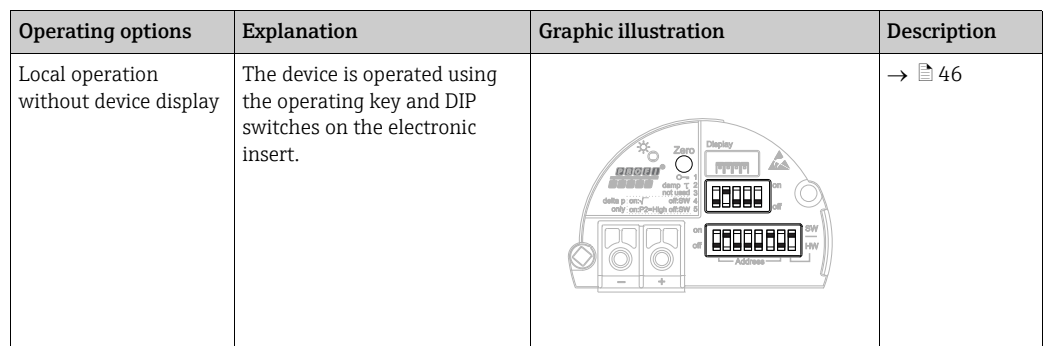

## 6.1.2 Operation with an operating menu

Operation with an operating menu is based on an operation concept with "user roles"  $\rightarrow \Box$  [48](#page-47-0).

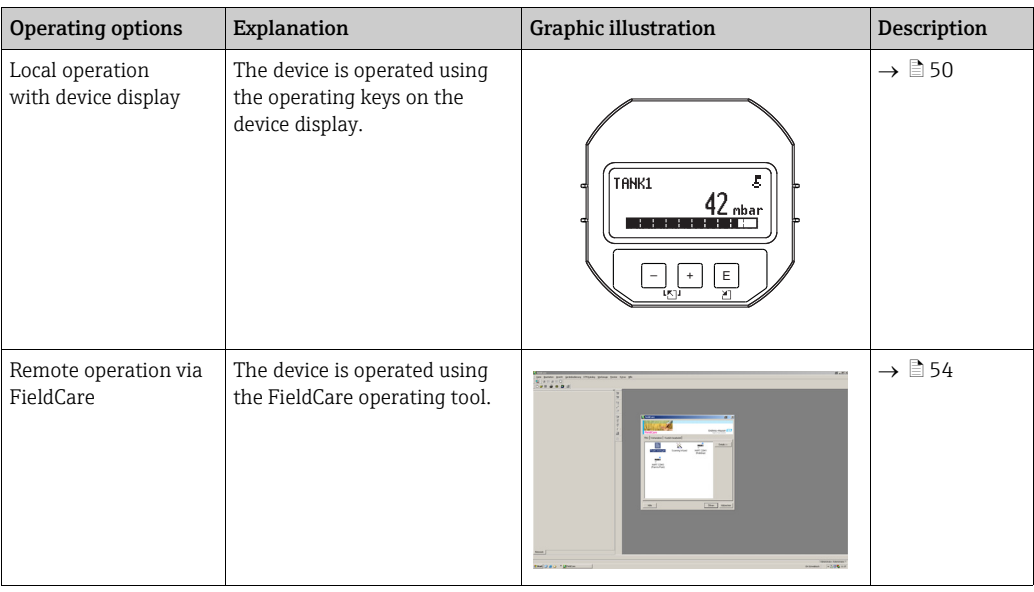

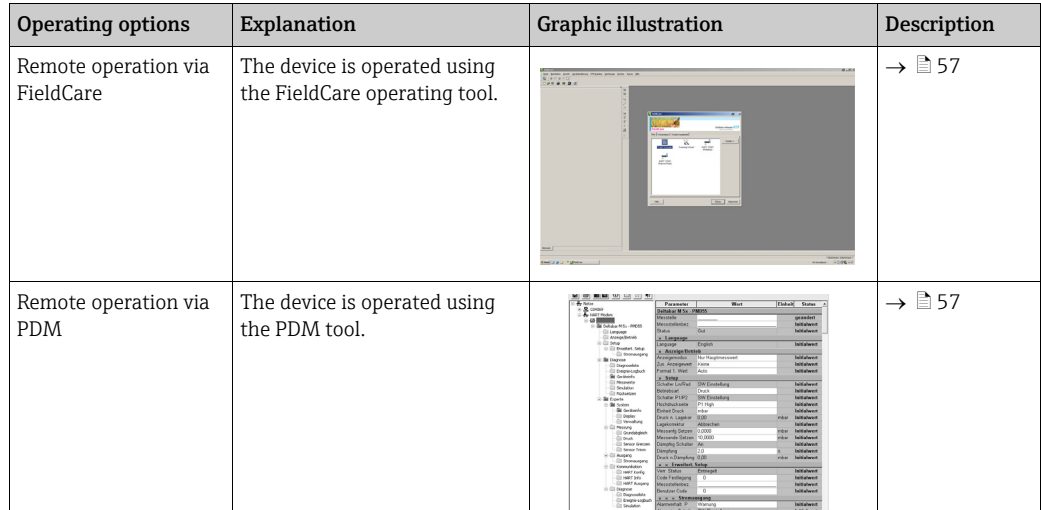

## 6.1.3 Operation via PA communication protocol

# <span id="page-45-0"></span>6.2 Operation without an operating menu

## <span id="page-45-1"></span>6.2.1 Position of operating elements

The operating key and DIP switches are located on the electronic insert in the device.

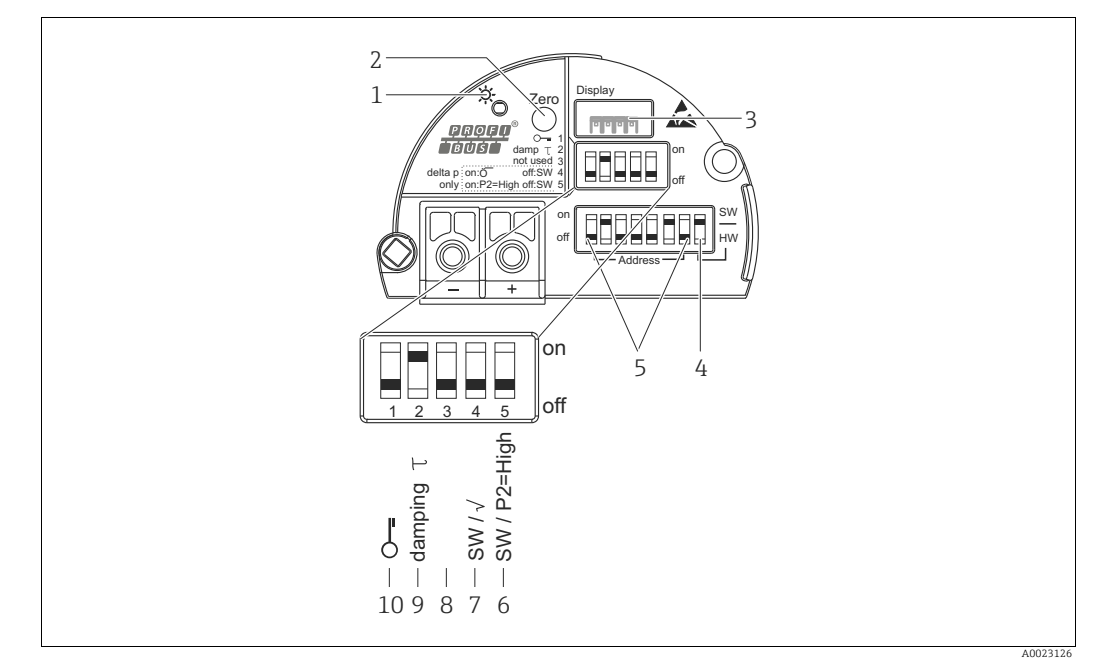

*Fig. 24: PROFIBUS PA electronic insert*

- *1 Green LED to indicate successful operation*
- *2 Operating key for position zero adjustment (Zero) or reset*
- 
- *3 Slot for optional local display 4 DIP-switch for bus address SW / HW 5 DIP-switch for hardware address*
- *6+7 DIP switch only for Deltabar M*
- *Switch 7: "SW/Square root"; used to control the output characteristics Switch 6: "SW/P2-High"; used to determine the high-pressure side*
- *8 Not used*
- *9 DIP switch for switching damping on/off*
- *10 DIP switch for locking/unlocking parameters relevant to the measured value*

#### <span id="page-46-0"></span>Function of the DIP switches

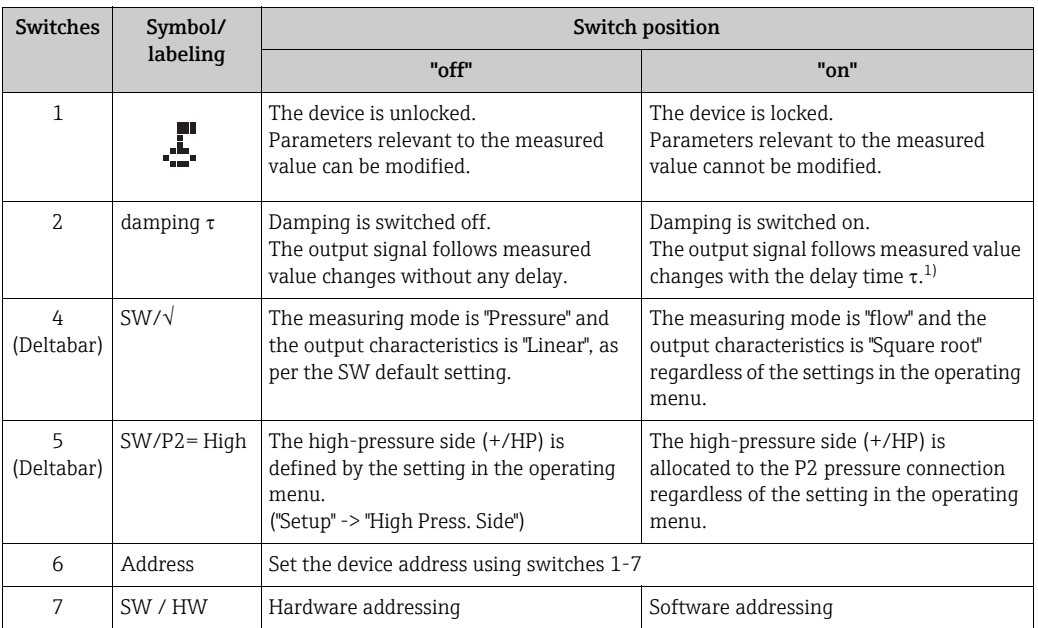

1) The value for the delay time can be configured via the operating menu ("Setup" -> "Damping"). Factory setting:  $\tau$  = 2 s or as per order specifications.

#### Function of the operating elements

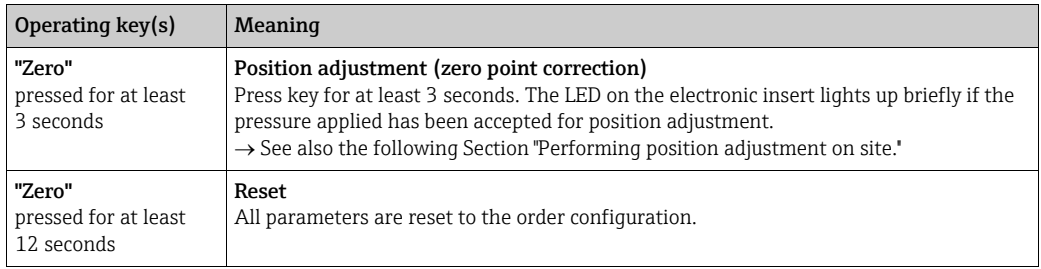

#### Performing position adjustment on site

- Operation must be unlocked.  $\rightarrow \Box$  [54,](#page-53-1) [Section 6.3.5](#page-53-1) "[Locking/unlocking operation](#page-53-1)".
- The device is configured at the factory for the Pressure measuring mode (Cerabar, Deltabar) or Level measuring mode (Deltapilot).
- The pressure applied must be within the nominal pressure limits of the sensor. See information on the nameplate.

Perform position adjustment:

- 1. Pressure is present at device.
- 2. Press key for at least 3 seconds.
- 3. If the LED on the electronic insert lights up briefly, the pressure applied has been accepted for position adjustment. If the LED does not light up, the pressure applied was not accepted. Observe the input limits. For error messages,  $\rightarrow \Box$  [204, Section 11.1](#page-203-0) "[Messages"](#page-203-0).

## 6.2.2 Locking/unlocking operation

Once you have entered all the parameters, you can lock your entries against unauthorized and undesired access.

# $\vert \mathbf{f} \vert$

If operation is locked by means of the DIP switch, you can only unlock operation again by means of the DIP switch. If operation is locked by means of the operating menu, you can only unlock operation again using the operating menu.

#### Locking/unlocking via DIP switches

DIP switch 1 on the electronic insert is used to lock/unlock operation.  $\rightarrow$   $\blacksquare$  [47](#page-46-0), ["Function of the DIP switches"](#page-46-0).

## 6.3 Operation with an operating menu

## <span id="page-47-0"></span>6.3.1 Operation concept

The operation concept makes a distinction between the following user roles:

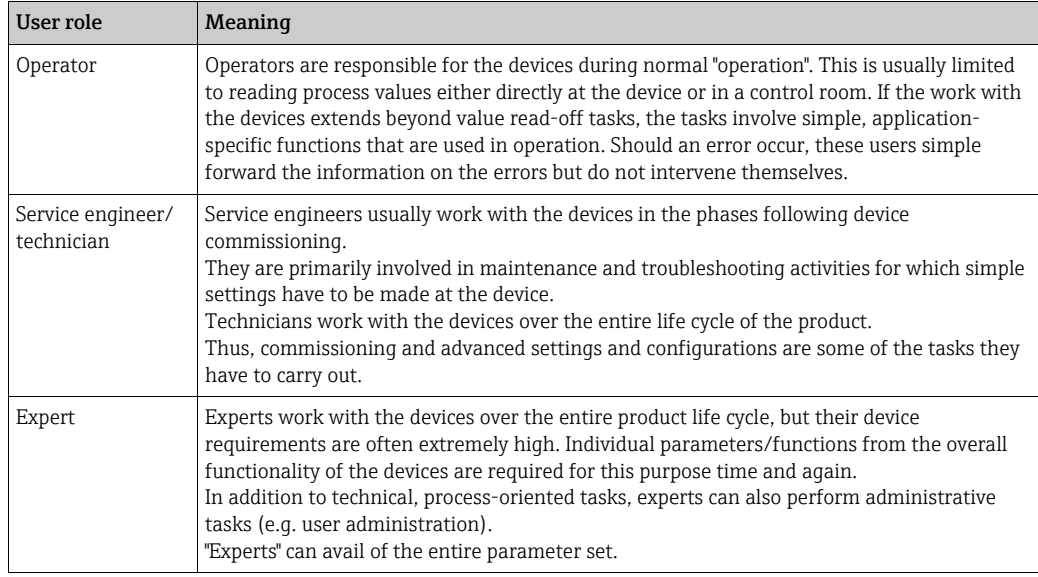

## 6.3.2 Structure of the operating menu

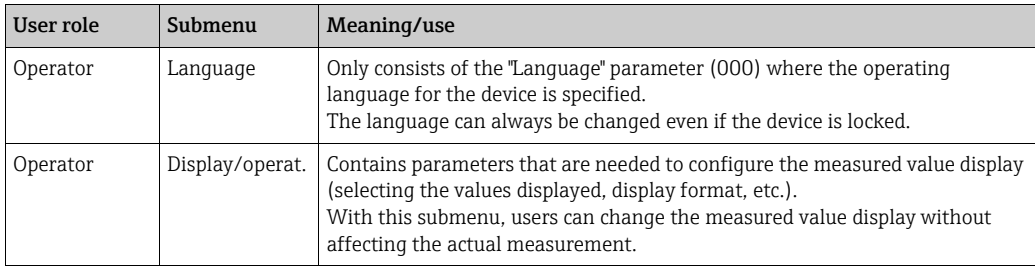

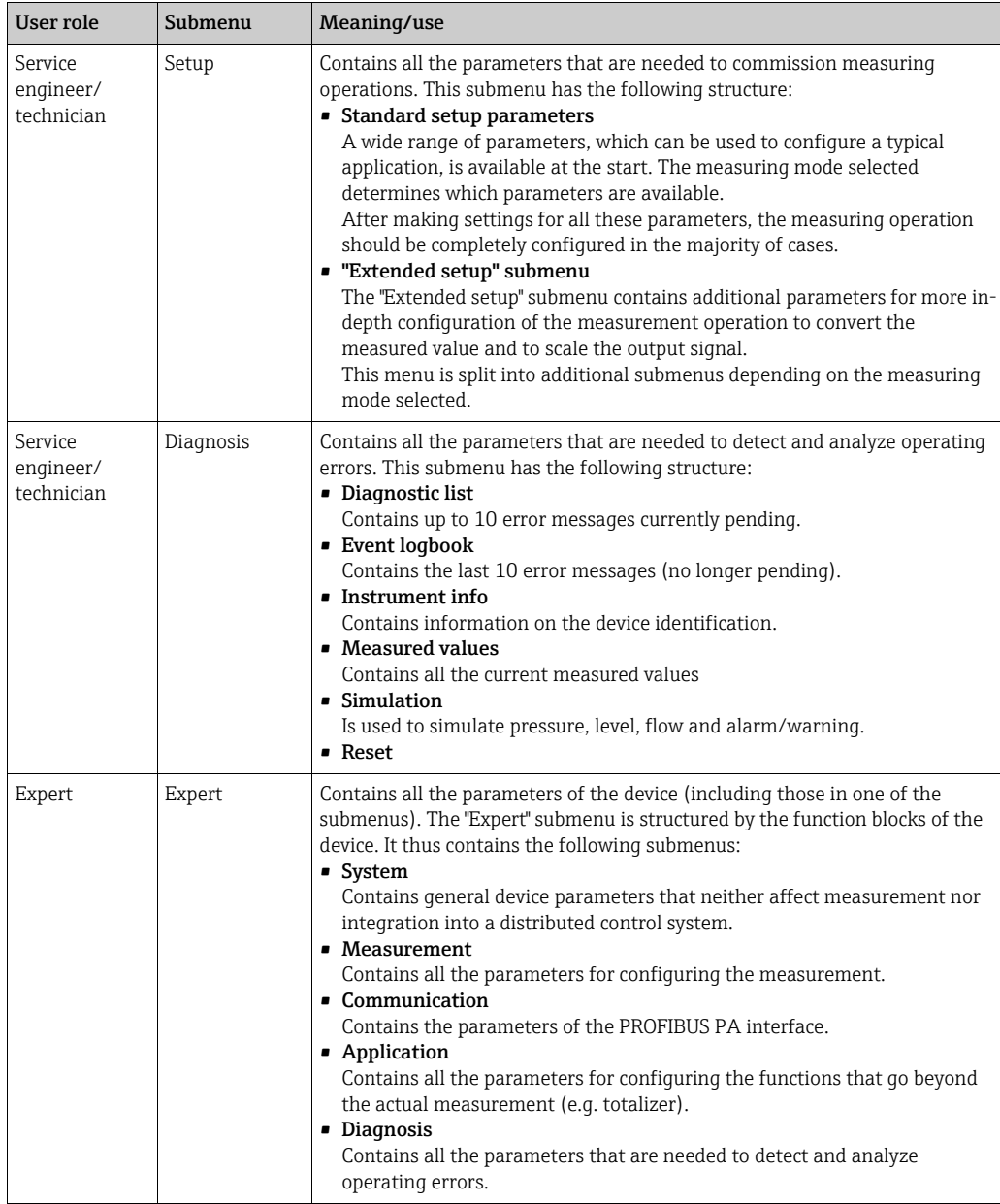

# $\mathbf{1}$

For an overview of the entire operating menu:  $\rightarrow \ \textcolor{red}{\bar{\mathbb{E}}}$  [119 ff](#page-118-0).

#### Direct access to parameters

The parameters can only be accessed directly via the "Expert" user role.

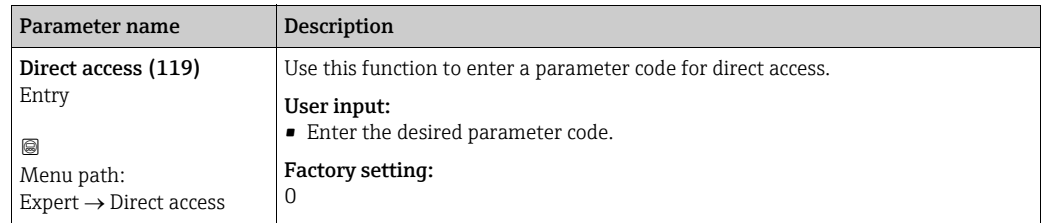

## <span id="page-49-0"></span>6.3.3 Operation with a device display (optional)

A 4-line liquid crystal display (LCD) is used for display and operation. The onsite display shows measured values, dialog texts, fault messages and notice messages.

For easy operation the display can be taken out of the housing (see figure steps 1 to 3). It is connected to the device through a 90 mm (3.54 in) cable.

The display of the device can be turned in 90° stages (see figure steps 4 to 6).

Depending on the orientation of the device, this makes it easy to operate the device and read the measured values.

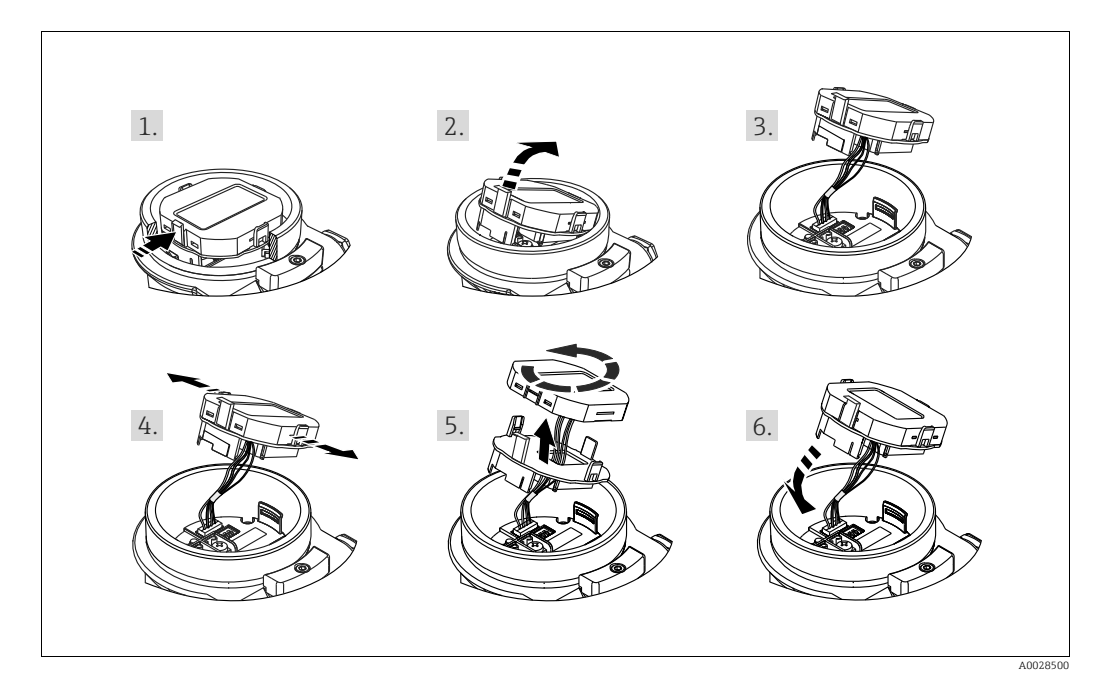

Functions:

- 8-digit measured value display including sign and decimal point.
- Bar graph as graphic display of the standardized value of the Analog Input Block ( $\rightarrow$  see also  $\rightarrow \Box$  [151](#page-150-0), [Section 9.3.1](#page-150-0) "[Scaling the output value \(Out Value\)](#page-150-0)", graphic)
- Three keys for operation
- Simple and complete menu guidance as parameters are split into several levels and groups
- Each parameter is given a 3-digit parameter code for easy navigation
- Possibility of configuring the display to suit individual requirements and preferences, such as language, alternating display, display of other measured values such as sensor temperature, contrast setting.
- Comprehensive diagnostic functions (fault and warning message etc.)

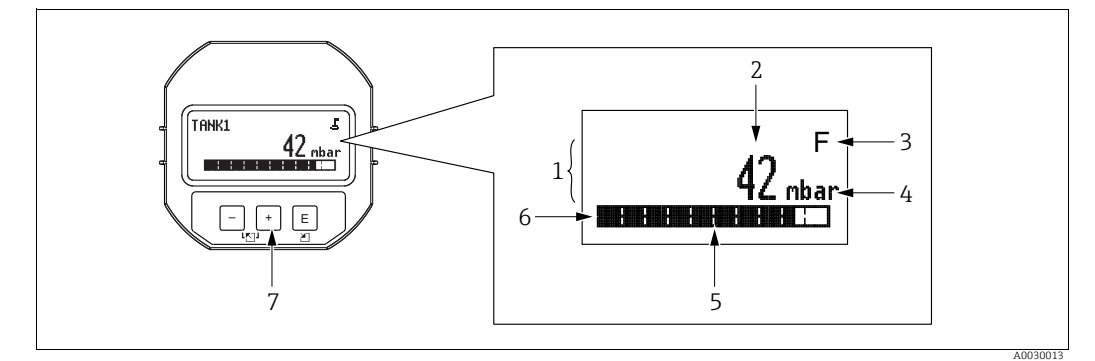

*Fig. 25: Display* 

- 
- *1 Main line 2 Value*
- *3 Symbol*
- *4 Unit 5 Bar graph 6 Information line*
- 
- *7 Operating keys*

The following table illustrates the symbols that can appear on the onsite display. Four symbols can occur at one time.

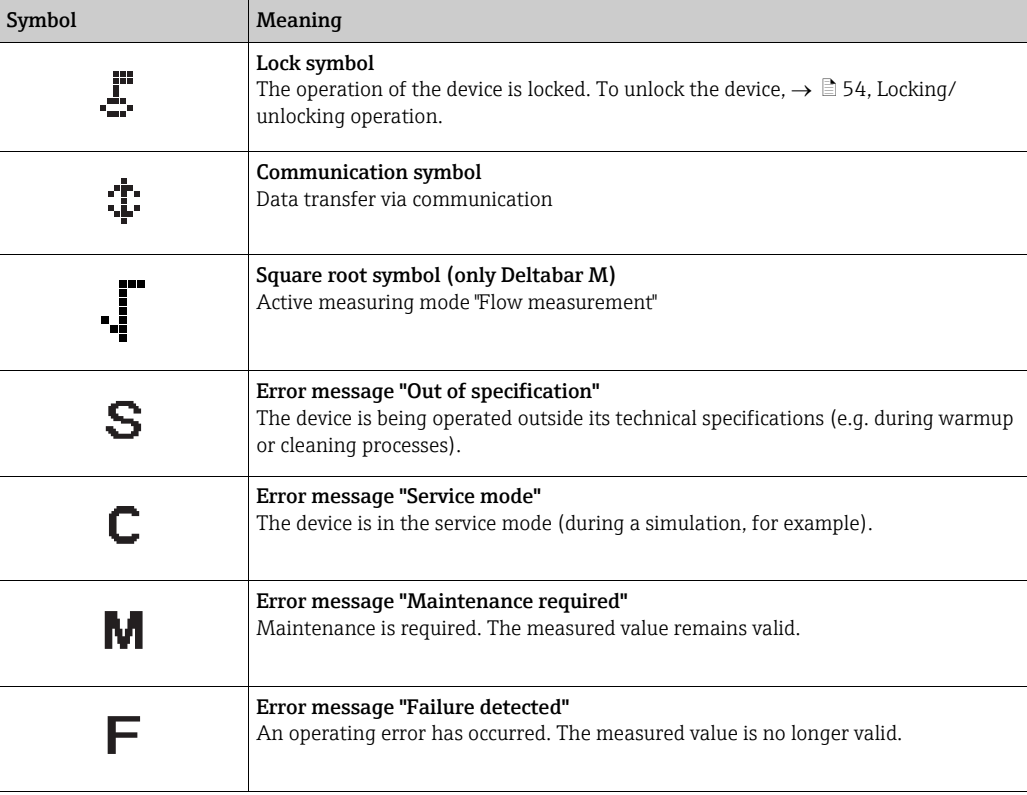

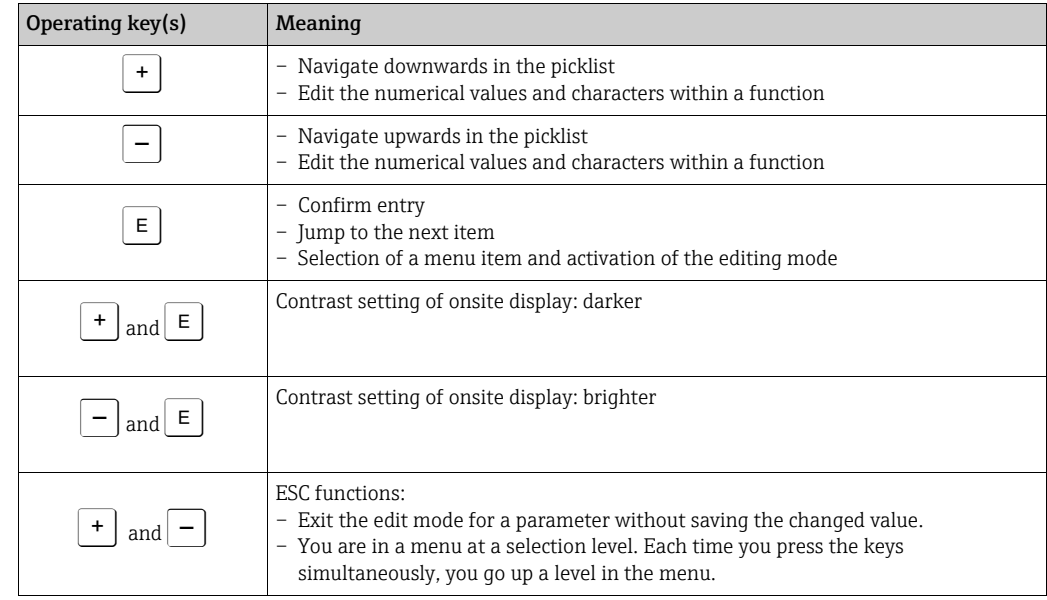

#### Operating keys on the display and operating module

## Operating example: Parameters with a picklist

Example: selecting "Deutsch" as the language of the menu.

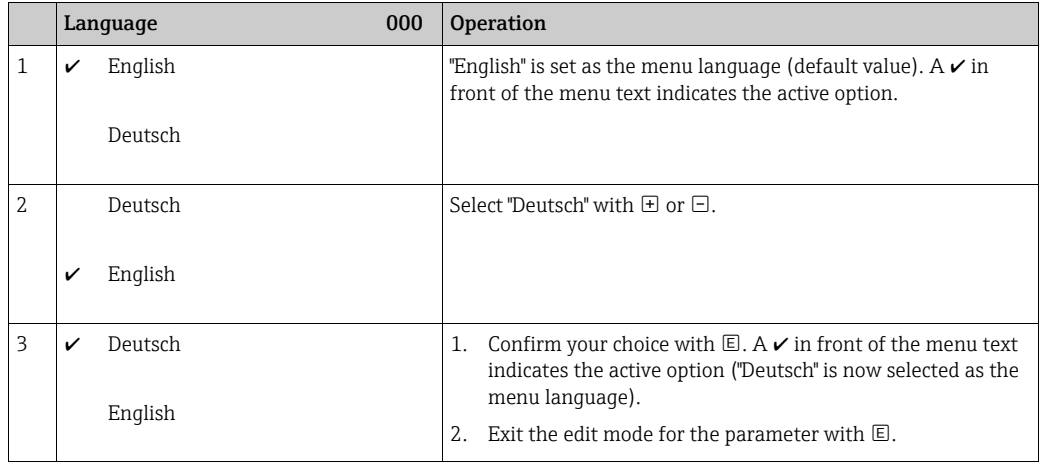

#### Operating example: User-definable parameters

Example: setting "Set URV" parameter from 100 mbar (1.5 psi) to 50 mbar (0.75 psi).

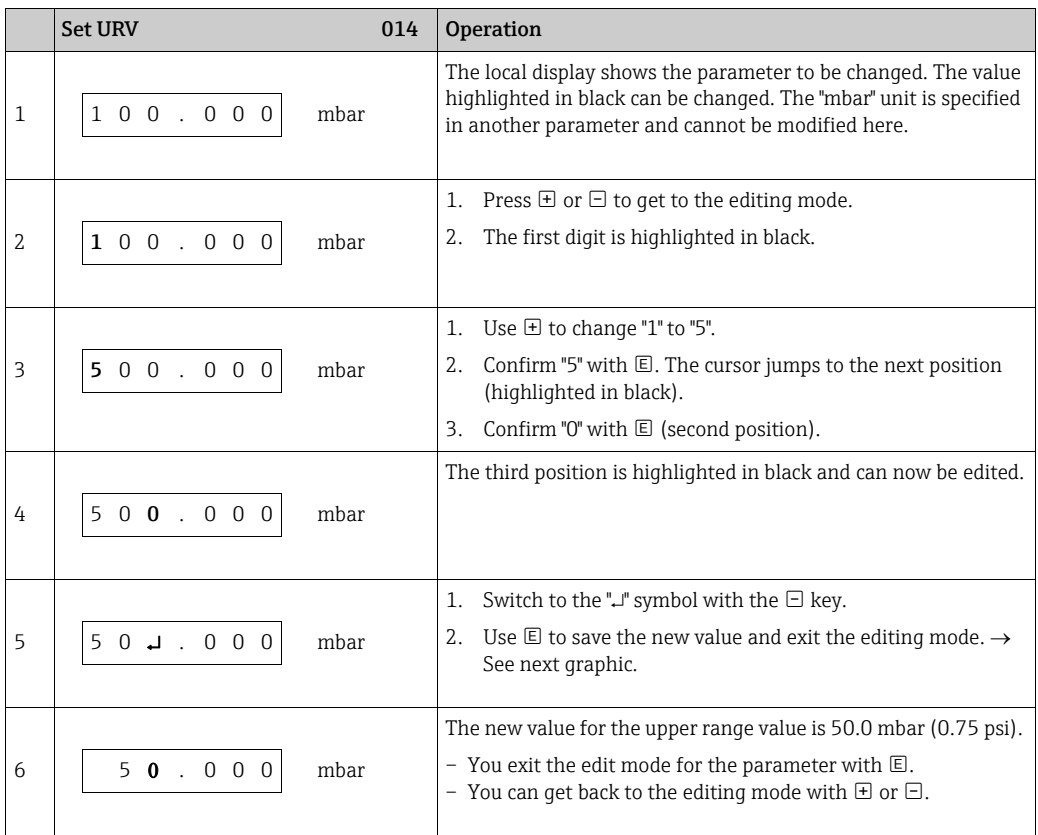

#### Operating example: Accepting the pressure present

Example: setting position adjustment

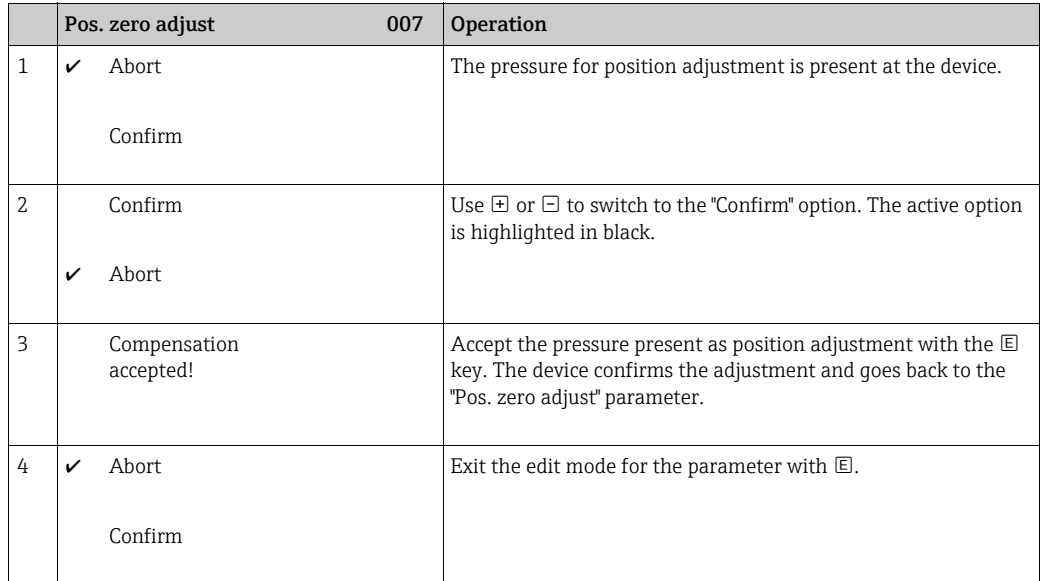

## <span id="page-53-0"></span>6.3.4 Operation via FieldCare

FieldCare is an Endress+Hauser asset management tool based on FDT technology. With FieldCare, you can configure all Endress+Hauser devices as well as devices from other manufacturers that support the FDT standard. Hard- and software requirements can be found on the Internet: www.endress.com  $\rightarrow$  Search for: FieldCare  $\rightarrow$  FieldCare  $\rightarrow$  Technical data.

FieldCare supports the following functions:

- Configuration of transmitters in online/offline mode
- Loading and saving device data (upload/download): see "[Download select.](#page-164-0)" parameter  $\rightarrow \Box$  [129](#page-128-0) in the operating menu or via Physical Block  $\rightarrow \Box$  [165.](#page-164-0)
- Documentation of the measuring point
- Offline parametrization of transmitters

# A

- In "Level expert" measuring mode, the configuration data which were generated by FDT upload cannot be saved back again (FDT download); they are used solely to document the configuration.
- Further information on FieldCare can be found on the Internet (http://www.endress.com, Download  $\rightarrow$  Search for: FieldCare).
- As not all internal device dependencies can be mapped in offline operation, the consistency of the parameters must be checked before the parameters are transmitted to the device. The DIP switches must be set to the as-delivered state for this purpose (see Figure  $\rightarrow \Box$  [46](#page-45-1)). When commissioning for the first time, "**[Download select](#page-128-0)**." must be set to "Device replacement".

## <span id="page-53-1"></span>6.3.5 Locking/unlocking operation

Once you have entered all the parameters, you can lock your entries against unauthorized and undesired access.

Locked operation is indicated as follows:

- By the  $\ddot{\mathbf{r}}$  symbol on the onsite display
- The parameters are grayed out in FieldCare and the handheld terminal, which means they cannot be edited. Indicated in the corresponding "[Lockstate](#page-162-0)" parameter.

Parameters which refer to how the display appears, e.g. "[Language \(000\)](#page-127-0)", can still be altered.

# $\vert \mathbf{f} \vert$

If operation is locked by means of the DIP switch, you can only unlock operation again by means of the DIP switch. If operation is locked by means of the operating menu, you can only unlock operation again using the operating menu.

The "[Operator code \(021\)](#page-126-0)" parameter is used to lock and unlock the device.

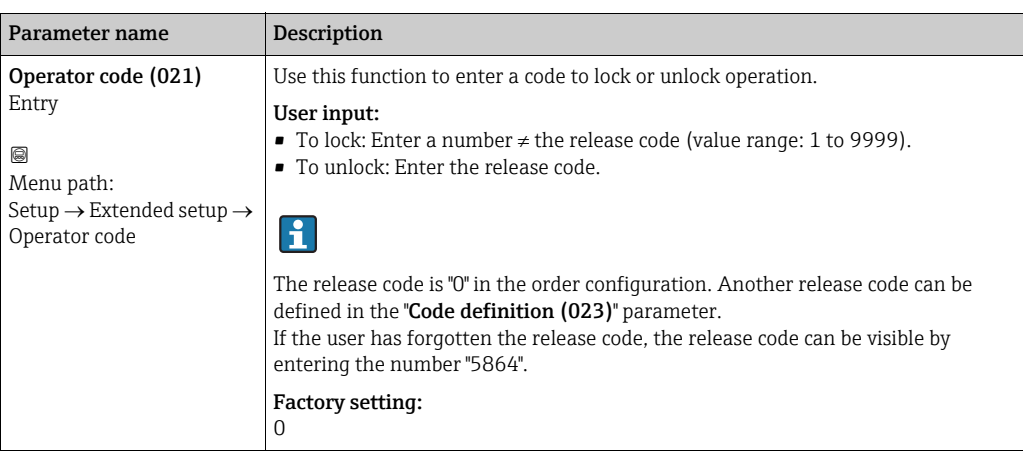

The release code is defined in the "[Code definition \(023\)](#page-126-1)" parameter.

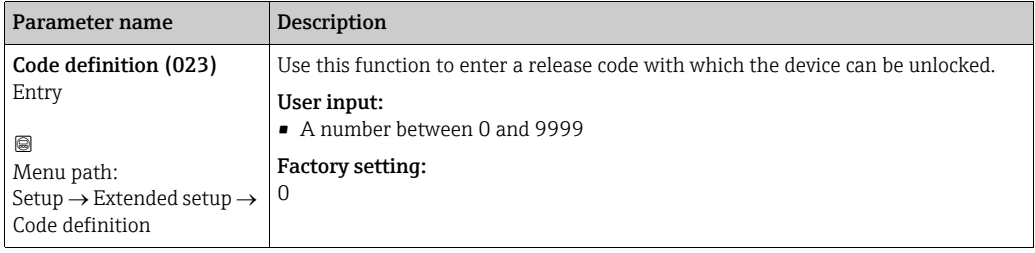

## 6.3.6 Resetting to factory settings (reset)

By entering a certain code, you can completely, or partially, reset the entries for the parameters to the factory settings (**"[Enter reset code \(124\)](#page-128-1)**" $^{1)}$ ). Enter the code by means of the "[Enter reset code \(124\)](#page-128-1)" parameter (menu path: "Diagnosis"  $\rightarrow$  "Reset"  $\rightarrow$  "Enter reset [code \(124\)](#page-128-1)").

There are various reset codes for the device. The following table illustrates which parameters are reset by the particular reset codes. Operation must be unlocked to reset parameters  $(\rightarrow \Box$  [54](#page-53-1)).

# $\vert \mathbf{f} \vert$

Any customer-specific configuration carried out at the factory is not affected by a reset (customer-specific configuration remains). If you want to change the customer-specific configuration carried out at the factory, please contact Endress+Hauser Service.

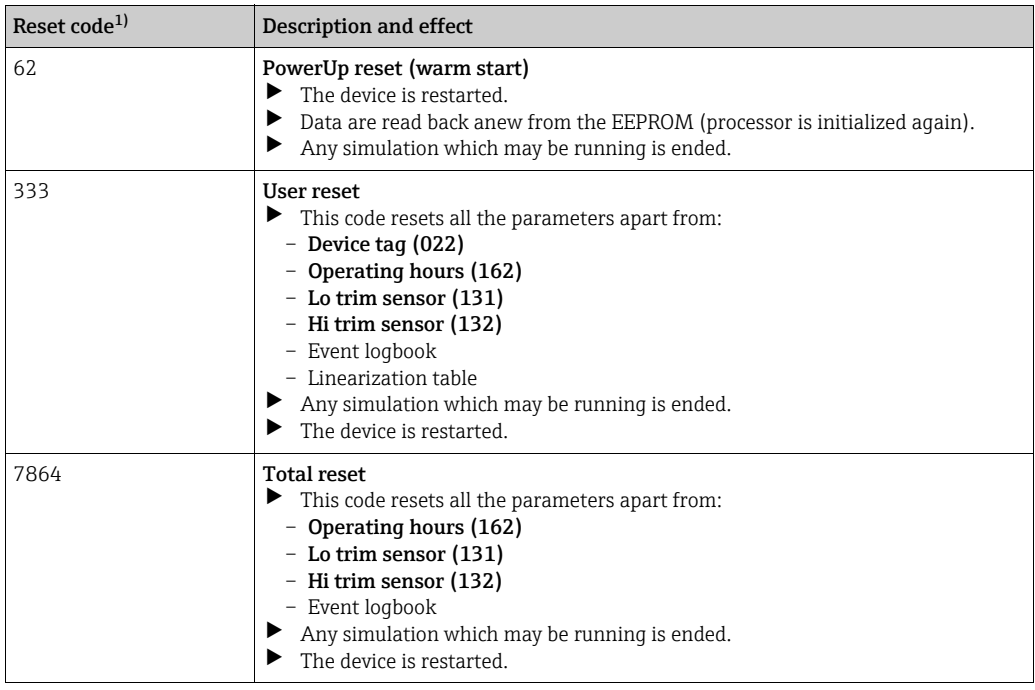

1) To be entered in "Diagnosis"  $\rightarrow$  "Reset"  $\rightarrow$  "[Enter reset code \(124\)](#page-128-1)"

<sup>1)</sup> The default value for the individual parameters is indicated in the parameter description ( $\rightarrow \$  [127 ff\)](#page-126-2)

## <span id="page-56-0"></span>6.4 PROFIBUS PA communication protocol

## 6.4.1 System architecture

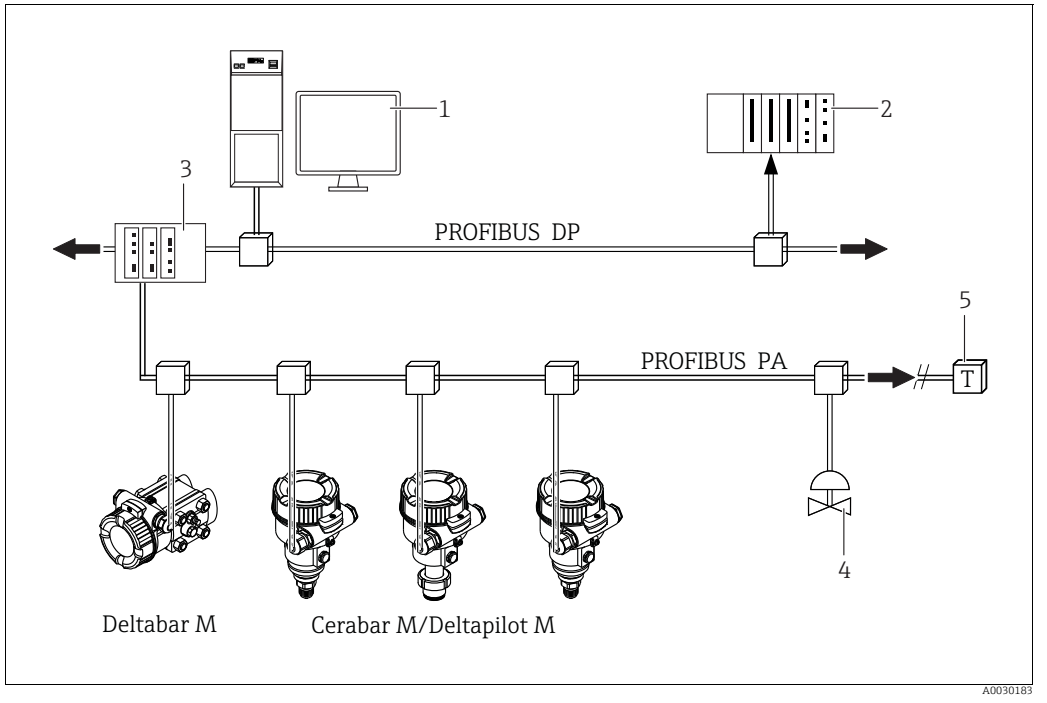

*Fig. 26: PROFIBUS system architecture*

*1 PC with PROFIBUS interface card (Profiboard/Proficard) and FieldCare operating program (Class 2 master)*

*2 PLC (Class 1 master)*

- *3 Segment coupler (DP/PA signal converter and bus power supply)*
- *4 Additional devices and adjusters such as valves, for example 5 PROFIBUS PA terminating resistor*

# $\vert \mathbf{f} \vert$

Further information on PROFIBUS PA is provided in the Operating Instructions BA00034S "PROFIBUS DP/PA: Guidelines for planning and commissioning", the PNO Guideline and the IEC 61158, IEC 61784, EN 50170/DIN 19245 and EN 50020 standards (FISCO model).

## 6.4.2 Number of devices

- Endress+Hauser devices meet the requirements specified by the FISCO model.
- Due to the low current consumption, the following can be operated at one bus segment when installation is performed according to FISCO
	- Up to 8 devices for EEx ia, CSA and FM IS applications
	- Up to 31 devices in all other applications, e.g. in non hazardous areas, EEx nA etc.

The maximum number of measuring devices at one bus segment is defined by their current consumption, the performance of the bus coupler, and the required bus length.

## 6.4.3 Operation

You can obtain special configuration and operating programs from various manufacturers for the configuration, such as the FieldCare operating program from Endress+Hauser  $(\rightarrow \Box$  [54](#page-53-0), "[Operation via FieldCare"](#page-53-0)). This operating program makes it possible to configure the PROFIBUS PA and device-specific parameters. The predefined function blocks allow uniform access to network and device data.

## 6.4.4 Identification number of the device

The "[Ident number sel \(229\)](#page-139-2)" parameter allows users to modify the identification number. The identification number ([Ident number \(Ident\\_Number\)](#page-159-0)) must support the following settings:

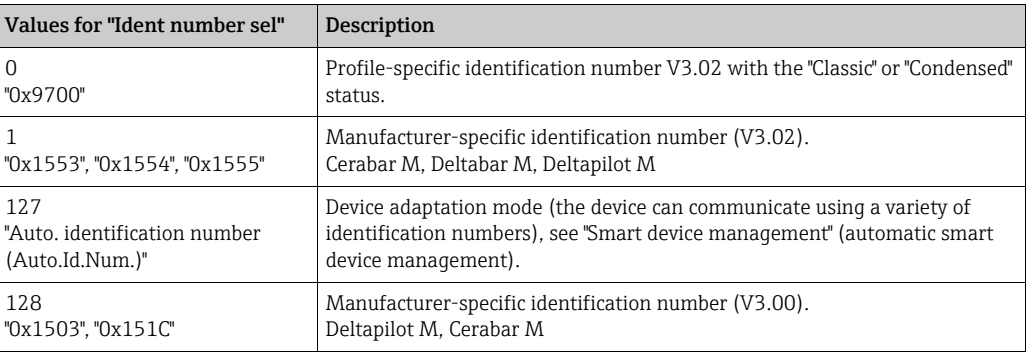

The "Automatic Identification Number Selection" (value = 127) for Profile 3.02 is described in Section "Smart device management (automatic smart device management)".

The choice of identification number affects the status and diagnostic messages ("Classic" or "Condensed"). "Old" identification numbers work with the "Classic" status and old diagnostic messages.

New identification numbers only work with the "Condensed" status and new diagnostic messages.

Depending on the configuration data of the user or the behavior selected in the physical "[Cond.status diag](#page-158-0)" block parameter, the profile identification number works with either the "Condensed" or "Classic" status.

The identification number can only be changed if no cyclic communication is taking place with the device.

Cyclic data transmission and the corresponding identification number of the device remain the same until cyclic transmission is aborted and reestablished or the device is shut down. When reestablishing cyclic data transmission the device uses the last value of the "[Ident](#page-157-0)  [number sel](#page-157-0)" parameter.

The choice of identification number also determines how many modules are assigned during cyclic communication. All blocks are internally instantiated in advance for all the devices but only the configured modules can be accessed depending on the entries in the device master data.

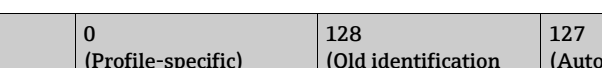

Table of the function blocks:

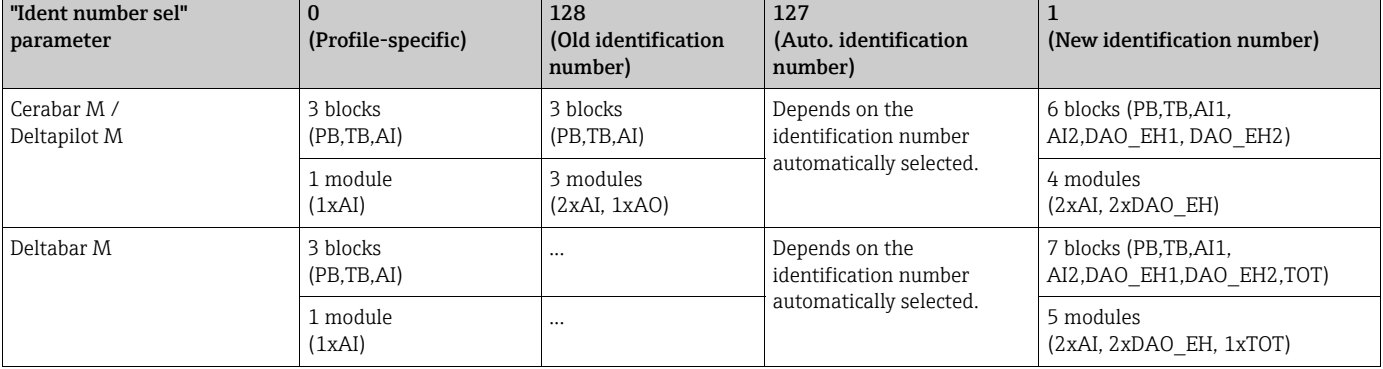

# $\vert \mathbf{f} \vert$

If the device is configured with an old identification number  $(0x151C)$ , then it automatically switches to the pressure measurement mode (Pressure). The level measuring mode (Level) is not supported in an old pressure measuring device of the Cerabar M series (0x151C).

|                                       | <b>Identification number</b> |                   |                              | Selection text                     |                                    |                                    | <b>Status</b>                        | <b>Diagnosis</b>                                           |
|---------------------------------------|------------------------------|-------------------|------------------------------|------------------------------------|------------------------------------|------------------------------------|--------------------------------------|------------------------------------------------------------|
| Value for "Ident<br>number sel"       | Cerabar M                    | Deltabar M        | Deltapilot M $ $ Cerabar M   |                                    | Deltabar M                         | Deltapilot M                       |                                      |                                                            |
| 0<br>(Profile-specific 3.x)           | 0x9700                       | 0x9700            | 0x9700                       | 0x9700                             | 0x9700                             | 0x9700                             | Classic status /<br>Condensed status | Old diagnostic<br>messages /<br>New diagnostic<br>messages |
| 128<br>(Old identification<br>number) | 0x151C                       | $\cdots$          | 0x1503                       | 0x151C                             | $\cdots$                           | 0x1503                             | Classic status                       | Old diagnostic<br>messages                                 |
| 127<br>(Adaptation mode)              | 0x1553/<br>0x151C/<br>0x9700 | 0x1554/<br>0x9700 | 0x1555/<br>0x1503/<br>0x9700 | Auto.<br>identificatio<br>n number | Auto.<br>identificatio<br>n number | Auto.<br>identificatio<br>n number | Depends on ident<br>numbers          | Depends on ident<br>numbers                                |
| (New identification<br>number)        | 0x1553                       | 0x1554            | 0x1555                       | 0x1553                             | 0x1554                             | 0x1555                             | Condensed status                     | New diagnostic<br>messages                                 |

Table of the identification numbers:

#### Smart device management (automatic smart device management)

Smart PA device management is performed by automatically adapting the device identification number. This makes it possible to replace old devices with new models without having to modify the PLC, allowing the transition from an installed device technology to a more sophisticated technology without interrupting the process.

With the "Automatic Identification Number Selection" option, the device behavior and rules (diagnostics, cyclic communication etc.) remain the same as those for a static identification number. The identification number is selected automatically depending on the recognized request frame -"Set Slave Parameter" or "Set Slave Address".

It is permitted to change the identification number in two specific device transition states, namely after Set Slave Address (SAP 55) and after Set Slave Parameter (SAP 61), and only if the identification number is listed in the table above.

If the identification number is undefined and the selector is set to "automatic", following a "Get Slave Diagnose" frame the device returns an identification number diagnostic value which is compatible with the device. After every new "Get Slave Diagnose" frame, the device returns another identification number that is compatible with the device until the PLC sends a "Set Slave Address" or "Set Slave Parameter" frame with a known identification number.

## 6.4.5 Device identification and addressing

Please note the following:

- An address must be assigned to each PROFIBUS PA device. The control system/master can only recognize the device if the address is set correctly.
- Each address can only be assigned once in any PROFIBUS PA network.
- Device addresses in the range from 0 to 125 are valid.
- The address "126" configured at the factory can be used for functional device testing and to connect to a PROFIBUS PA network already in operation. This address must be changed subsequently to add additional devices.
- On leaving the factory, all devices are delivered with the default address 126 and software addressing.
- The FieldCare operating program is delivered with the default address 1.

There are two ways to assign the device address to a Cerabar/Deltabar/Deltapilot:

- Via an operating program of the DP Class 2 master, such as FieldCare or
- Onsite via DIP switches.

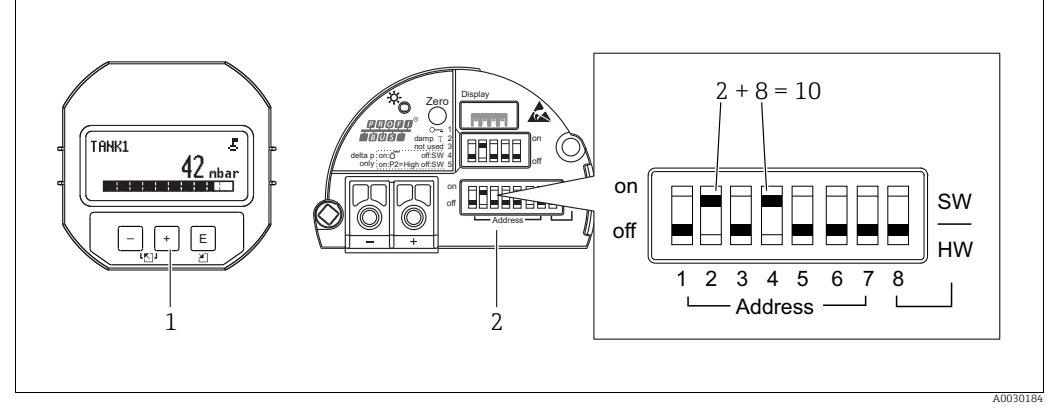

*Fig. 27: Setting the device address via DIP switches*

*1 If necessary, remove onsite display (optional)*

*2 Set the hardware address via the DIP switches*

#### Hardware addressing

A hardware address is set as follows:

- 1. Set the DIP switch 8 (SW/HW) to "Off".
- 2. Set the address with DIP switches 1 to 7.
- 3. The change of address takes effect after 10 seconds. The device is restarted.

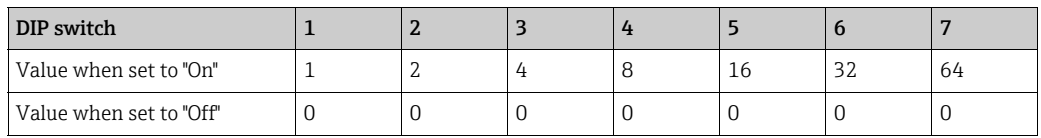

#### Software addressing

A software address is set as follows:

- 1. Set the DIP switch 8 (SW/HW) to "On" (factory setting).
- 2. The device is restarted.
- 3. The device reports its current address. Factory setting: 126
- 4. Set the address via the configuration program. See the next section for information on how to enter a new address via FieldCare. For other operating programs, see the corresponding operating manual.

*Setting a new address via FieldCare. DIP switch 8 (SW/HW) is set to "On" (SW):*

- 1. Select the Profibus DP communication DTM "PROFIdtm DPV1" via the menu "Device operation"  $\rightarrow$  "Add device".
- 2. Click the mouse once to select the Profibus DP communication DTM and via the "Tools" menu, select → "Scanning tools" → "Create network". The network is scanned and a device previously connected reports with an active address (e.g. 126: default address).
- 3. The device must be disconnected from the bus to be able to assign a new address to the device. For this purpose, go to the "Device operation" menu and select "Disconnect".
- 4. Click the mouse once to select the Profibus DP communication DTM and via the "Device operation" menu, select → "Device functions" → "Additional functions" → "Set device station address". The "ProfiDTM DPV1 (Set device station address)" screen is displayed. Enter the old and new address and select "Set" to confirm. The new address is assigned to the device.
- 5. Click the mouse once to select the Profibus DP communication DTM and via the "Device operation" menu, select → "Device functions" → "Additional functions" → "Edit DTM station addresses...". The "PROFIdtm DPV1 (Edit DTM station addresses...)" screen is displayed. Enter the device address previously configured and select "Apply" to confirm. The new address is assigned to the device.
- 6. Click the mouse once to select the device DTM. The device is operated online via "Device operation" → "Connect".

## 6.4.6 System integration

## Device master data (GSD files)

The device is ready for system integration following commissioning via the Class 2 master (FieldCare). To integrate the field devices into the bus system, the PROFIBUS PA system requires a description of the device, such as the device ID, identification number (Ident\_Number), supported communication features, module structure (combination of cyclic input/output telegrams) and the meaning of the diagnostic bits. These data are found in a device master file (GSD file) which is made available to the PROFIBUS DP master (e.g. PLC) when the communication system is being commissioned. In addition, it is also possible to integrate device bit maps which appear as icons in the network tree structure.

The following versions of the GSD are possible when using devices that support the "PA devices" profile:

- Deltapilot M:
	- Manufacturer-specific GSD, identification number (Ident\_Number): 0x1555: This GSD ensures the complete and unrestricted functionality of the field device. All the device-specific process parameters and functions are available.
	- Manufacturer-specific GSD, identification number: 0x1503:
	- The device behaves like a Deltapilot S DB50, DB50L, DB51, DB52, DB53.  $\rightarrow$  See Operating Instructions BA00164F.
- Deltabar M:
	- Manufacturer-specific GSD, identification number (Ident\_Number): 0x1554: This GSD ensures the complete and unrestricted functionality of the field device. All the device-specific process parameters and functions are available.
- Cerabar M:
	- Manufacturer-specific GSD, identification number (Ident\_Number): 0x1553: This GSD ensures the complete and unrestricted functionality of the field device. All the device-specific process parameters and functions are available.
	- Manufacturer-specific GSD, identification number: 0x15C1:
		- The device behaves like a Cerabar M PMC41, PMC45, PMP41, PMP45, PMP46, PMP48.  $\rightarrow$  See Operating Instructions BA00222P.
- Profile GSD:

As an alternative to the manufacturer-specific GSD, the PNO makes available a general database file called PA139700.gsd for devices with an Analog Input Block. This file supports transmission of the primary value. The transmission of a 2nd cyclic value or a display value is not supported. If a system is commissioned with the profile GSDs, devices of different manufacturers can be exchanged.

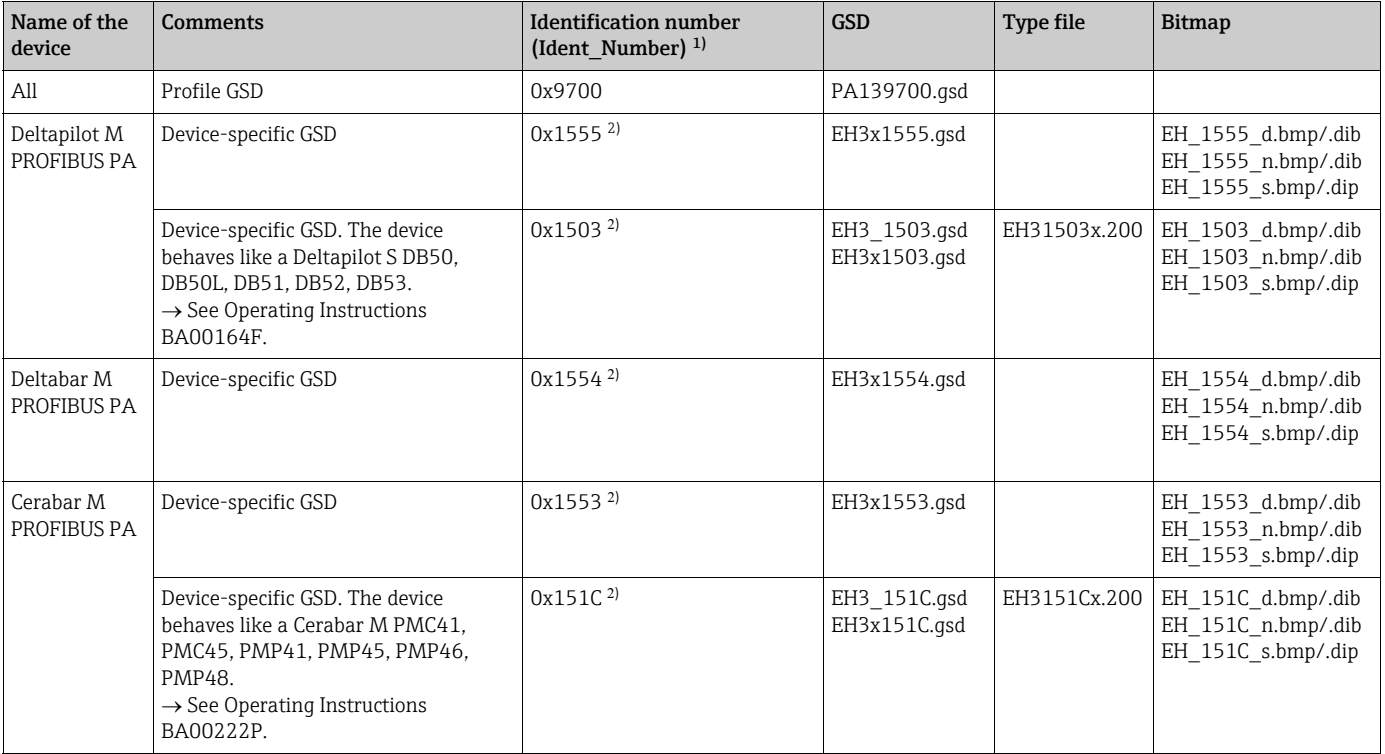

<span id="page-62-0"></span>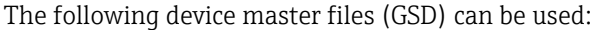

1) Use the ["Ident number sel"](#page-157-0) parameter to select the appropriate identification number

Menu path in FieldCare/onsite display: Setup  $\rightarrow$  Extended setup or Expert  $\rightarrow$  Communication  $\rightarrow$  PB-PA config

2) Each device is given an identification number by the PROFIBUS user organization (PNO). The name of the GSD file is derived from this number. For Endress+Hauser, this identification number begins with the manufacturer ID "15xx".

> The factory setting for the "[Ident number sel](#page-157-0)" parameter is "Auto.Id.Num" (adaptation mode). The adaptation mode allows automatic identification/integration into the control system. The ["Ident number sel](#page-157-0)" parameter can only be changed if the device is not included in cyclic communication (not commissioned in the PLC) or if cyclic communication of the PLC is set to "Stop". If an attempt is nevertheless made to change the parameter via a configuration software program, such as FieldCare, the entry is ignored.

The device master data (GSD files) for Endress+Hauser devices can be acquired as follows:

- Internet Endress+Hauser: http://www.de.endress.com  $\rightarrow$  Download  $\rightarrow$  Search for "GSD"
- Internet PNO: http://www.profibus.com (Products Product Guide)

• On CD-ROM from Endress+Hauser, order number: 56003894

The profile device master data (GSD files) of the PNO can be acquired as follows: • Internet PNO: http://www.profibus.com (Products – Profile GSD Library)

#### Directory tree of the GSD files for Endress+Hauser

All the data required to commission Endress+Hauser field devices with a PROFIBUS PA interface are contained in a single compressed file. Once unpacked, this file has the following structure:

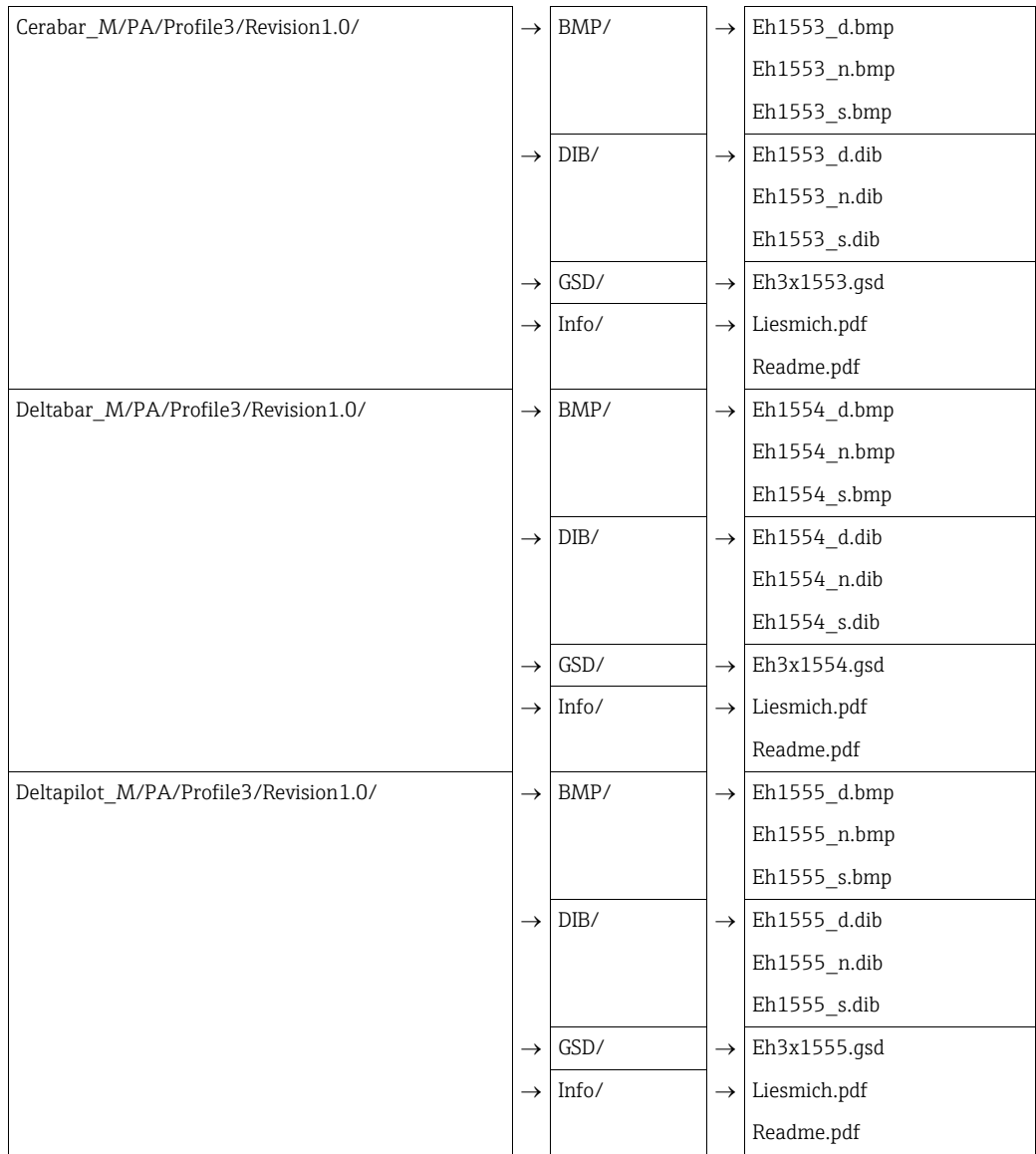

- Revision x.x stands for the specific device version.
- The "Info" folder contains information on implementing the field transmitters and any dependencies in the device software. Read this information carefully before commissioning.
- The "BMP" and "DIB" folders contain device-specific bitmaps which can be used depending on the configuration software.

#### Working with the device master data (GSD files)

The device master data (GSD files) must be integrated into a specific subdirectory of the PROFIBUS DP configuration software of the PLC used. Depending on the software used, these data can be either copied to the program-specific directory or imported into the database using an import function in the configuration software.

More information on the directories to which the device master data (GSD files) are to be saved is provided in the description of the specific configuration software used.

## 6.4.7 Cyclic data exchange

#### Block model

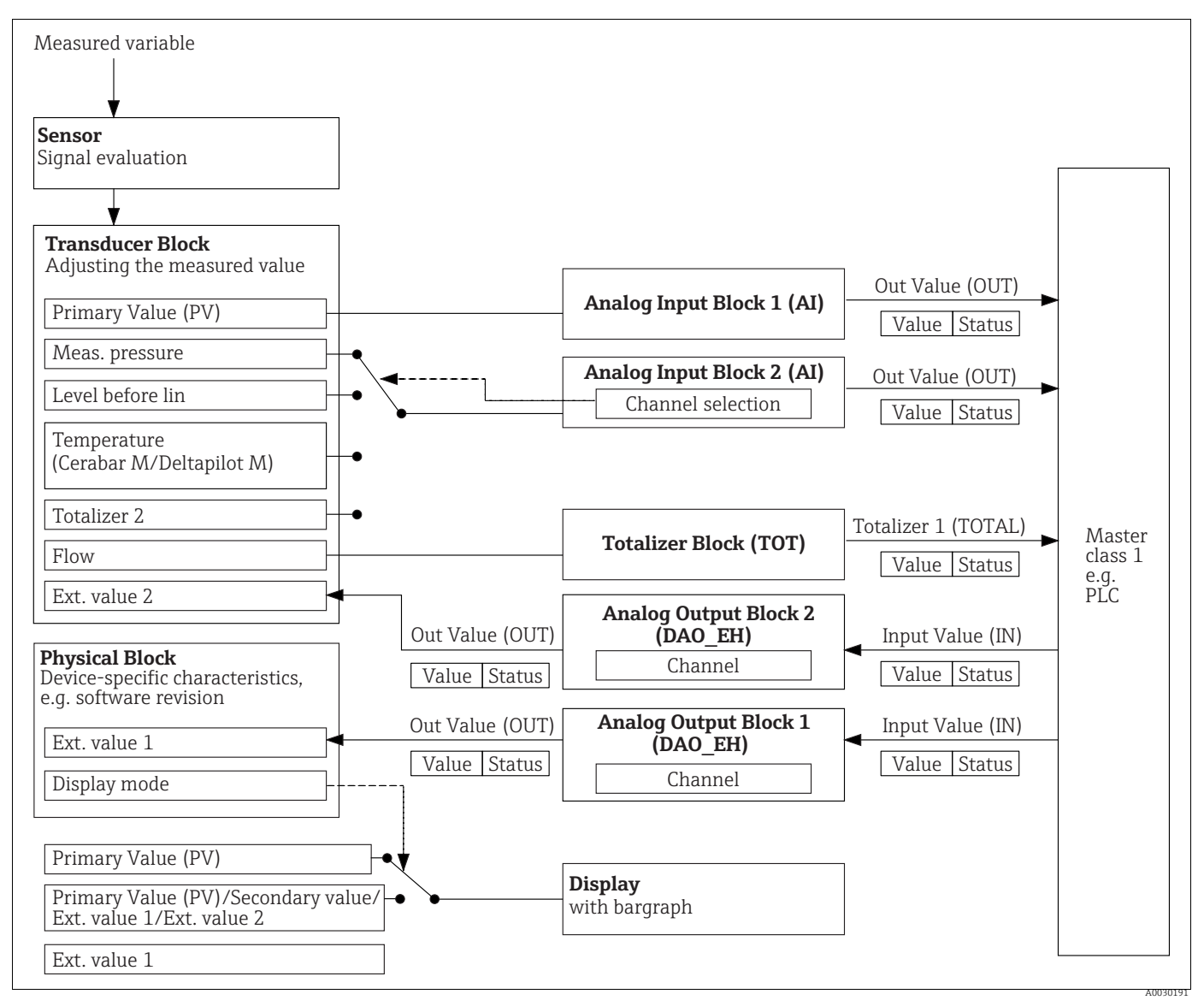

<span id="page-64-0"></span>*Fig. 28: The block model shows what data can be transmitted between the measuring device and the Class 1 master (e.g. PLC) during cyclic data exchange. Using the configuration software of your PLC, you can configure the cyclic data telegram via*  modules (→ see also this chapter, ["Modules for the cyclic data diagram](#page-67-0)" section). The parameters written in upper-case<br>are parameters in the operating program (e.g. PLC) via which you can make settings for the cyclic data *values on the screen (→ see also this chapter, "[Description of parameters](#page-66-0)" section).* 

## Function blocks

PROFIBUS uses predefined function blocks to describe the function blocks of a device and to define standard data access.

The following blocks are implemented:

• Physical Block:

The Physical Block contains device-specific features such as the device type, manufacturer, version etc. as well as functions such as write protection management and identification number changeover (Ident\_Number)

• Transducer Block:

The Transducer Block contains all the measuring and device-specific parameters of the device.

– Cerabar M and Deltapilot M:

The Transducer Block contains the pressure measuring principle for use as a pressure and level transmitter.

– Deltabar M:

The Transducer Block contains the differential pressure measuring principle for use as a pressure, flow and level transmitter.

• Analog Input Block (function block):

The Analog Input Block contains the signal processing functions of the measured value, such as scaling, special function calculations, simulation etc.

The following graphic illustrates the structure of the standard Analog Input Block:

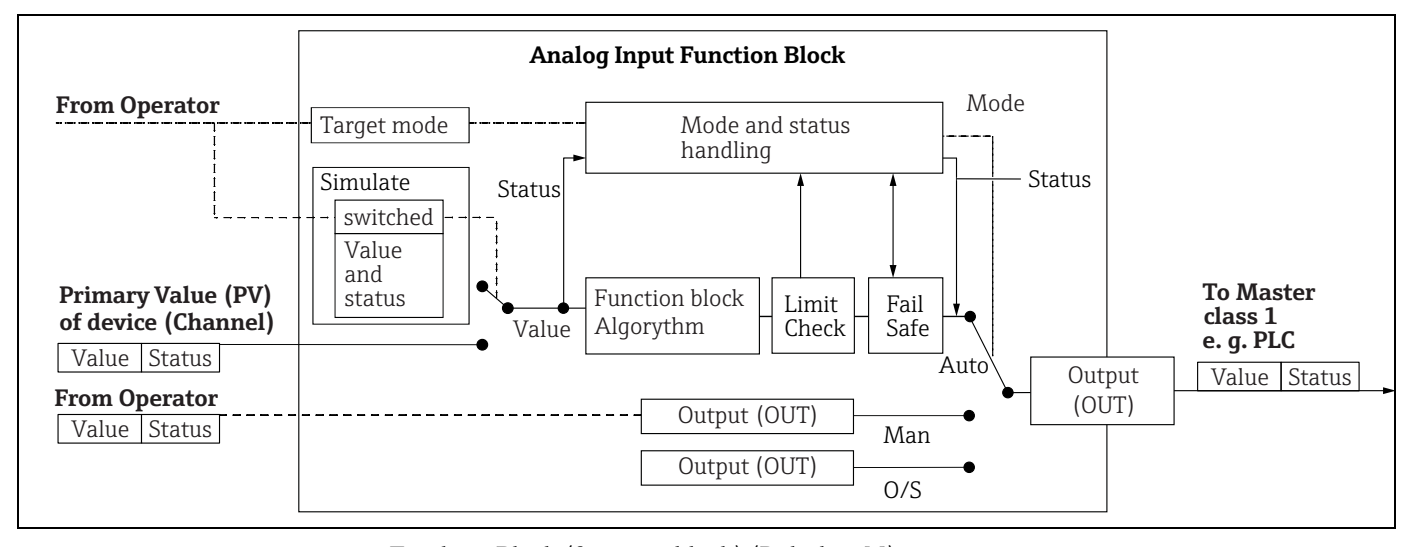

• Totalizer Block (function block) (Deltabar M): The Totalizer Block contains the signal processing functions of the measured value to be totalized, such as flow, scaling, special function calculations, simulation etc. The following graphic illustrates the structure of the standard Totalizer Block:

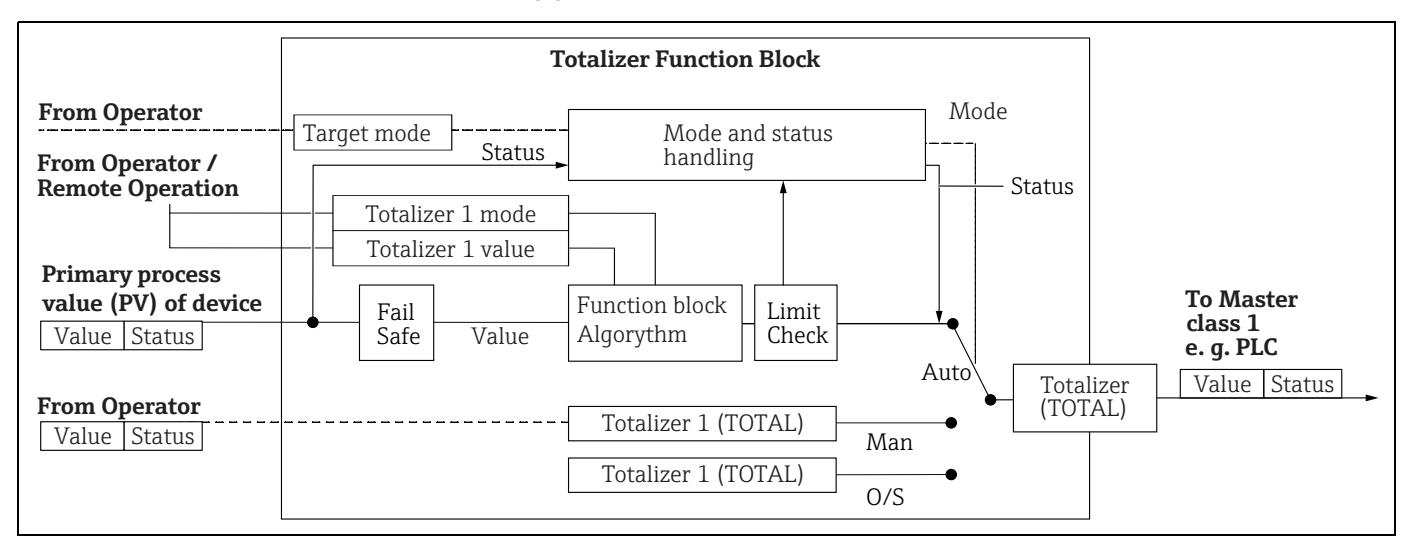

#### • Analog Output Block (function block)

The DAO\_EH Block is an Analog Output Block specific to Endress+Hauser which is used to transmit external values from the PLC to the device and show them on the display. The block contains the signal processing functions that process the external value (IN) into the output value (Out Value).

The following graphic illustrates the structure of the Endress+Hauser-specific Analog Output Block:

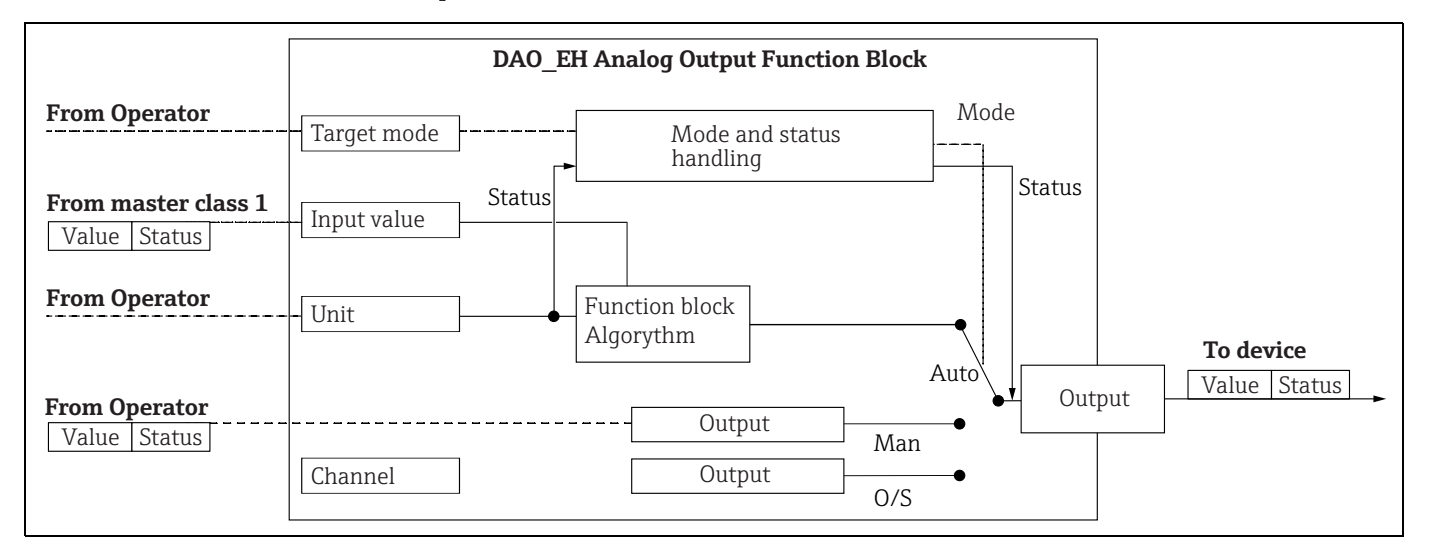

#### <span id="page-66-0"></span>Description of parameters

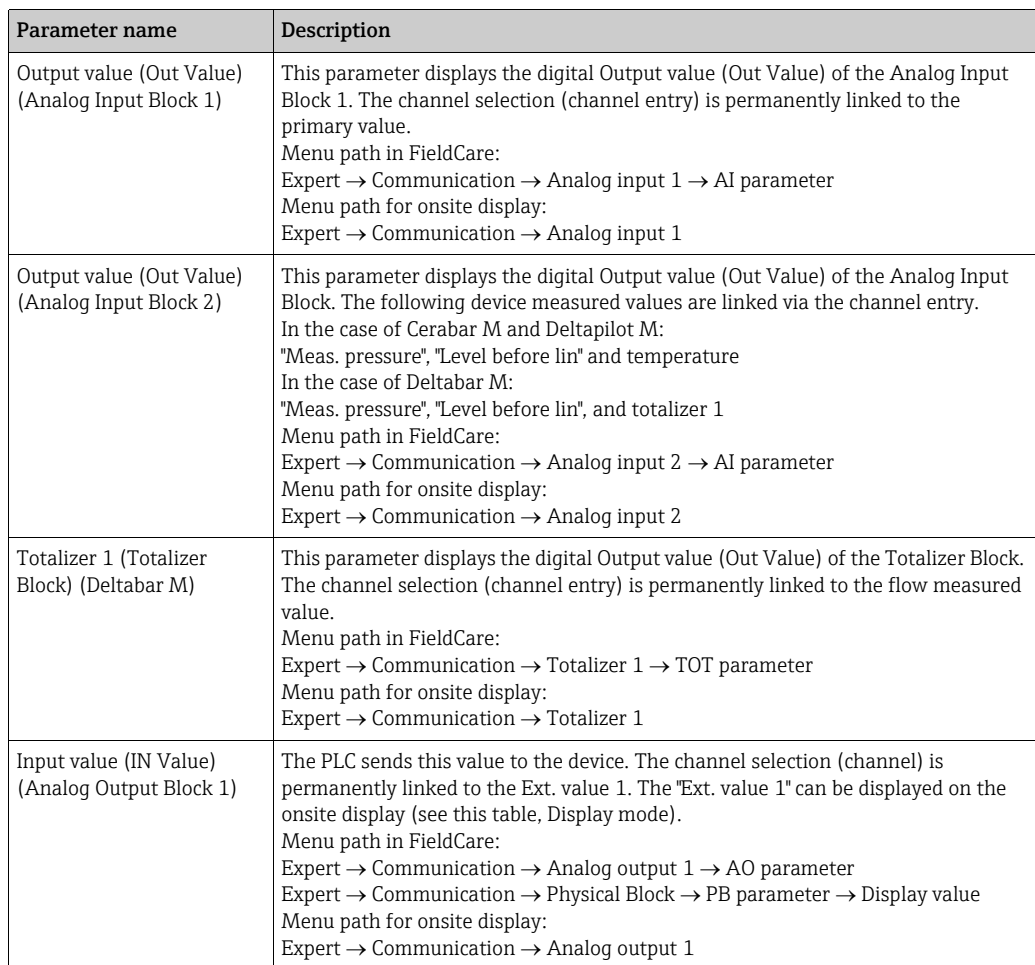

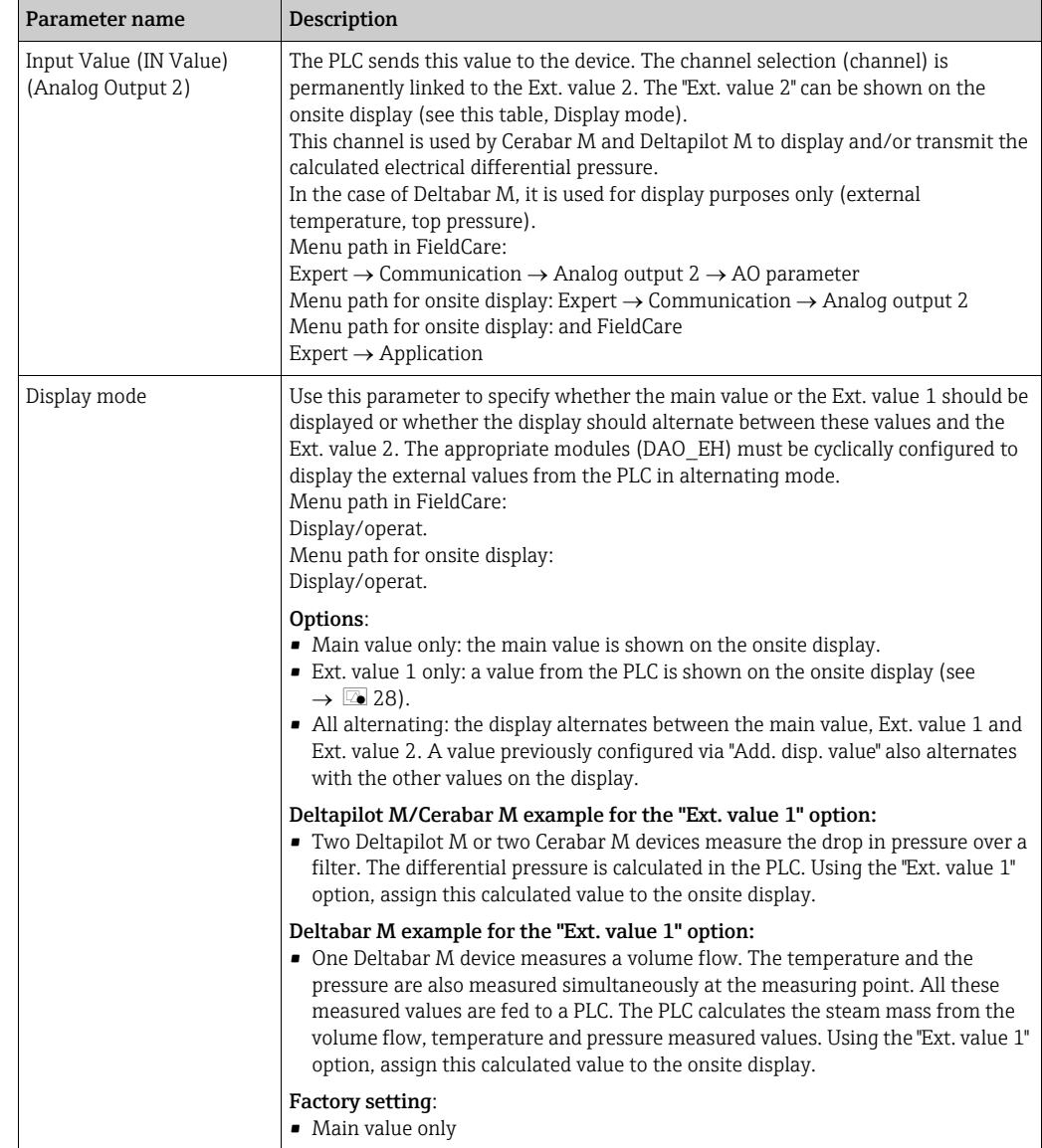

#### <span id="page-67-0"></span>Modules for the cyclic data diagram

The following modules are available in the measuring device for the cyclic data diagram:

- Output value (Out Value) (Analog Input Block 1) Depending on the measuring mode selected, a pressure, flow or level value is transmitted here.
- Output value (Out Value) (Analog Input Block 2) Depending on the option selected, the measured pressure, level before linearization, sensor temperature or a totalizer 2 value is transmitted here.
- Totalizer 1 (Totalizer Block) (Deltabar M) Depending on the flow measuring mode selected, the totalizer 1 value is transmitted here. • Input value (IN Value) (Analog Output Block 1)
- This can be any value which is transmitted by the PLC to the device. This value can also be shown on the onsite display (Ext. value 1).
- Input value (IN Value) (Analog Output Block 2) This can be any value which is transmitted by the PLC to the device. This value can also alternate with another value on the onsite display (Ext. value 2) or be used to calculate the differential pressure.
- FREE PLACE

Select this empty module if a value should not be used in the data telegram.

#### Structure of the output data PLC

Using the Data\_Exchange service, a PLC can write output data to the device in the call telegram. The cyclic data telegram has the following structure:

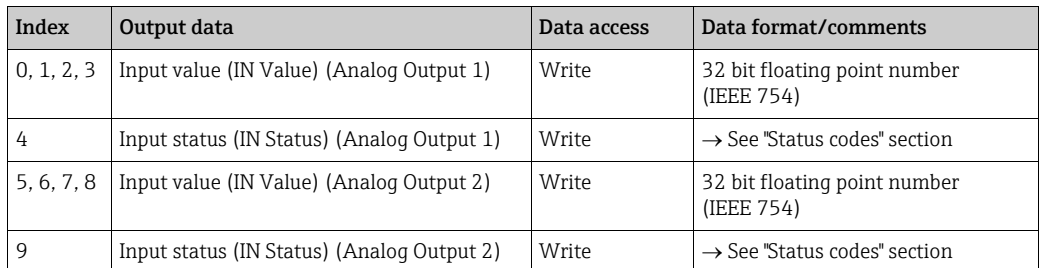

#### Structure of the input data measuring device - PLC

Using the Data\_Exchange service, a PLC can read input data from the device in the response telegram. The cyclic data telegram has the following structure:

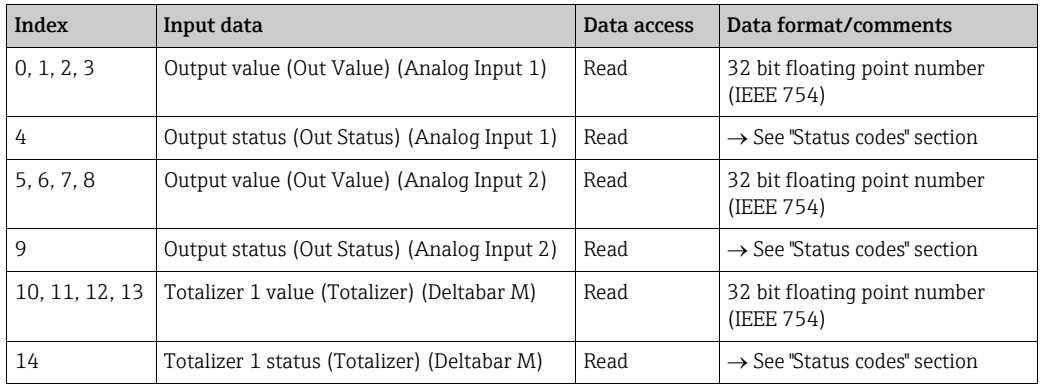

#### <span id="page-68-0"></span>Status codes

The Cerabar M, Deltapilot M and Deltabar M devices support the "Condensed Status" function as defined in the PNO specification. However, the "Classic" status is also supported to ensure compatibility with older devices in the M series and due to the profile-specific identification number (Profile Specific Ident. Number).

The status type is selected depending on the device identification number:

- The "Classic" status is enabled if the identification number (Ident number) is set to 0x151C (Cerabar M PMC4x, PMP4x) / 0x1503 (Deltapilot S DB5x) / 0x9700 (specific identification number for Profile 3.x).
- The "Condensed" status is enabled if the identification number (Ident number) is set to 0x1553 (Cerabar M s1)/0x1554 (Deltabar M s1) /0x1555 (Deltapilot M s1) / 0x9700 (specific identification number for Profile 3.02).

If the profile identification number is selected, the status type can be set via the "[Cond.status](#page-158-0)  [diag](#page-158-0)" parameter.

The "Condensed" and/or "Classic" status and their current active states are displayed by the "Physical Block" in the "Feature" parameter.

The measuring device supports the following status codes for the Output value parameters of the Analog Input Blocks and the Totalizer Block:

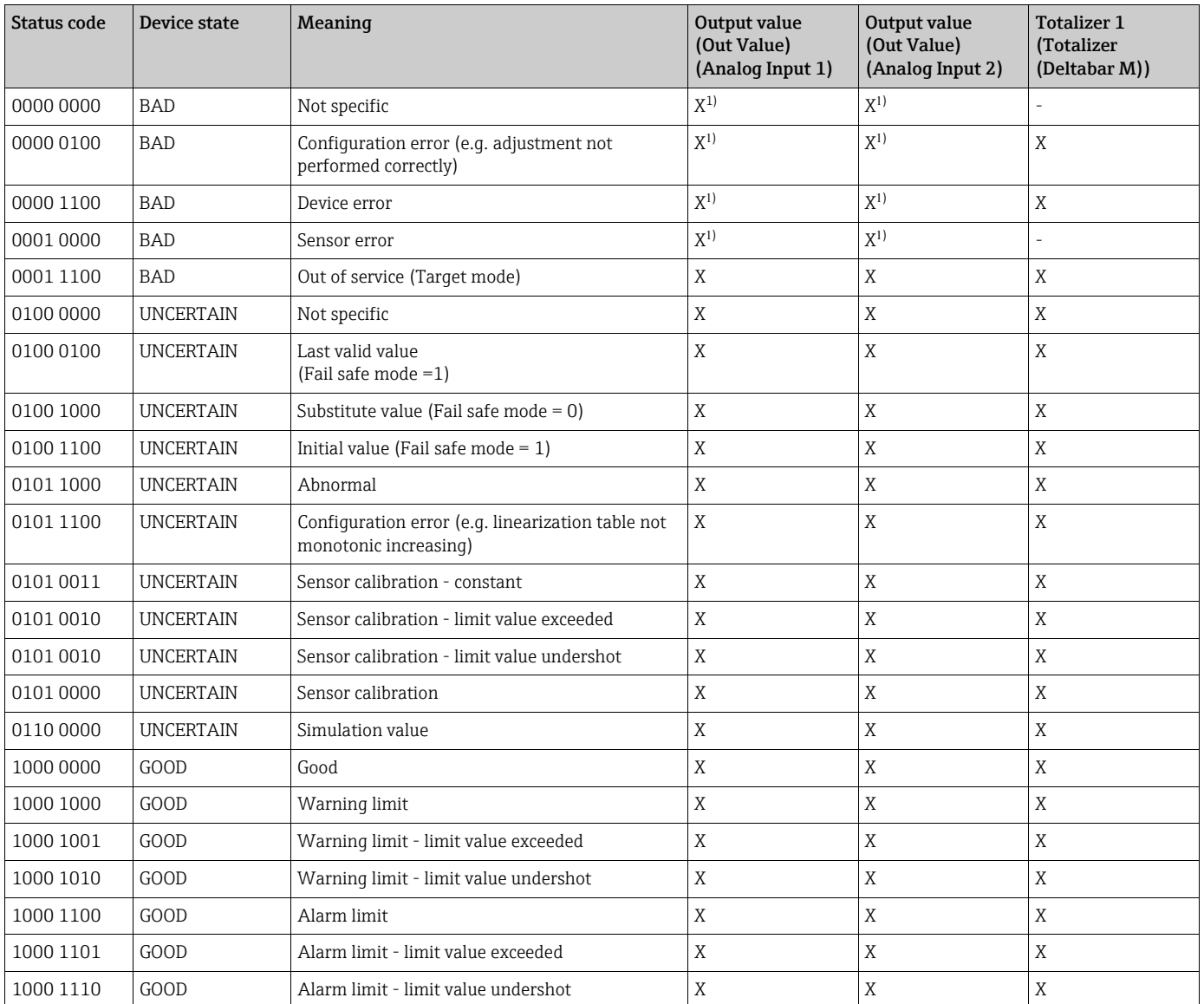

#### <span id="page-69-0"></span>*Classic status*

1) Only if the analog input failure behavior = 2 ("Status BAD")

#### *Condensed status*

The main reason for implementing the "Condensed" status mode in the Profibus PA Profile 3.02 is to clarify the diagnostic events resulting from use in the PCS/DCS and in the operating station.

Furthermore, this functionality also implements the requirements of NE 107.

<span id="page-70-1"></span>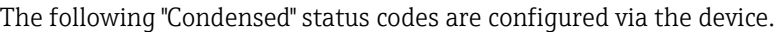

<span id="page-70-0"></span>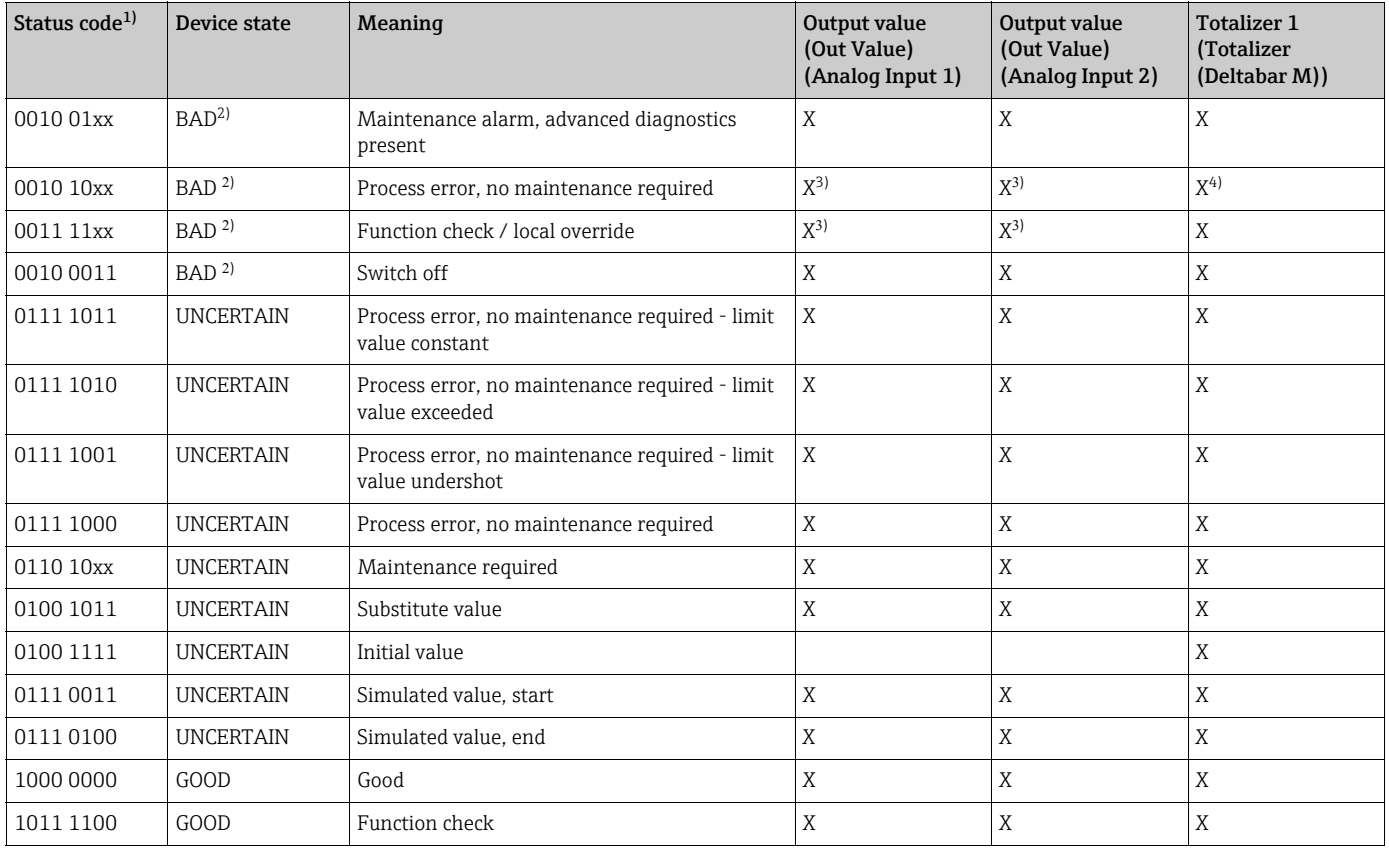

1) Variable x: 0 or 1

2) See  $\rightarrow$  [Chap. 11.2.1](#page-206-0)

<sup>3)</sup> Only if the analog input failure behavior = 2 ("Status BAD")

<sup>4)</sup> Only if the ["Total. 1 failsafe"](#page-178-0) parameter is set to 1 ("Hold") or 0 ("Run")

## 6.4.8 Acyclic data exchange

Acyclic data exchange is used:

- To transmit commissioning or maintenance parameters
- To display measured variables that are not part of the cyclic data diagram.

Using the acyclic data exchange function, device parameters can be modified even when the device is involved in cyclic data exchange with a PLC.

There are two kinds of acyclic data exchange:

- Acyclic communication via the C2 channel (MS2)
- Acyclic communication via the C1 channel (MS1)

#### Acyclic communication via the C2 channel (MS2)

During communication via the C2 channel, a master opens a communication channel via a service access point (SAP) in order to access the device. A master that supports acyclic communication via the C2 channel is known as a Class 2 master. FieldCare, for example, is a Class 2 master.

All the device parameters must be made known to the master before data can be exchanged via PROFIBUS.

The following options are available here:

- A configuration program in the master which accesses the parameters via slot and index addresses (e.g. FieldCare)
- A software component (DTM: device type manager)

The DTM can be found on the FieldCare CD.

Restrictions:

- The number of SAPs available will determine the number of Class 2 masters that can simultaneously communicate with a device. The device supports MS2 communication with two SAPs. Ensure that multiple masters do not write-access the same data as the consistency of the data cannot be guaranteed if this occurs.
- The use of the C2 channel for acyclic data exchange increases the cycle times of the bus system. This must be taken into account when programming the control system or controller.

#### Acyclic communication via the C1 channel (MS1)

During acyclic communication via the C1 channel, a master which is already communicating cyclically with the device opens an additional acyclic communication channel via the SAP 0x33 (special SAP for MS1). It can then acyclically read or write the parameters via the slot and index addresses like a Class 2 master.

The device supports MS1 communication with one SAP.

#### **NOTICE**

#### The memory modules are only designed for a limited number of writes.

Parameters written acyclically are saved as persistent data to the memory modules (e.g. EEPROM, Flash). The memory modules are only designed for a limited number of writes. The device does not even come close to reaching this maximum number of writes during normal operation without MS1 (during configuration). However, this number can be quickly exceeded if the device is incorrectly programmed. This reduces the service life of the device dramatically.

 $\blacktriangleright$  In the application program, avoid permanently writing parameters, such as for every program cycle.
### 6.4.9 Slot/index tables

The device parameters are listed in the following tables. The parameters can be accessed via the slot and index numbers. The individual blocks each contain standard parameters, block parameters and manufacturer-specific parameters.

If you use FieldCare as the operating program, input screens are available as the user interface.

#### General explanatory remarks

Object type

- Record: contains data structures (DS)
- Array: group of a specific data type
- Simple: contains individual data types, e.g. Float

Data type

- DS: data structure, contains data types such as Unsigned8, OctetString etc.
- Float: IEEE 754 format
- Integer:
	- Integer8: value range  $= -128$  to 127
	- Integer16: value range =  $32768$  to  $-32767$
	- Integer32: value range =  $-2^{31}$ ... (2<sup>31</sup>–1)
- OctetString: binary encoded
- VisibleString: ASCII encoded
- Unsigned:
	- Unsigned8: value range = 0 to 255
	- Unsigned16: value range = 0 to 65535
	- $-$  Unsigned 32: value range = 0 to 4294967295

Storage Class

- Cst: constant parameter
- D: dynamic parameter
- N: nonvolatile parameter
- S: static parameter

#### Physical Block

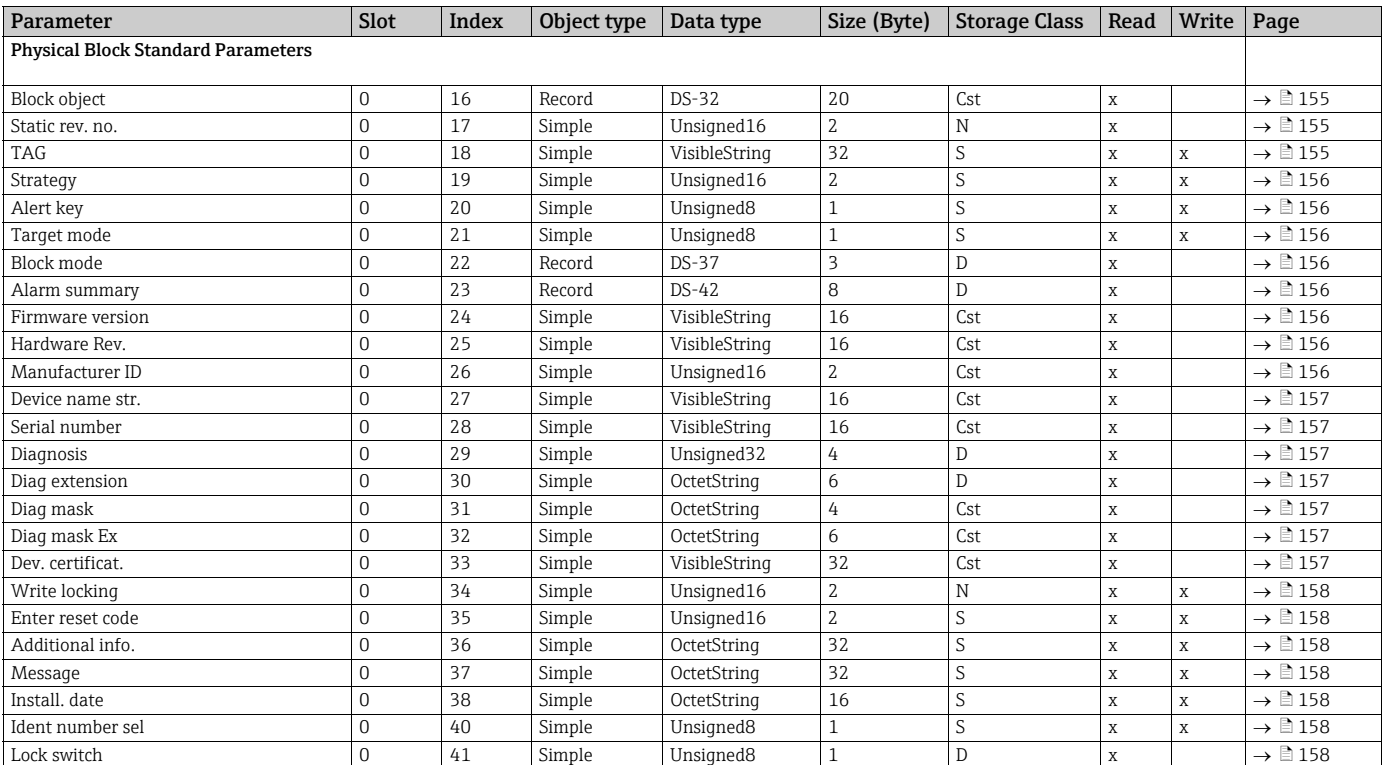

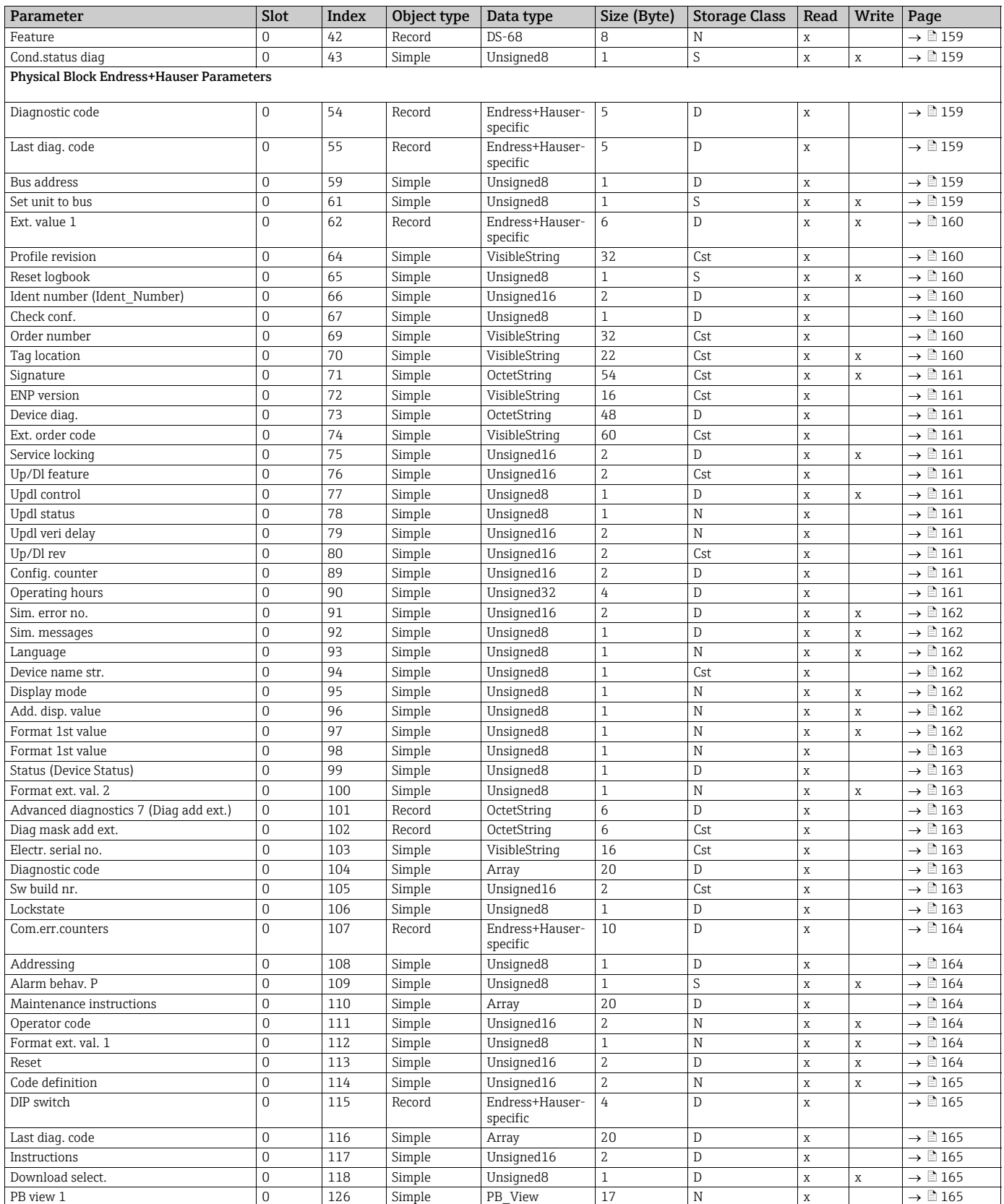

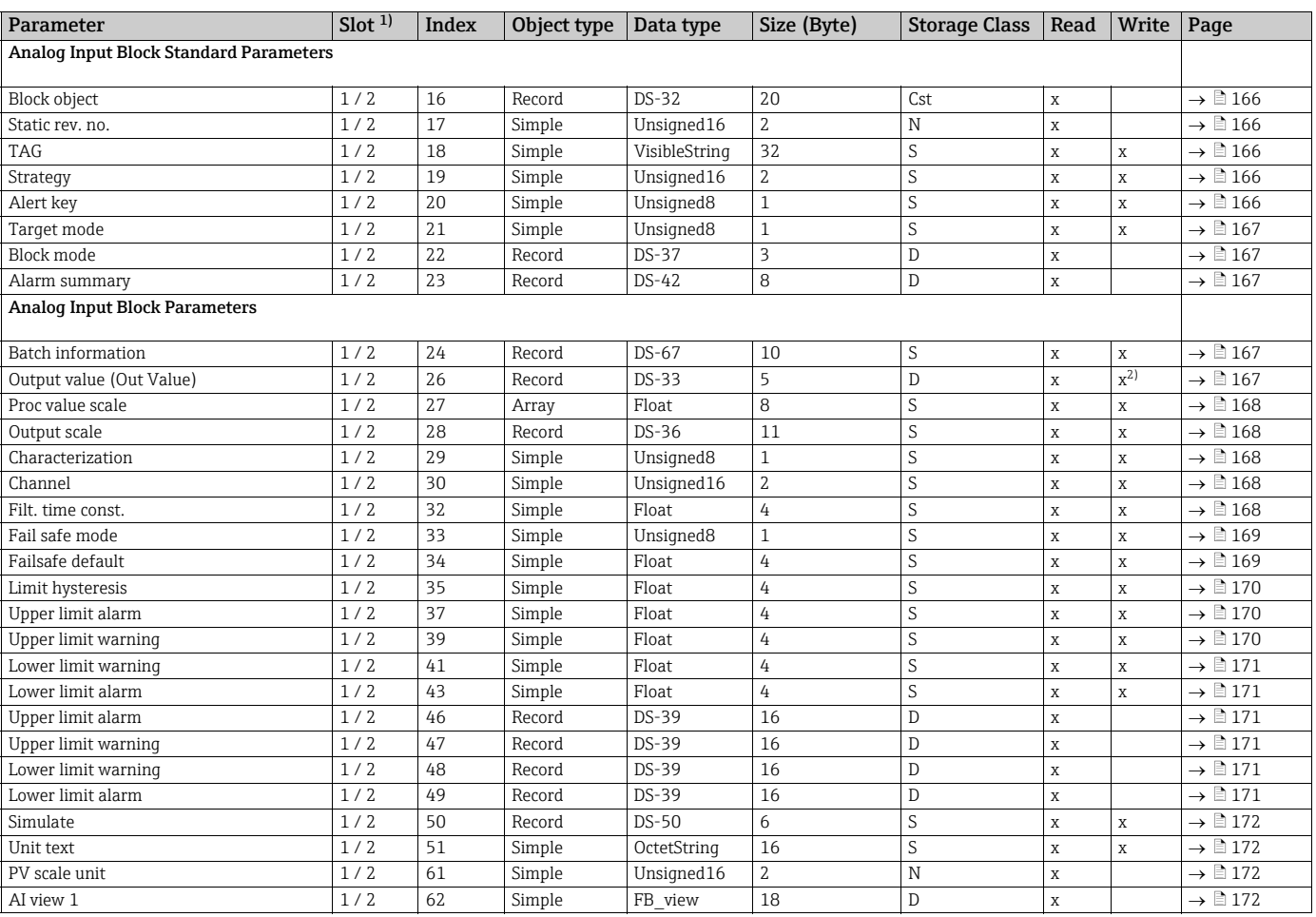

### Analog Input Block 1 and Analog Input Block 2

1) Analog Input Block 1 = Slot 1; Analog Input Block 2 = Slot 2

2) If "[Block mode"](#page-166-1) current mode = manual (Man)

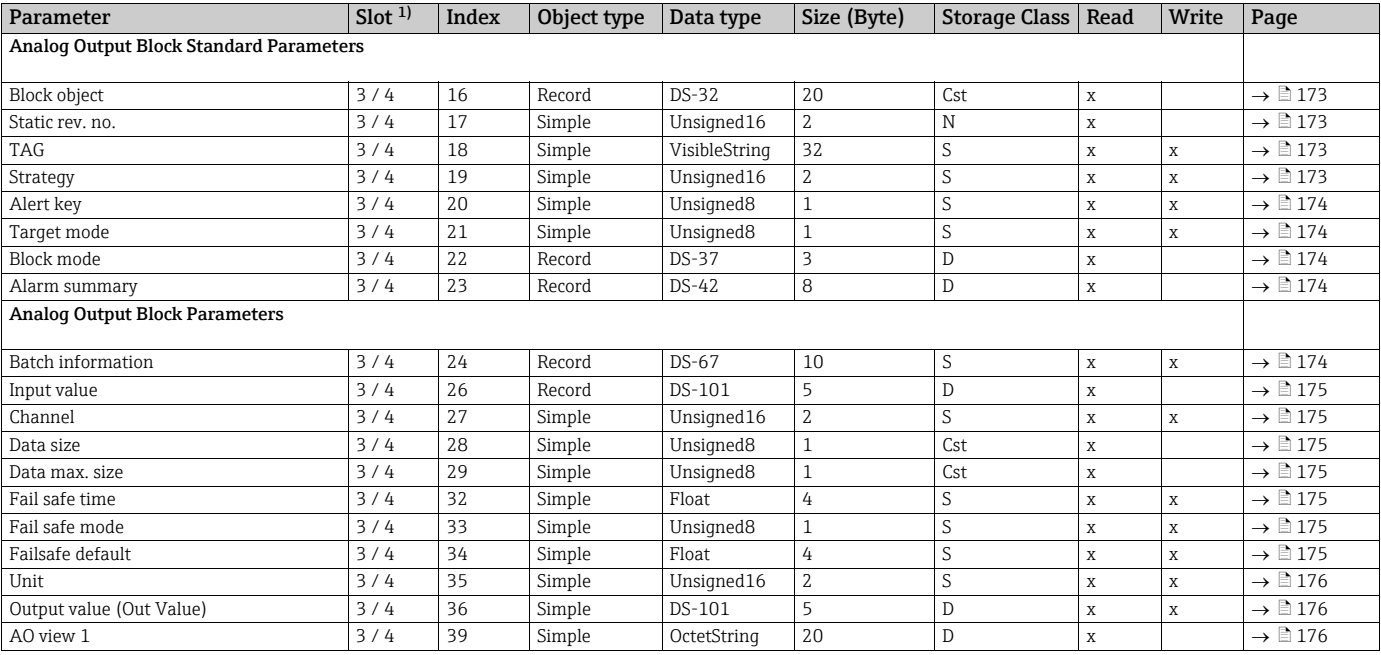

### Analog Output Block 1 and Analog Output Block 2

1) Analog Output Block 1 = Slot 3; Analog Output Block 2 = Slot 4

### Totalizer Block (Deltabar M)

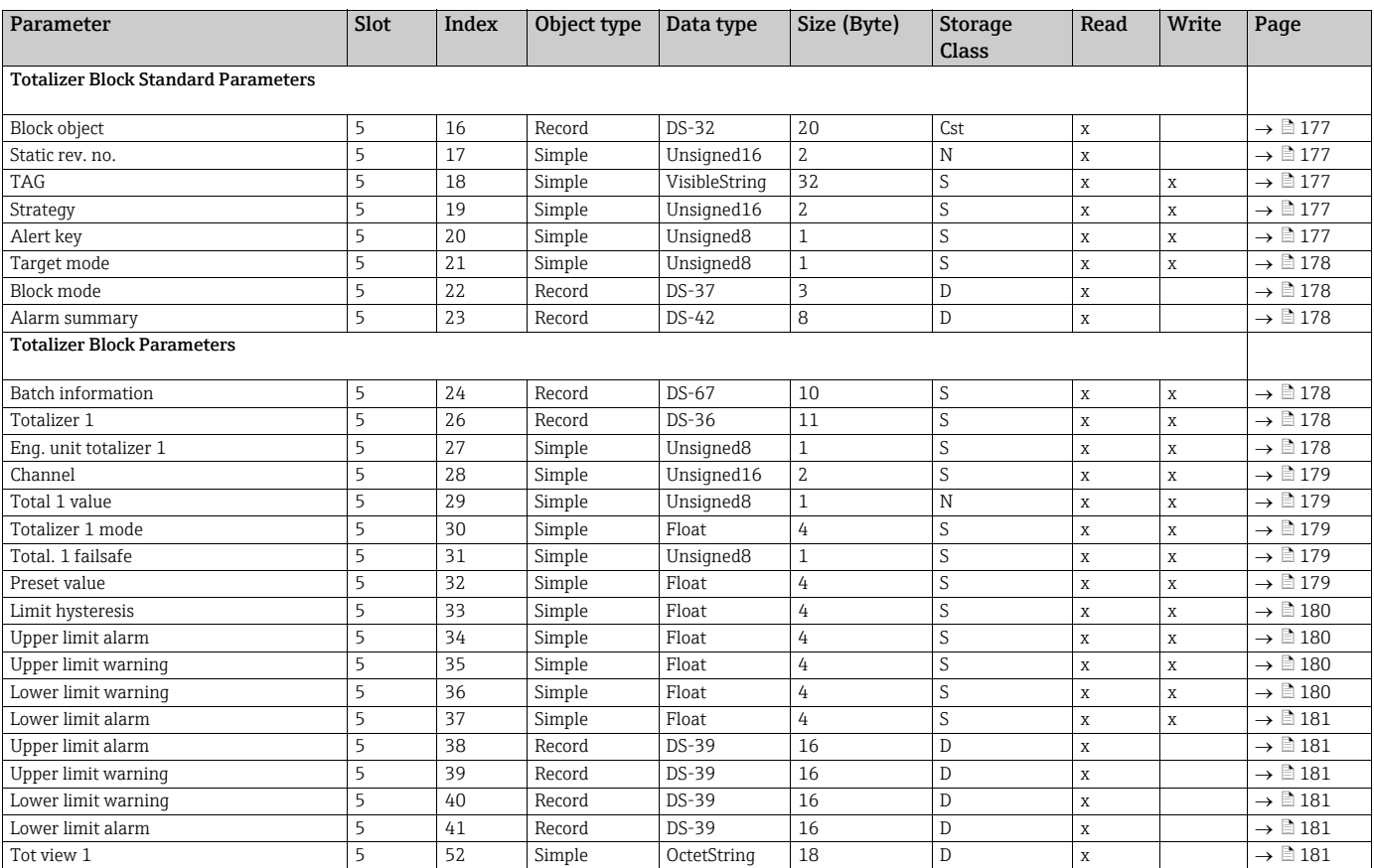

#### Transducer Block

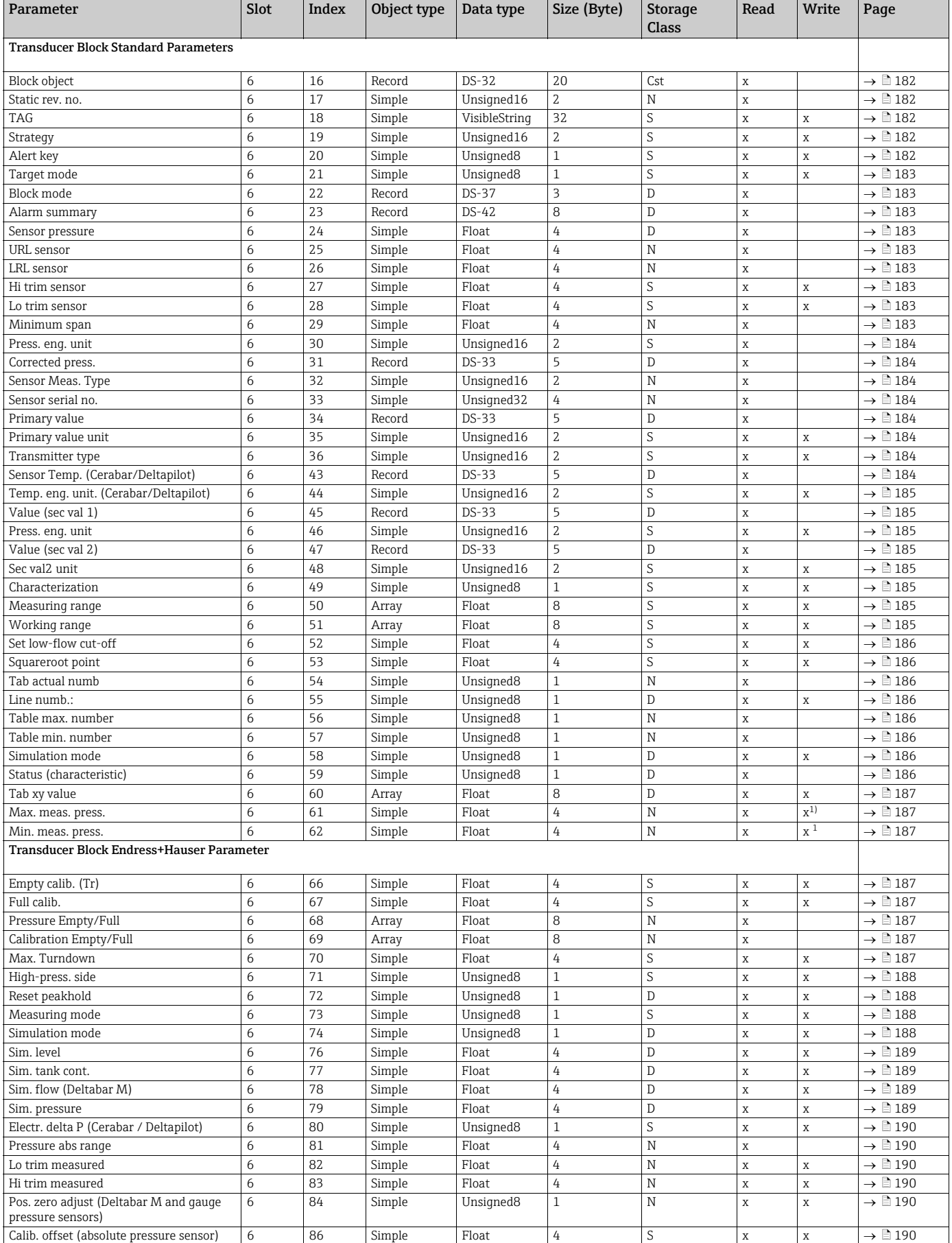

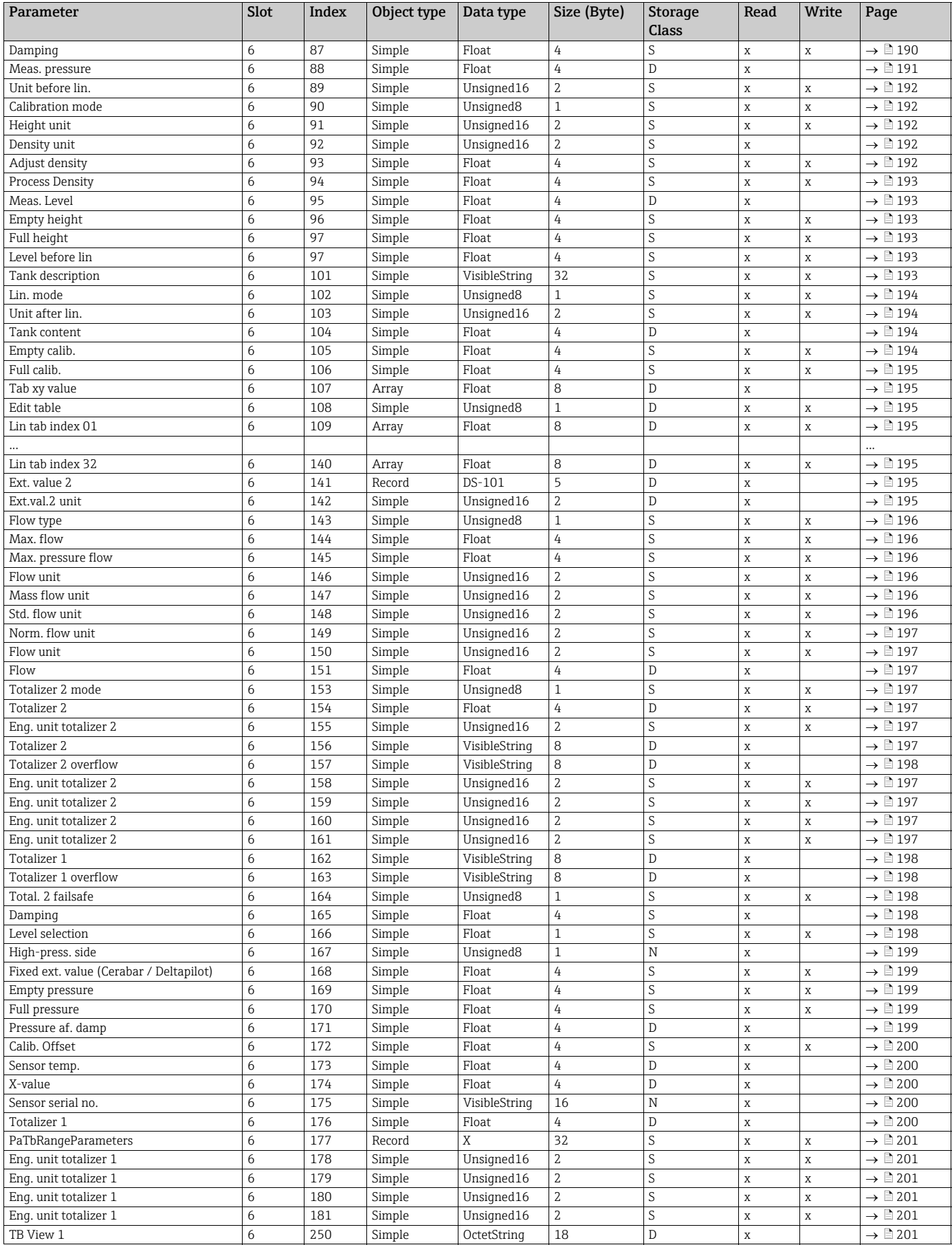

1) Can only be reset

### 6.4.10 Data format

In PROFIBUS PA, the analog values are cyclically transmitted to the PLC in data blocks that are 5 bytes long. The measured value is represented in the first 4 bytes in the form of floating point numbers in accordance with the IEEE standard. The 5th byte contains standardized status information pertaining to the device.

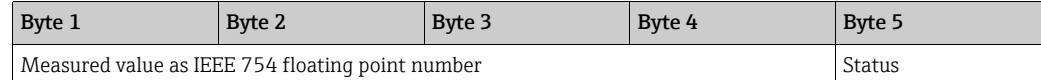

The measured value is transmitted as an IEEE 754 floating point number as follows:

Measured value =  $(-1)^{\text{Sign}}$  x 2<sup>(E-127)</sup> x (1+F)

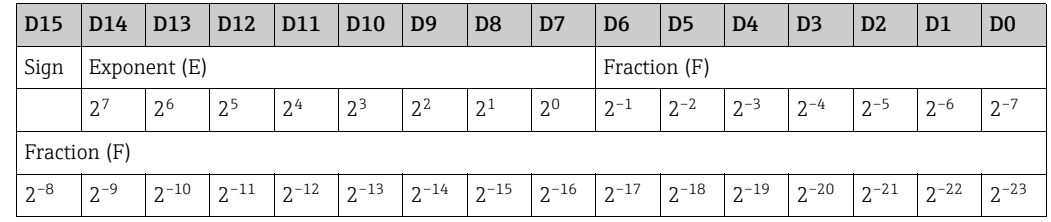

#### Example

40 F0 00 00 hex = 0100 0000 1111 000 000 000 000 0000 binary

Value =  $(-1)^0$  x 2<sup>(129-127)</sup> x (1 + 2<sup>-1</sup> + 2<sup>-2</sup> + 2<sup>-3</sup>)  $= 1 \times 2^2 \times (1 + 0.5 + 0.25 + 0.125)$  $= 1 x 4 x 1.875$  $= 7.5$ 

Restrictions:

- Not all programmable logic controllers support the IEEE 754 format. In such cases, a conversion module must be used or written.
- Depending on the data management mode (most-significant byte or low significant byte) used in the PLC (master), the byte sequence may have to be changed (byte swapping routine).

#### Data structures

A number of data types, e.g. DS-36, are listed in the slot/index table. These data types are data structures, structured in accordance with the PROFIBUS PA Specification, Part 1, Version 3.0. They consist of several elements that are addressed via the slot, index and subindex:

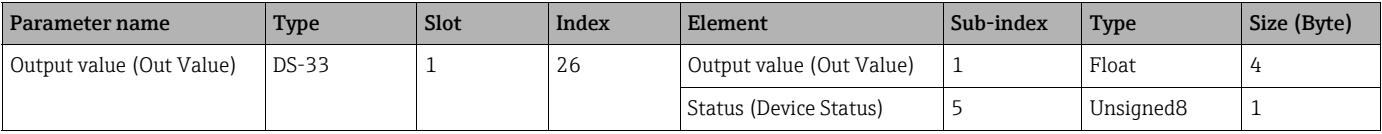

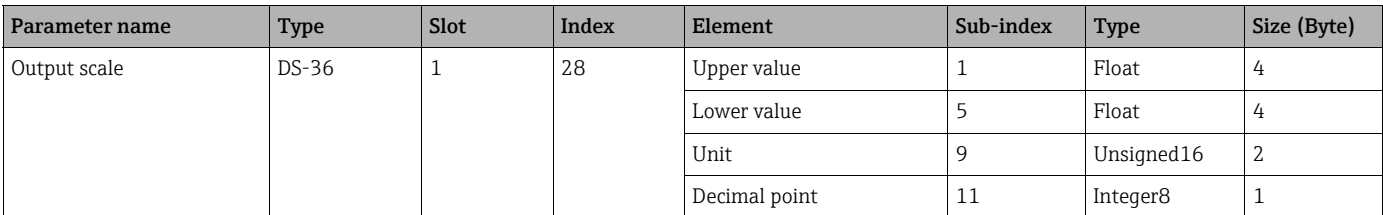

### 6.4.11 Assignment of the PA profile to internal parameters

As defined in the specification of the Profibus device, the following table describes the influence of the profile parameters on the basic parameters and the assignment of the Transducer Block:

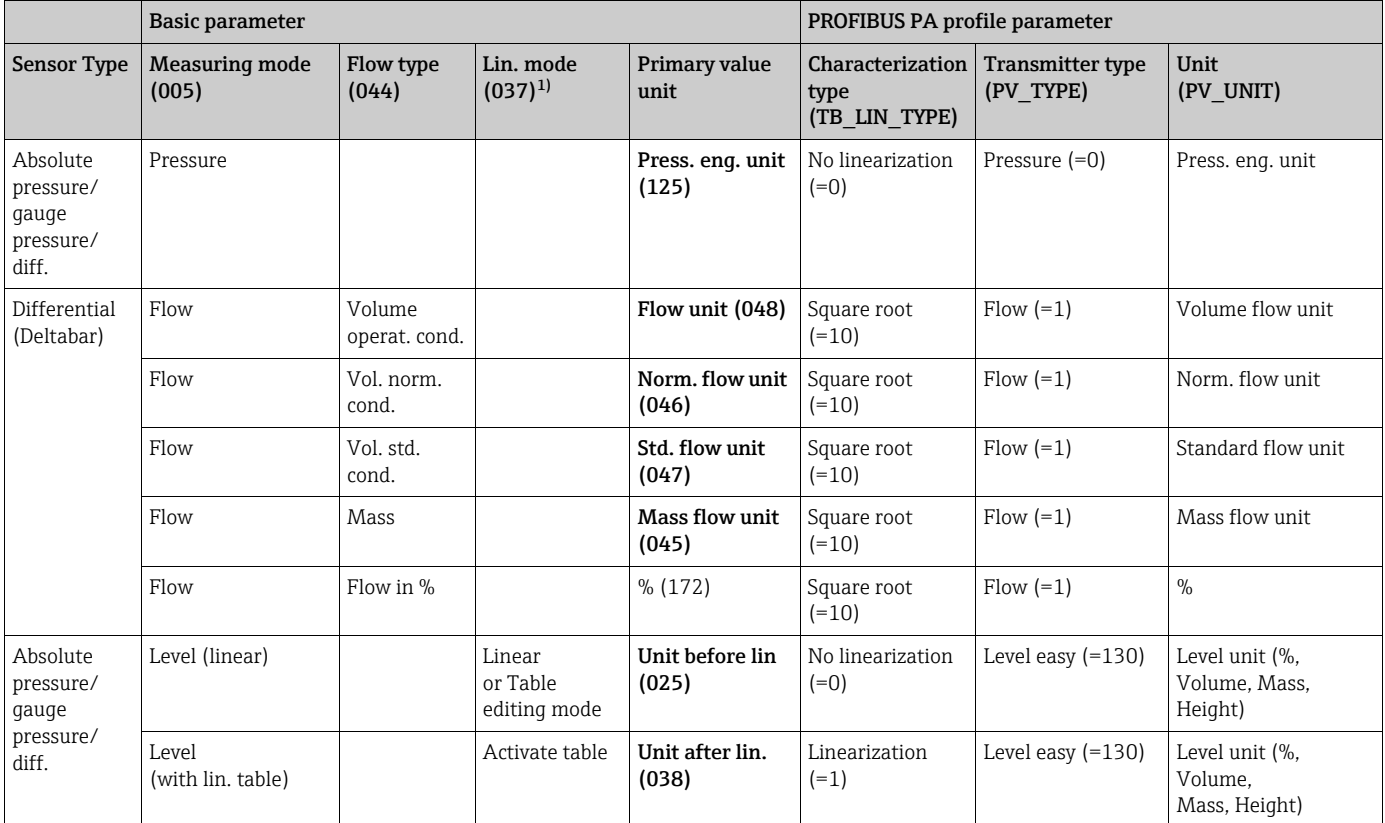

1) The device uses the ["Lin. mode \(037\)"](#page-99-0) parameter internally to enable or disable the linearization table (to set the device to the linear or linearization measuring mode). The same parameter is also used to set the table to the edit mode or to check and validate the edited table.

> The editing, enabling/disabling and control of the linearization table in the "Level" measuring mode affects the Transducer Block and the internal "Basic" parameters. They have to be assigned to one another to obtain a simple mechanism between the internal and profile configuration.

> The device only contains one table and the linearization cannot be activated while the table is being edited or if the table is incorrect. We have defined that the "Level" mode must be linear in such instances. The ["Characterization](#page-184-5) Type" parameter (TB\_TYPE) must be set to "Linear" as soon as the linearization table is disabled or is being edited or cannot be enabled.

If the level configuration is modified:

- 1. Using the "Basic" parameters:
- Successful modification of the LinearisationTableMode basic parameter ("[Lin. mode](#page-99-0)  [\(037\)](#page-99-0)") to "Linear" or "Activate table" must update the PA profile parameters. If the linearization table could not be activated due to a mistake in the table, the ["Characterization](#page-184-5) Type" (TB\_TYPE) parameter then remains unchanged.
- The linearization table mode (["Lin. mode \(037\)"](#page-99-0) basic parameter) can be set to the editing mode (manual or semi-automatic entry): in instances of this nature, the ["Characterization](#page-184-5) Type" (TB\_TYPE) Profibus parameter must be changed to "Linear".
- The "Erase table" option of the "[Lin. mode \(037\)"](#page-99-0) basic parameter resets the parameter to "Linear" so that the ["Characterization](#page-184-5) Type" (TB\_TYPE) parameter must return to "No linearization".
- 2. Using the PA profile parameters:
- The modification of the [Characterization](#page-184-5) Type (TB\_LIN\_TYPE) PA profile parameter updates the basic parameter "[Lin. mode \(037\)](#page-99-0)". If the linearization table cannot be activated due to a mistake in the table, then the table must be corrected and activated again.

To edit the tabele the parameter [Simulation mode](#page-185-6) (TAB\_OP\_CODE) must be set to 1 (Editing) to allow the edition. At the end of the edition the new table can be activated by setting 3 (Check and aktivate table).

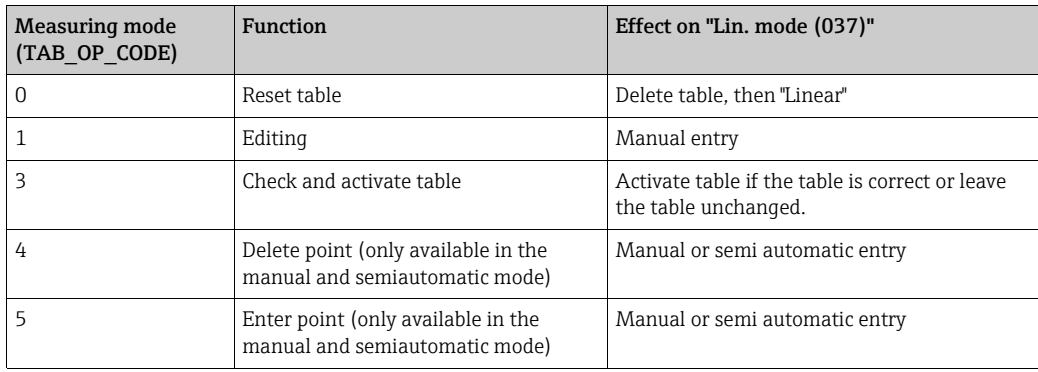

The [Characterization](#page-184-5) parameter (TB\_LIN\_TYPE) is affected by:

- • [Simulation mode](#page-185-6) (TAB\_OP\_CODE): If the table is being edited, the [Characterization](#page-184-5)  parameter (TB\_LIN\_TYPE) is automatically set to "Linear". If the table was activated successfully, the [Characterization](#page-184-5) Type parameter (TB\_LIN\_TYPE) is automatically set to "Linearization".
- ["Lin. mode \(037\)](#page-99-0)": Just as in the case of the [Simulation mode](#page-185-6) (TAB\_OP\_CODE), this parameter is also used by the basic application to set the device to linear or linearized conversion or to edit the linearization table. The "Linear", "Manual entry", "Semi-auto. entry" or "Delete table" options must reset [Characterization](#page-184-5) parameter (TB\_LIN\_TYPE) to "Linear". The "Activate table" option with a successful result must reset the [Characterization](#page-184-5) parameter (TB\_LIN\_TYPE) to "Linearization".

# <span id="page-81-0"></span>7 Commissioning without an operating menu

The device is configured at the factory for the Pressure measuring mode (Cerabar, Deltabar) or Level measuring mode (Deltapilot). The measuring range and the unit in which the measured value is transmitted correspond to the specifications on the nameplate.

#### **! WARNING**

#### Exceeding the maximum allowable working pressure!

Risk of injury due to bursting of parts! Warning messages are generated if pressure is too high.

- ‣ If a pressure smaller than the minimum permitted pressure or greater than the maximum permitted pressure is present at the device, the following messages are output in succession (depending on the setting in the "Alarm behavior" (050) parameter): "S140 Working range P" or "F140 Working range P"
	- "S841 Sensor range" or "F841 Sensor range"

"S971 Adjustment"

Use the device only within the sensor range limits.

### **NOTICE**

#### Shortfall of the allowable working pressure!

Output of messages if pressure is too low.

 $\blacktriangleright$  If a pressure smaller than the minimum permitted pressure or greater than the maximum permitted pressure is present at the device, the following messages are output in succession (depending on the setting in the "Alarm behavior" (050) parameter): "S140 Working range P" or "F140 Working range P"

"S841 Sensor range" or "F841 Sensor range"

"S971 Adjustment"

Use the device only within the sensor range limits.

# 7.1 Function check

Carry out a post-installation and a post-connection check as per the checklist before commissioning the device.

- ["Post-installation check"](#page-37-0) checklist  $\rightarrow \Box$  [38](#page-37-0)
- ["Post-connection check](#page-43-0)" checklist  $\rightarrow \Box$  [44](#page-43-0)

### 7.2 Position adjustment

The following functions are possible by means of the key on the electronic insert:

- Position adjustment (zero point correction)
- Device reset  $\rightarrow \Box$  [47](#page-46-0) (total reset)

# $\vert \mathbf{f} \vert$

- Operation must be unlocked.  $\rightarrow \Box$  [54,](#page-53-0) "[Locking/unlocking operation](#page-53-0)"
- The device is configured for the "Pressure" measuring mode as standard.
- The pressure applied must be within the nominal pressure limits of the sensor. See information on the nameplate.

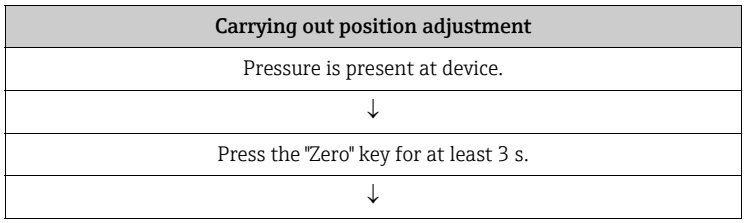

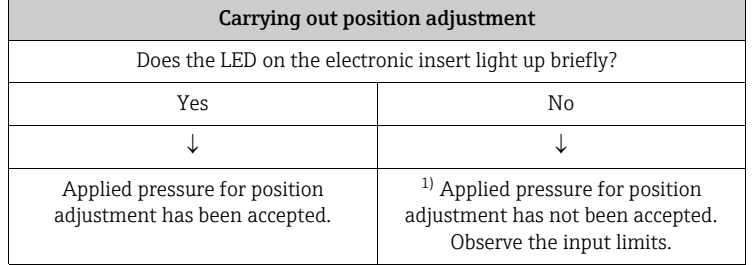

1) Observe warning on commissioning ( $\rightarrow \Box$  [82\)](#page-81-0)

# 8 Commissioning with an operating menu (onsite display/FieldCare)

The device is configured at the factory for the Pressure measuring mode (Cerabar, Deltabar) or Level measuring mode (Deltapilot). The measuring range and the unit in which the measured value is transmitted correspond to the specifications on the nameplate.

### **! WARNING**

#### Exceeding the maximum allowable working pressure!

Risk of injury due to bursting of parts! Warning messages are generated if pressure is too high.

- ‣ If a pressure smaller than the minimum permitted pressure or greater than the maximum permitted pressure is present at the device, the following messages are output in succession (depending on the setting in the "Alarm behavior" (050) parameter): "S140 Working range P" or "F140 Working range P"
	- "S841 Sensor range" or "F841 Sensor range"
	- "S971 Adjustment"

Use the device only within the sensor range limits.

### **NOTICE**

#### Shortfall of the allowable working pressure!

Output of messages if pressure is too low.

‣ If a pressure smaller than the minimum permitted pressure or greater than the maximum permitted pressure is present at the device, the following messages are output in succession (depending on the setting in the "Alarm behavior" (050) parameter): "S140 Working range P" or "F140 Working range P"

"S841 Sensor range" or "F841 Sensor range"

"S971 Adjustment"

Use the device only within the sensor range limits.

# <span id="page-83-0"></span>8.1 Function check

Carry out a post-installation and a post-connection check as per the checklist before commissioning the device.

- ["Post-installation check"](#page-37-0) checklist  $\rightarrow \Box$  [38](#page-37-0)
- **•** ["Post-connection check](#page-43-0)" checklist  $\rightarrow \Box$  [44](#page-43-0)

# <span id="page-84-1"></span>8.2 Commissioning

Commissioning comprises the following steps:

- 1. Function check  $\rightarrow \Box$  [84](#page-83-0)
- 2. Selecting the language, measuring mode and pressure unit  $\rightarrow \Box$  [85](#page-84-1)
- 3. Position adjustment  $\rightarrow \Box$  [86](#page-85-0)
- 4. Configuring measurement:
	- – [Pressure measurement](#page-100-0)  $\rightarrow \Box$  [101 ff](#page-100-0)
	- – [Level measurement \(Cerabar M and Deltapilot M\)](#page-86-0)  $\rightarrow \Box$  [87 ff](#page-86-0)
	- – [Flow measurement \(Deltabar M\)](#page-103-0)  $\rightarrow \Box$  [104 ff](#page-103-0)
	- – [Level measurement \(Deltabar M\)](#page-106-0)  $\rightarrow \Box$  [107 ff](#page-106-0)

### 8.2.1 Selecting the language, measuring mode and pressure unit

#### Language selection

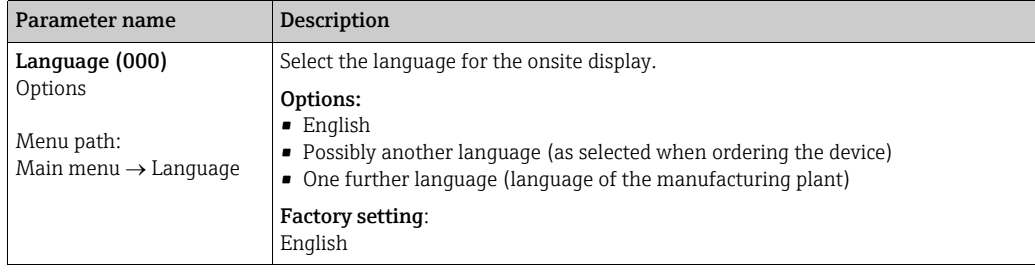

#### Measuring mode selection

<span id="page-84-0"></span>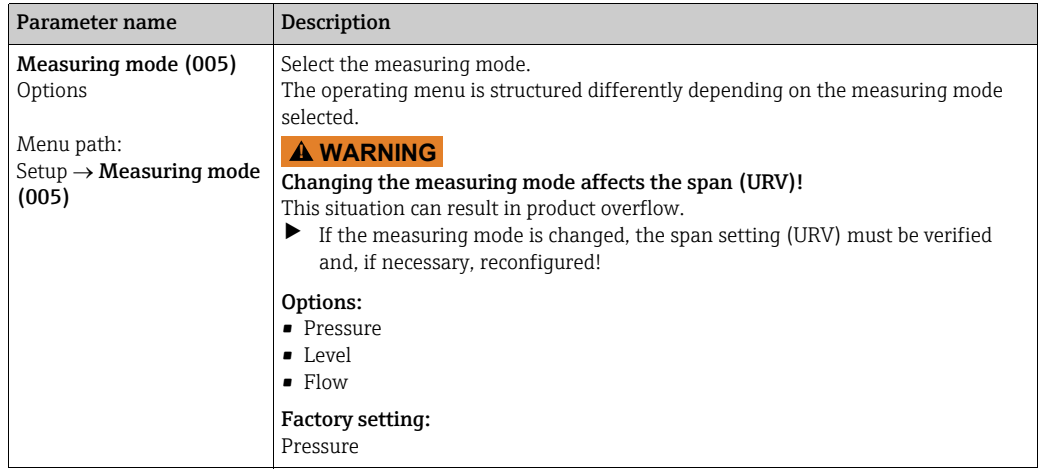

### Pressure unit selection

<span id="page-85-1"></span>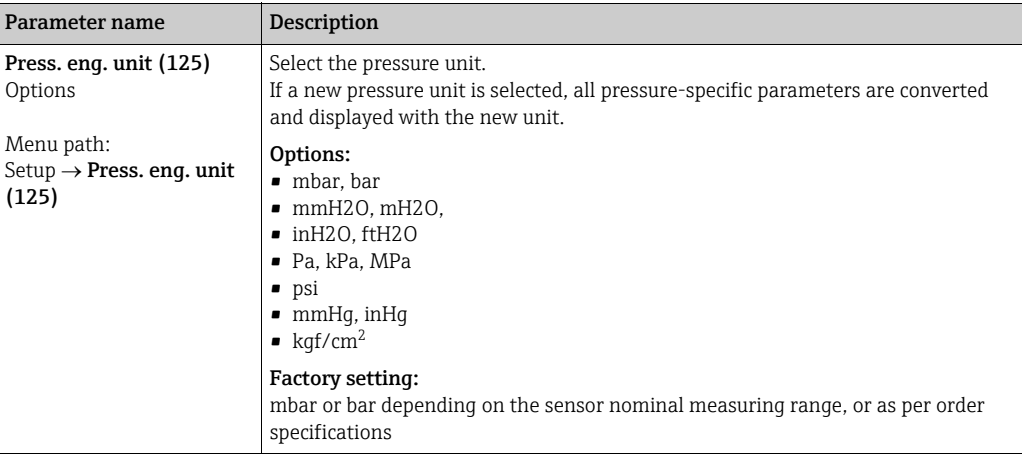

# <span id="page-85-0"></span>8.3 Position zero adjustment

The pressure resulting from the orientation of the device can be corrected here.

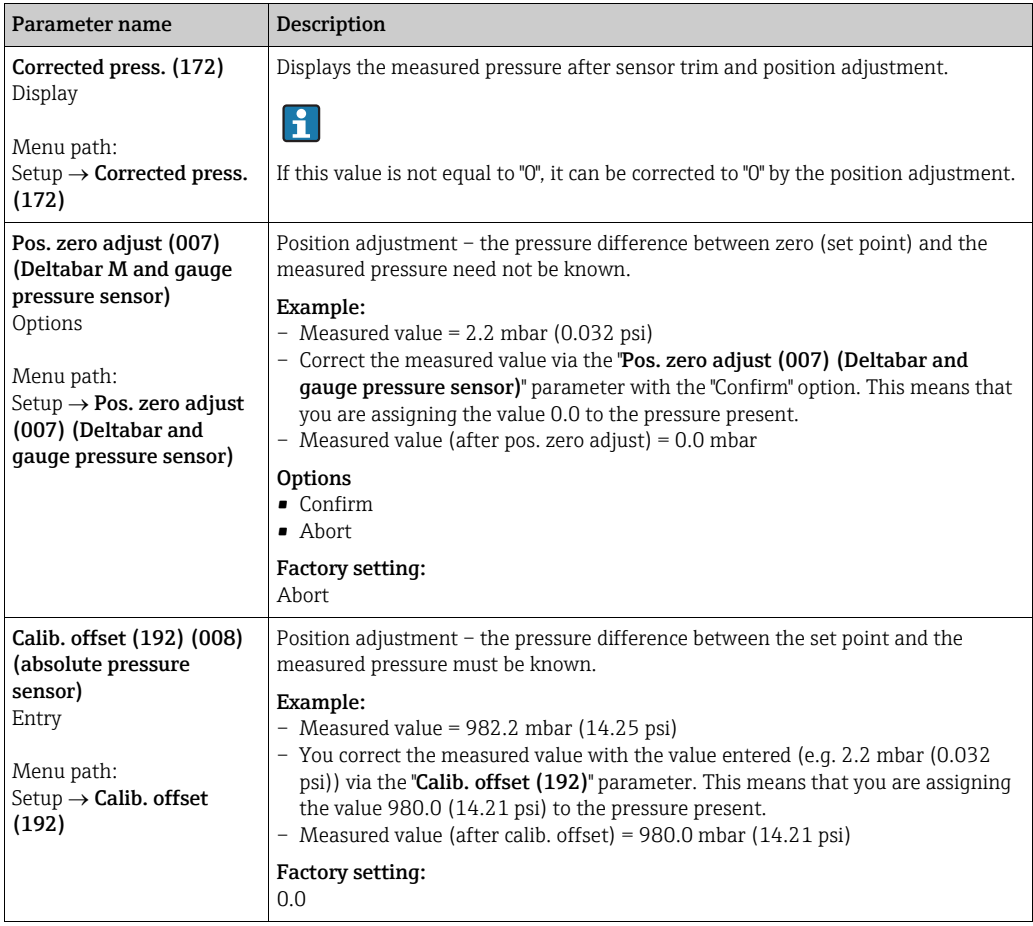

## <span id="page-86-0"></span>8.4 Level measurement (Cerabar M and Deltapilot M)

### 8.4.1 Information on level measurement

- The limit values are not checked, i.e. the values entered must be appropriate for the sensor and the measuring task for the device to be able to measure correctly.
- Customer-specific units are not possible.
- There is no unit conversion.
- The values entered for "[Empty calib. \(028\)](#page-134-0)/[Full calib. \(031\)](#page-134-1)", "[Empty pressure \(029\)](#page-134-2)/ [Full pressure \(032\)](#page-134-3)", "[Empty height \(030\)](#page-134-4)/[Full height \(033\)](#page-134-5)" must be at least 1 % apart. The value will be rejected, and a warning message displayed, if the values are too close together.

You have a choice of two methods for calculating the level: "In pressure" and "In height". The table in the "Overview of level measurement" section that follows provides you with an overview of these two measuring tasks.

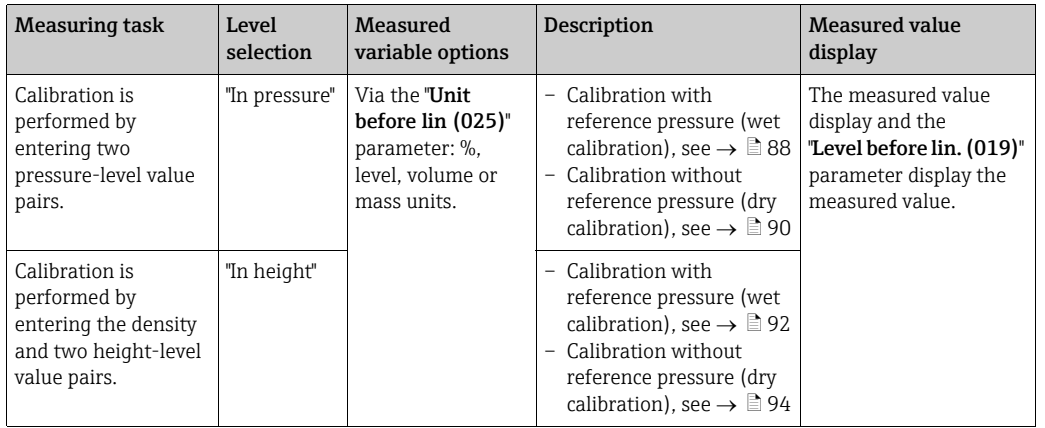

### 8.4.2 Overview of level measurement

### <span id="page-87-0"></span>8.4.3 "In pressure" level selection Calibration with reference pressure (wet calibration)

### Example:

In this example, the level in a tank should be measured in "m". The maximum level is 3 m (9.8 ft). The pressure range is due to the filling height and the density.

#### Prerequisite:

- The measured variable is in direct proportion to the pressure.
- The tank can be filled and emptied.

# $\vert \cdot \vert$

The values entered for "[Empty calib. \(028\)](#page-134-0)/[Full calib. \(031\)](#page-134-1)" and the pressures present at the device must be at least 1% apart. The value will be rejected, and a warning message displayed, if the values are too close together. Further limit values are not checked; i.e. the values entered must be appropriate for the sensor and the measuring task so that the measuring device can measure correctly.

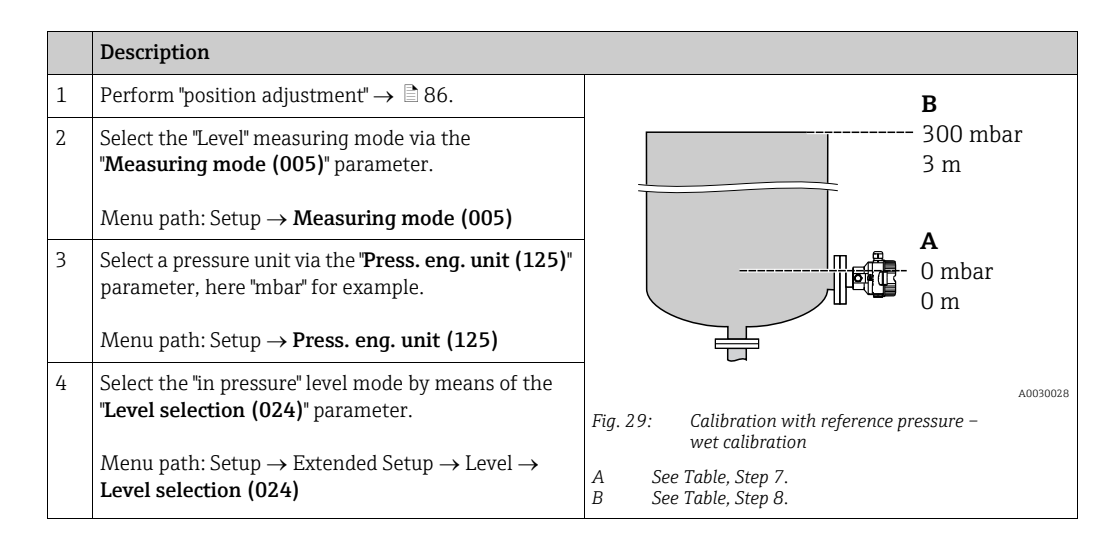

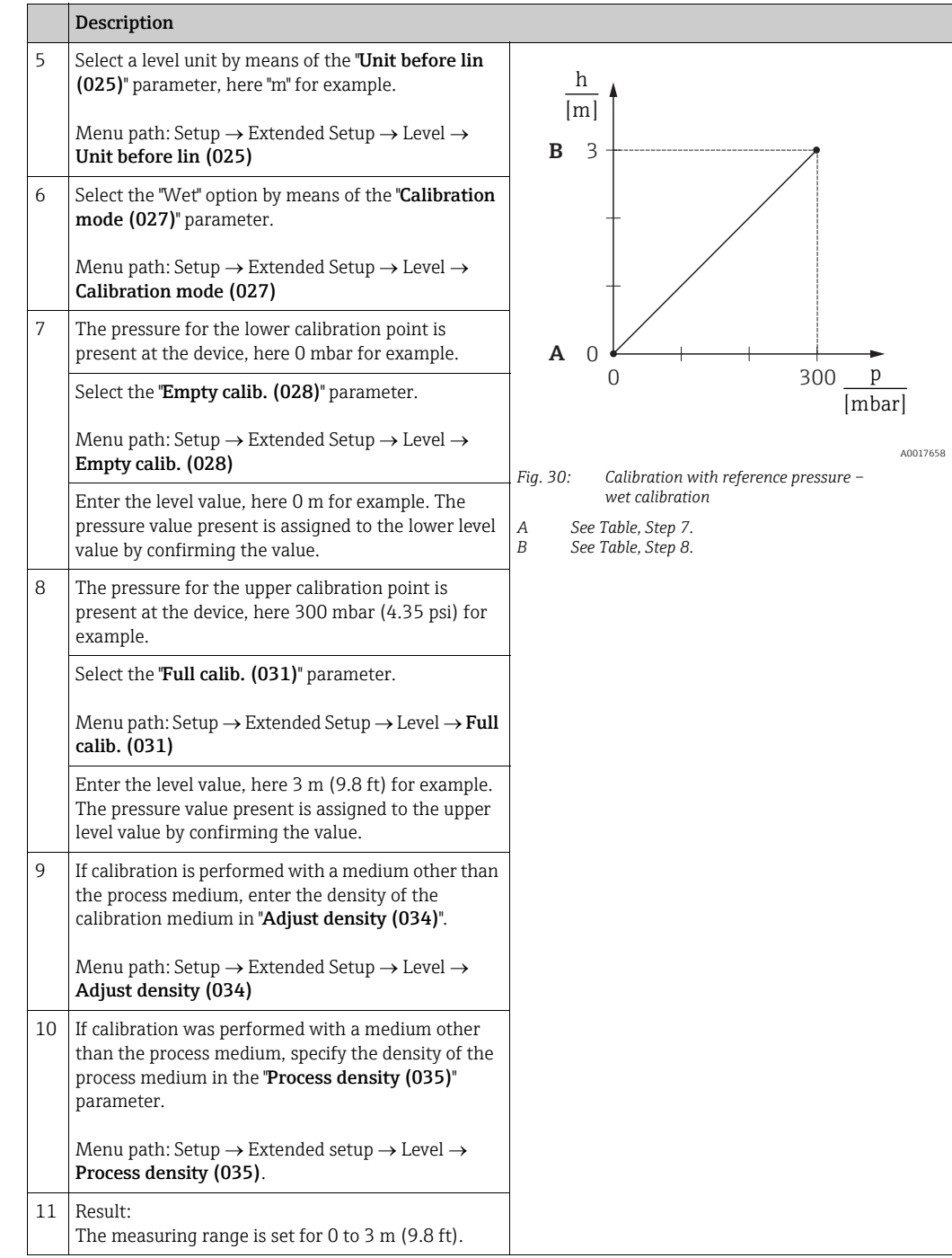

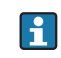

The measured variables %, level, volume and mass are available for this level mode. See  $\rightarrow \Box$  [134](#page-133-0) "[Unit before lin \(025\)](#page-133-0)".

### <span id="page-89-0"></span>8.4.4 "In pressure" level selection Calibration without reference pressure (dry calibration)

#### Example:

In this example, the volume in a tank should be measured in liters. The maximum volume of 1000 liters (264 gal) corresponds to a pressure of 450 mbar (6.53 psi). The minimum volume of 0 liters corresponds to a pressure of 50 mbar (0.72 psi) since the device is mounted below the start of the level measuring range.

#### Prerequisite:

- The measured variable is in direct proportion to the pressure.
- This is a theoretical calibration i.e. the pressure and volume values for the lower and upper calibration point must be known.

# $\vert \mathbf{I} \vert$

- The values entered for "[Empty calib. \(028\)](#page-134-0)/[Full calib. \(031\)](#page-134-1)", "[Empty pressure \(029\)](#page-134-2)/ [Full pressure \(032\)](#page-134-3)" must be at least 1% apart. The value will be rejected, and a warning message displayed, if the values are too close together. Further limit values are not checked; i.e. the values entered must be appropriate for the sensor and the measuring task so that the measuring device can measure correctly.
- Due to the orientation of the device, there may be pressure shifts in the measured value, i.e. when the container is empty or partly filled, the measured value is not zero. For information on how to perform position adjustment, see  $\rightarrow \Box$  [86,](#page-85-0) "Position zero [adjustment"](#page-85-0).

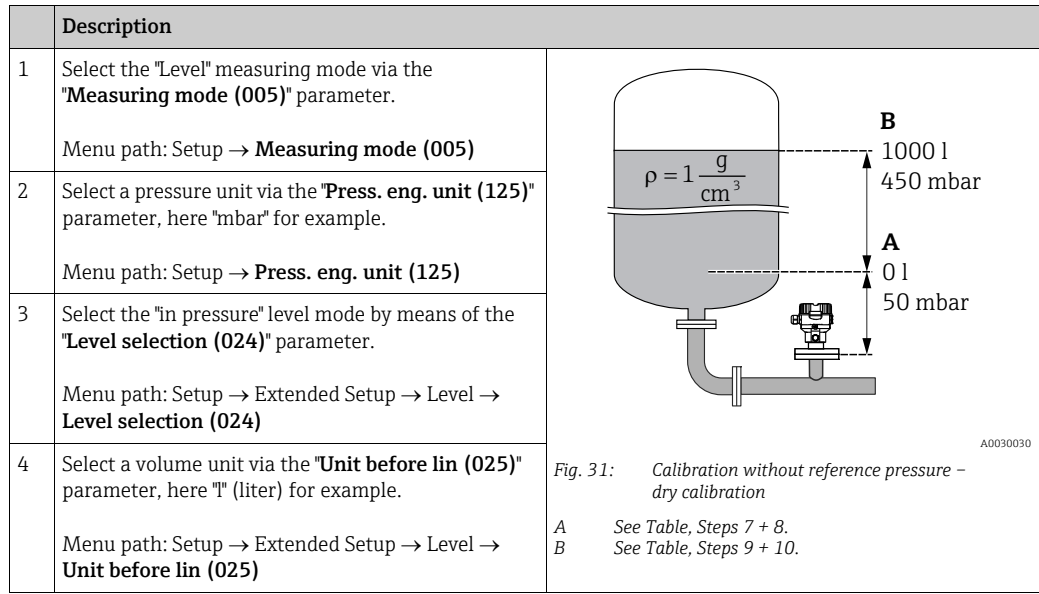

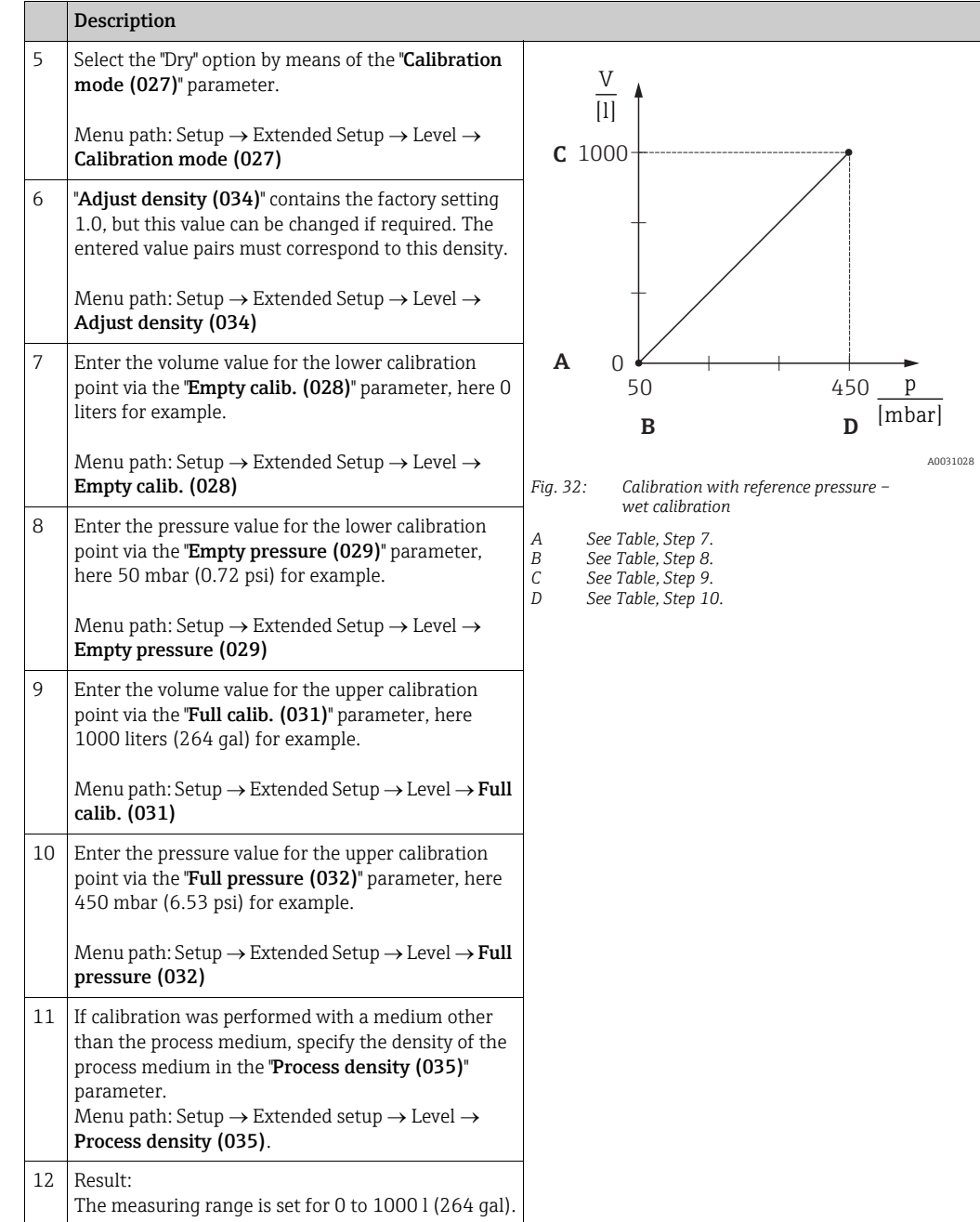

# $\mathbf{H}$

The measured variables %, level, volume and mass are available for this level mode. See  $\rightarrow \Box$  [134](#page-133-0) "[Unit before lin \(025\)](#page-133-0)".

### <span id="page-91-0"></span>8.4.5 "In height" level selection Calibration with reference pressure (wet calibration)

#### Example:

In this example, the volume in a tank should be measured in liters. The maximum volume of 1000 liters (264 gal) corresponds to a level of 4.5 m (14.8 ft). The minimum volume of 0 liters corresponds to a level of 0.5 m (1.6 ft) since the device is mounted below the start of the level measuring range.

The density of the medium is  $1 q/cm^3$  (1 SGU).

#### Prerequisite:

- The measured variable is in direct proportion to the pressure.
- The tank can be filled and emptied.

# $\vert \mathbf{f} \vert$

The values entered for "[Empty calib. \(028\)](#page-134-0)/[Full calib. \(031\)](#page-134-1)" and the pressure values present at the device must be at least 1% apart. The value will be rejected, and a warning message displayed, if the values are too close together. Further limit values are not checked; i.e. the values entered must be appropriate for the sensor and the measuring task so that the measuring device can measure correctly.

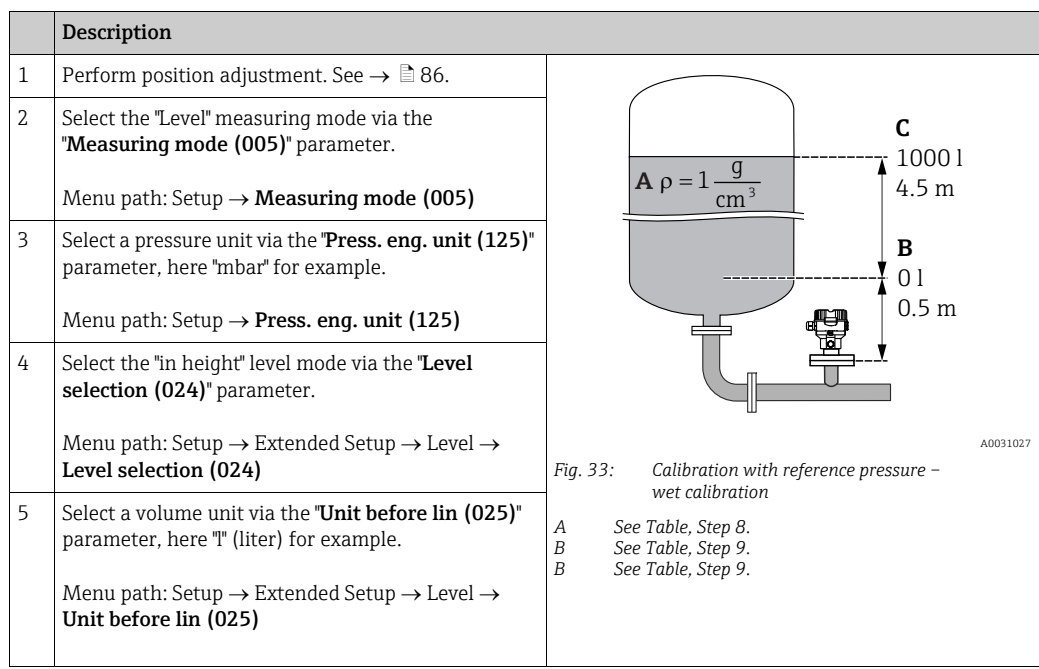

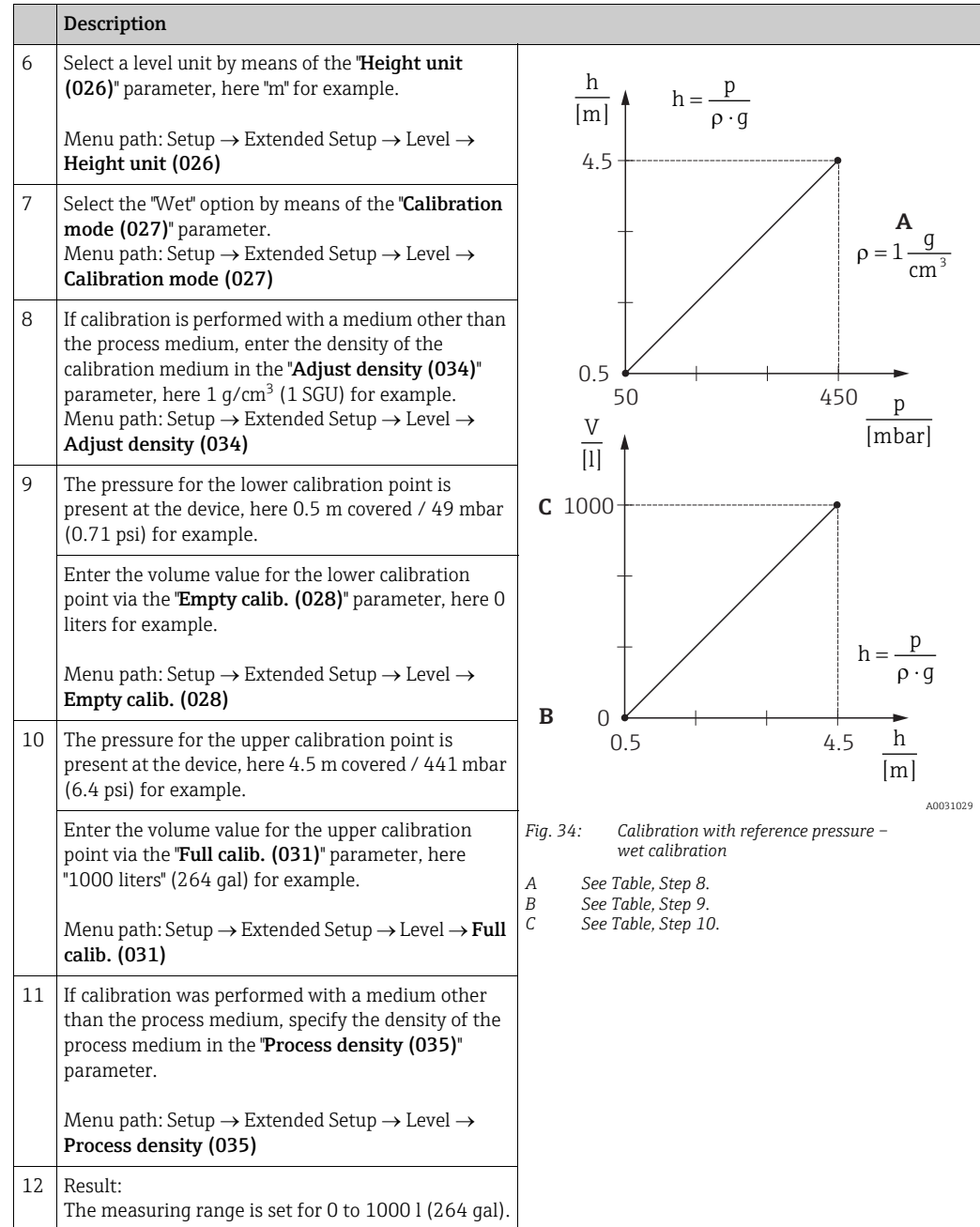

# $\mathbf{H}$

The measured variables %, level, volume and mass are available for this level mode  $\rightarrow \stackrel{\triangle}{=}$  134 "[Unit before lin \(025\)](#page-133-0)".

### <span id="page-93-0"></span>8.4.6 "In height" level selection Calibration without reference pressure (dry calibration)

#### Example:

In this example, the volume in a tank should be measured in liters. The maximum volume of 1000 liters (264 gal) corresponds to a level of 4.5 m (14.8 ft). The minimum volume of 0 liters corresponds to a level of 0.5 m (1.6 ft) since the device is mounted below the start of the level measuring range.

#### Prerequisite:

- The measured variable is in direct proportion to the pressure.
- This is a theoretical calibration i.e. the height and volume values for the lower and upper calibration point must be known.

# $\vert \mathbf{1} \vert$

- The values entered for "[Empty calib. \(028\)](#page-134-0)/[Full calib. \(031\)](#page-134-1)", "[Empty height \(030\)](#page-134-4)/[Full](#page-134-5)  [height \(033\)](#page-134-5)" must be at least 1% apart. The value will be rejected, and a warning message displayed, if the values are too close together. Further limit values are not checked; i.e. the values entered must be appropriate for the sensor and the measuring task so that the measuring device can measure correctly.
- Due to the orientation of the device, there may be pressure shifts in the measured value, i.e. when the container is empty or partly filled, the measured value is not zero. For information on how to perform position adjustment, see  $\rightarrow \Box$  [86,](#page-85-0) "Position zero [adjustment"](#page-85-0).

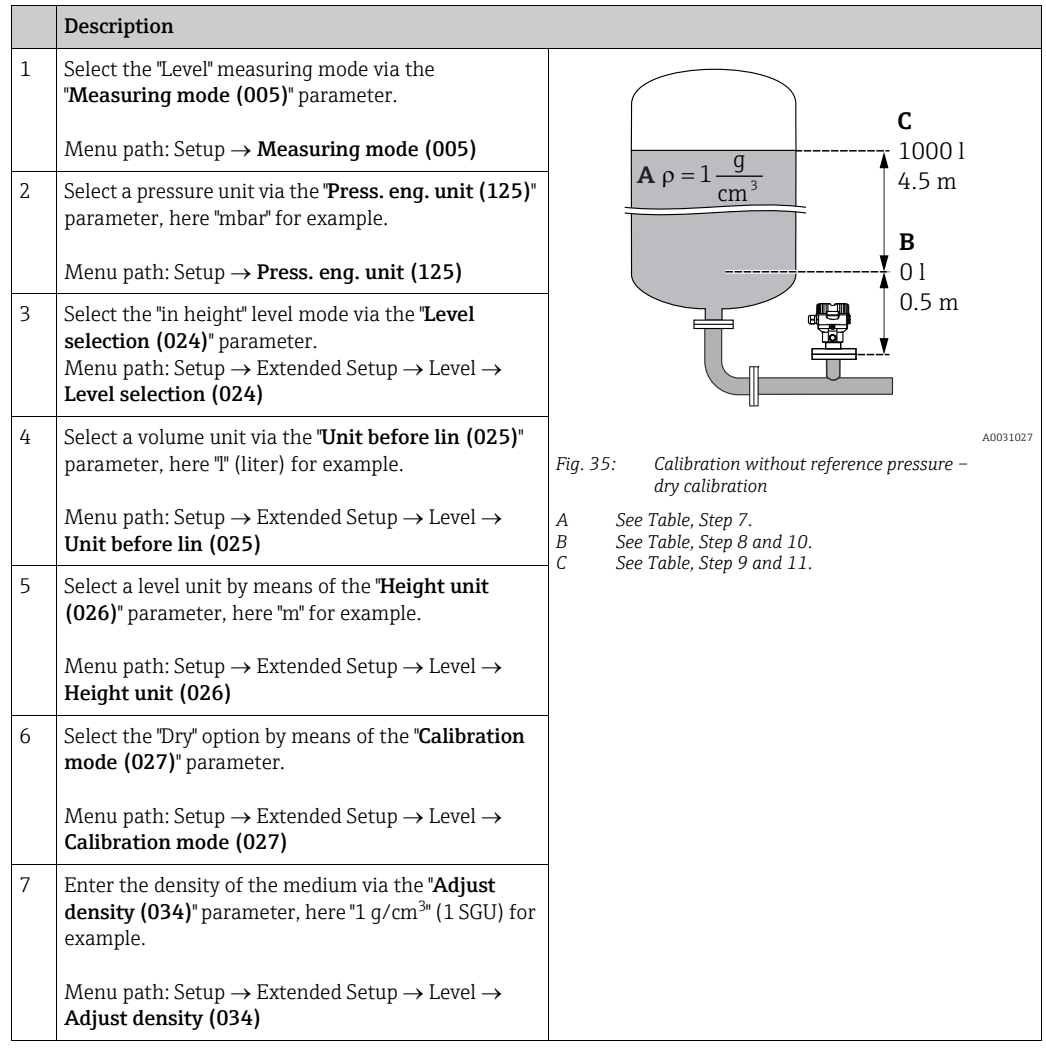

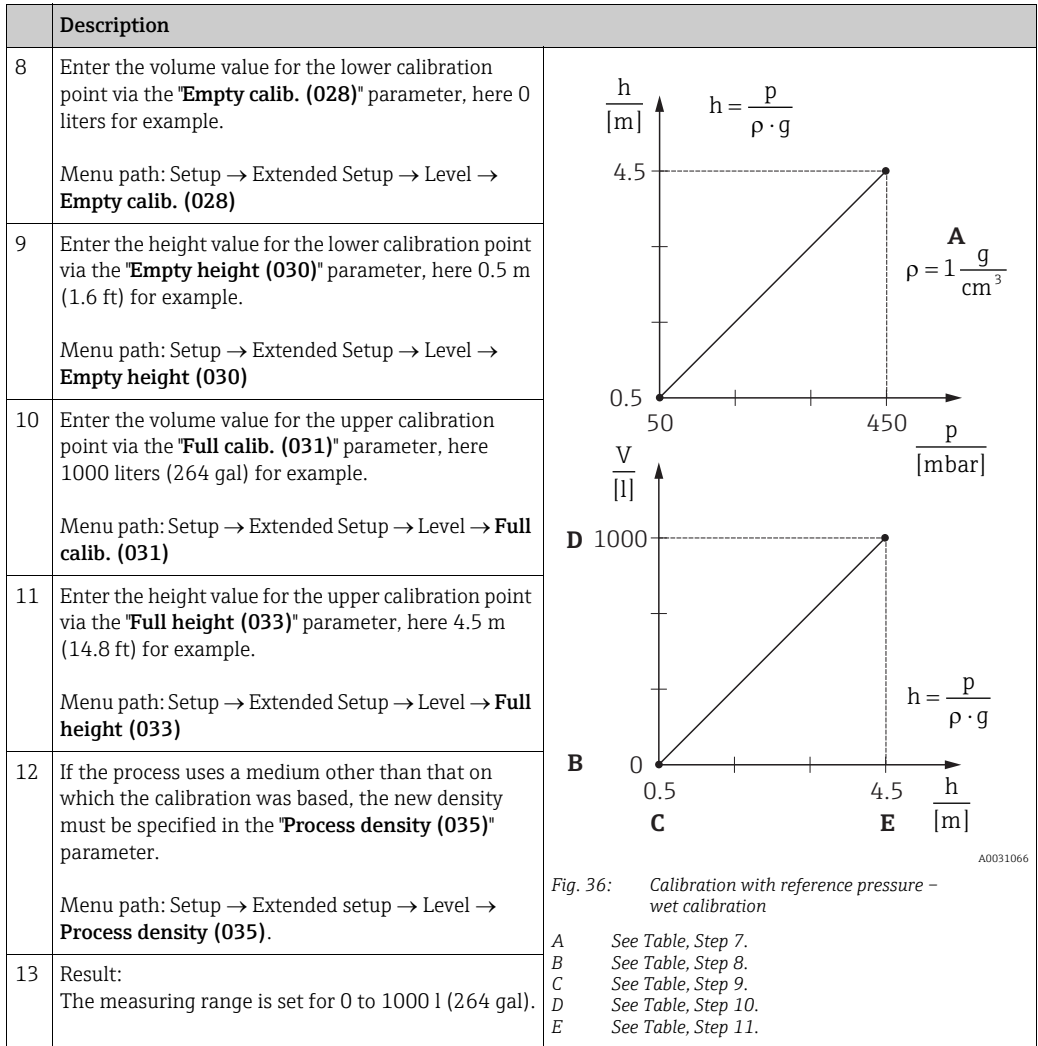

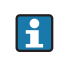

The measured variables %, level, volume and mass are available for this level mode  $\rightarrow \boxplus$  134 "[Unit before lin \(025\)](#page-133-0)".

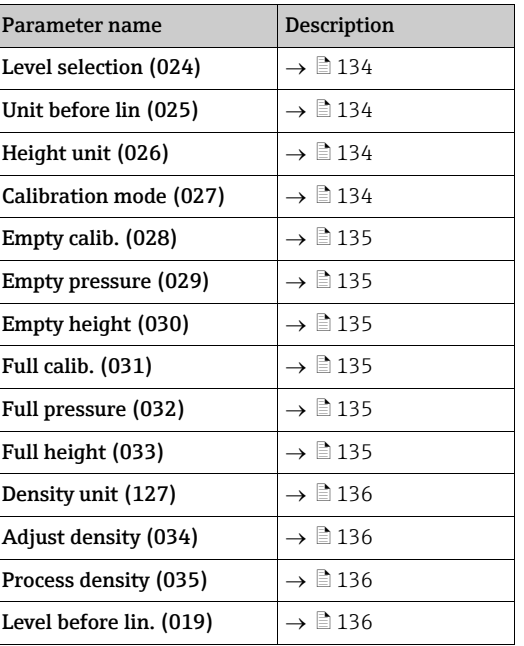

# 8.4.7 Required parameters for Level measuring mode

# 8.5 Linearization

### <span id="page-96-0"></span>8.5.1 Manual entry of the linearization table via onsite display

#### Example:

In this example, the volume in a tank with a conical outlet should be measured in  $m^3$ .

#### Prerequisite:

- This is a theoretical calibration, i.e. the points for the linearization table are known.
- A level calibration has been performed.

# $|1|$

For a description of the parameters mentioned,  $\rightarrow$  [Chap. 8.11](#page-126-0) "[Description of parameters](#page-126-0)".

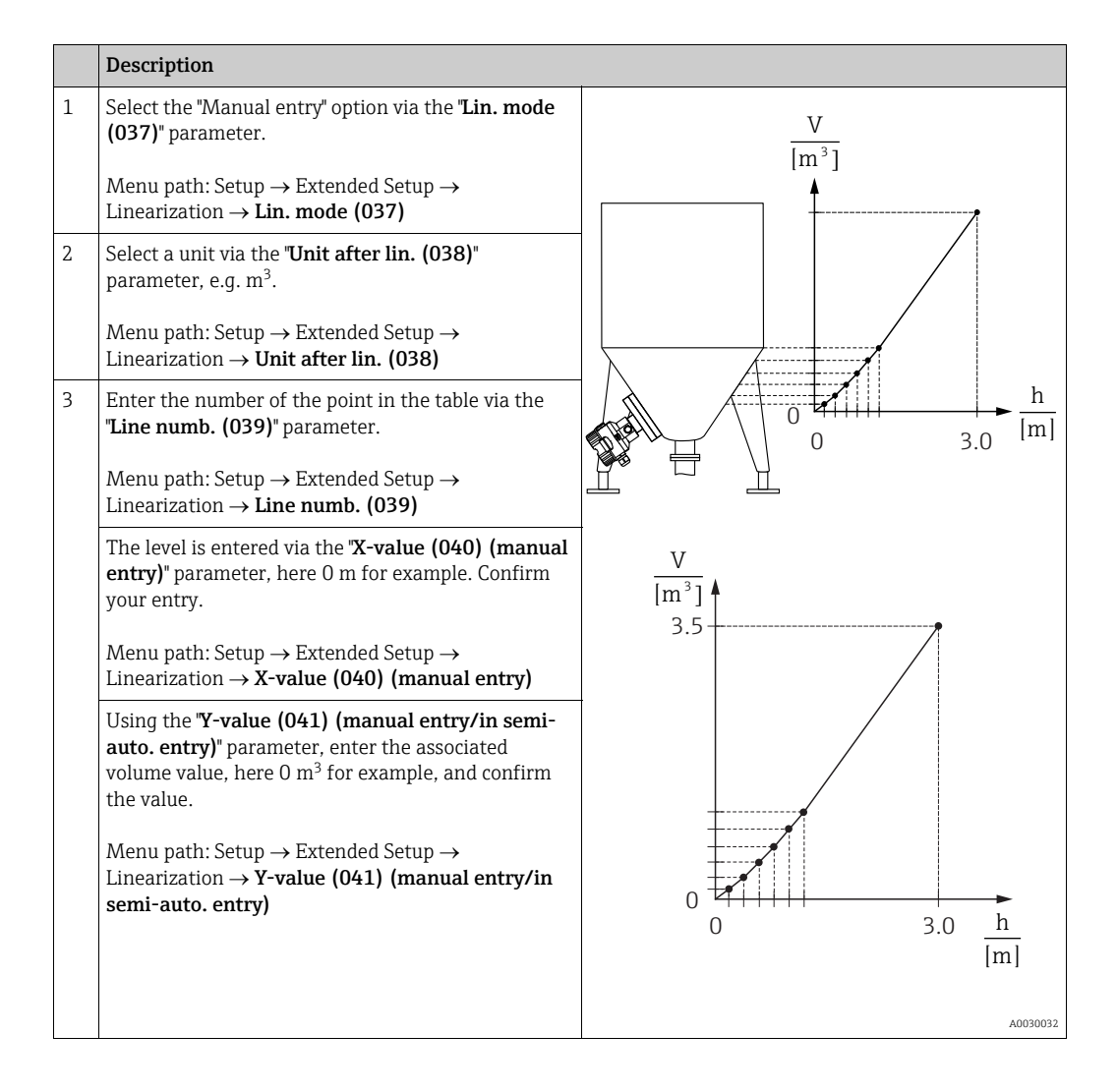

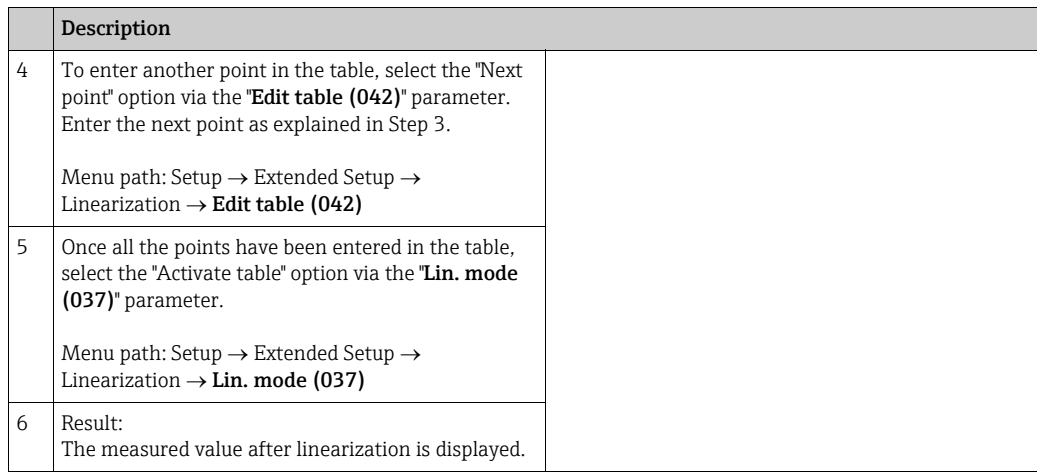

# $\vert \mathbf{f} \vert$

Error message F510 "Linearization" is displayed as long as the table is being entered and is not activated.

### 8.5.2 Manual entry of the linearization table via the operating tool

Using an operating tool based on FDT technology (e.g. FieldCare), you can enter linearization using a module specially designed for this purpose. This provides you with

an overview of the selected linearization even during entry. In addition, it is possible to access preprogrammed tank shapes.

# $\vert \mathbf{f} \vert$

The linearization table may also be entered manually point by point in the operating tool menu, see  $\rightarrow$  [Chap. 8.5.1](#page-96-0) ["Manual entry of the linearization table via onsite display"](#page-96-0).

#### 8.5.3 Semi-automatic entry of the linearization table

#### Example:

In this example, the volume in a tank with a conical outlet should be measured in  $m^3$ .

#### Prerequisite:

- The tank can be filled or emptied. The linearization characteristic must rise continuously.
- A level calibration has been performed.

# $\vert \mathbf{f} \vert$

For a description of the parameters mentioned  $\rightarrow$  [Chap. 8.11 "Description of parameters"](#page-126-0).

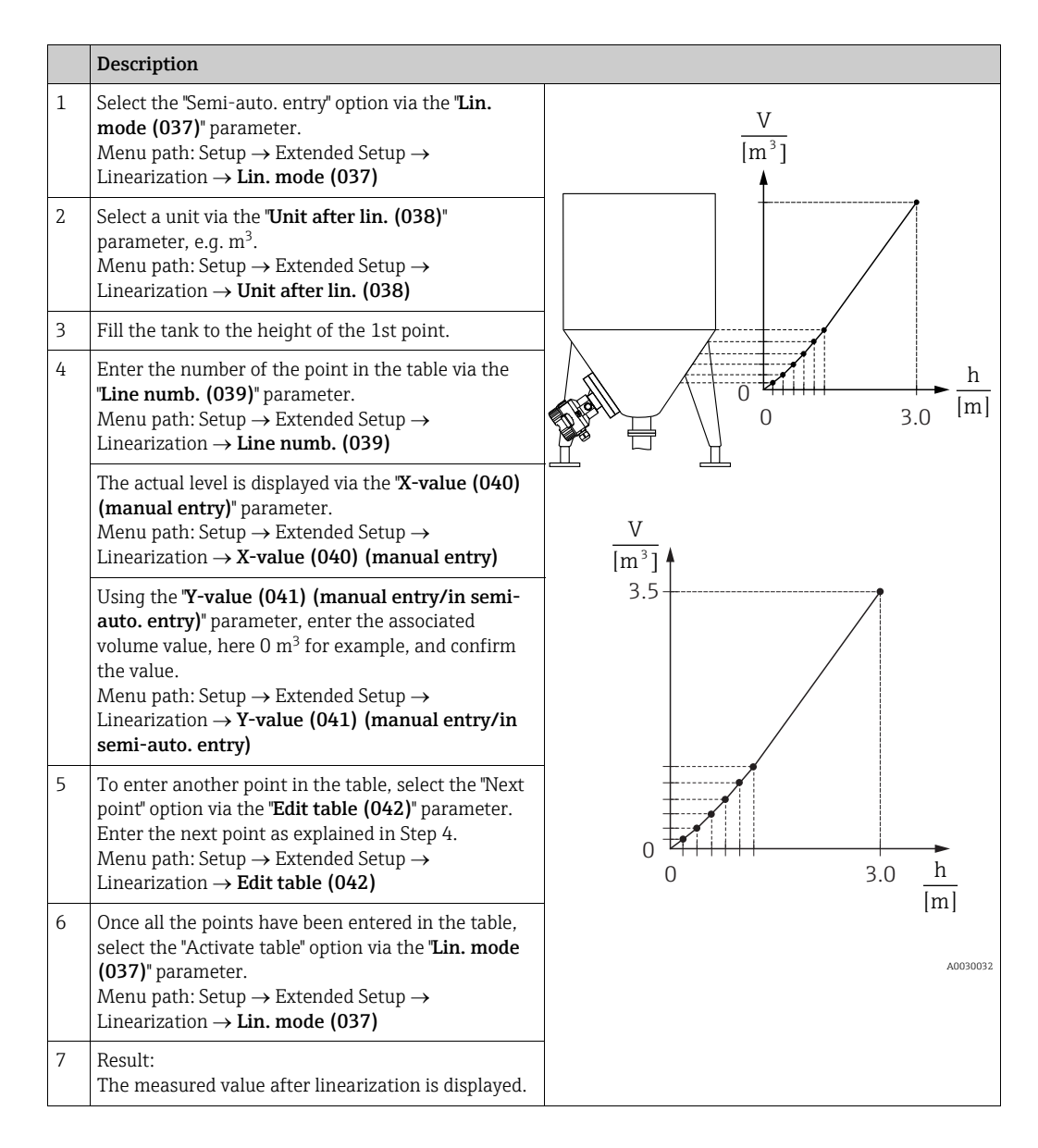

# $\vert \bm{\mathsf{f}} \vert$

Error message F510 "Linearization" is displayed as long as the table is being entered and is not activated.

<span id="page-99-0"></span>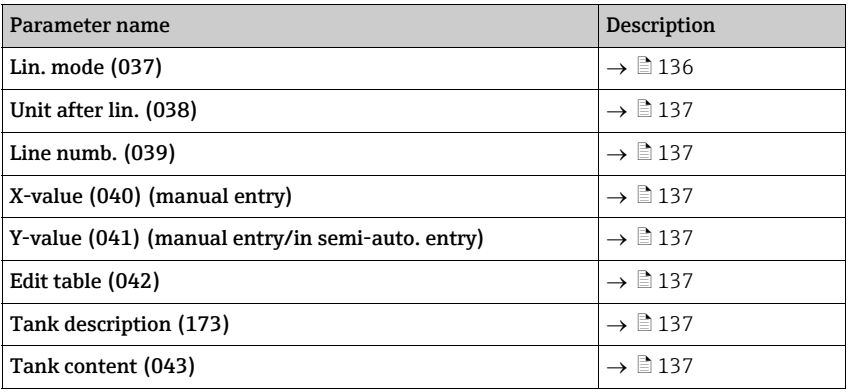

# 8.5.4 Required parameters for linearization

### <span id="page-100-0"></span>8.6 Pressure measurement

### 8.6.1 Calibration without reference pressure (dry calibration)

#### Example:

In this example, a device with a 400 mbar (6 psi) sensor is configured for the 0 to  $+300$  mbar (4.35 psi) measuring range, i.e. 0 mbar and 300 mbar (4.35 psi) are assigned.

#### Prerequisite:

This is a theoretical calibration, i.e. the pressure values for the lower and upper range are known.

# $\mathbf{H}$

Due to the orientation of the device, there may be pressure shifts in the measured value, i.e. the measured value is not zero in a pressureless condition. For information on how to perform position adjustment, see  $\rightarrow \Box$  [86.](#page-85-0) Calibration is possible only using FieldCare.

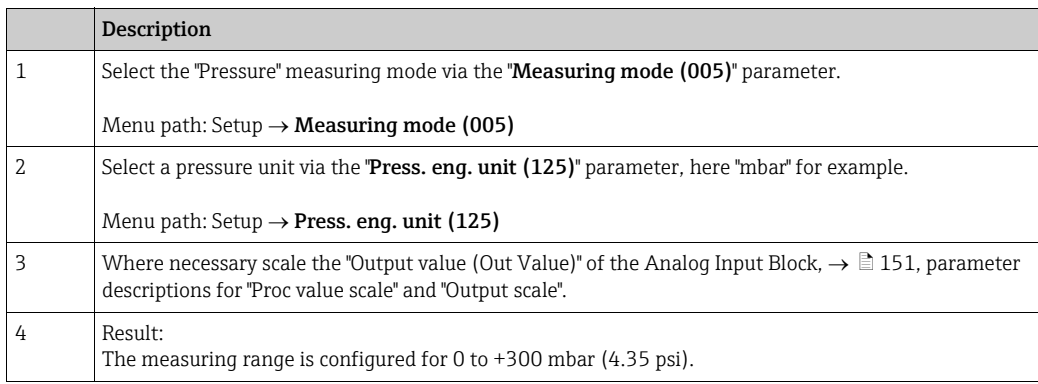

# 8.7 Differential pressure measurement (Deltabar M)

### 8.7.1 Preparatory steps

# $\vert \mathbf{1} \vert$

Before calibrating the device, the impulse piping must be cleaned and filled with medium.  $\rightarrow$ See the following table.

<span id="page-101-0"></span>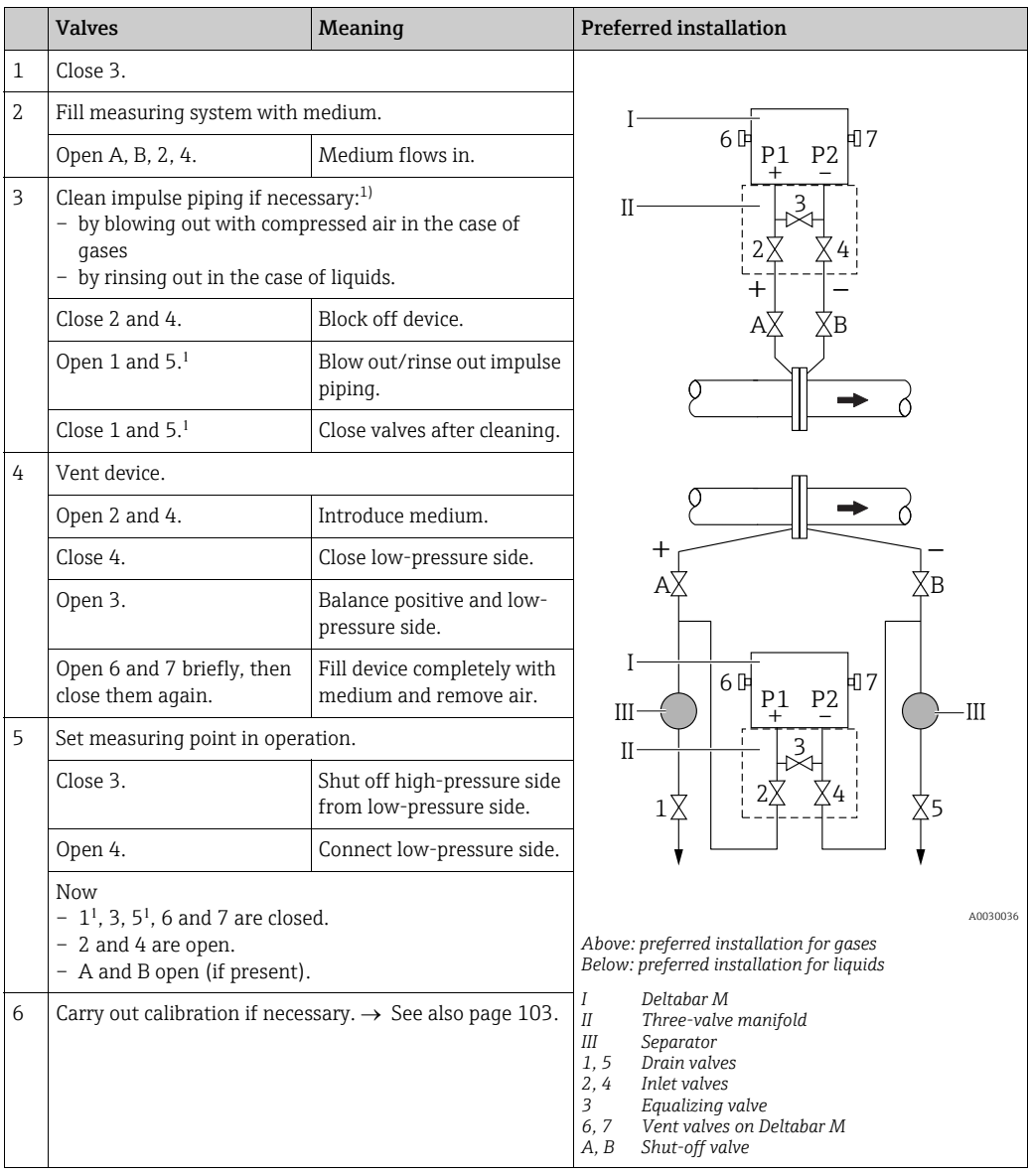

1) for arrangement with 5 valves

### <span id="page-102-0"></span>8.7.2 Required parameters for differential pressure via Pressure measuring mode

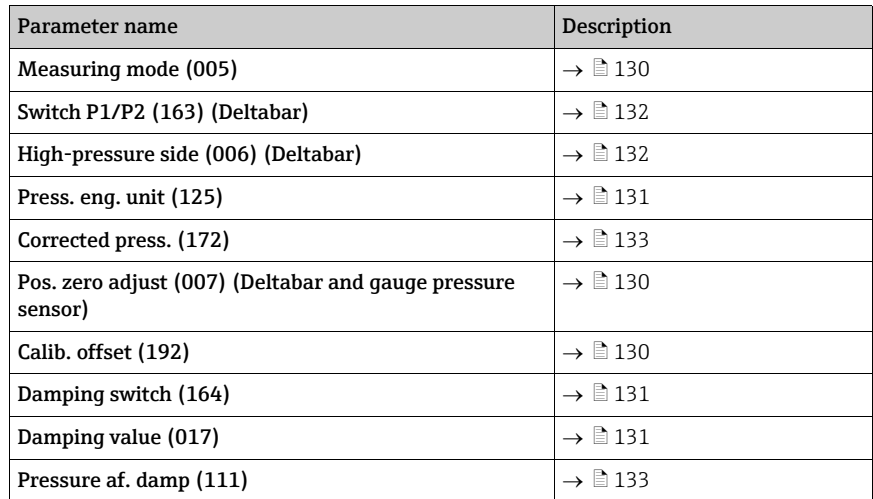

# <span id="page-103-0"></span>8.8 Flow measurement (Deltabar M)

### 8.8.1 Information on flow measurement

In the "Flow" measuring mode, the device determines a volume or mass flow value from the differential pressure measured. The differential pressure is generated by means of primary elements such as pitot tubes or orifice plates and depends on the volume or mass flow. Four flow types are available: volume flow, norm volume flow (European norm conditions), standard volume flow (American standard conditions), mass flow and flow in %.

In addition, the Deltabar M software provides two totalizers as standard. The totalizers integrates the volume or the mass flow. The counting function and the unit can be set separately for both totalizers. The first totalizer (totalizer 1) can be reset to zero at any time while the second (totalizer 2) totalizes the flow from commissioning onwards and cannot be reset.

# $\vert \mathbf{f} \vert$

The totalizers are not available for the flow type "Flow in %".

### 8.8.2 Preparatory steps

# $\mathbf{d}$

Before calibrating the Deltabar M, the impulse piping must be cleaned and filled with medium.  $\rightarrow$  See the following table.

<span id="page-104-0"></span>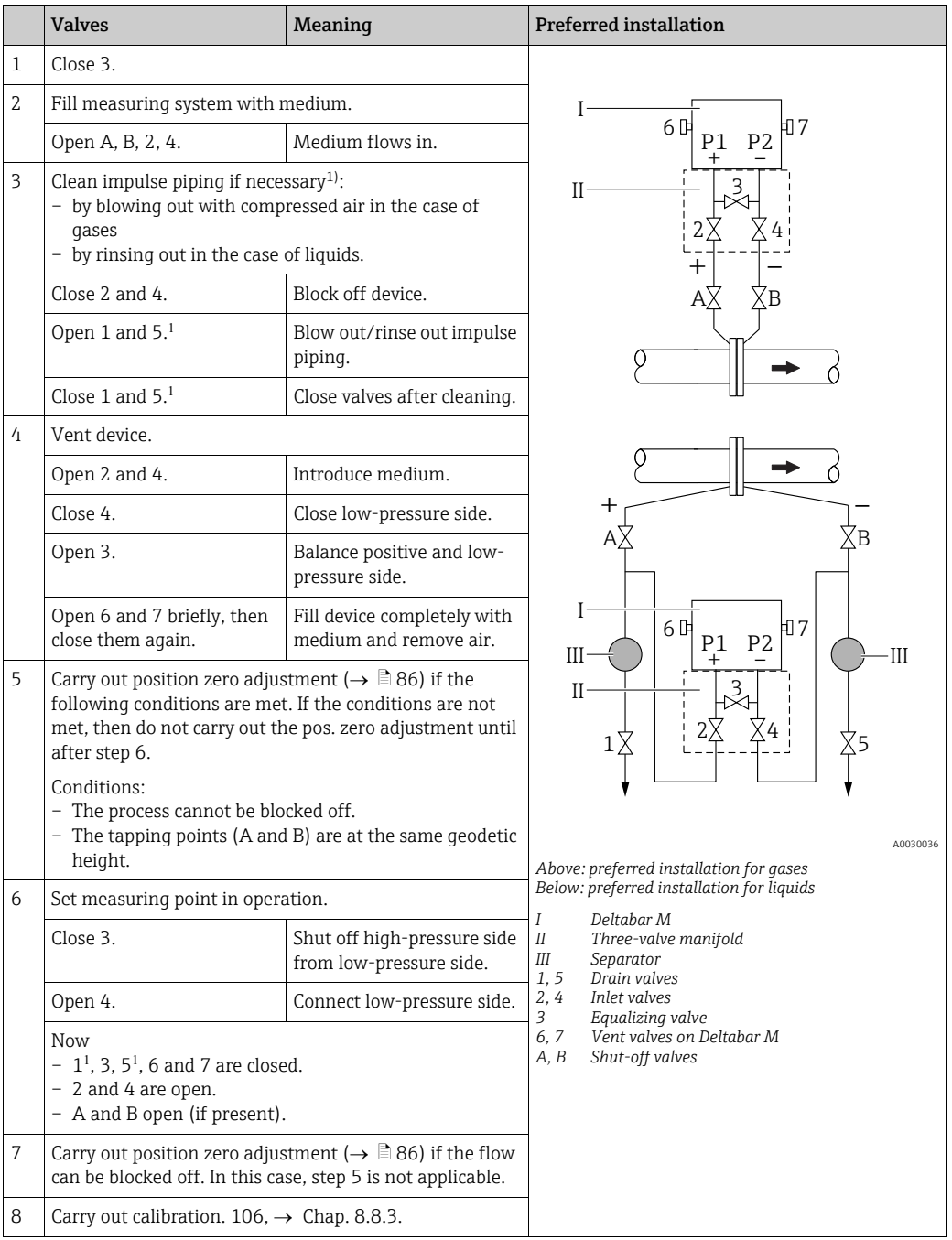

1) for arrangement with 5 valves

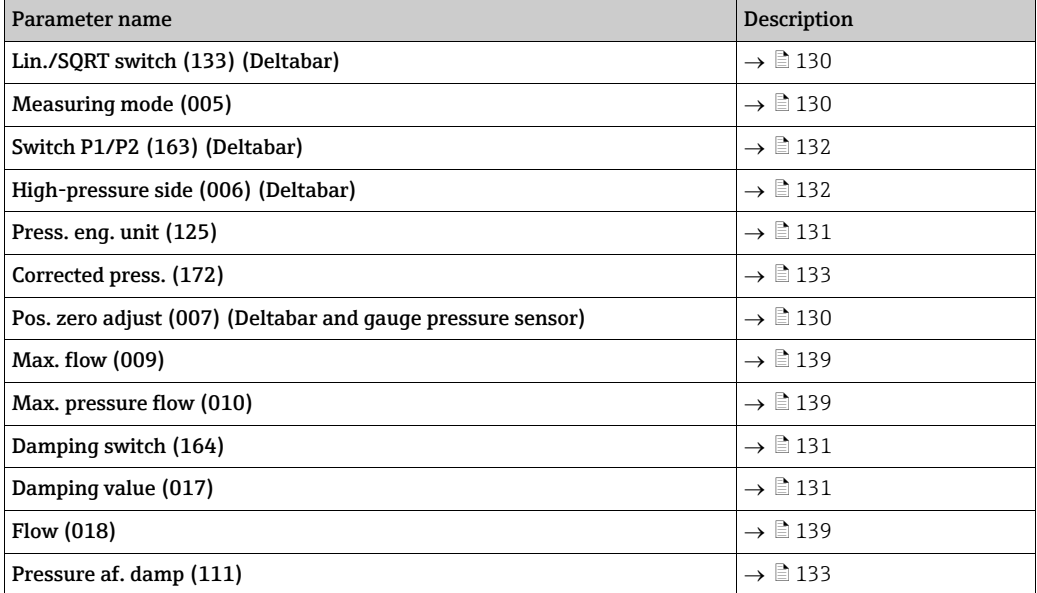

### <span id="page-105-0"></span>8.8.3 Required parameters for the "Flow" measuring mode

# <span id="page-106-0"></span>8.9 Level measurement (Deltabar M)

### 8.9.1 Preparatory steps

#### Open container

# $\mathbf{1}$

Before calibrating the device, the impulse piping must be cleaned and filled with medium.  $\rightarrow$ See the following table.

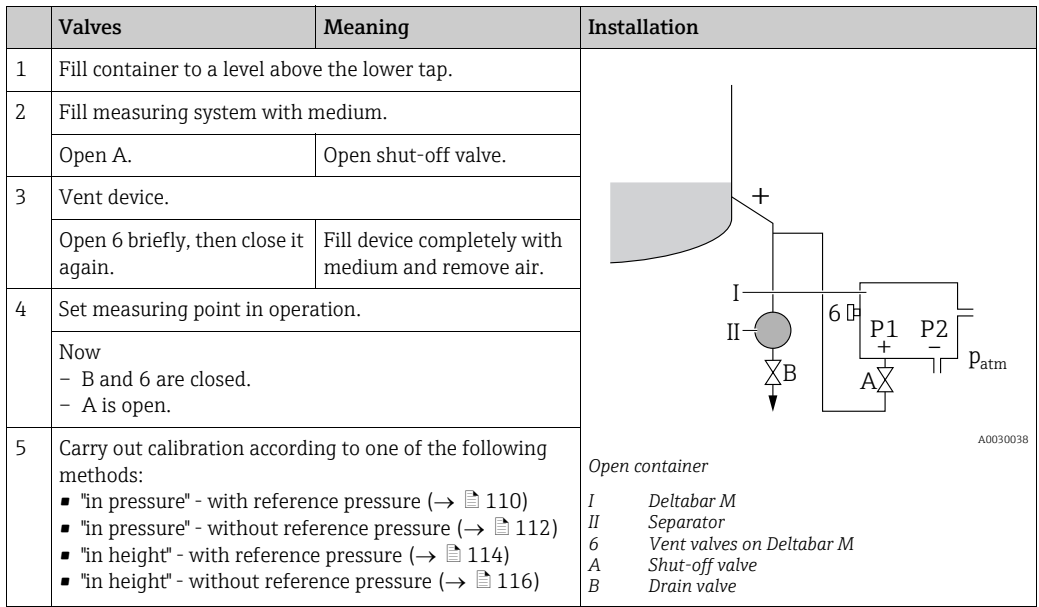

#### Closed container

# $\mathbf{1}$

Before calibrating the device, the impulse piping must be cleaned and filled with medium.  $\rightarrow$ See the following table.

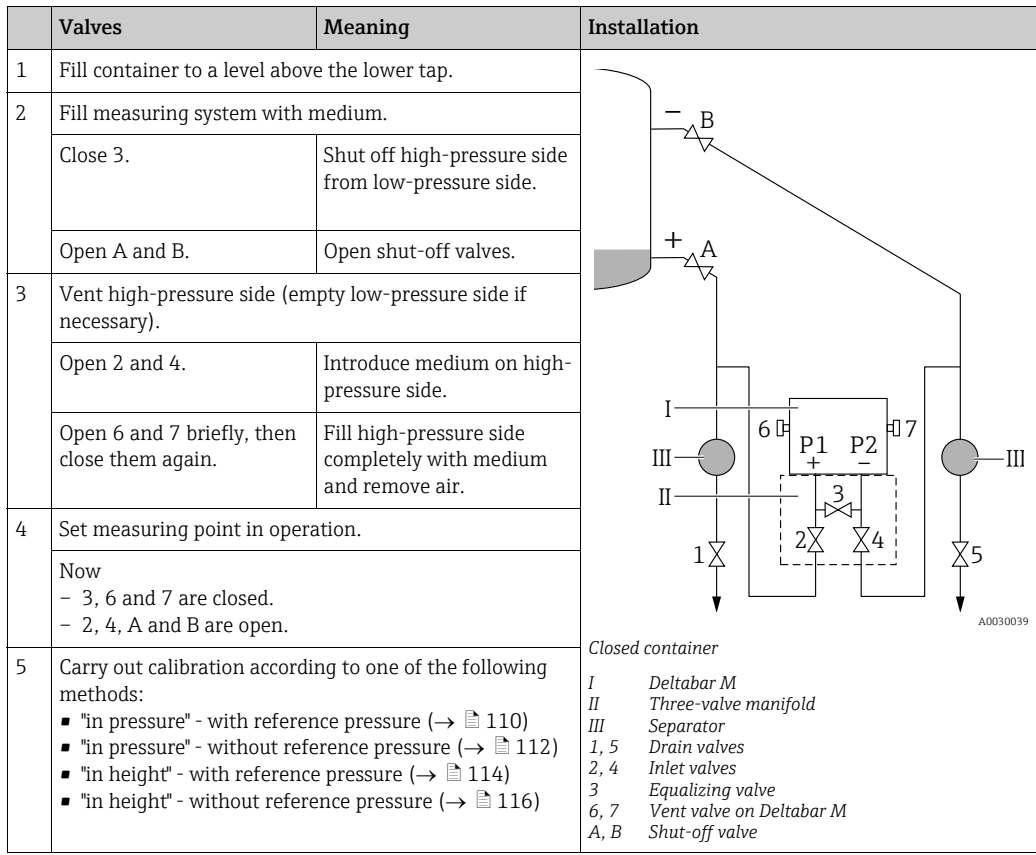
## Closed container with superimposed steam

## $\mathbf{H}$

Before calibrating the device, the impulse piping must be cleaned and filled with medium.  $\rightarrow$ See the following table.

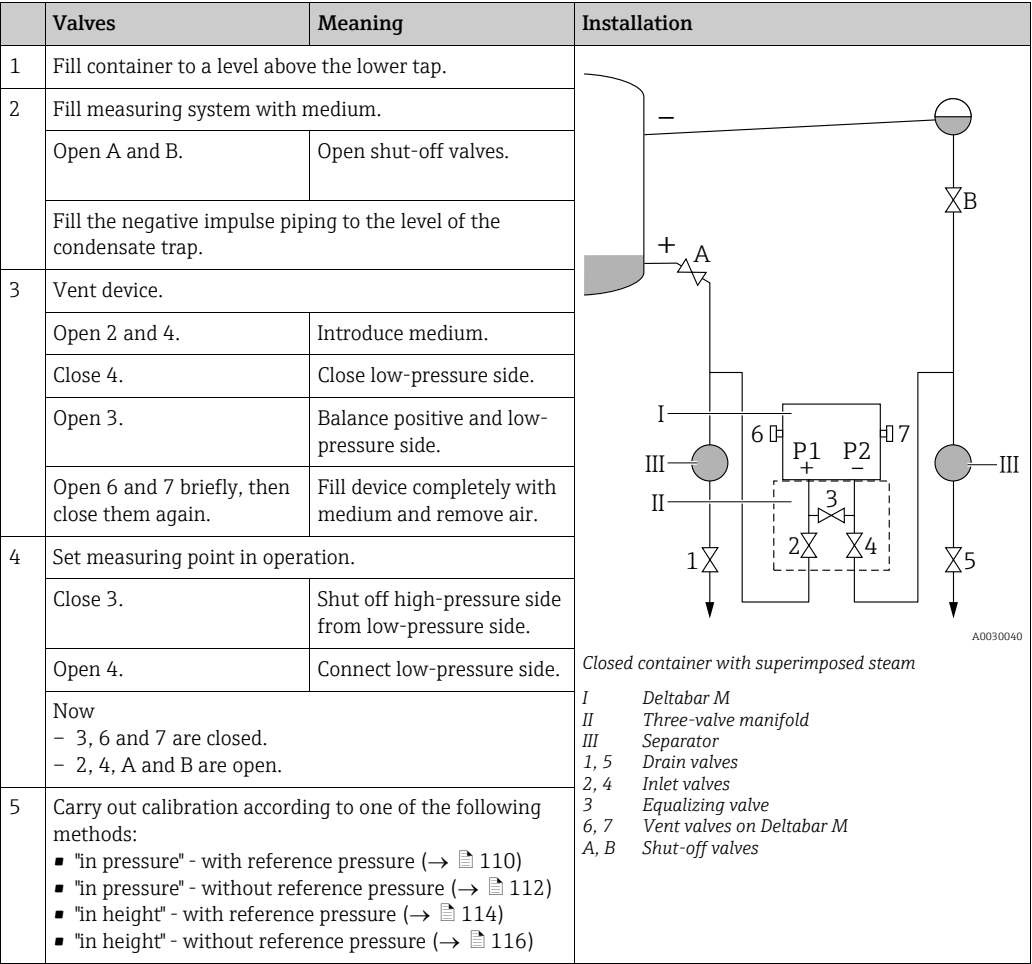

## <span id="page-109-0"></span>8.9.2 "In pressure" level selection Calibration with reference pressure (wet calibration)

#### Example:

In this example, the level in a tank should be measured in "m". The maximum level is 3 m (9.8 ft). The pressure range is due to the filling height and the density.

### Prerequisite:

- The measured variable is in direct proportion to the pressure.
- The tank can be filled and emptied.

# $\vert \mathbf{f} \vert$

The values entered for "[Empty calib. \(028\)](#page-134-0)/[Full calib. \(031\)](#page-134-1)" and the pressures present at the device must be at least 1% apart. The value will be rejected, and a warning message displayed, if the values are too close together. Further limit values are not checked; i.e. the values entered must be appropriate for the sensor and the measuring task so that the measuring device can measure correctly.

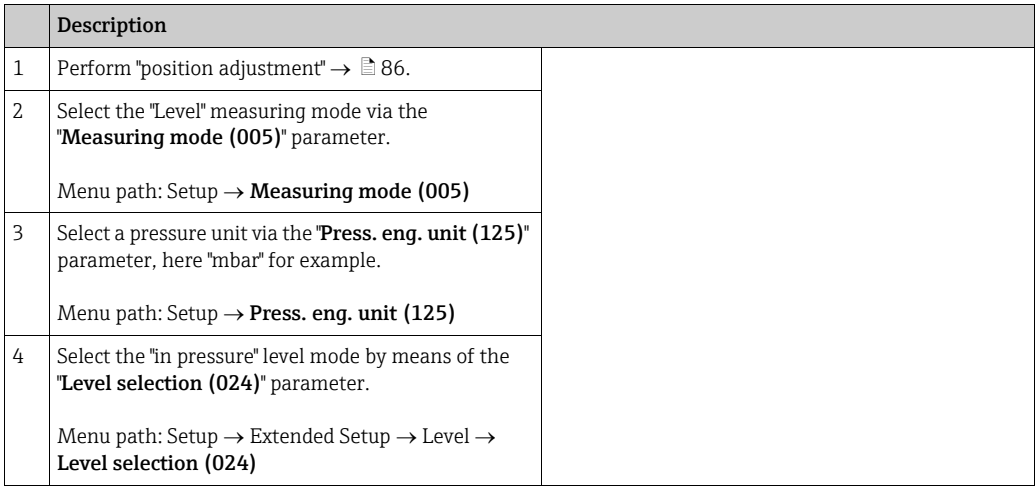

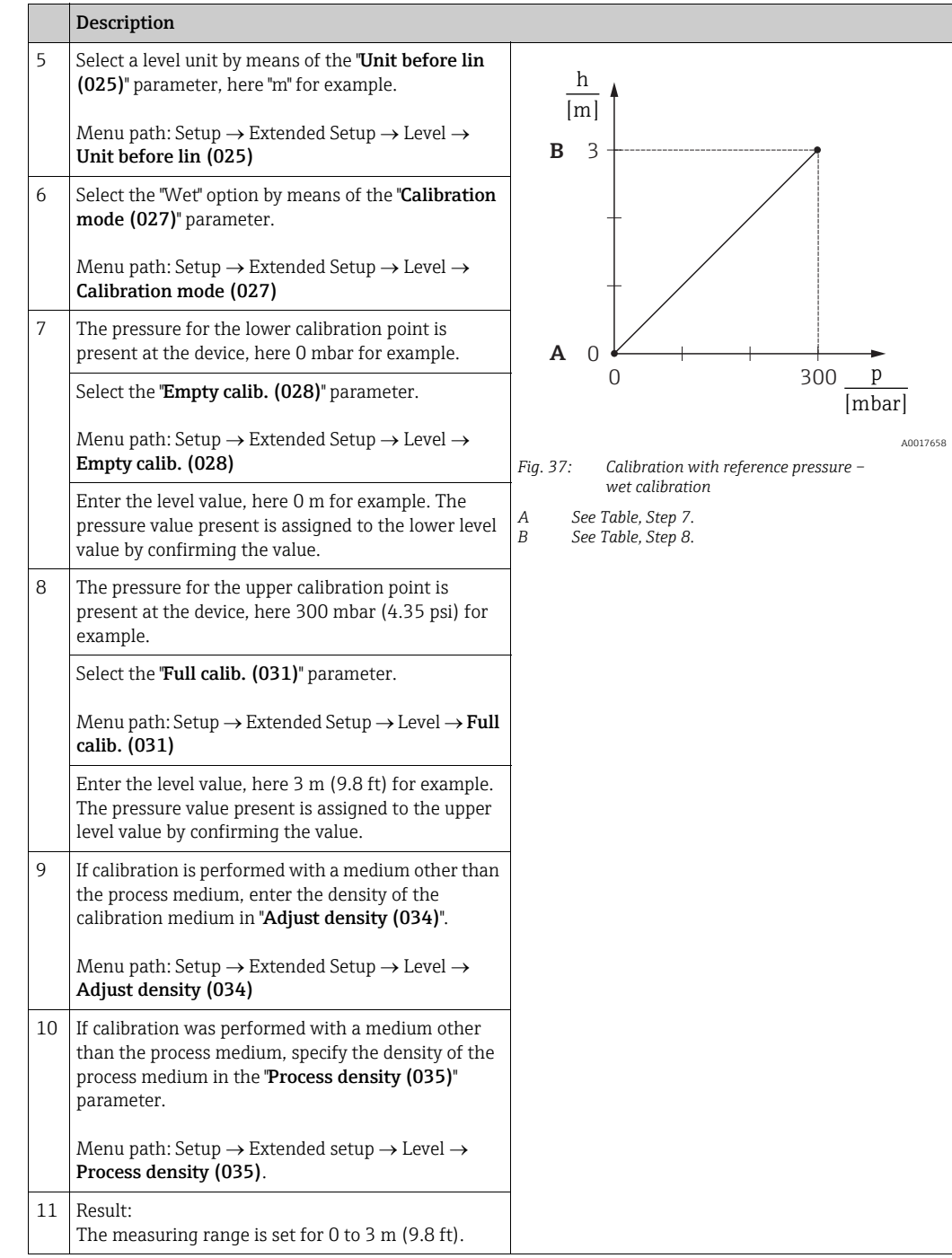

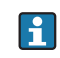

The measured variables %, level, volume and mass are available for this level mode. See  $\rightarrow \Box$  [134](#page-133-1) "[Unit before lin \(025\)](#page-133-1)".

## <span id="page-111-0"></span>8.9.3 "In pressure" level selection Calibration without reference pressure (dry calibration)

#### Example:

In this example, the volume in a tank should be measured in liters. The maximum volume of 1000 liters (264 gal) corresponds to a pressure of 450 mbar (6.53 psi). The minimum volume of 0 liters corresponds to a pressure of 50 mbar (0.72 psi) since the device is mounted below the start of the level measuring range.

#### Prerequisite:

- The measured variable is in direct proportion to the pressure.
- This is a theoretical calibration i.e. the pressure and volume values for the lower and upper calibration point must be known.

# $\vert \mathbf{I} \vert$

- The values entered for "[Empty calib. \(028\)](#page-134-0)/[Full calib. \(031\)](#page-134-1)", "[Empty pressure \(029\)](#page-134-2)/ [Full pressure \(032\)](#page-134-3)" must be at least 1% apart. The value will be rejected, and a warning message displayed, if the values are too close together. Further limit values are not checked; i.e. the values entered must be appropriate for the sensor and the measuring task so that the measuring device can measure correctly.
- Due to the orientation of the device, there may be pressure shifts in the measured value, i.e. when the container is empty or partly filled, the measured value is not zero. For information on how to perform position adjustment, see  $\rightarrow \Box$  [86,](#page-85-0) "Position zero [adjustment"](#page-85-0).

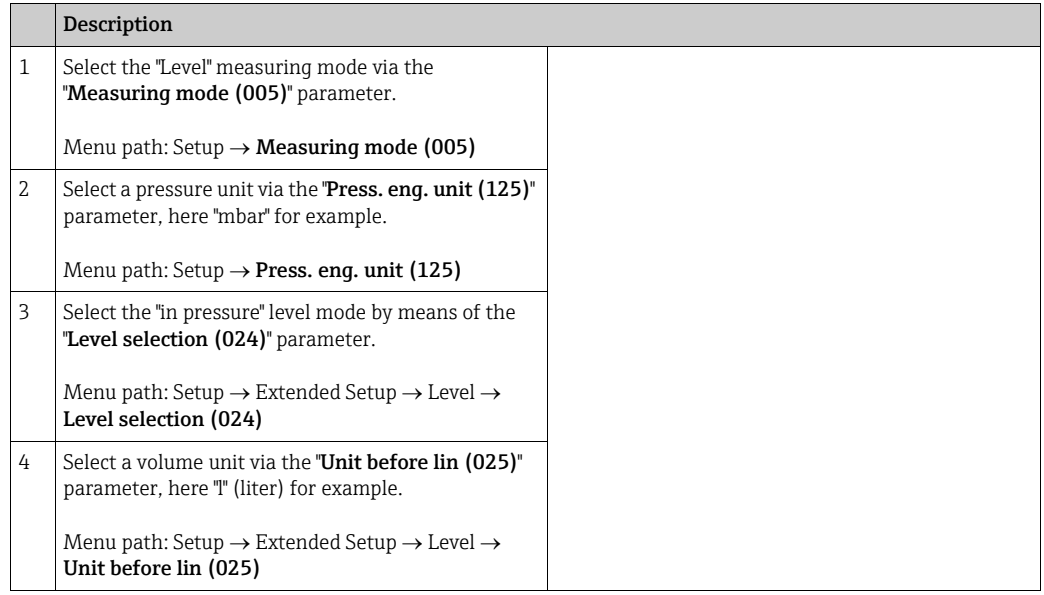

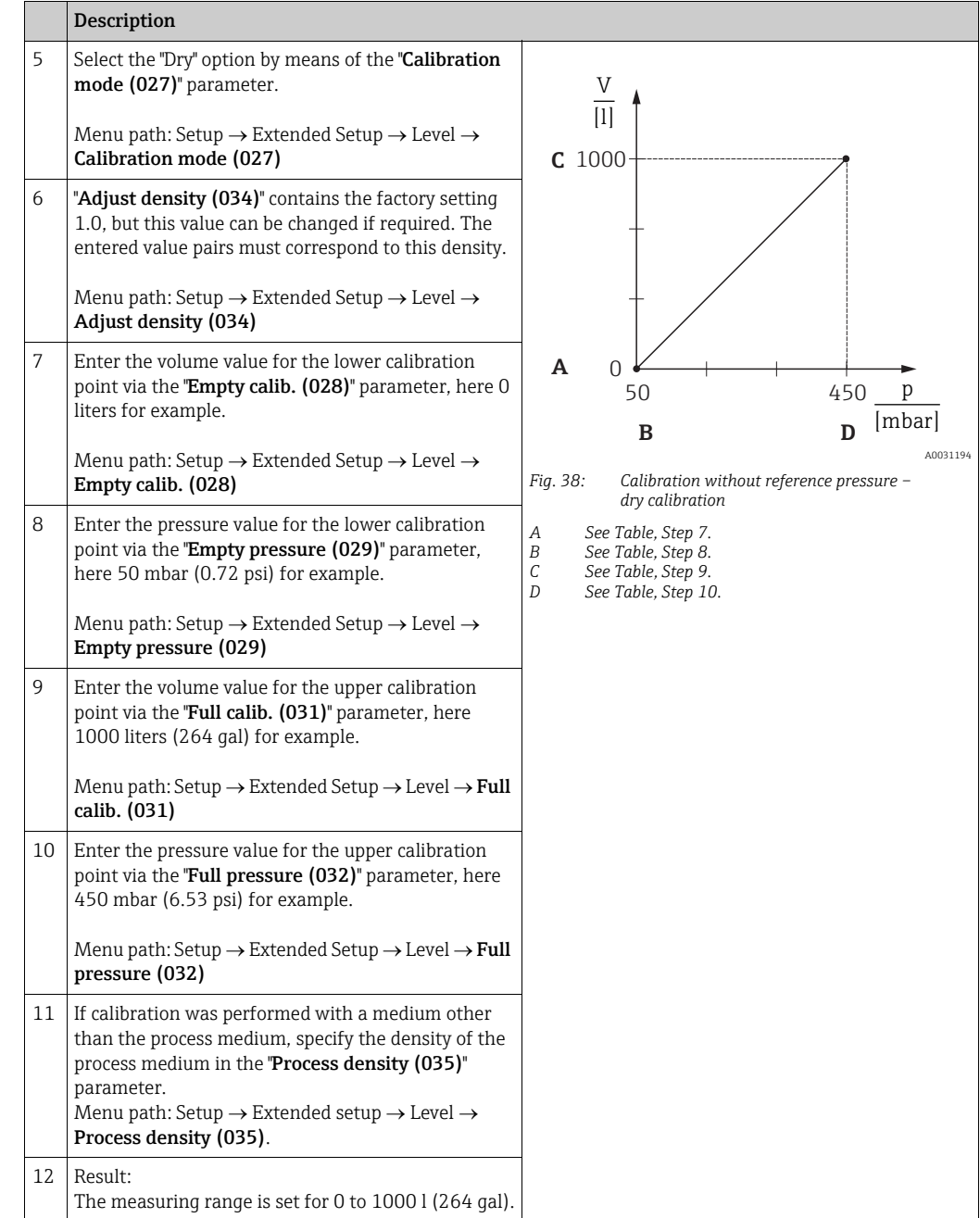

## $\mathbf{d}$

The measured variables %, level, volume and mass are available for this level mode. See  $\rightarrow \Box$  [134](#page-133-1) "[Unit before lin \(025\)](#page-133-1)".

## <span id="page-113-0"></span>8.9.4 "In height" level selection Calibration without reference pressure (dry calibration)

### Example:

In this example, the volume in a tank should be measured in liters. The maximum volume of 1000 liters (264 gal) corresponds to a level of 4.5 m (14.8 ft). The minimum volume of 0 liters corresponds to a level of 0.5 m (1.6 ft) since the device is mounted below the start of the level measuring range.

### Prerequisite:

- The measured variable is in direct proportion to the pressure.
- This is a theoretical calibration i.e. the height and volume values for the lower and upper calibration point must be known.

# $\vert \mathbf{1} \vert$

- The values entered for "[Empty calib. \(028\)](#page-134-0)/[Full calib. \(031\)](#page-134-1)", "[Empty height \(030\)](#page-134-4)/[Full](#page-134-5)  [height \(033\)](#page-134-5)" must be at least 1% apart. The value will be rejected, and a warning message displayed, if the values are too close together. Further limit values are not checked; i.e. the values entered must be appropriate for the sensor and the measuring task so that the measuring device can measure correctly.
- Due to the orientation of the device, there may be pressure shifts in the measured value, i.e. when the container is empty or partly filled, the measured value is not zero. For information on how to perform position adjustment, see  $\rightarrow \Box$  [86,](#page-85-0) "Position zero [adjustment"](#page-85-0).

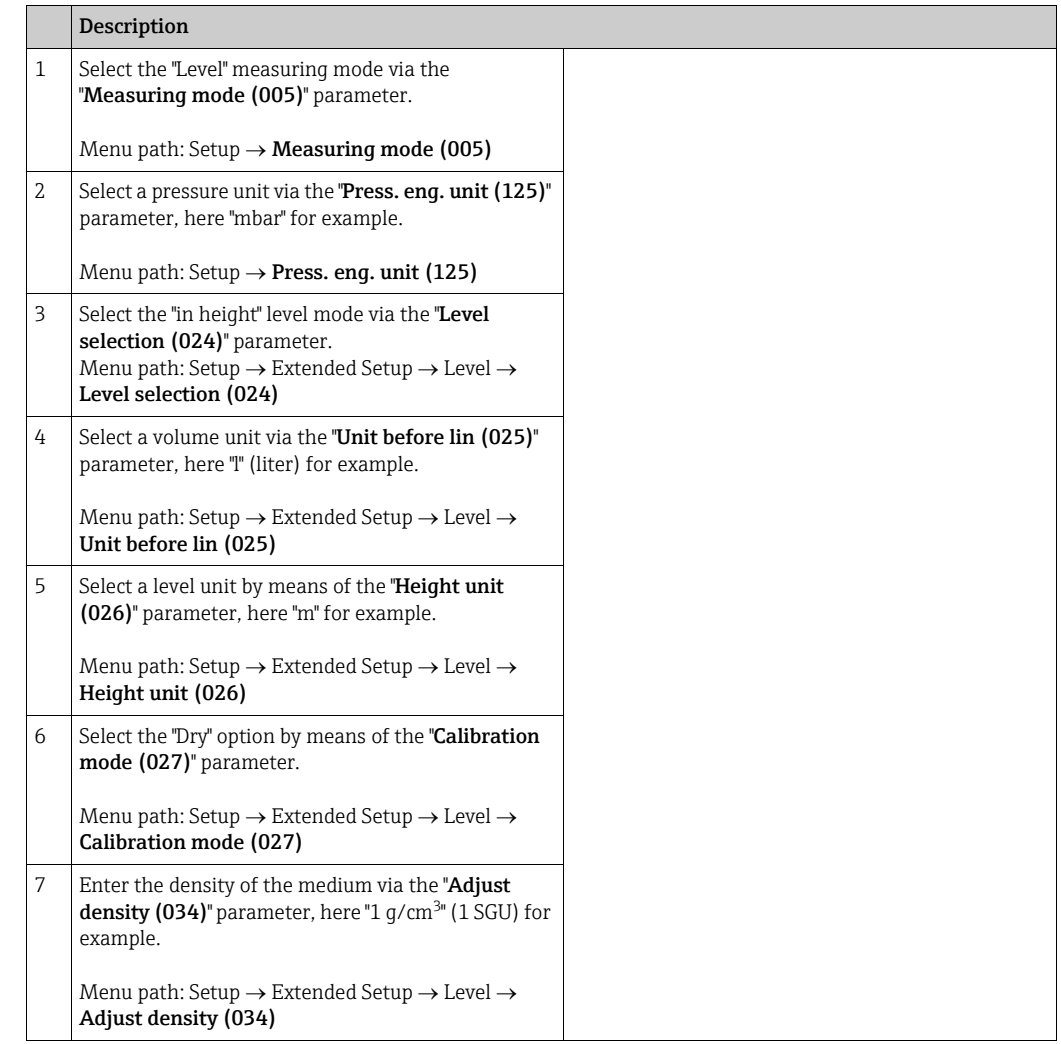

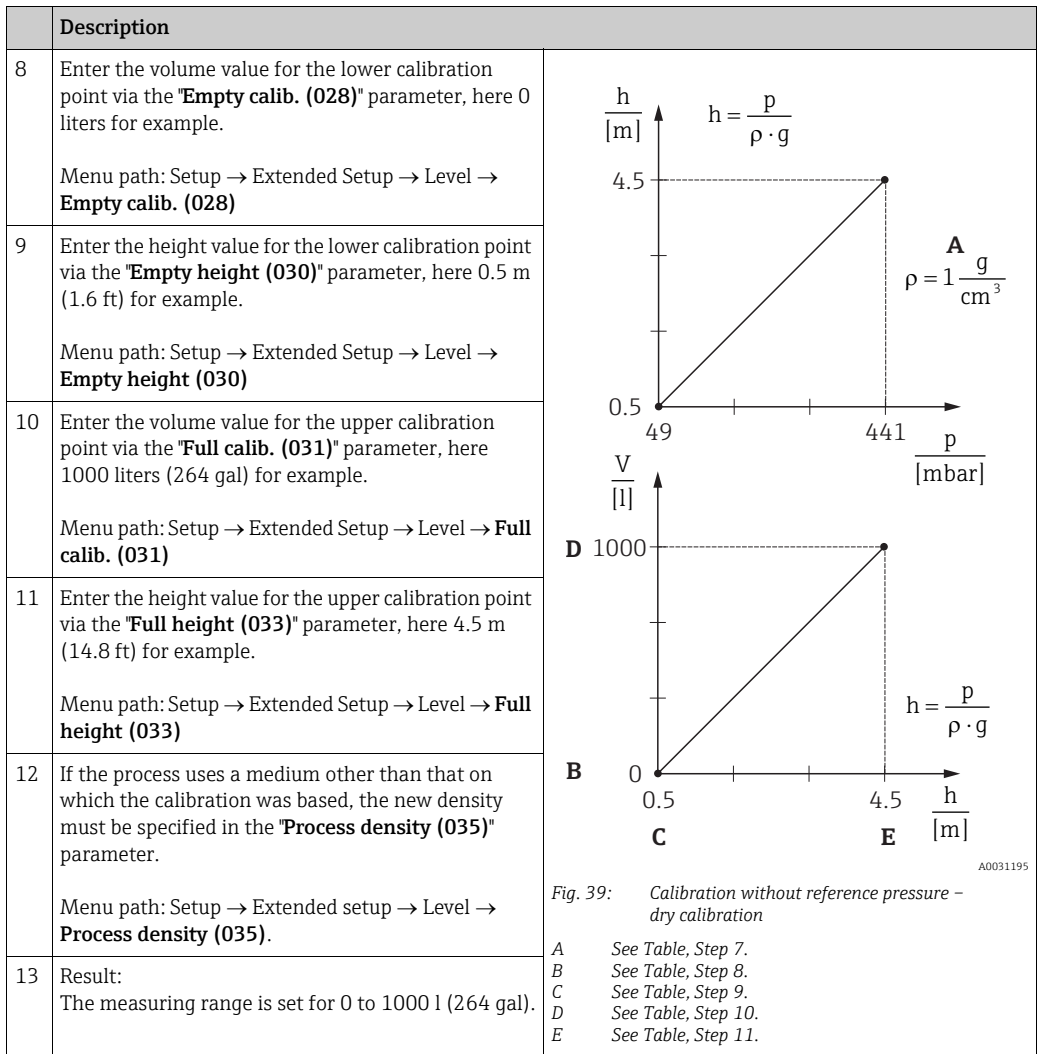

# $\mathbf{H}$

The measured variables %, level, volume and mass are available for this level mode  $\rightarrow \boxplus$  134 "[Unit before lin \(025\)](#page-133-1)".

## <span id="page-115-0"></span>8.9.5 "In height" level selection Calibration with reference pressure (wet calibration)

#### Example:

In this example, the volume in a tank should be measured in liters. The maximum volume of 1000 liters (264 gal) corresponds to a level of 4.5 m (14.8 ft). The minimum volume of 0 liters corresponds to a level of 0.5 m (1.6 ft) since the device is mounted below the start of the level measuring range.

The density of the medium is  $1 q/cm^3$  (1 SGU).

#### Prerequisite:

- The measured variable is in direct proportion to the pressure.
- The tank can be filled and emptied.

## $\vert \mathbf{f} \vert$

The values entered for "[Empty calib. \(028\)](#page-134-0)/[Full calib. \(031\)](#page-134-1)" and the pressure values present at the device must be at least 1% apart. The value will be rejected, and a warning message displayed, if the values are too close together. Further limit values are not checked; i.e. the values entered must be appropriate for the sensor and the measuring task so that the measuring device can measure correctly.

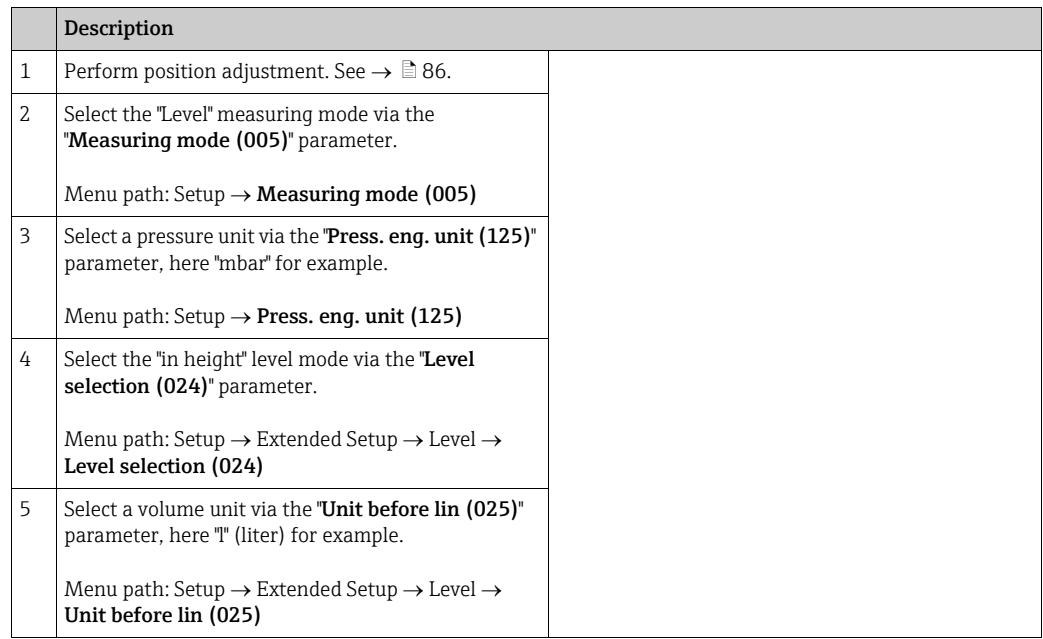

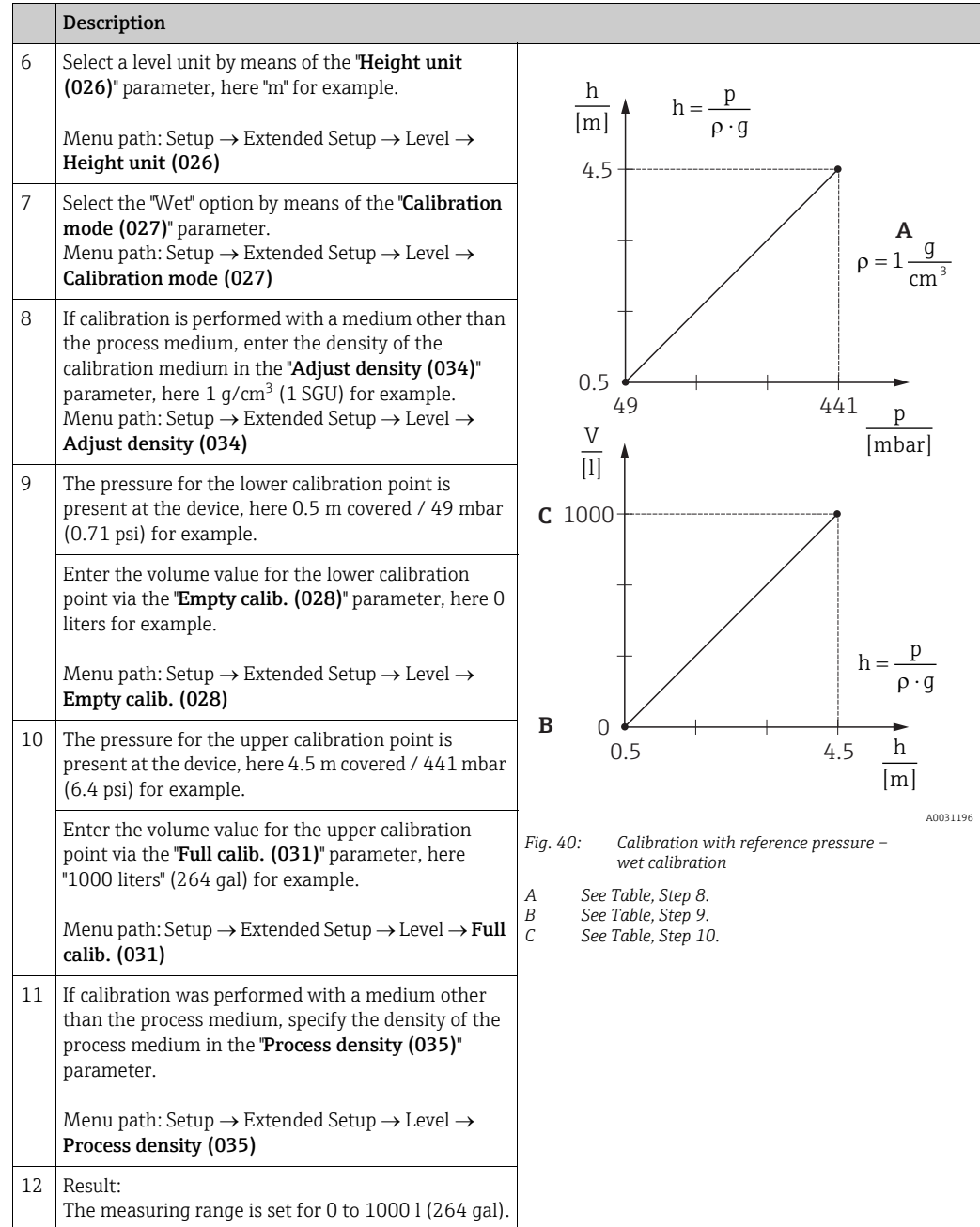

## $\mathbf{H}$

The measured variables %, level, volume and mass are available for this level mode  $\rightarrow \stackrel{\triangle}{=}$  134 "[Unit before lin \(025\)](#page-133-1)".

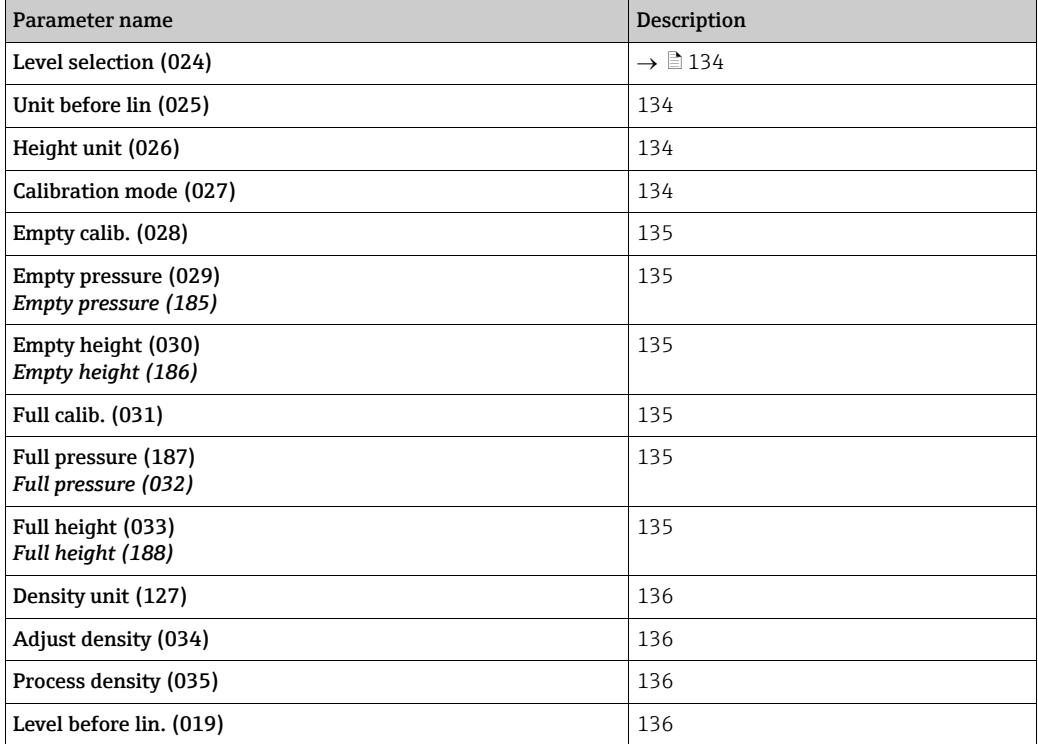

## 8.9.6 Required parameters for Level measuring mode

## 8.10 Overview of the onsite display operating menu

All parameters and their direct access code (in brackets) are listed in the following table. The page number refers to where a description of the parameter can be found.

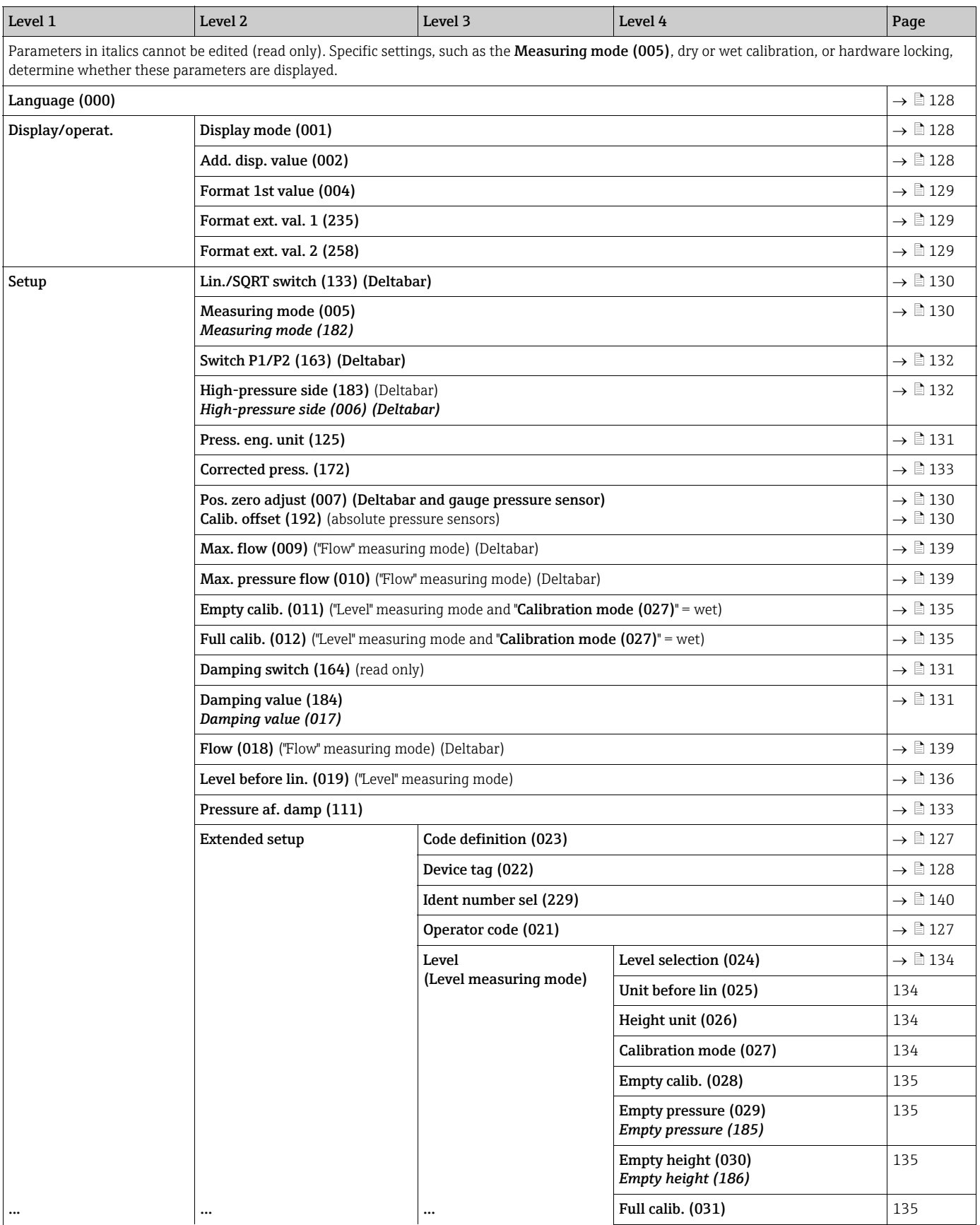

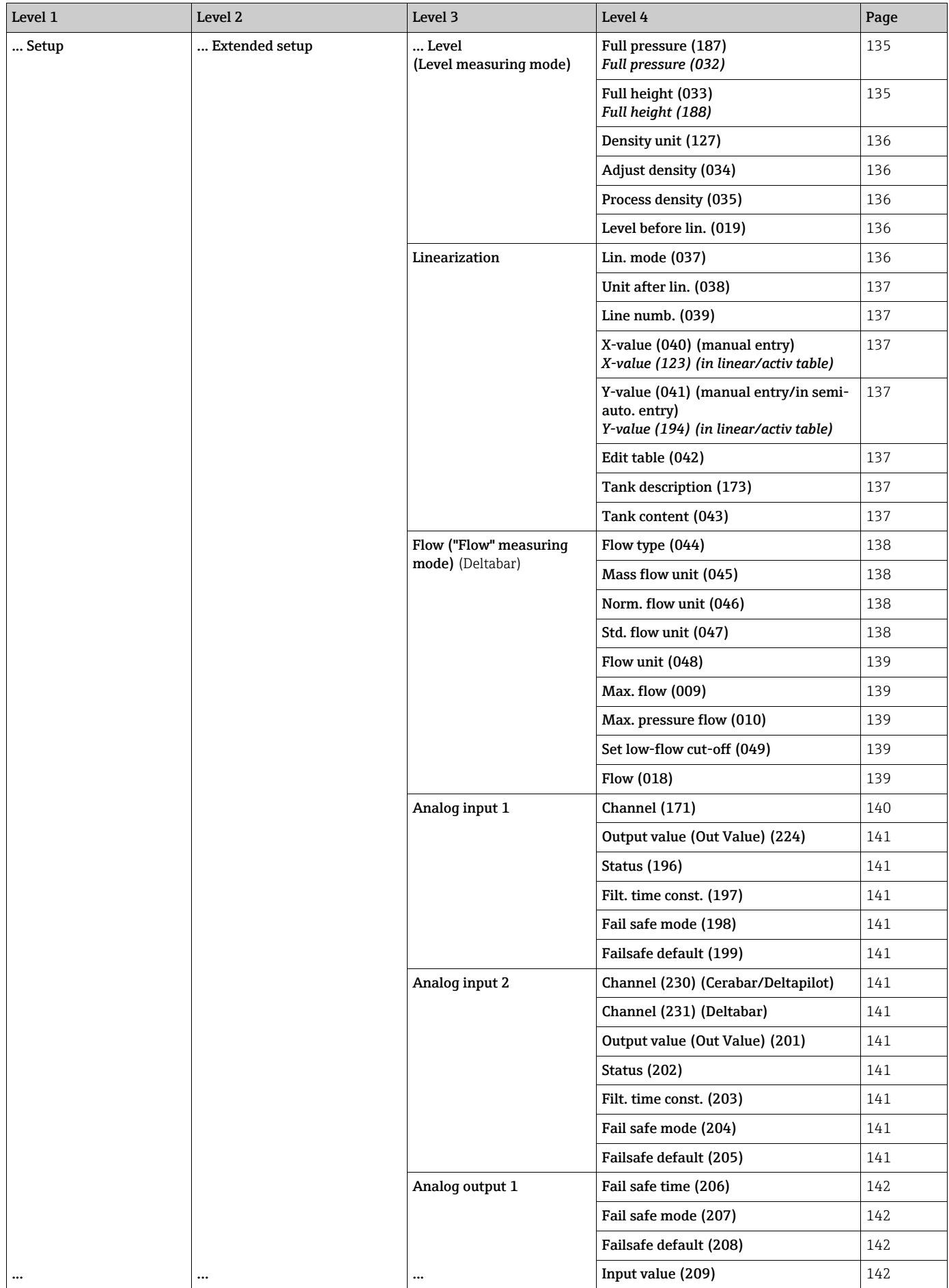

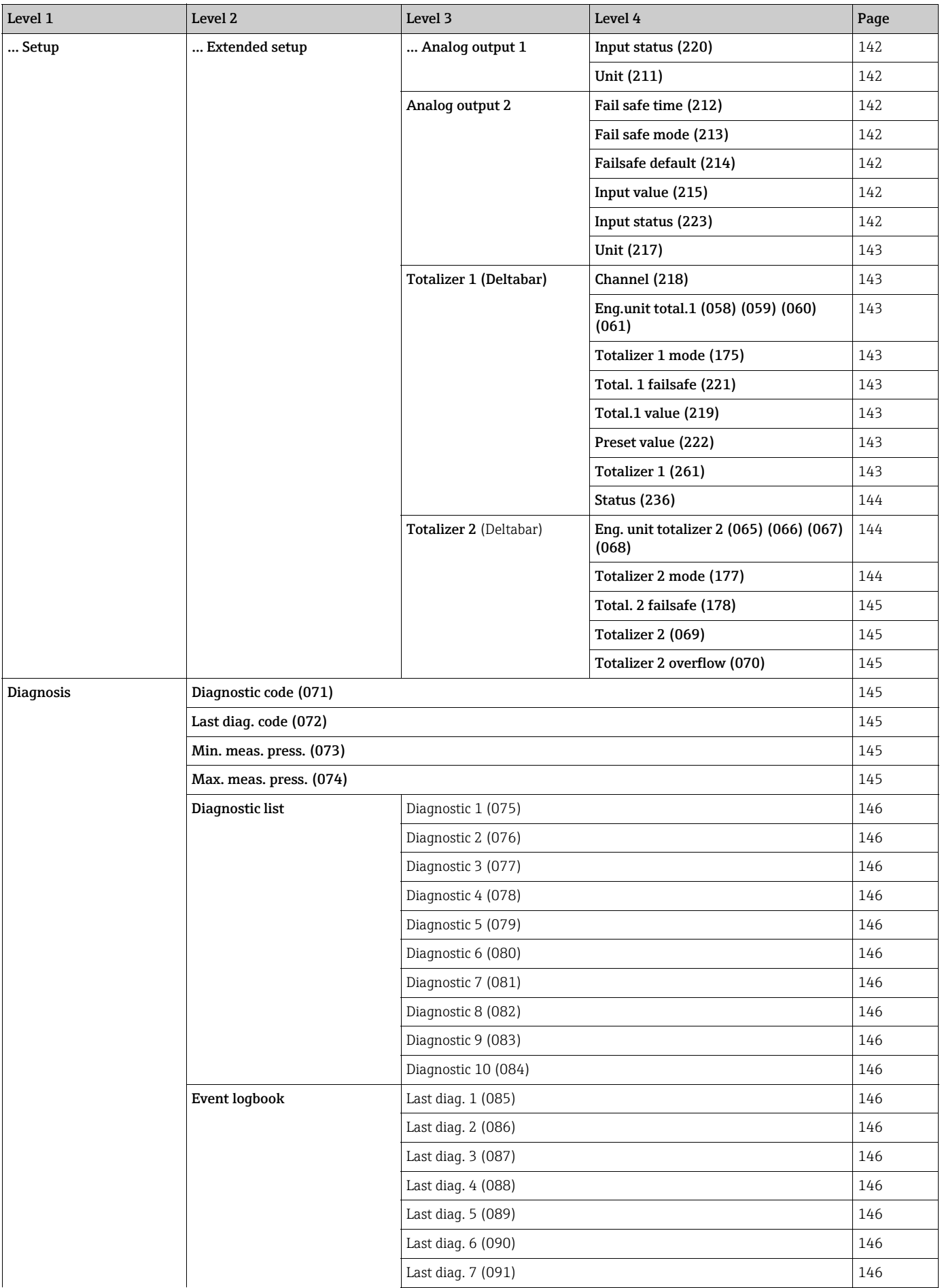

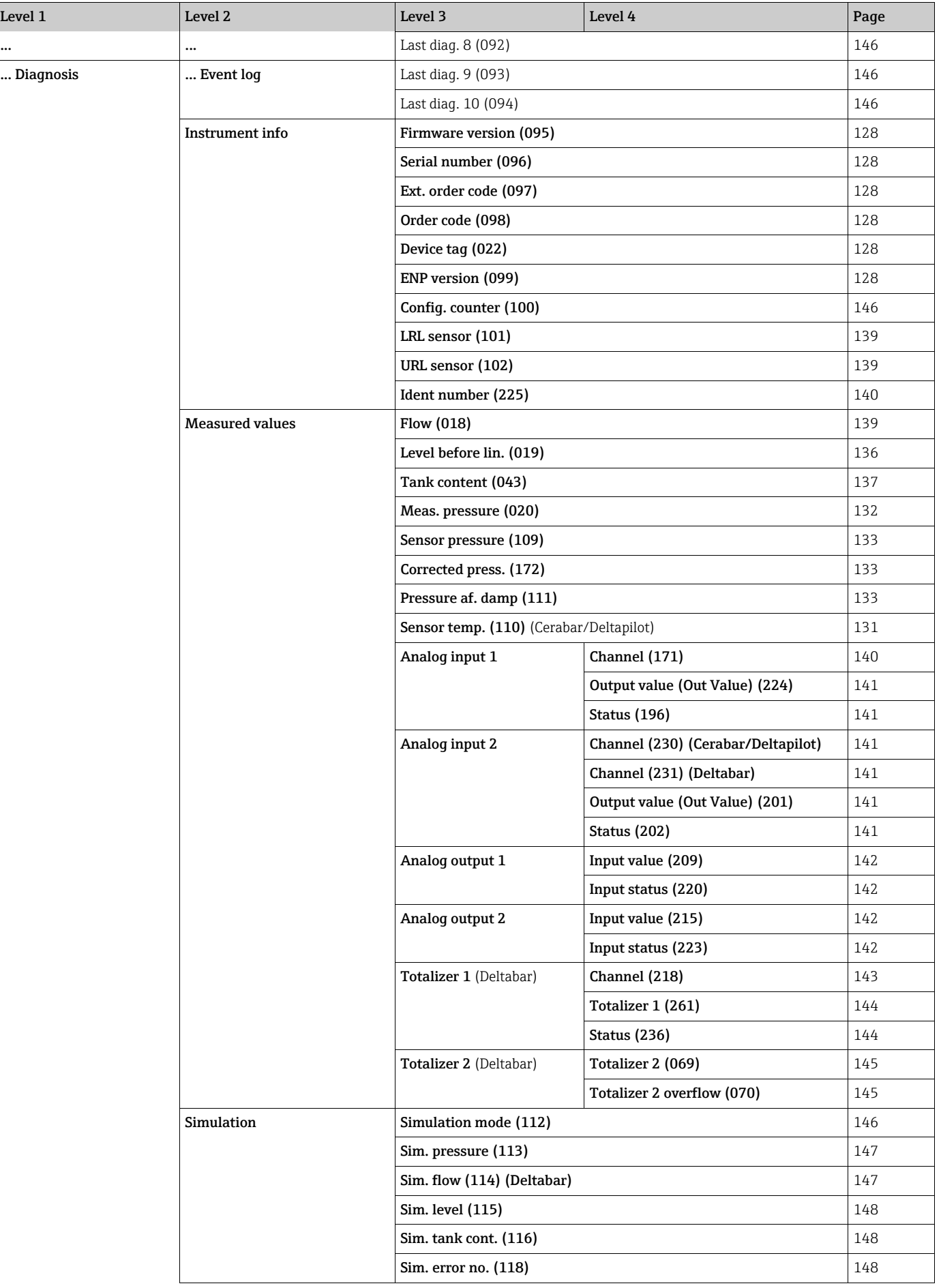

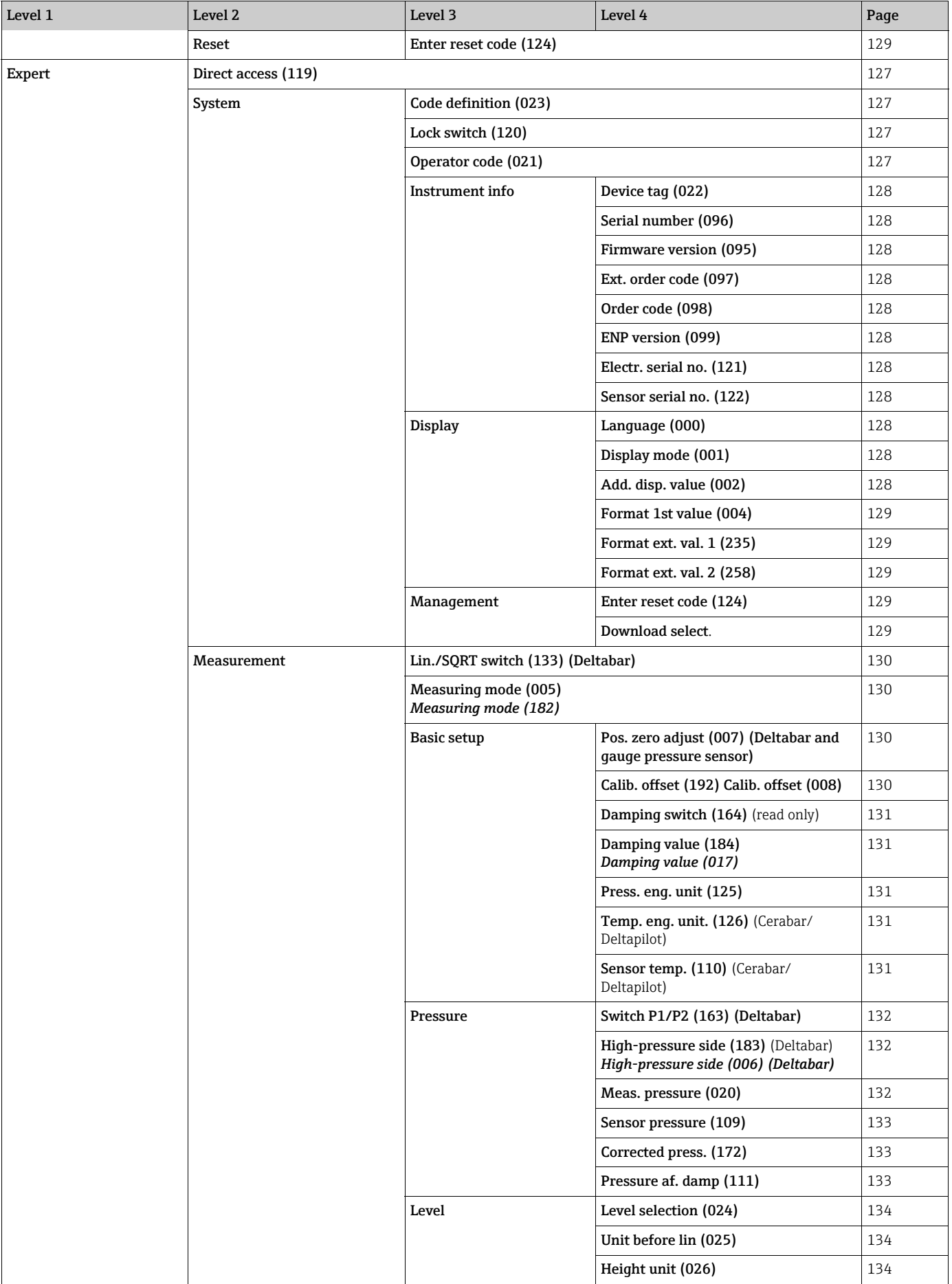

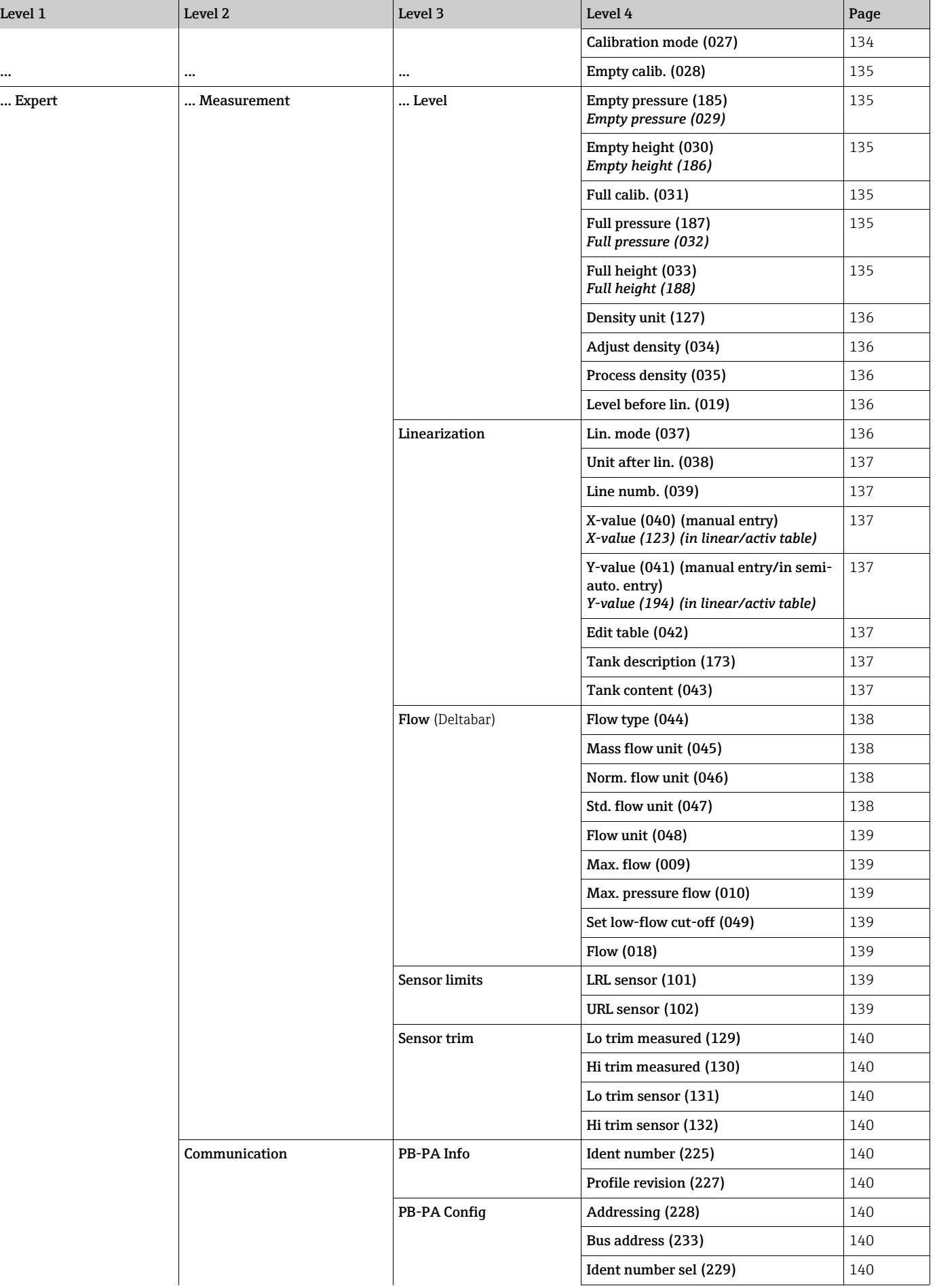

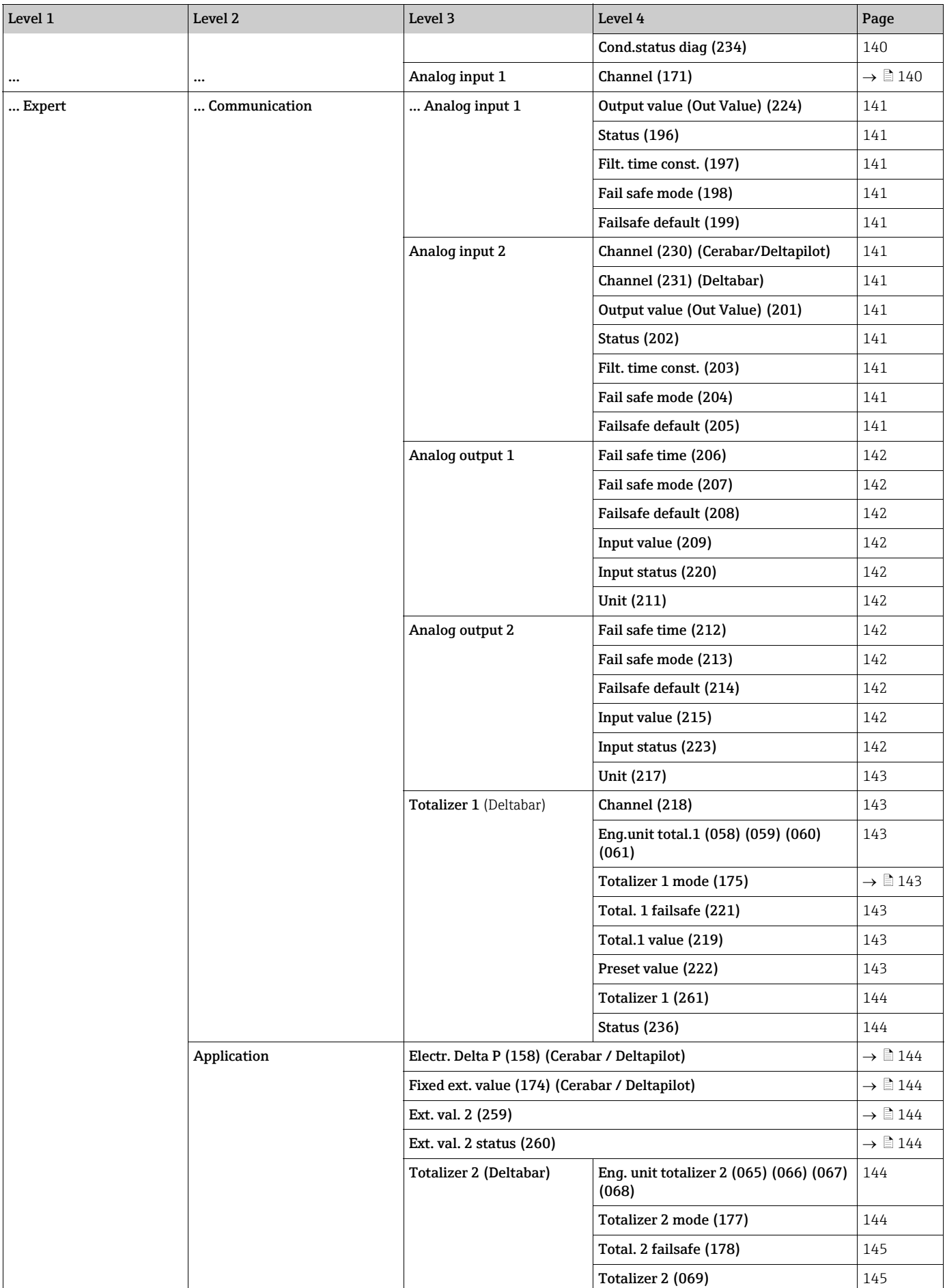

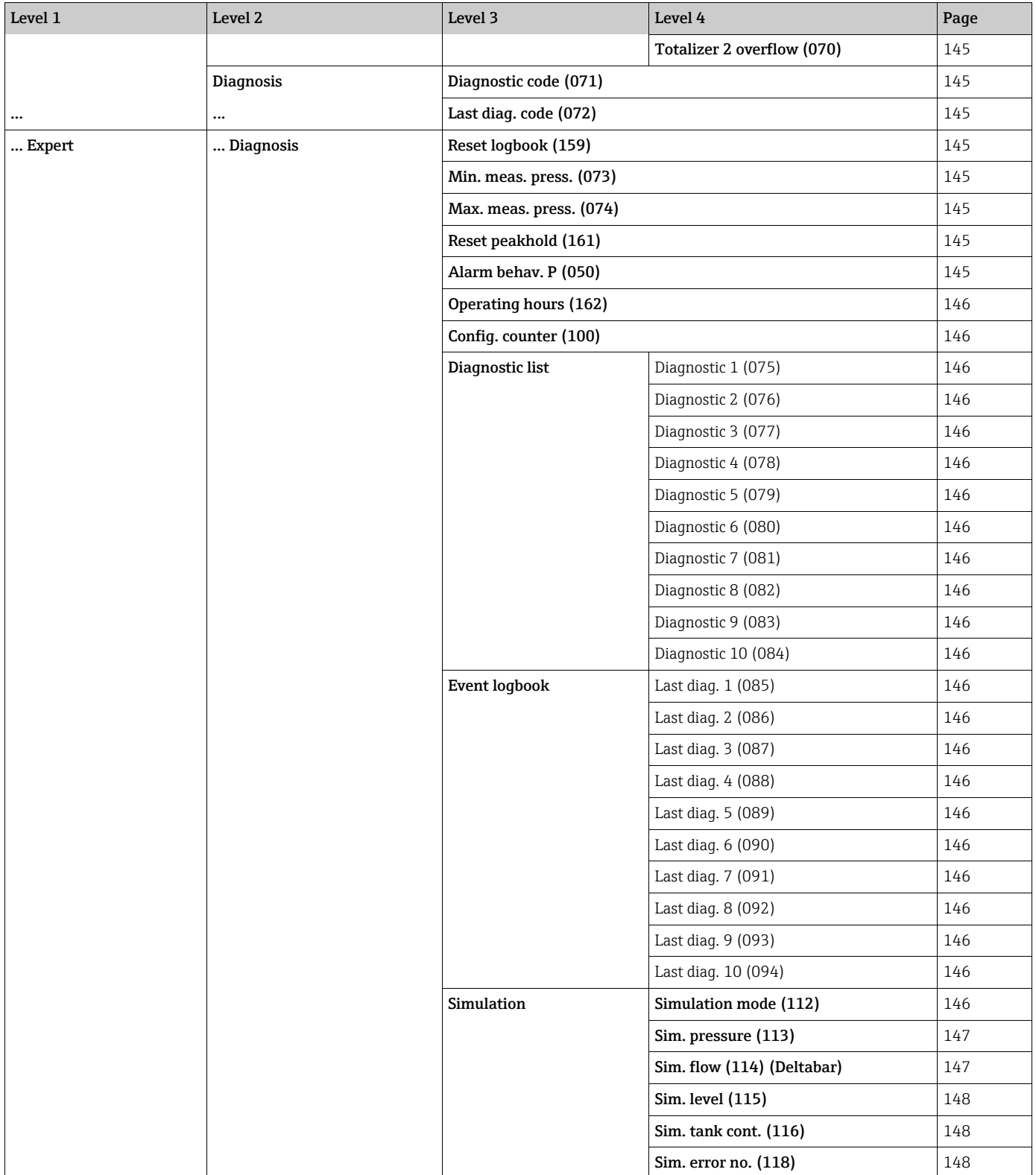

## 8.11 Description of parameters

## $\mathbf{H}$

This section describes the parameters in the order they are arranged in the "Expert" operating menu.

#### Expert

<span id="page-126-2"></span>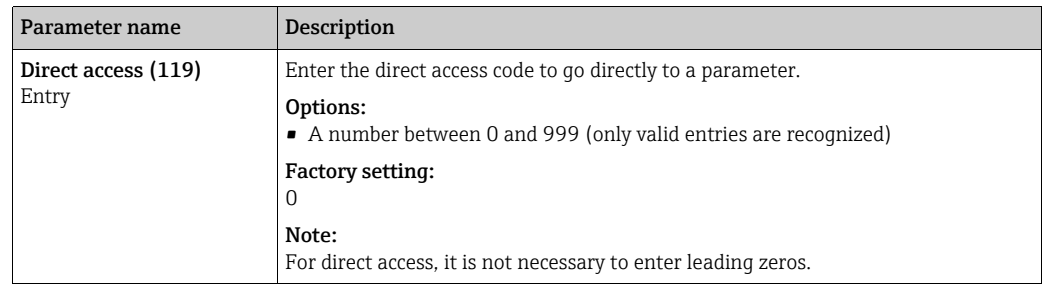

## 8.11.1 System

### Expert → System

<span id="page-126-3"></span><span id="page-126-1"></span><span id="page-126-0"></span>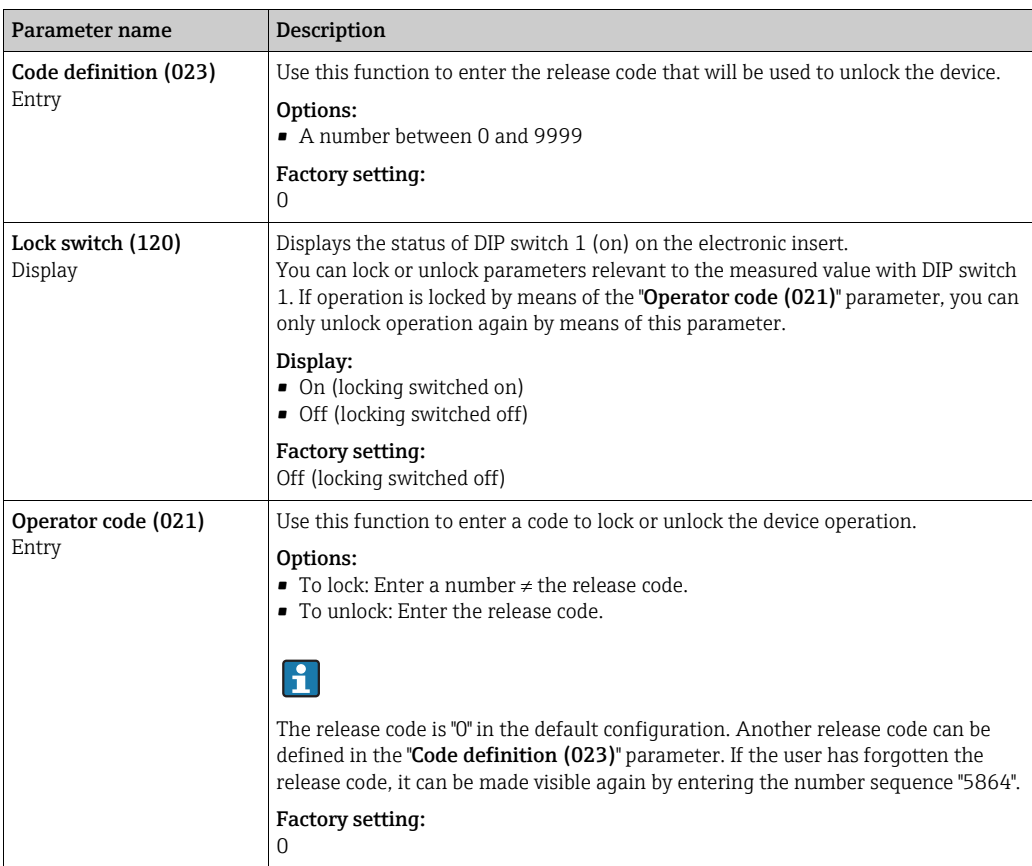

## Expert → System → Instrument info

<span id="page-127-6"></span><span id="page-127-5"></span><span id="page-127-4"></span><span id="page-127-3"></span>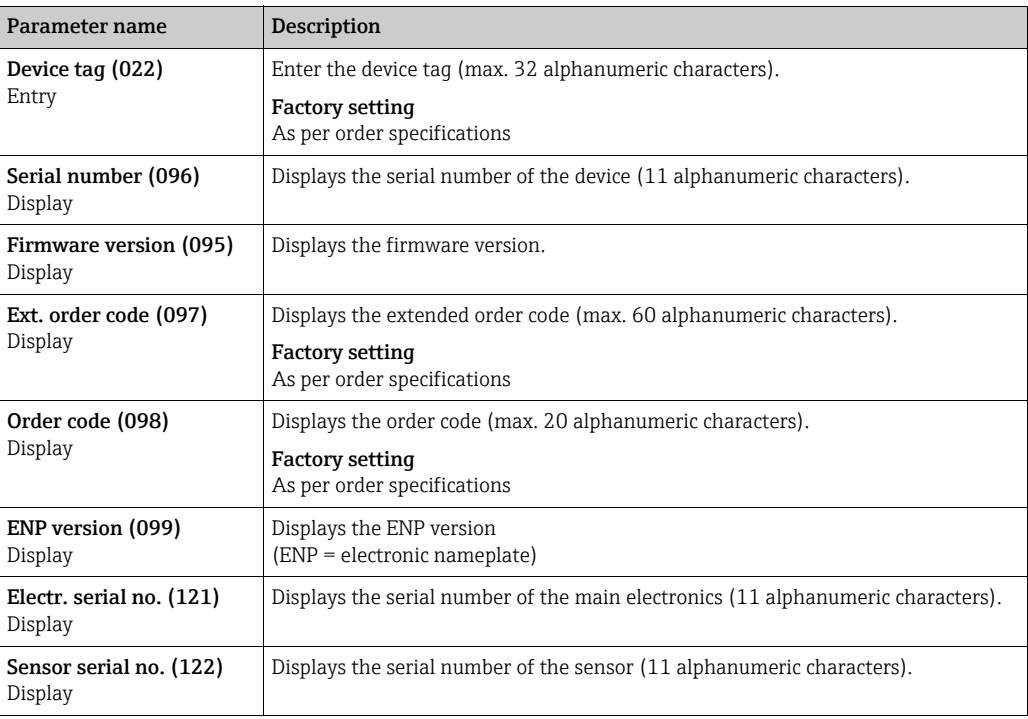

## <span id="page-127-10"></span><span id="page-127-9"></span><span id="page-127-8"></span><span id="page-127-7"></span>Expert → System → Display

<span id="page-127-2"></span><span id="page-127-1"></span><span id="page-127-0"></span>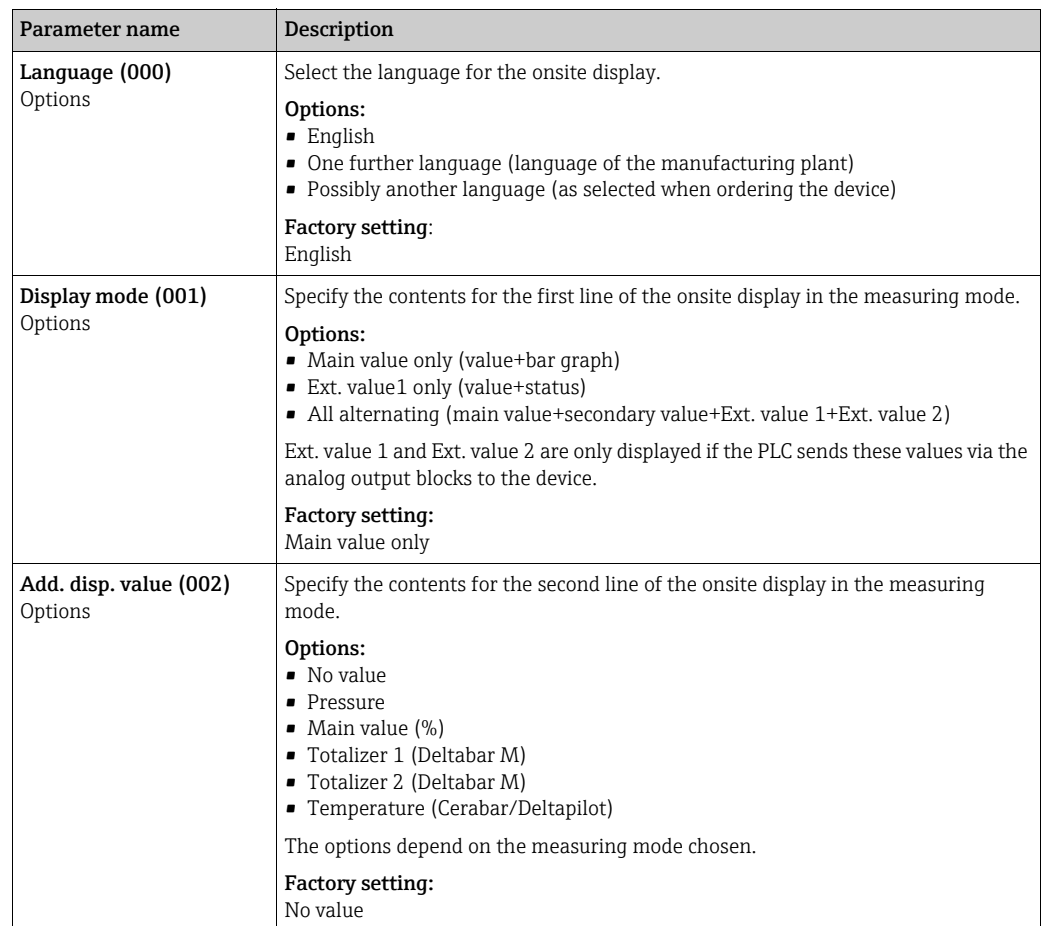

<span id="page-128-1"></span><span id="page-128-0"></span>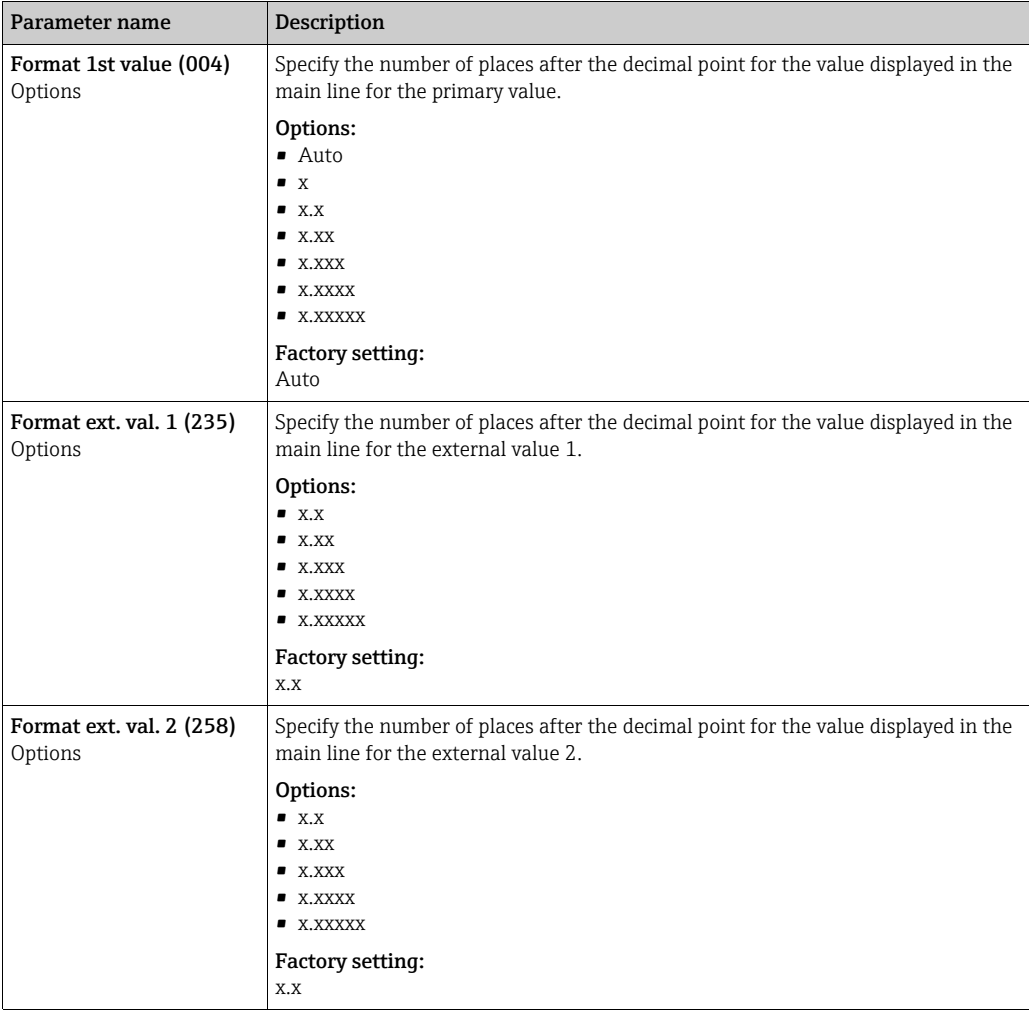

## <span id="page-128-2"></span>Expert → System → Management

<span id="page-128-4"></span><span id="page-128-3"></span>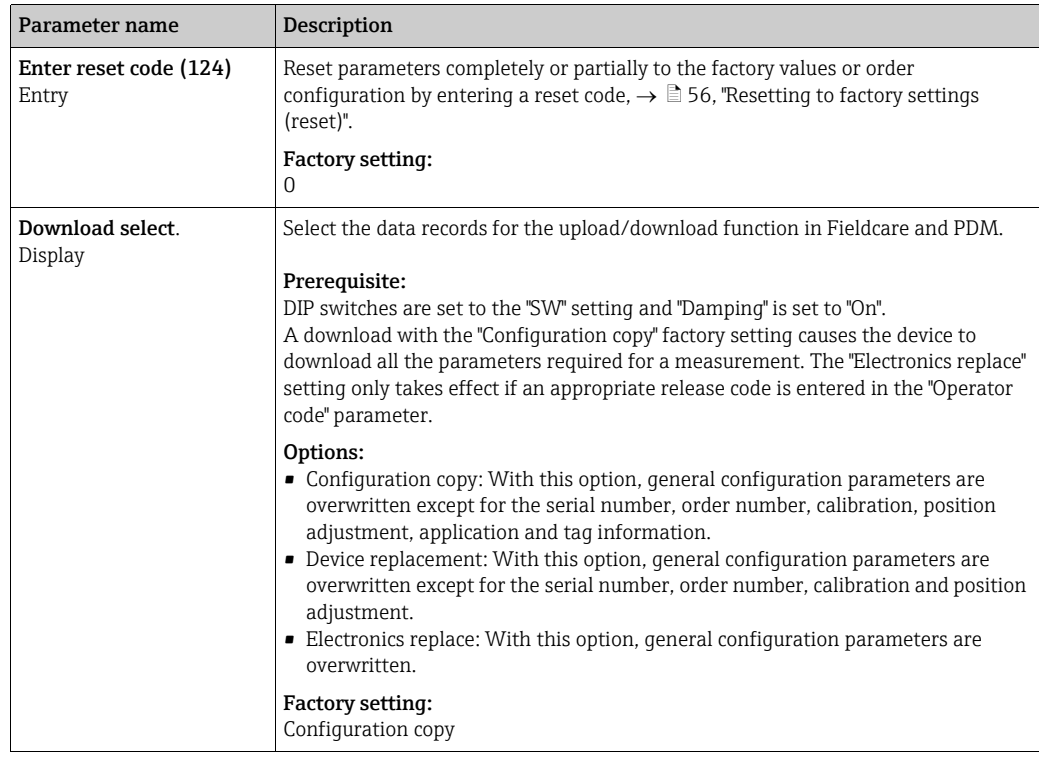

## 8.11.2 Measurement

## Expert  $\rightarrow$  Measurement

<span id="page-129-2"></span><span id="page-129-1"></span><span id="page-129-0"></span>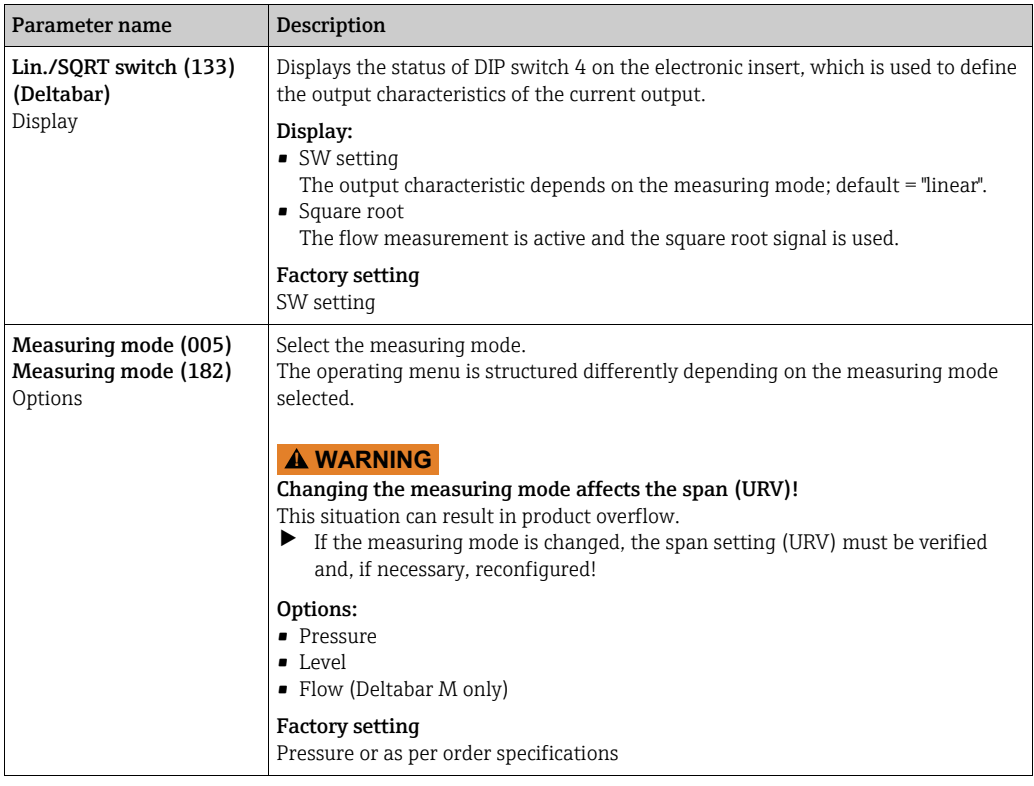

### Expert → Measurement → Basic setup

<span id="page-129-5"></span><span id="page-129-4"></span><span id="page-129-3"></span>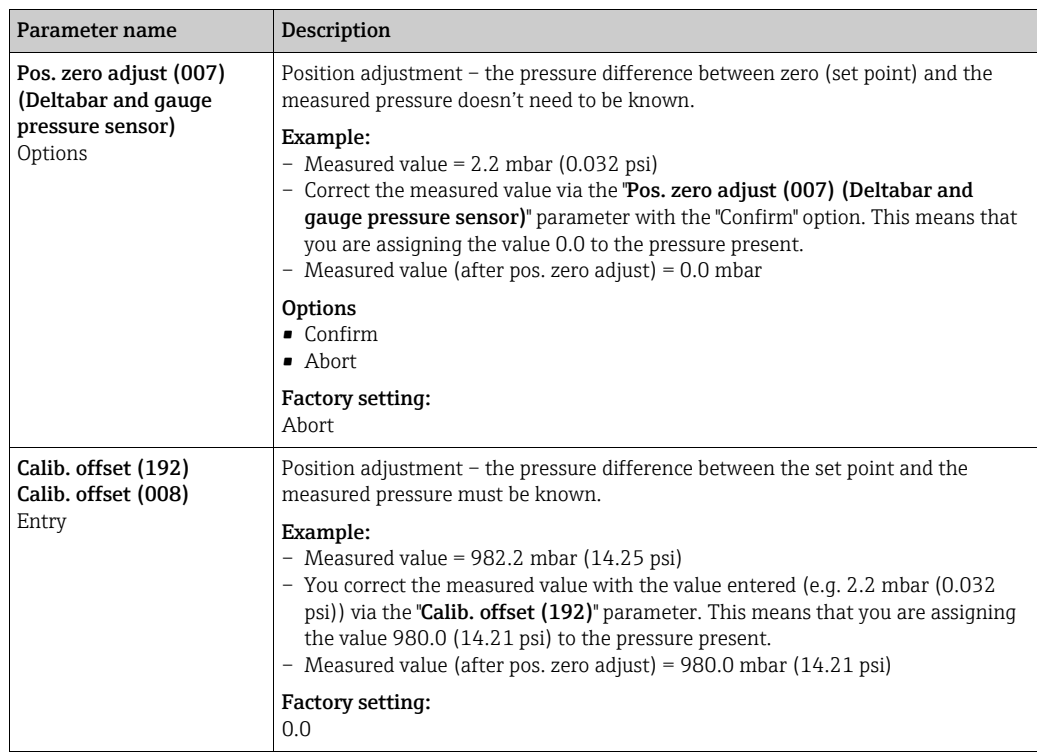

<span id="page-130-6"></span><span id="page-130-5"></span><span id="page-130-4"></span><span id="page-130-3"></span><span id="page-130-2"></span><span id="page-130-1"></span><span id="page-130-0"></span>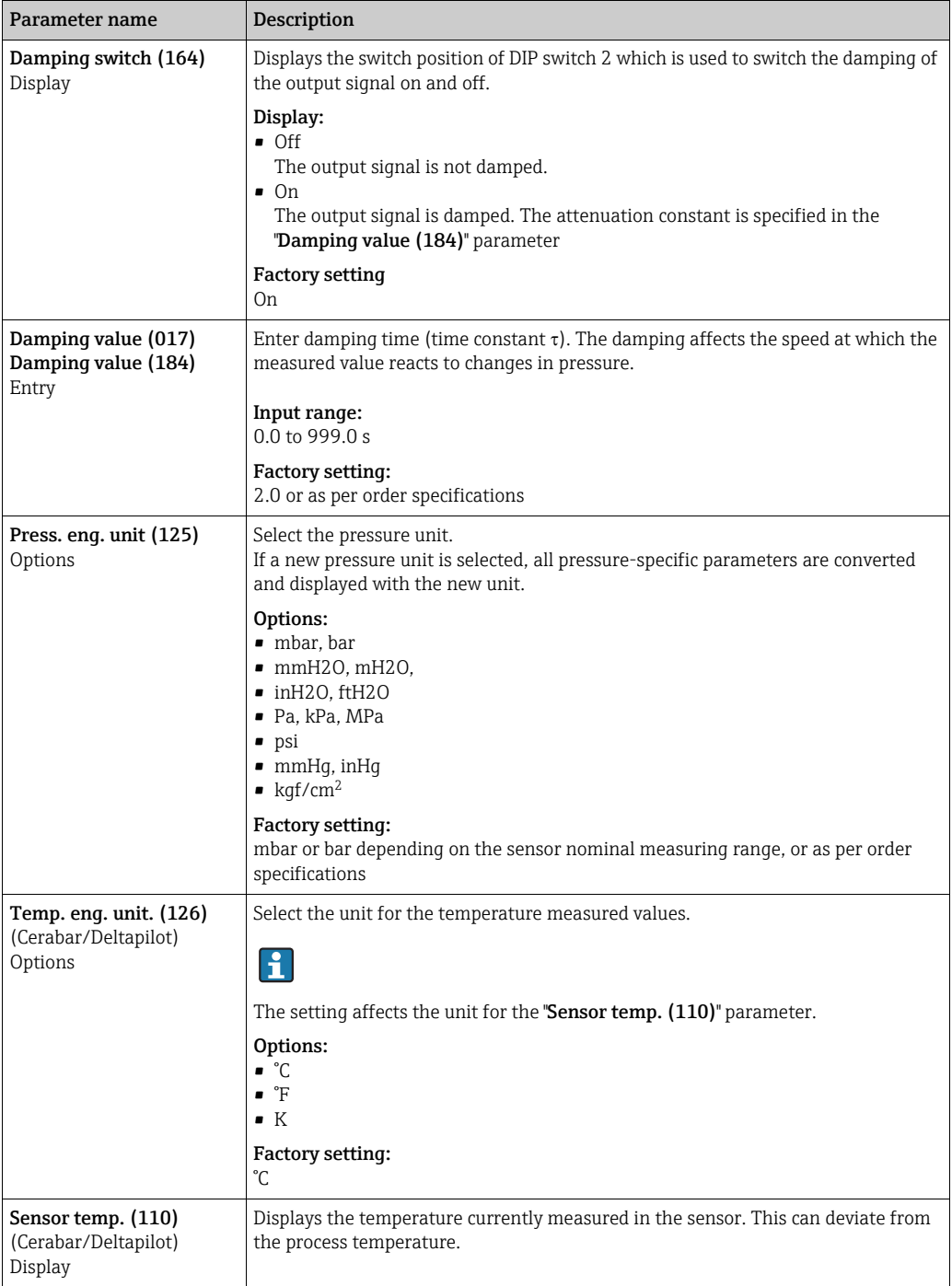

## Expert → Measurement → Pressure

<span id="page-131-3"></span><span id="page-131-2"></span><span id="page-131-1"></span><span id="page-131-0"></span>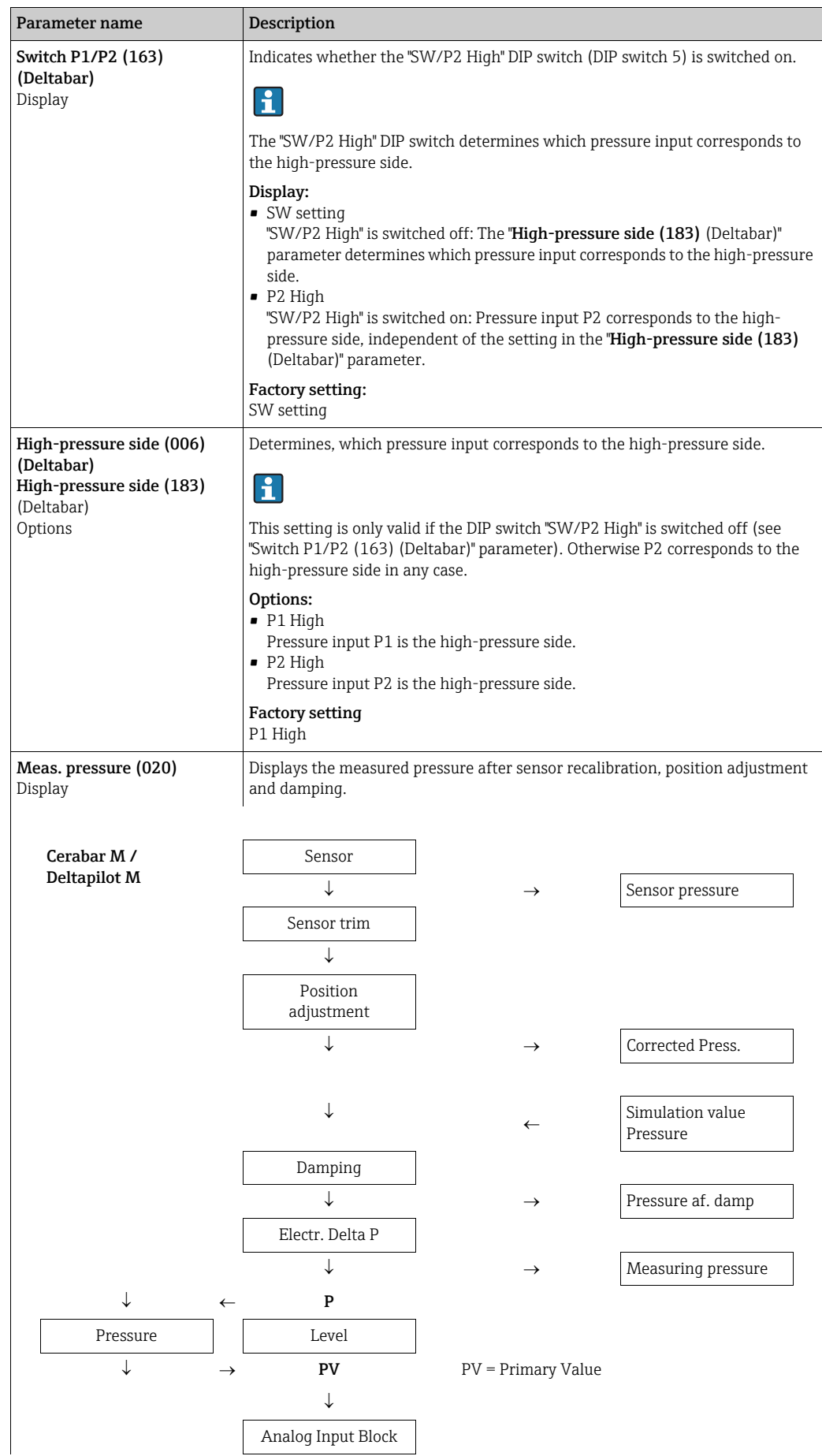

132 Endress+Hauser

<span id="page-132-2"></span><span id="page-132-1"></span><span id="page-132-0"></span>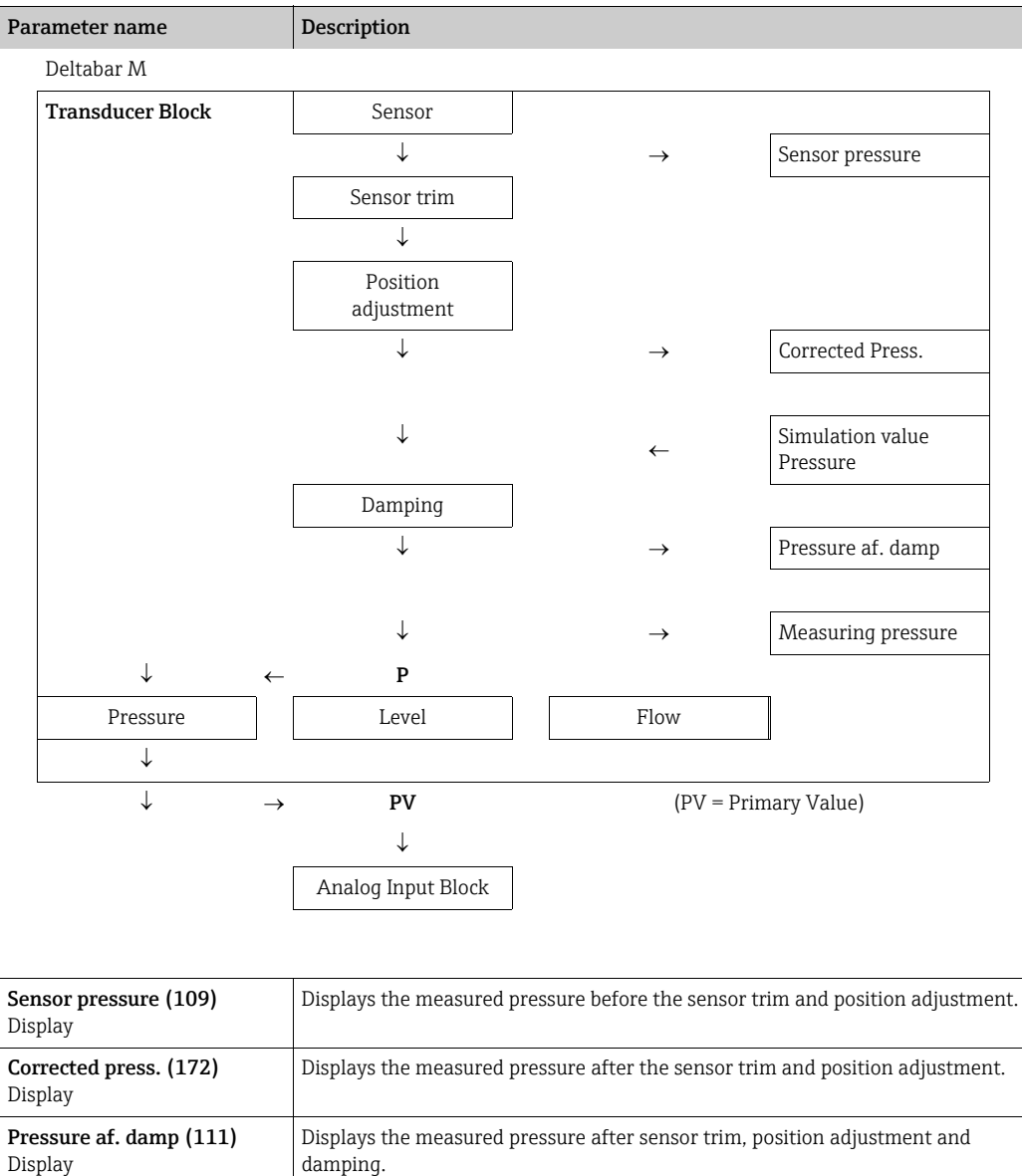

## Expert → Measurement → Level

<span id="page-133-3"></span><span id="page-133-2"></span><span id="page-133-1"></span><span id="page-133-0"></span>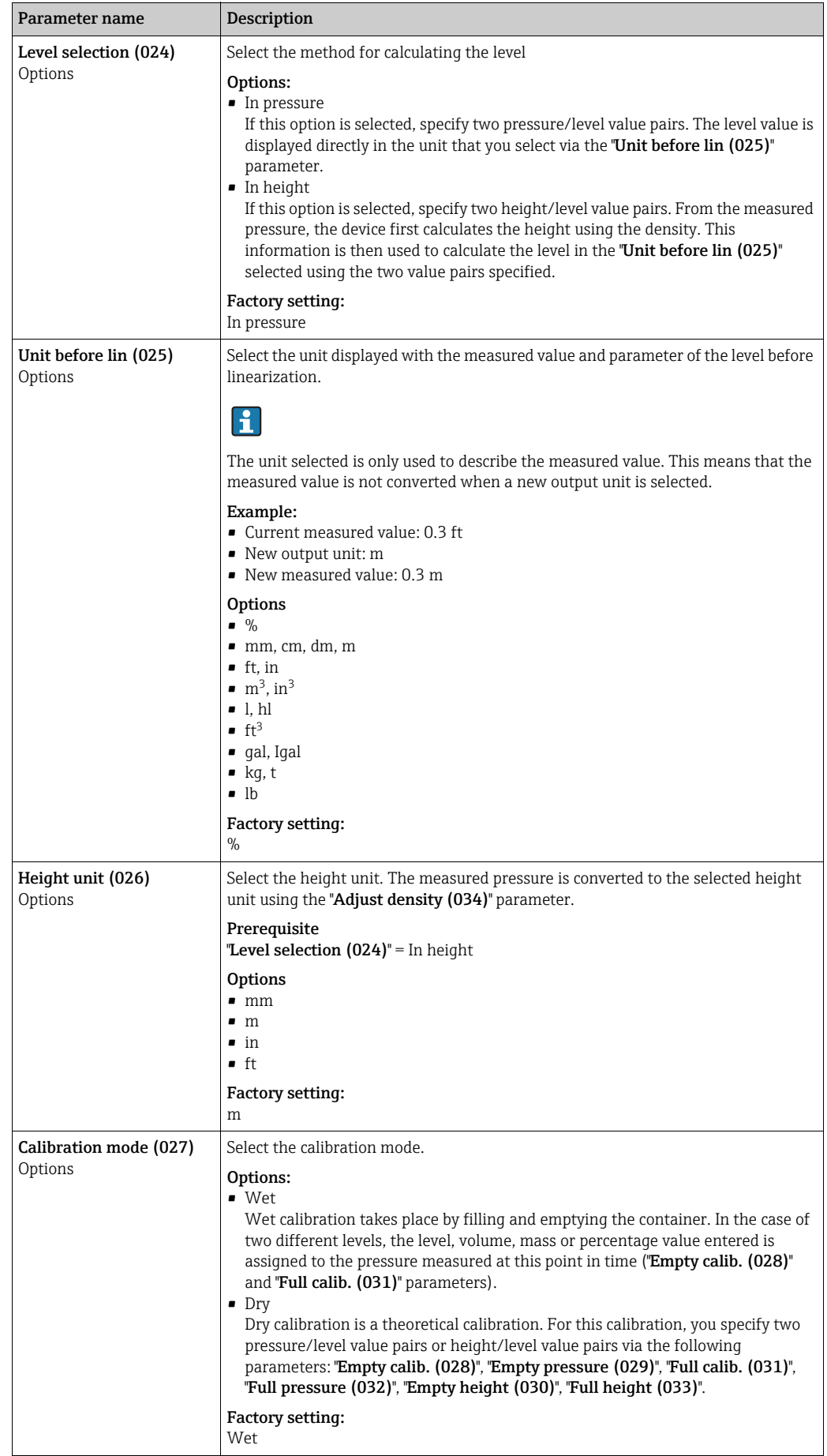

<span id="page-134-11"></span><span id="page-134-10"></span><span id="page-134-9"></span><span id="page-134-8"></span><span id="page-134-7"></span><span id="page-134-6"></span><span id="page-134-5"></span><span id="page-134-4"></span><span id="page-134-3"></span><span id="page-134-2"></span><span id="page-134-1"></span><span id="page-134-0"></span>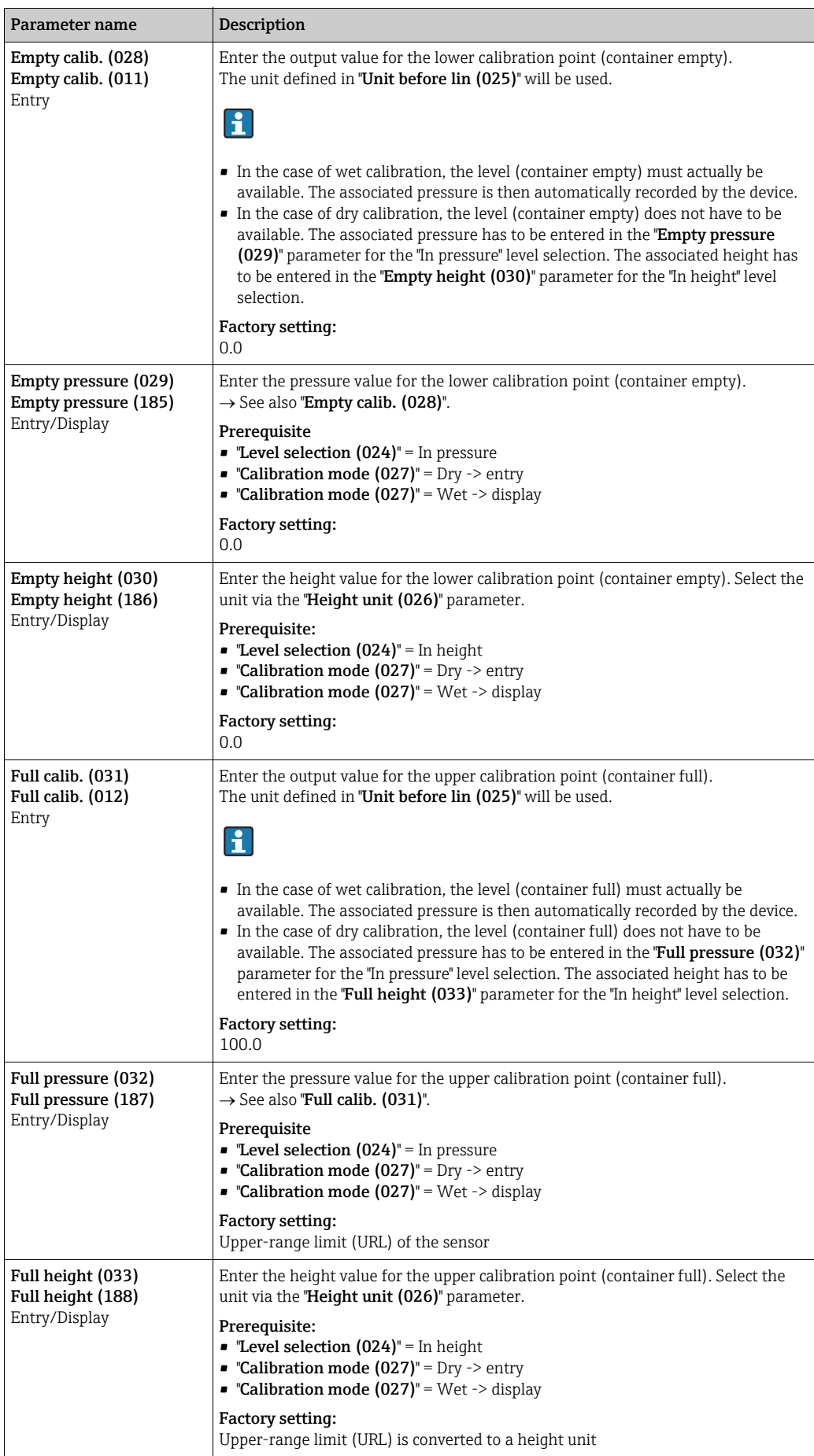

<span id="page-135-2"></span><span id="page-135-1"></span><span id="page-135-0"></span>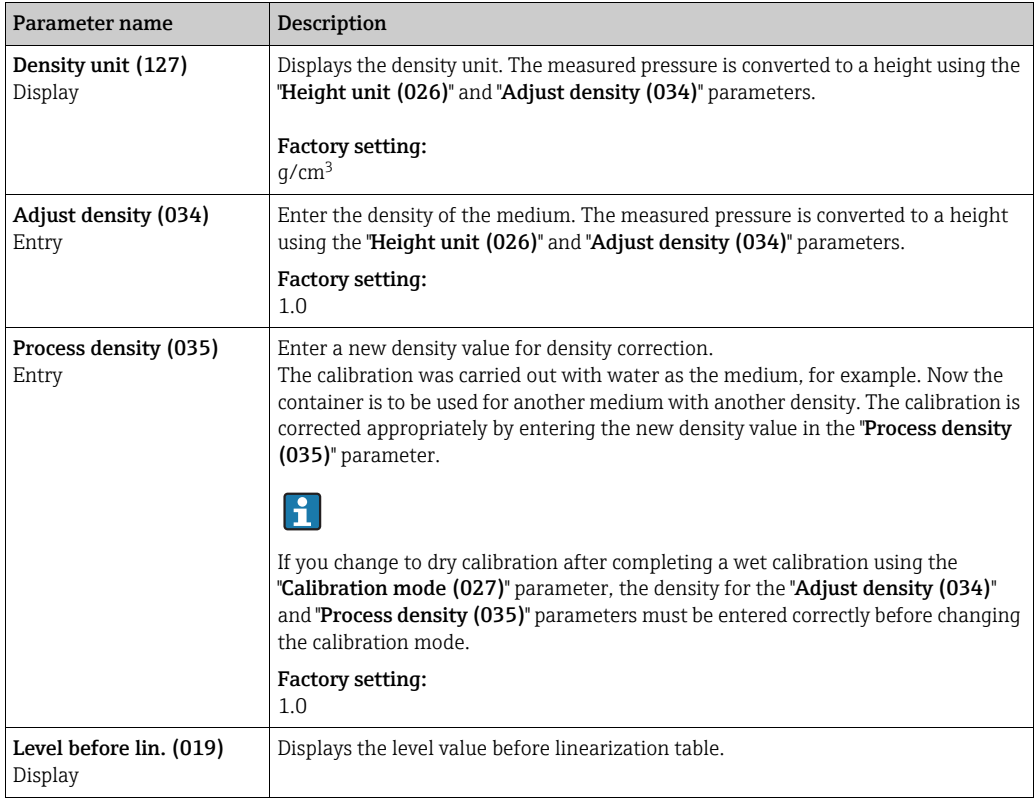

## <span id="page-135-3"></span>Expert  $\rightarrow$  Measurement  $\rightarrow$  Linearization

<span id="page-135-4"></span>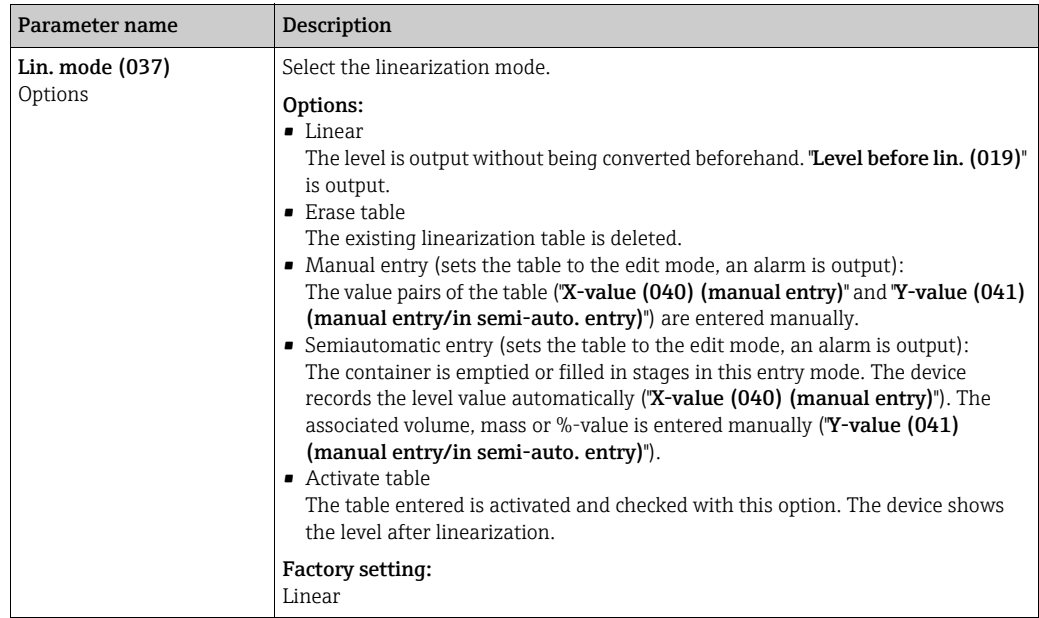

<span id="page-136-8"></span><span id="page-136-7"></span><span id="page-136-6"></span><span id="page-136-5"></span><span id="page-136-4"></span><span id="page-136-3"></span><span id="page-136-2"></span><span id="page-136-1"></span><span id="page-136-0"></span>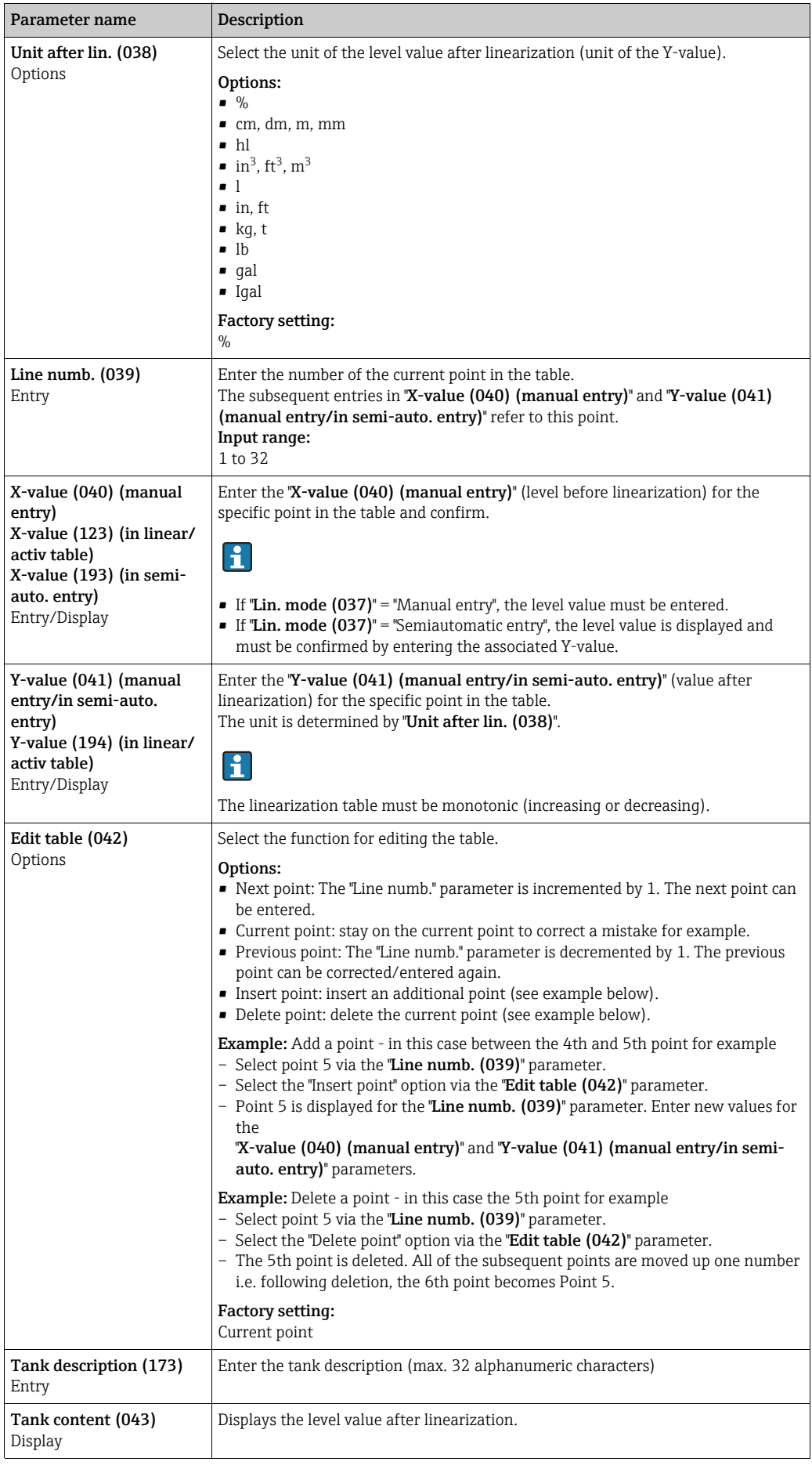

<span id="page-137-3"></span><span id="page-137-2"></span><span id="page-137-1"></span><span id="page-137-0"></span>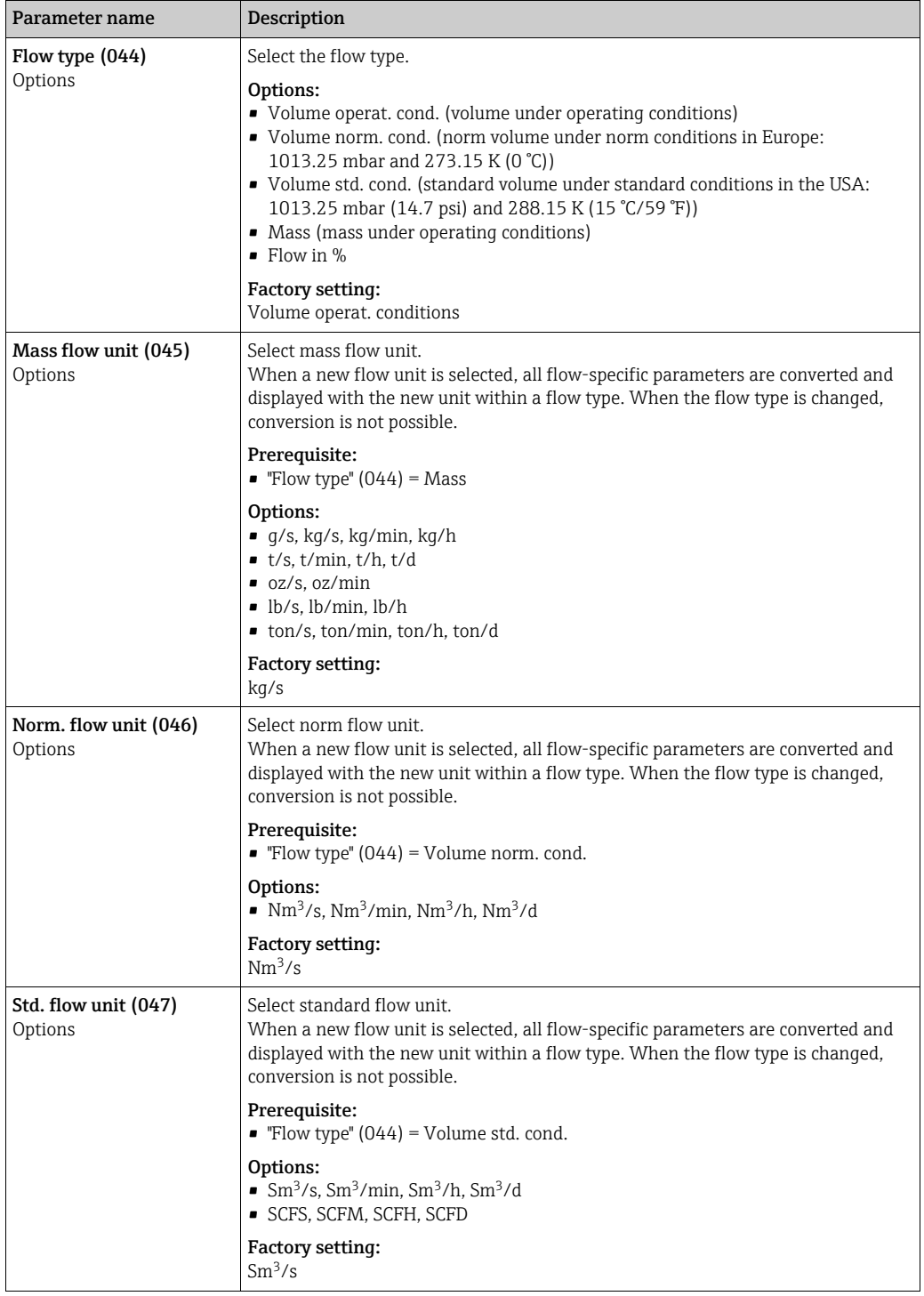

## Expert → Measurement → Flow (Deltabar M)

<span id="page-138-3"></span><span id="page-138-1"></span><span id="page-138-0"></span>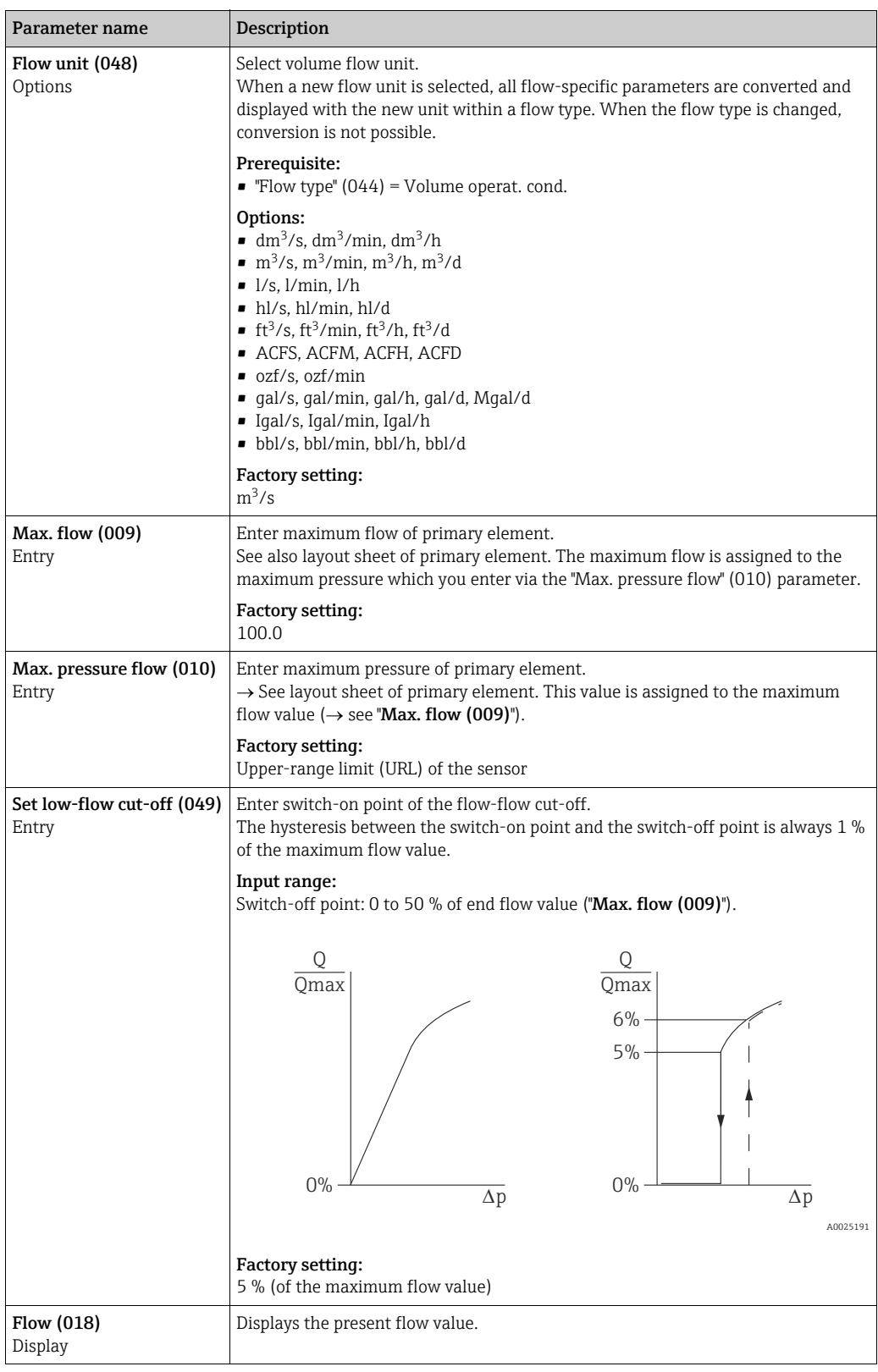

## <span id="page-138-4"></span><span id="page-138-2"></span>Expert  $\rightarrow$  Measurement  $\rightarrow$  Sensor limits

<span id="page-138-6"></span><span id="page-138-5"></span>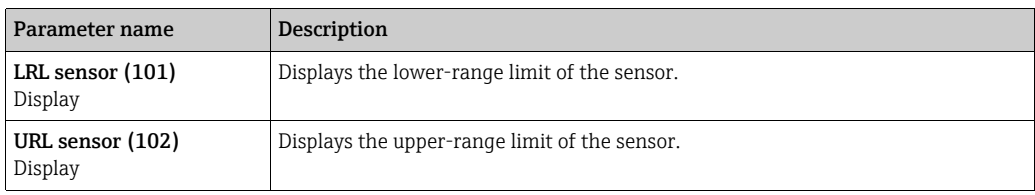

### Expert → Measurement → Sensor trim

<span id="page-139-4"></span><span id="page-139-3"></span>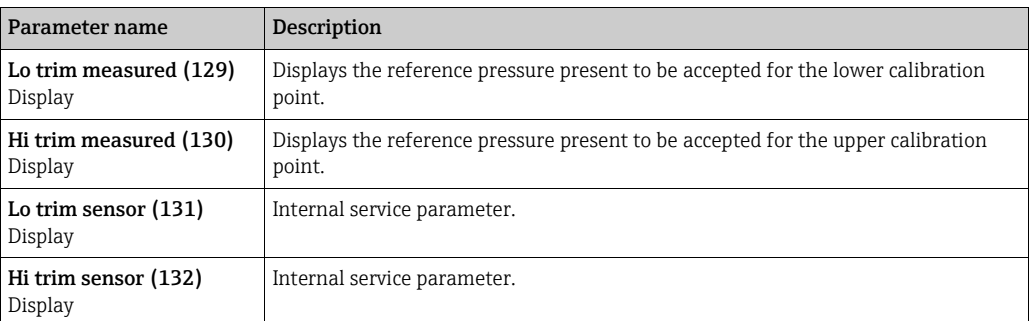

## <span id="page-139-6"></span><span id="page-139-5"></span>8.11.3 Communication

#### Expert → Communication → PROFIBUS PA Info

<span id="page-139-2"></span>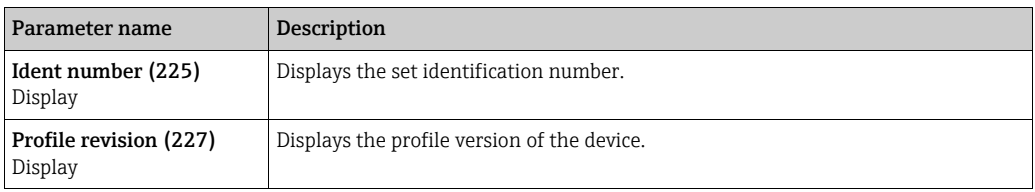

### <span id="page-139-7"></span>Expert → Communication → PROFIBUS PA conf

<span id="page-139-9"></span><span id="page-139-8"></span><span id="page-139-0"></span>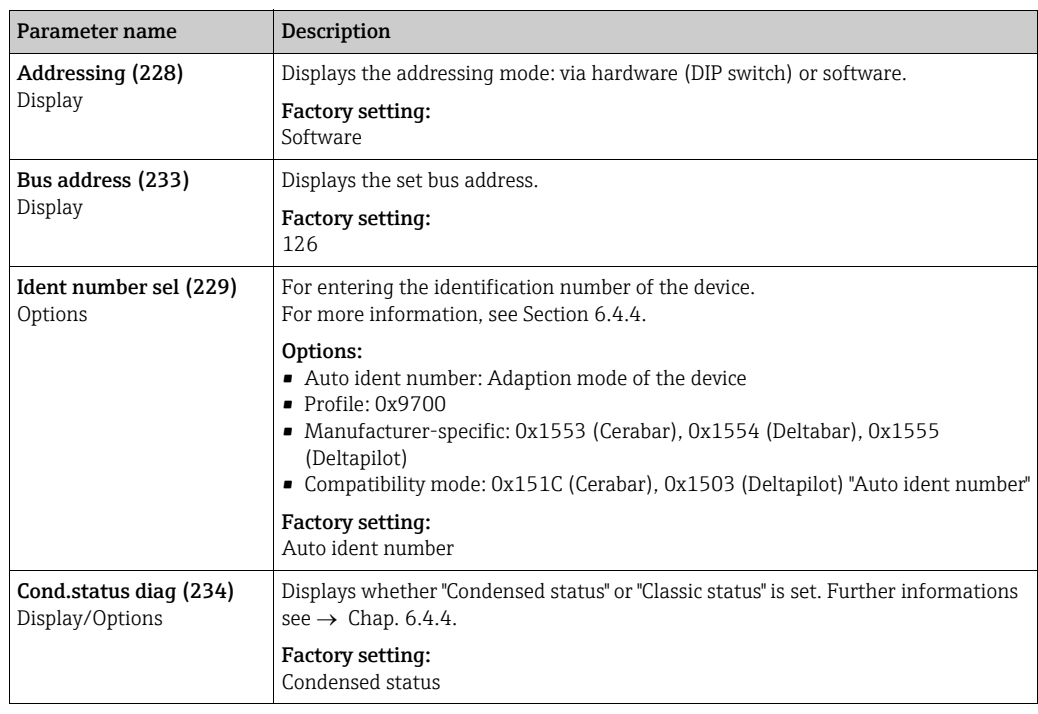

#### <span id="page-139-10"></span>Expert  $\rightarrow$  Communication  $\rightarrow$  Analog input 1

<span id="page-139-1"></span>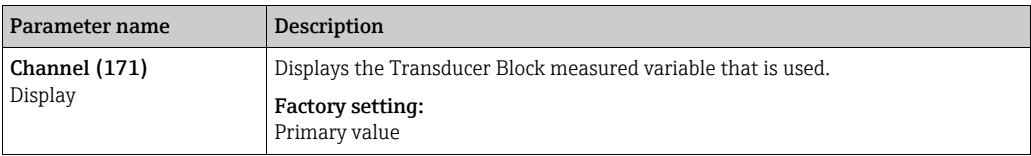

<span id="page-140-3"></span><span id="page-140-2"></span><span id="page-140-1"></span><span id="page-140-0"></span>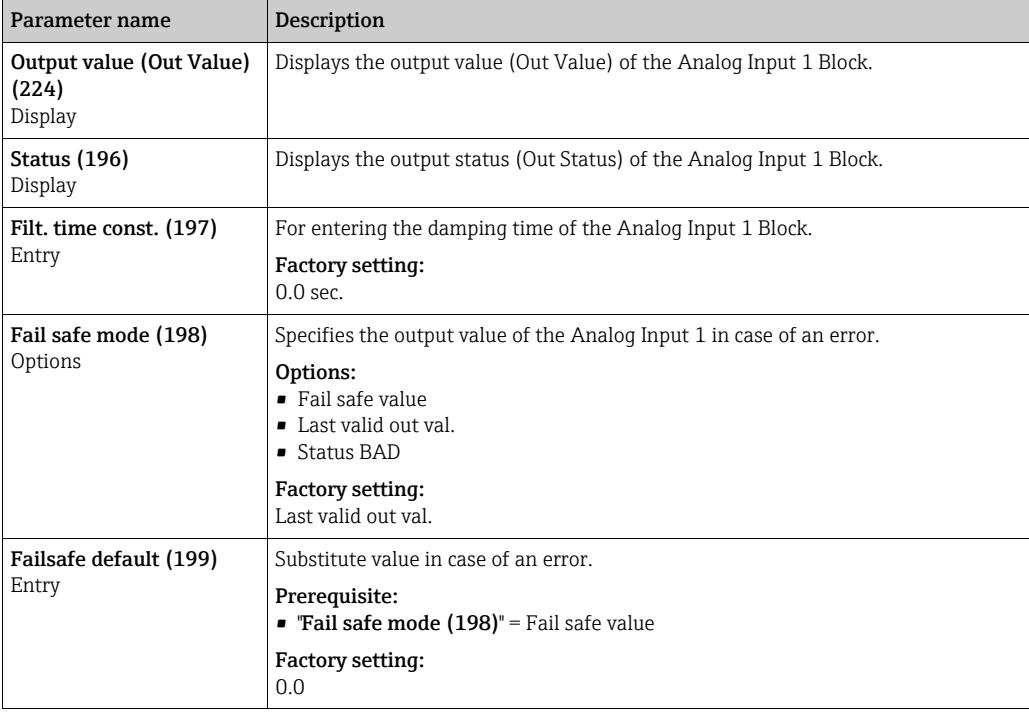

### <span id="page-140-4"></span>Expert → Communication → Analog input 2

<span id="page-140-11"></span><span id="page-140-10"></span><span id="page-140-9"></span><span id="page-140-8"></span><span id="page-140-7"></span><span id="page-140-6"></span><span id="page-140-5"></span>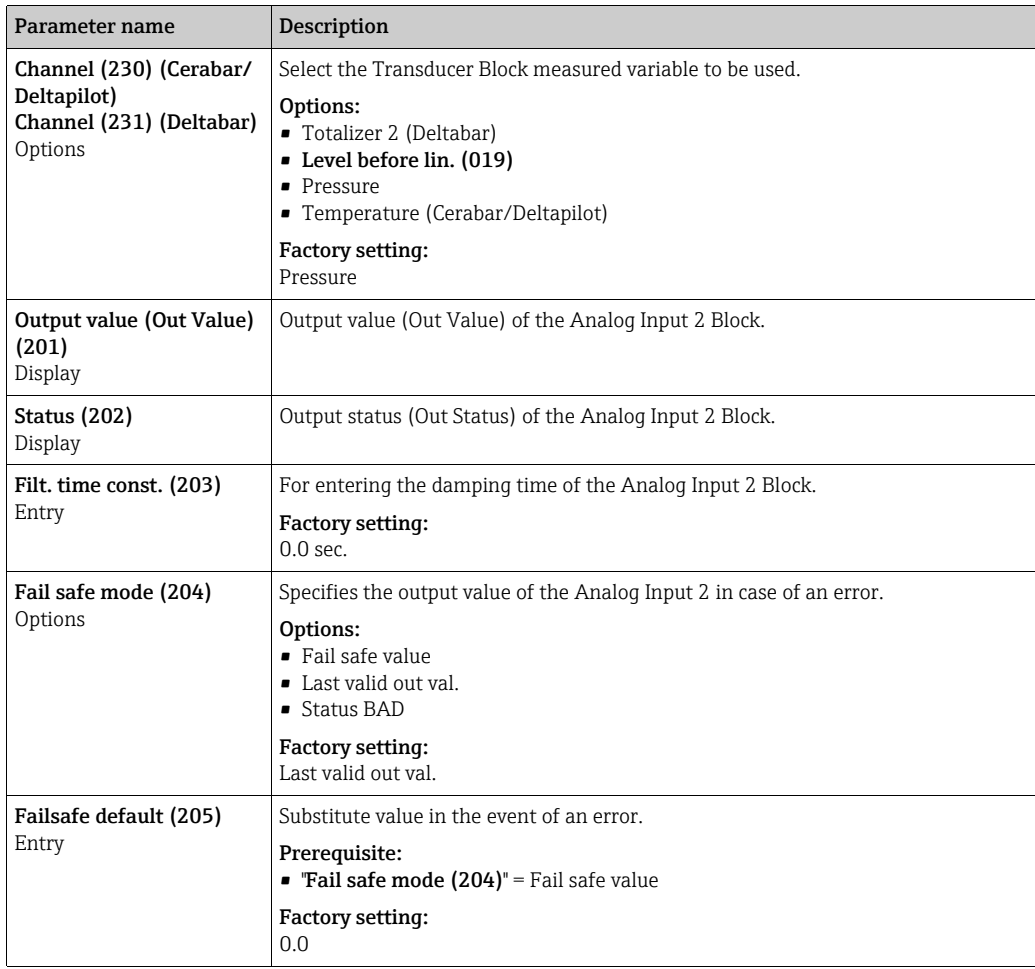

<span id="page-141-2"></span><span id="page-141-1"></span><span id="page-141-0"></span>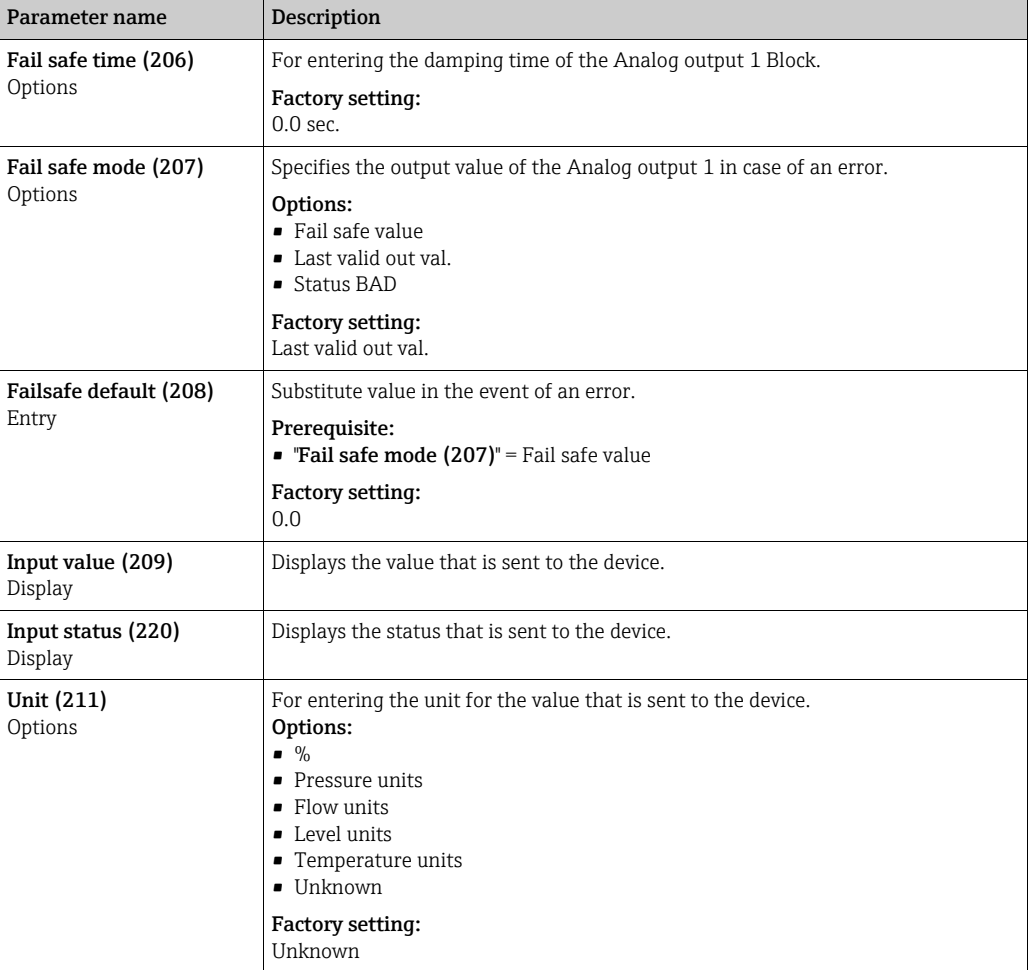

## Expert → Communication → Analog output 1

## <span id="page-141-5"></span><span id="page-141-4"></span><span id="page-141-3"></span>Expert → Communication → Analog output 2

<span id="page-141-10"></span><span id="page-141-9"></span><span id="page-141-8"></span><span id="page-141-7"></span><span id="page-141-6"></span>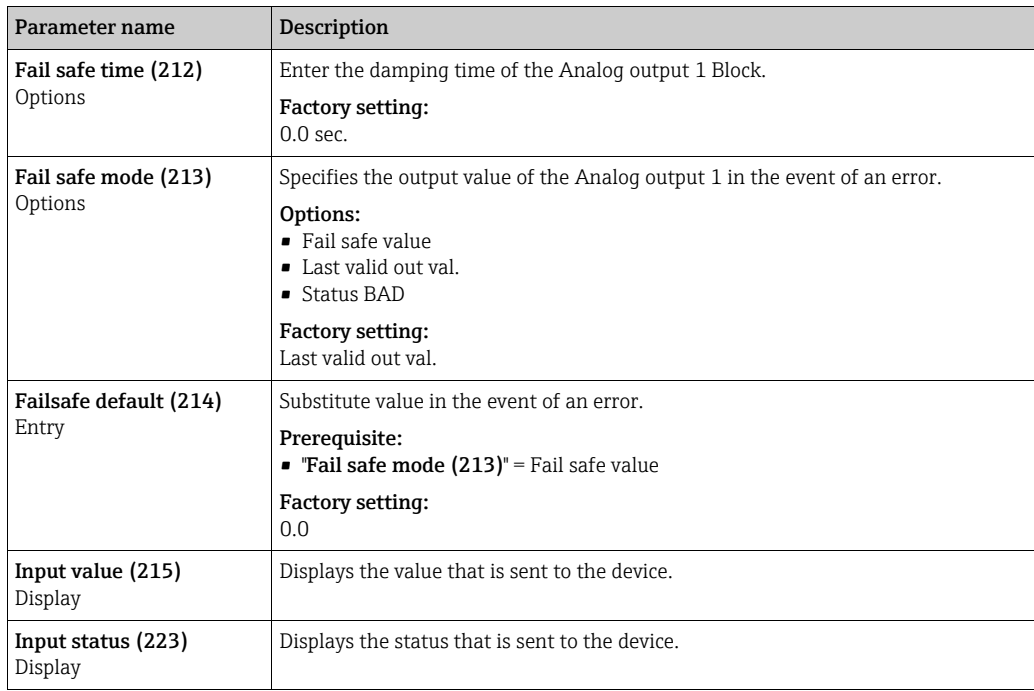

<span id="page-142-0"></span>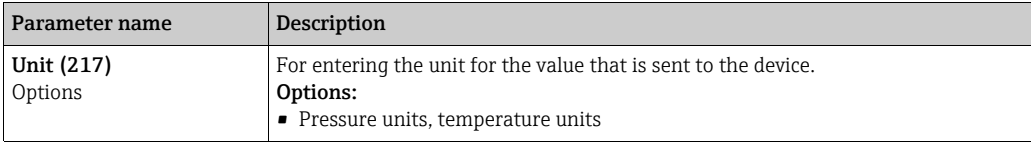

## Expert  $\rightarrow$  Communication  $\rightarrow$  Totalizer 1 (Deltabar)

## $\mathbf{H}$

With the "Flow in %" flow type setting, the totalizer is not available and is not displayed at this position.

<span id="page-142-6"></span><span id="page-142-5"></span><span id="page-142-4"></span><span id="page-142-3"></span><span id="page-142-2"></span><span id="page-142-1"></span>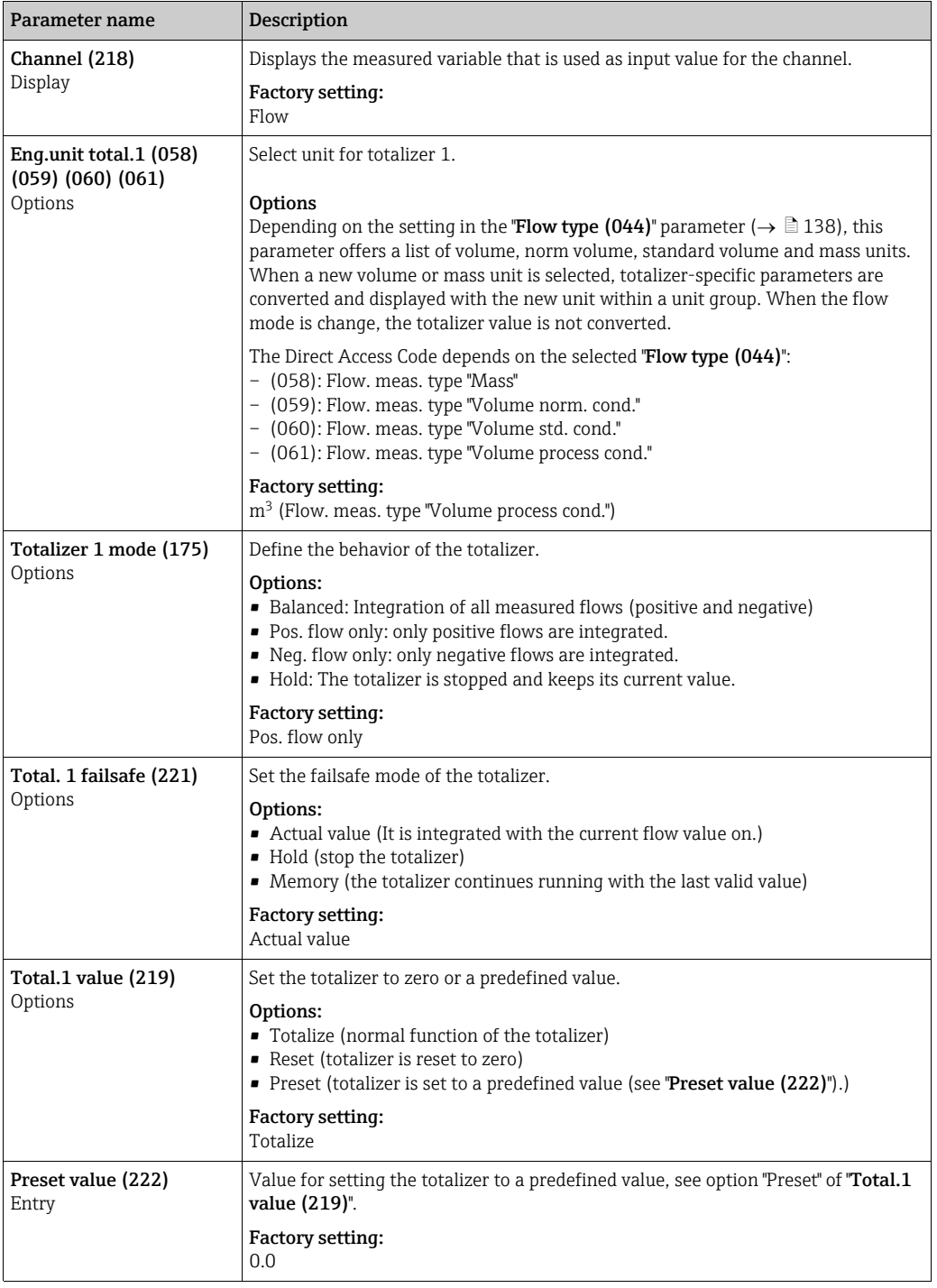

<span id="page-143-0"></span>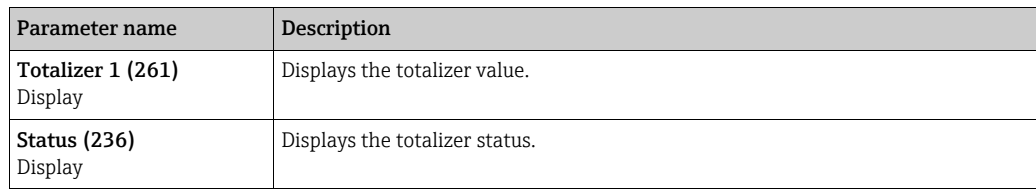

## <span id="page-143-1"></span>8.11.4 Application

## Expert  $\rightarrow$  Application (Cerabar M and Deltapilot M)

<span id="page-143-5"></span><span id="page-143-4"></span>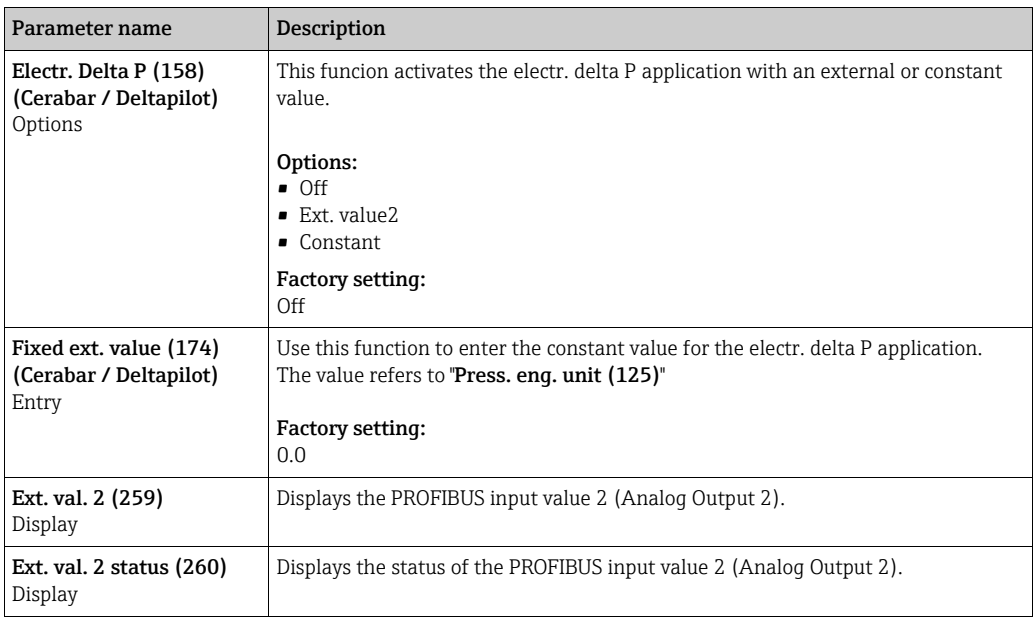

## <span id="page-143-7"></span><span id="page-143-6"></span>Expert  $\rightarrow$  Application  $\rightarrow$  Totalizer 2 (Deltabar M)

# $\mathbf{H}$

With the "Flow in %" flow type setting, the totalizer is not available and is not displayed at this position.

<span id="page-143-3"></span><span id="page-143-2"></span>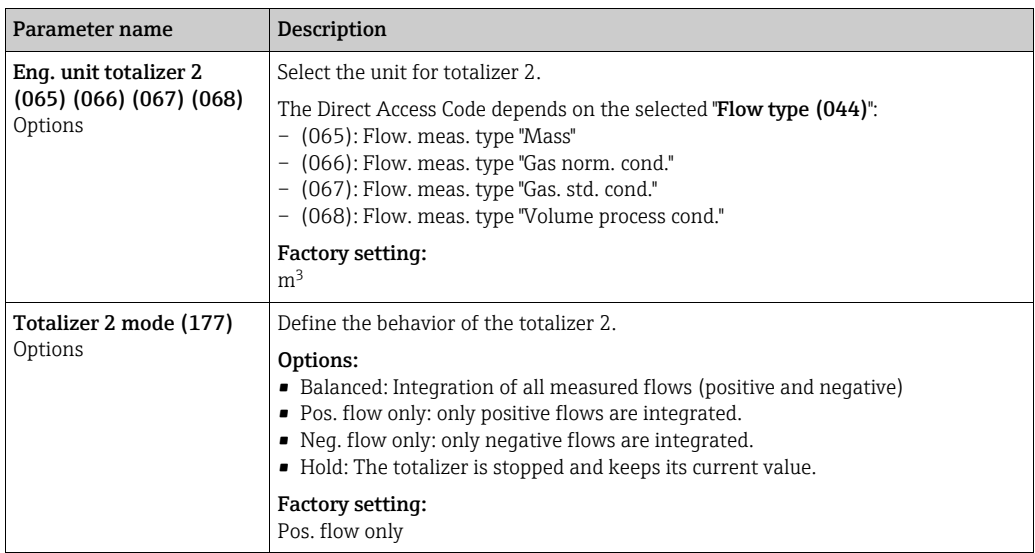
<span id="page-144-3"></span>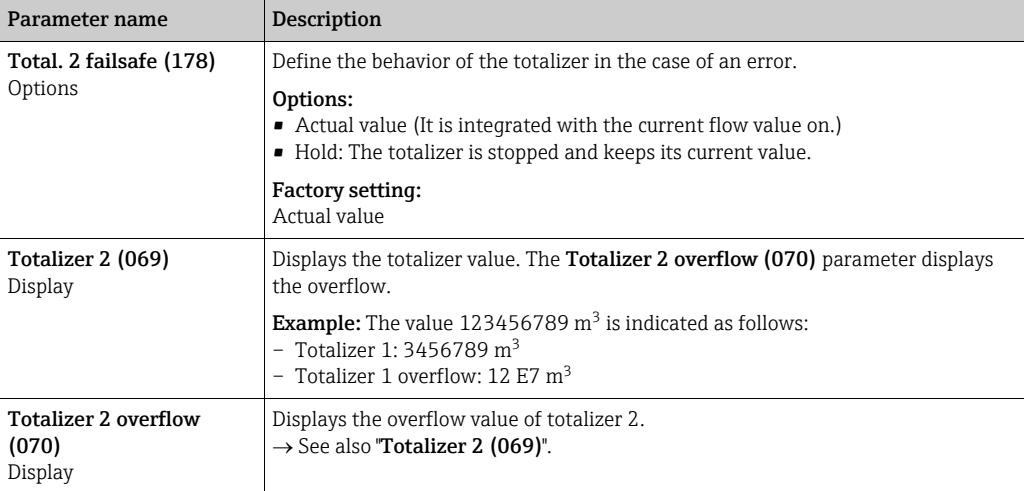

# <span id="page-144-2"></span>8.11.5 Diagnosis

### Expert → Diagnosis

<span id="page-144-4"></span><span id="page-144-1"></span><span id="page-144-0"></span>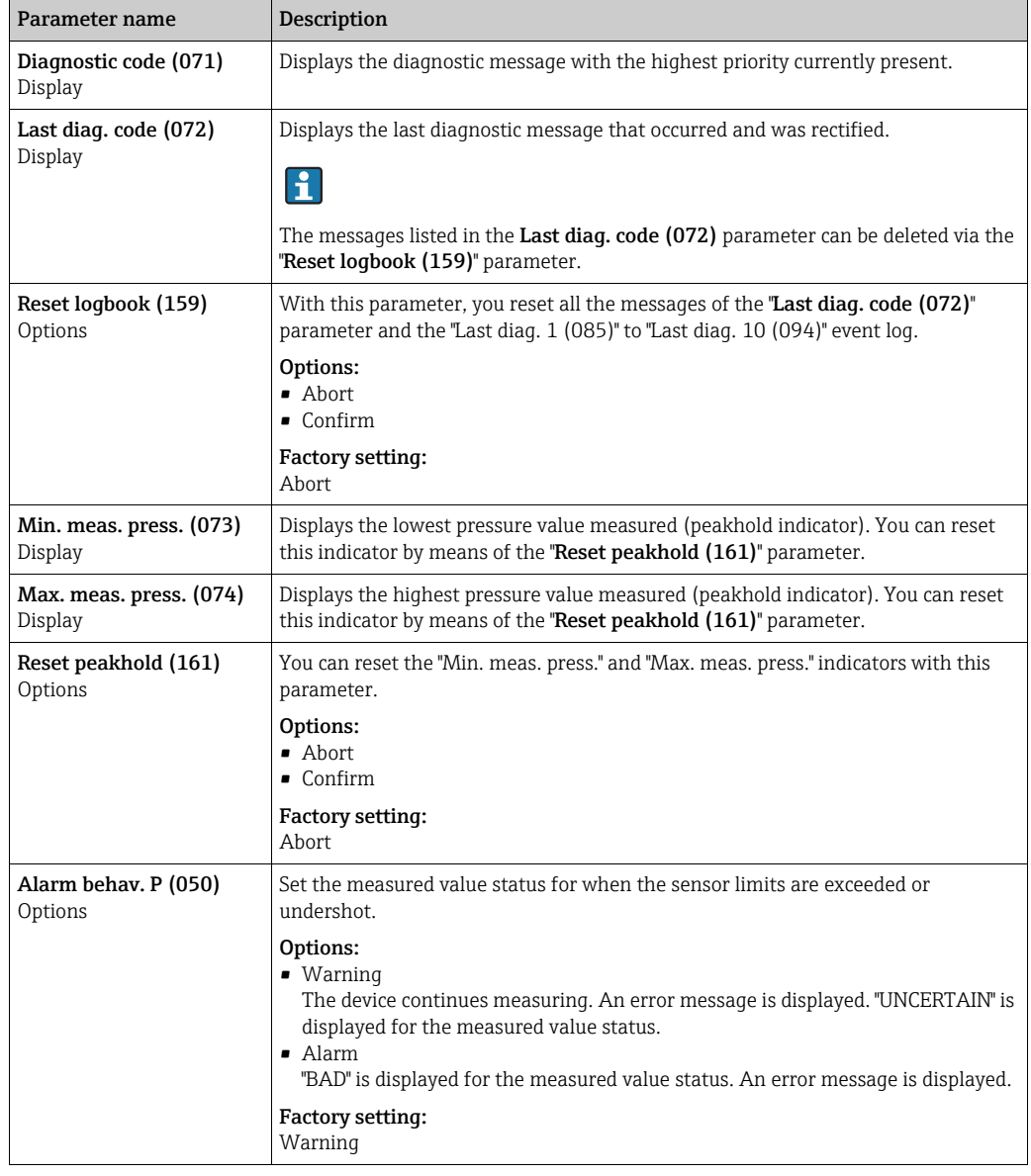

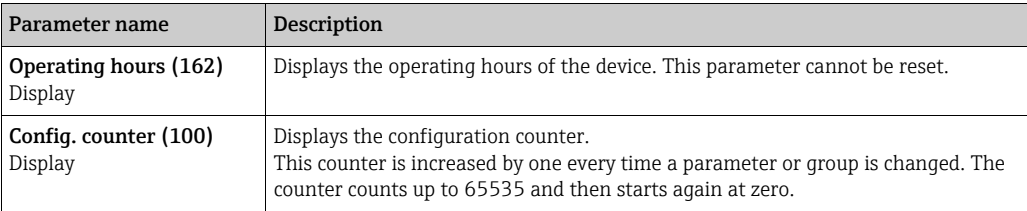

#### Expert → Diagnosis → Diagnostic list

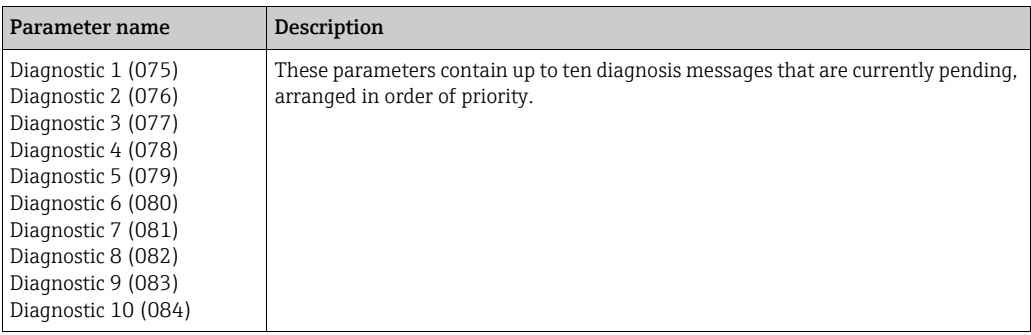

#### Expert → Diagnosis → Event logbook

<span id="page-145-0"></span>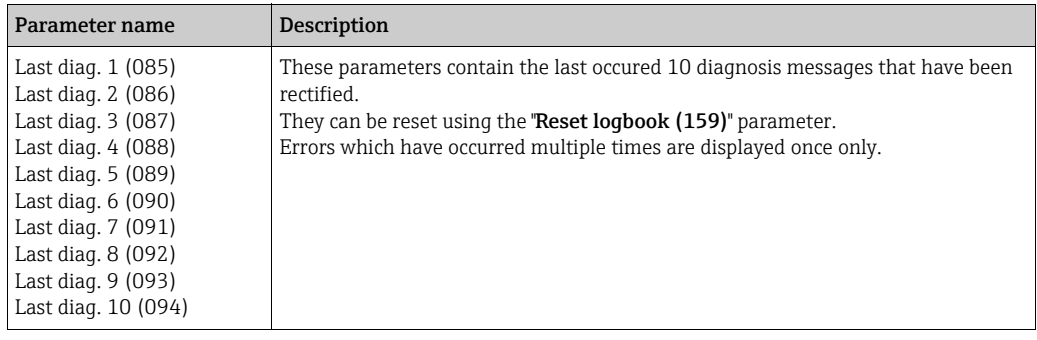

### <span id="page-145-1"></span>Expert → Diagnosis → Simulation

<span id="page-145-2"></span>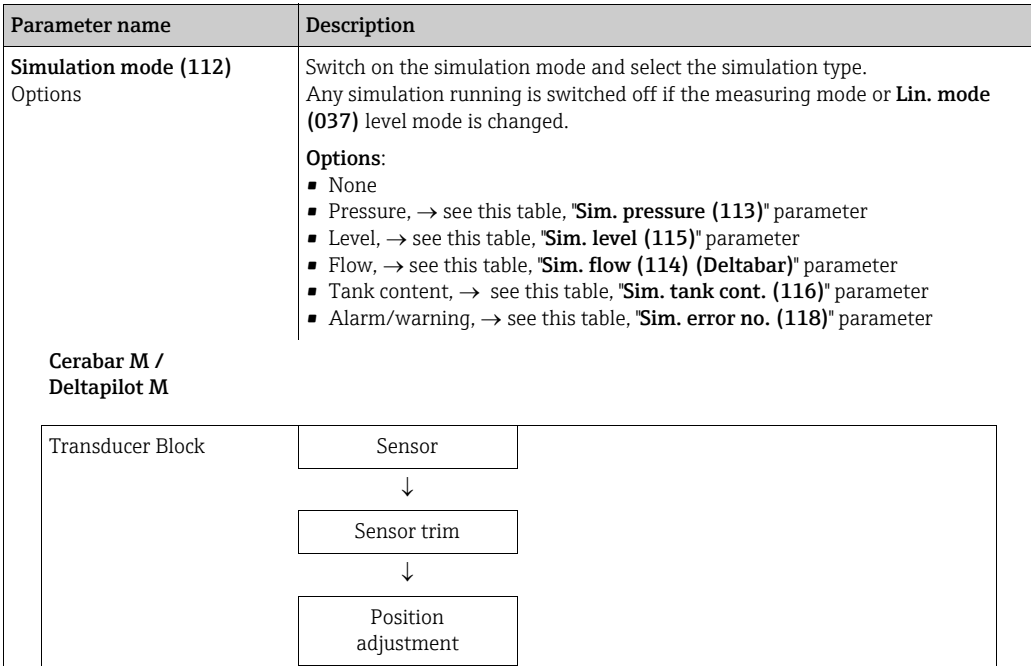

<span id="page-146-1"></span><span id="page-146-0"></span>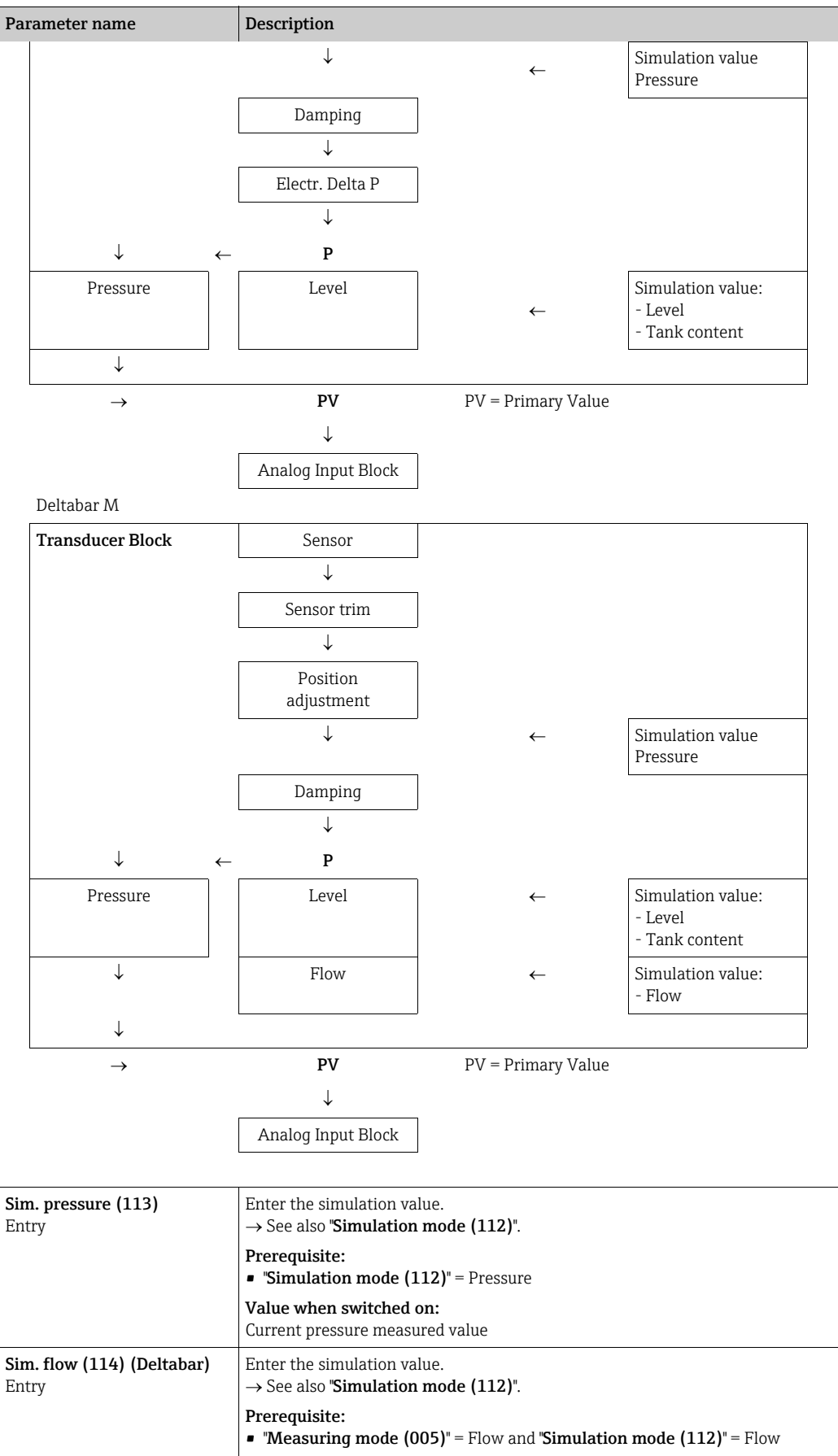

<span id="page-147-1"></span><span id="page-147-0"></span>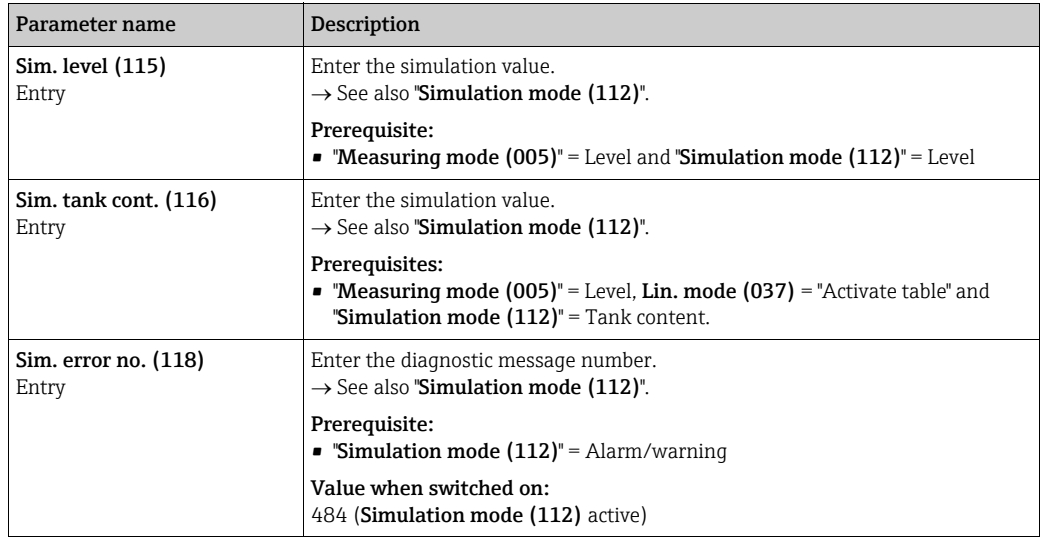

# <span id="page-147-2"></span>8.12 Saving or duplicating device data

The device does not have a memory module. With an operating tool based on FDT technology (e.g. FieldCare), the following options are, however, available (see ["Download](#page-164-0)  [select."](#page-164-0) parameter  $\rightarrow \Box$  [129](#page-128-0) in the operating menu or via the Physical Block  $\rightarrow \Box$  [165.](#page-164-0)):

- Storage/recovery of configuration data
- Duplication of device parameters
- Transfer of all relevant parameters when replacing electronic inserts.

For further information, please refer to the Operating Instructions for the FieldCare operating program.

# 9 Commissioning via Class 2 master (FieldCare)

The device is configured at the factory for the Pressure measuring mode (Cerabar, Deltabar) or Level measuring mode (Deltapilot). The measuring range and the unit in which the measured value is transmitted correspond to the specifications on the nameplate.

#### **! WARNING**

#### Exceeding the maximum allowable working pressure!

Risk of injury due to bursting of parts! Warning messages are generated if pressure is too high.

‣ If a pressure smaller than the minimum permitted pressure or greater than the maximum permitted pressure is present at the device, the following messages are output in succession (depending on the setting in the "Alarm behavior" (050) parameter): "S140 Working range P" or "F140 Working range P"

"S841 Sensor range" or "F841 Sensor range"

"S971 Adjustment"

Use the device only within the sensor range limits.

#### **NOTICE**

#### Shortfall of the allowable working pressure!

Output of messages if pressure is too low.

‣ If a pressure smaller than the minimum permitted pressure or greater than the maximum permitted pressure is present at the device, the following messages are output in succession (depending on the setting in the "Alarm behavior" (050) parameter): "S140 Working range P" or "F140 Working range P"

"S841 Sensor range" or "F841 Sensor range"

"S971 Adjustment"

Use the device only within the sensor range limits.

### 9.1 Function check

Carry out a post-installation and a post-connection check as per the checklist before commissioning the device.

- **•** ["Post-installation check"](#page-37-0) checklist  $\rightarrow \Box$  [38](#page-37-0)
- **•** ["Post-connection check](#page-43-0)" checklist  $\rightarrow \Box$  [44](#page-43-0)

# 9.2 Commissioning

The procedure for commissioning and operating the FieldCare program is described in the integrated FieldCare online help.

Proceed as follows to commission the device:

- 1. Check the hardware write protection on the electronic insert ( $\rightarrow \Box$  [54](#page-53-0), Section 6.3.5 "[Locking/unlocking operation](#page-53-0)"). The "[Lock switch \(120\)](#page-126-0)" parameter indicates the status of the hardware write protection (Menu path: Expert  $\rightarrow$  System or Expert  $\rightarrow$  Communication  $\rightarrow$  Physical Block  $\rightarrow$  PB Parameter  $\rightarrow$  Device)
- 2. Enter the tag name via the "[TAG"](#page-154-0) parameter. (Menu path: Expert  $\rightarrow$  System  $\rightarrow$ Instrument info or Setup  $\rightarrow$  Extended Setup  $\rightarrow$  Instrument Info)
- 3. Assign the device an address in the bus: Operating program of the DP Class 2 master such as FieldCare: ( $\rightarrow \Box$  [60](#page-59-0), [Section 6.4.5](#page-59-0) "[Device identification and addressing"](#page-59-0) or via the address switch.
- 4. Configure the manufacturer-specific device parameters via the Setup menu or configure the Transducer Block Configure the Analog Output Block Configure the Totalizer Block (Deltabar).
- 5. Configure the Physical Block (menu path: Expert  $\rightarrow$  Communication  $\rightarrow$  Physical Block)
- 6. Configure the Analog Input Block or AI-Block.
	- In the Analog Input Block, the input value or input range can be scaled in accordance with the requirements of the automation system ( $\rightarrow \bar{E}$  [151](#page-150-0), [Section 9.3.1](#page-150-0) "Scaling [the output value \(Out Value\)"](#page-150-0) ).
	- Set limit values if necessary.
- 7. Configure cyclic data transmission ( $\rightarrow \Box$  [62,](#page-61-0) [Section 6.4.6](#page-61-0) ["System integration"](#page-61-0) and  $\rightarrow \Box$  [65](#page-64-0), [Section 6.4.7](#page-64-0) "[Cyclic data exchange](#page-64-0)").

## <span id="page-150-1"></span>9.3 Output value (Out Value)

### <span id="page-150-0"></span>9.3.1 Scaling the output value (Out Value)

In the Analog Input Block, the input value or input range can be scaled in accordance with the automation requirements.

#### Example:

The measuring range 0 to 500 mbar should be rescaled to 0 to 10000.

- Select the "Proc value scale" group.
	- Menu path: Expert  $\rightarrow$  Communication  $\rightarrow$  Analog input  $1 \rightarrow$  AI parameter  $\rightarrow$  Proc value [scale](#page-167-0)
	- Enter "0" as the lower value.
	- Enter "500" as the upper value.
- Select the "Output scale" group.

Menu path: Expert  $\rightarrow$  Communication  $\rightarrow$  Analog input  $1 \rightarrow$  AI parameter  $\rightarrow$  [Output scale](#page-167-1) – For EU\_0\_PERCENT (lower value), enter "0".

- For EU\_100\_PERCENT (upper value), enter "10000".
- For UNITS\_INDEX (unit), select "User unit" for example.
- The unit selected here does not have any effect on the scaling.
- Result:

At a pressure of 350 mbar, the value 7000 is output to the PLC as the output value (OUT Value).

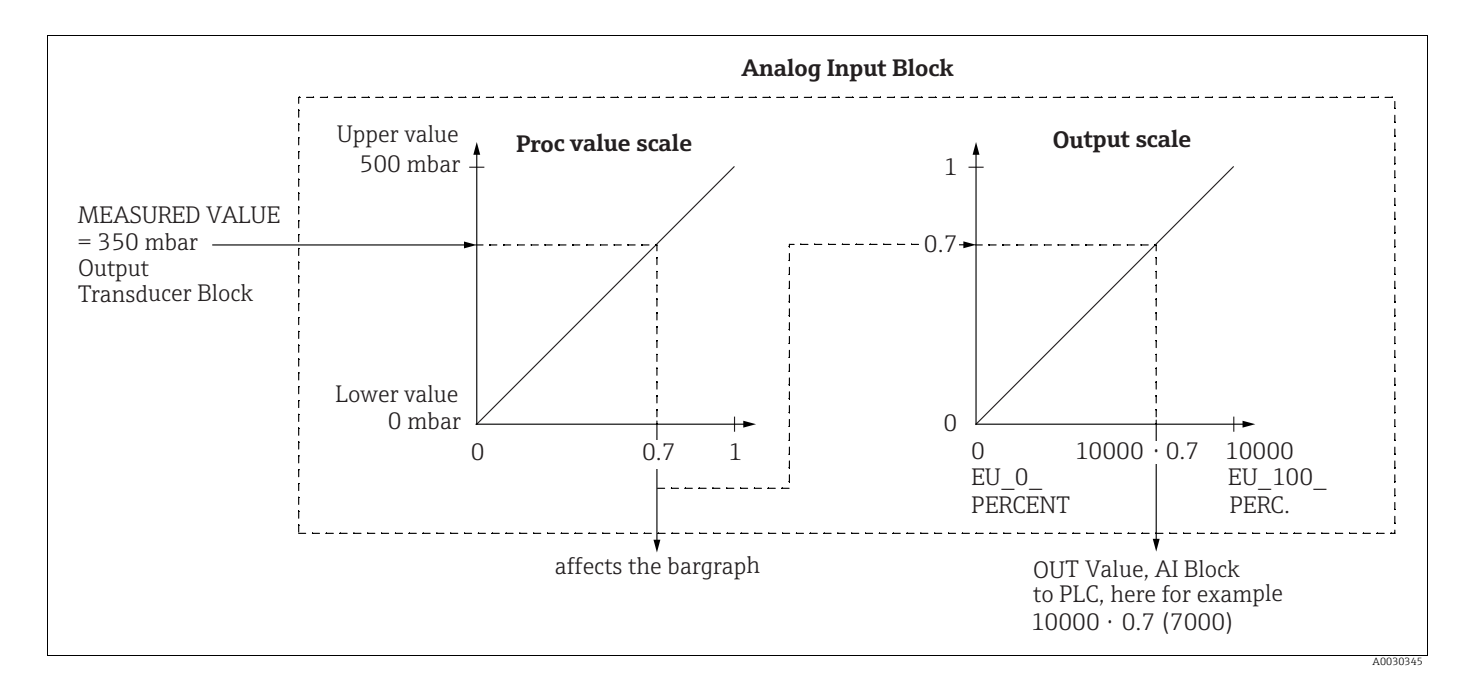

#### **! CAUTION**

#### Note Dependencies when setting parameters!

- ‣ The output value (Out Value) can only be scaled via remote operation (e.g. FieldCare).
- $\triangleright$  When a unit changes within a measuring mode (pressure, flow flow type), the values for "[Proc value scale](#page-167-0)" and "[Output scale](#page-167-1)" are converted.
	- When a unit changes within a measuring mode, the ["Proc value scale"](#page-167-0) is converted and ["Output scale"](#page-167-1) is updated.
- ‣ If the measuring mode is changed, no conversion takes place. The device has to be recalibrated if the measuring mode is changed.
- ▶ 2 AIs are available. The first is assigned to the primary value and the second can be assigned to a second measured variable. Both must be scaled accordingly.
- ‣ When the configuration (measuring mode, unit, scaling) is changed in the Transducer Block, the values of "[Proc value scale"](#page-167-0) and ["Output scale"](#page-167-1) are automatically set equal to the Transducer Block scaling.
- ‣ The unit of ["Proc value scale"](#page-167-0) is the primary value unit of the Transducer Block.
- ‣ The configuration of the AI Block 1 is automatically updated with the Transducer Block configuration (if the configuration of the Transducer Block is changed in the Setup menu, this change is copied to the AI Block). This means that the configuration of the AI Blocks must be performed at the end, as the configuration would be overwritten by the setup otherwise.

## 9.4 Electrical differential pressure measurement with gauge pressure sensors (Cerabar M or Deltapilot M)

#### Example:

In the example given, two Cerabar M or Deltapilot M devices (each with a gauge pressure sensor) are interconnected. The pressure difference can thus be measured using two independent Cerabar M or Deltapilot M devices.

## $\vert \mathbf{f} \vert$

For a description of the parameters mentioned  $\rightarrow$  [Chap. 8.11 "Description of parameters"](#page-126-1).

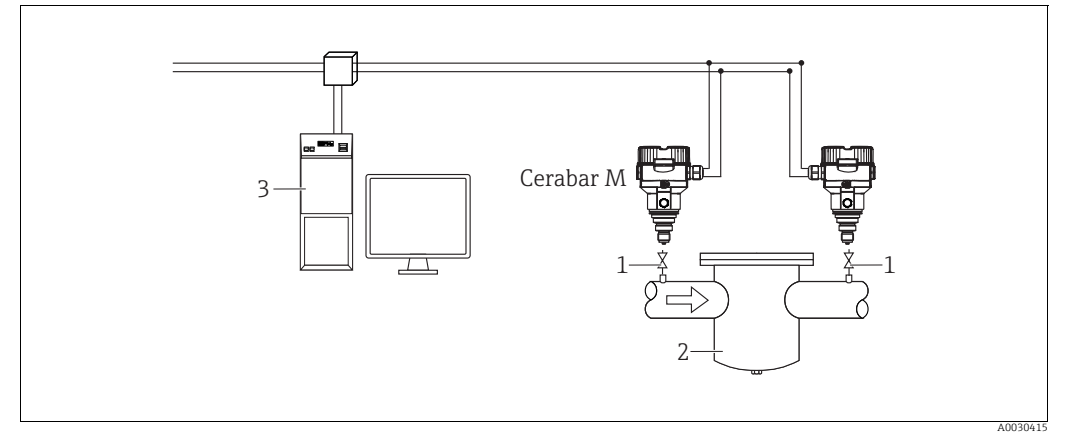

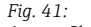

*1 Shut-off valves*

*2 E.g. filter*

*3 PA HOST System*

#### 1.)

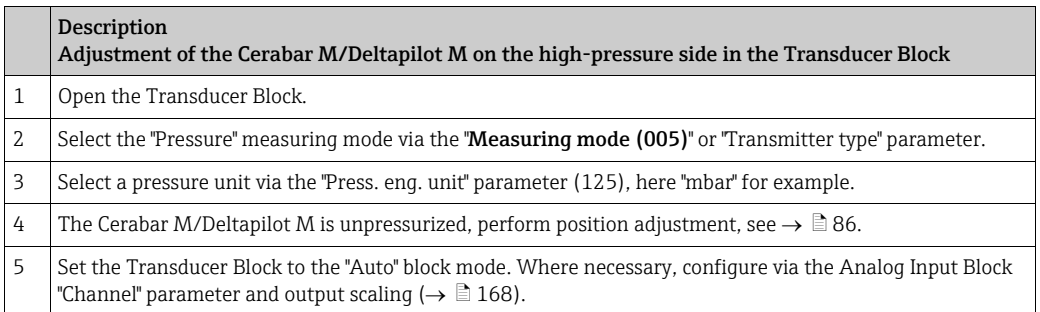

### 2.)

The output of the Analog Input Block of the device on the high-pressure is read by the PLC and sent as an output variable via the input of the Analog Output 2 block of the device on the low-pressure side. Here, the "Unit" of Analog Output 2 must be set to a pressure unit (the same unit as the unit of the device on the high-pressure side).

#### 3.)

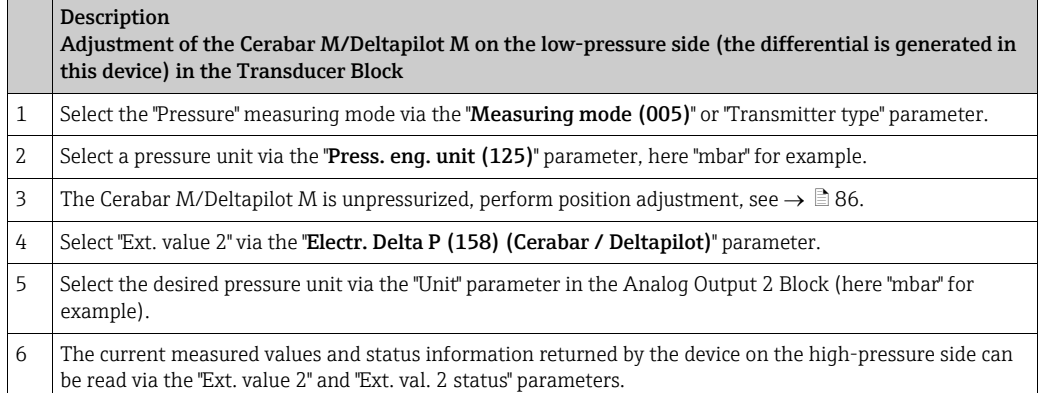

#### **! CAUTION**

#### Note Dependencies when setting parameters!

- $\blacktriangleright$  It is not permitted to reverse the assignment of the measuring points and the direction of communication.
- ‣ The measured value of the transmitting device must always be greater than the measured value of the receiving device (via the "Electr. delta P" function).
- $\blacktriangleright$  Adjustments that result in an offset of the pressure values (e.g. position adjustment, trim) must always be performed in accordance with the individual sensor and its orientation, independently of the "Electr. Delta P" application. Other settings result in non-permitted use of the "Electr. Delta P" function and can lead to incorrect measured values.
- ‣ In order to be able to transmit the "BAD" status of the transmitting device (high-pressure side) to the receiver device (low-pressure side), the "[Fail safe mode \(198\)](#page-140-0)" parameter of the analog input of the device on the high-pressure side and the "[Fail safe mode \(213\)](#page-141-0)" parameter of analog output 2 of the device on the low-pressure side must be set to "Status BAD".

## 9.5 Description of parameters

### 9.5.1 Block model

The Cerabar M/Deltabar M/Deltapilot M has the following blocks:

- • [Physical Block](#page-154-2)
- • [Analog Input Block 1 / Analog Input Block 2](#page-165-0)
- • [Analog Output Block 1 / Analog Output Block 2](#page-172-0)
- • [Totalizer Block \(Deltabar M\)](#page-176-0)
- • [Transducer Block](#page-181-0)

### <span id="page-154-2"></span>9.5.2 Physical Block

<span id="page-154-1"></span><span id="page-154-0"></span>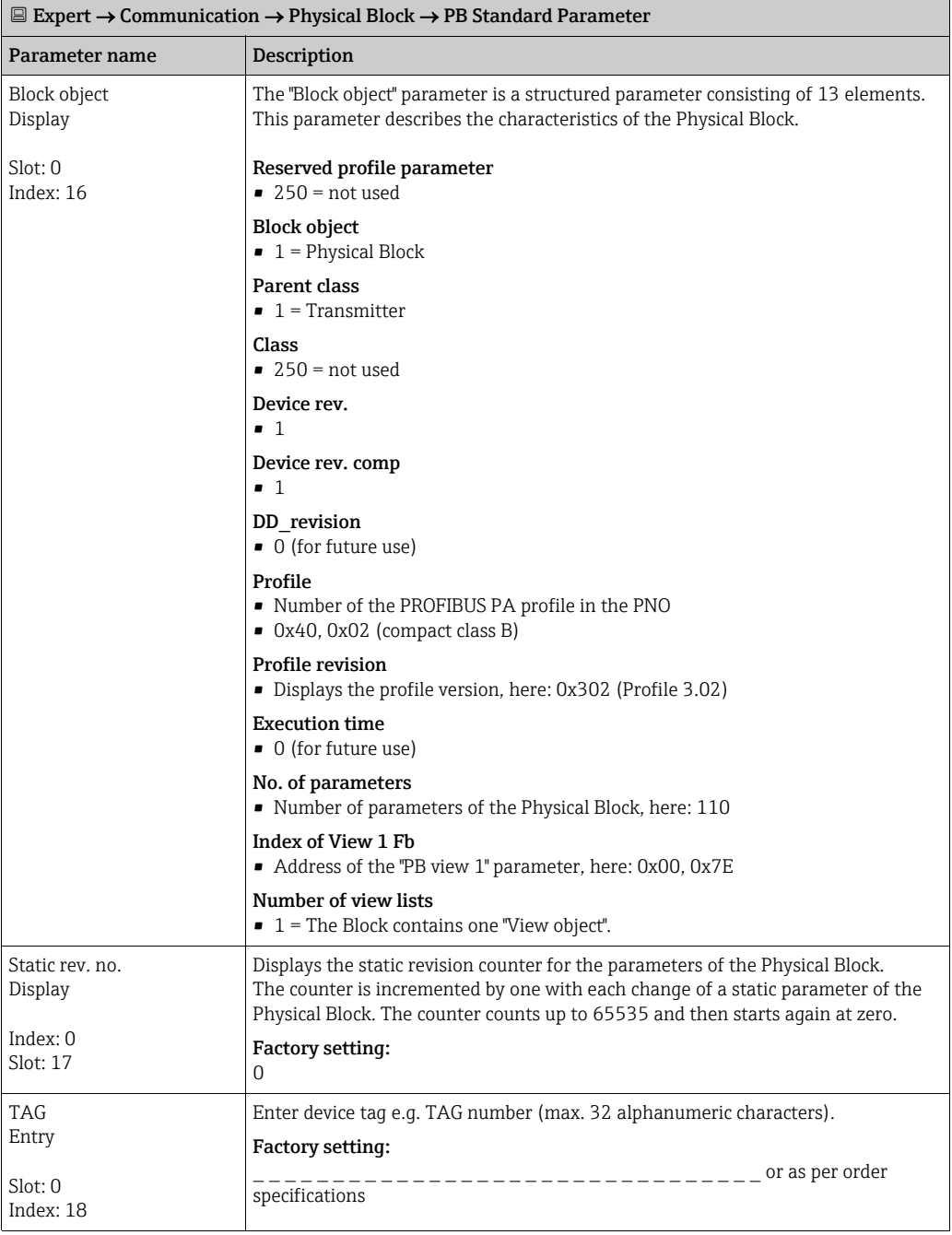

<span id="page-155-2"></span><span id="page-155-1"></span><span id="page-155-0"></span>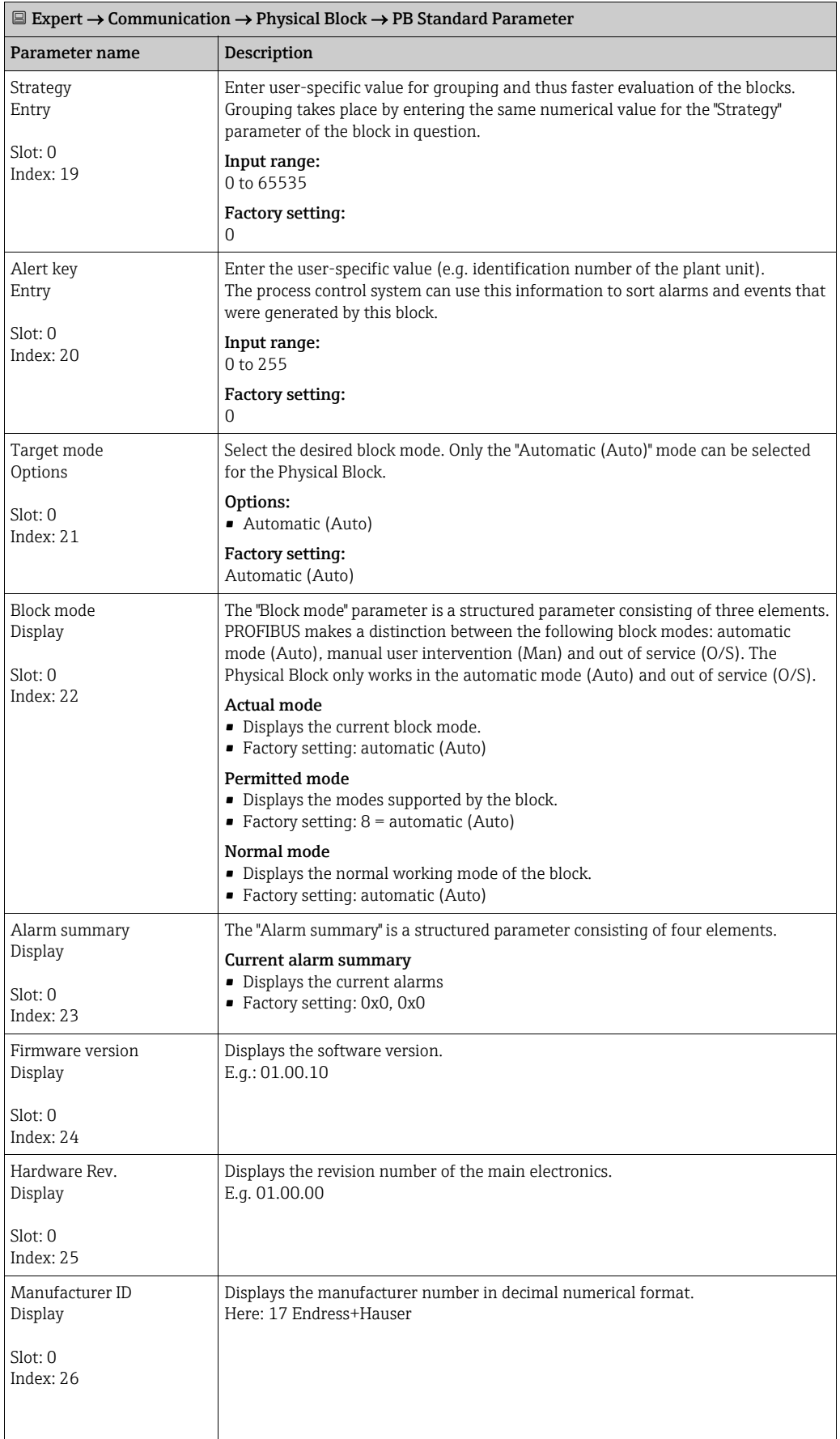

<span id="page-156-2"></span><span id="page-156-1"></span><span id="page-156-0"></span>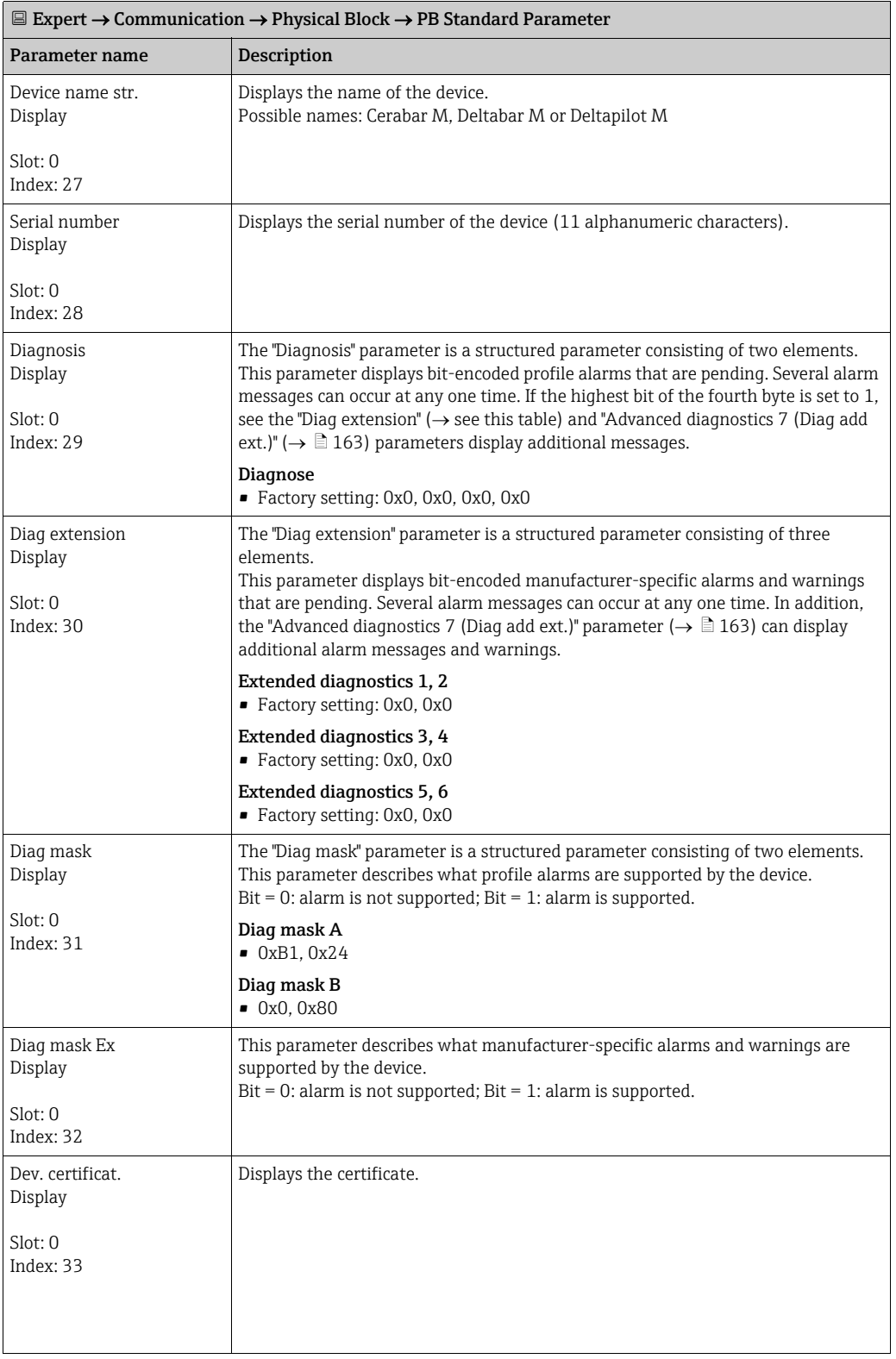

<span id="page-157-3"></span><span id="page-157-2"></span><span id="page-157-1"></span><span id="page-157-0"></span>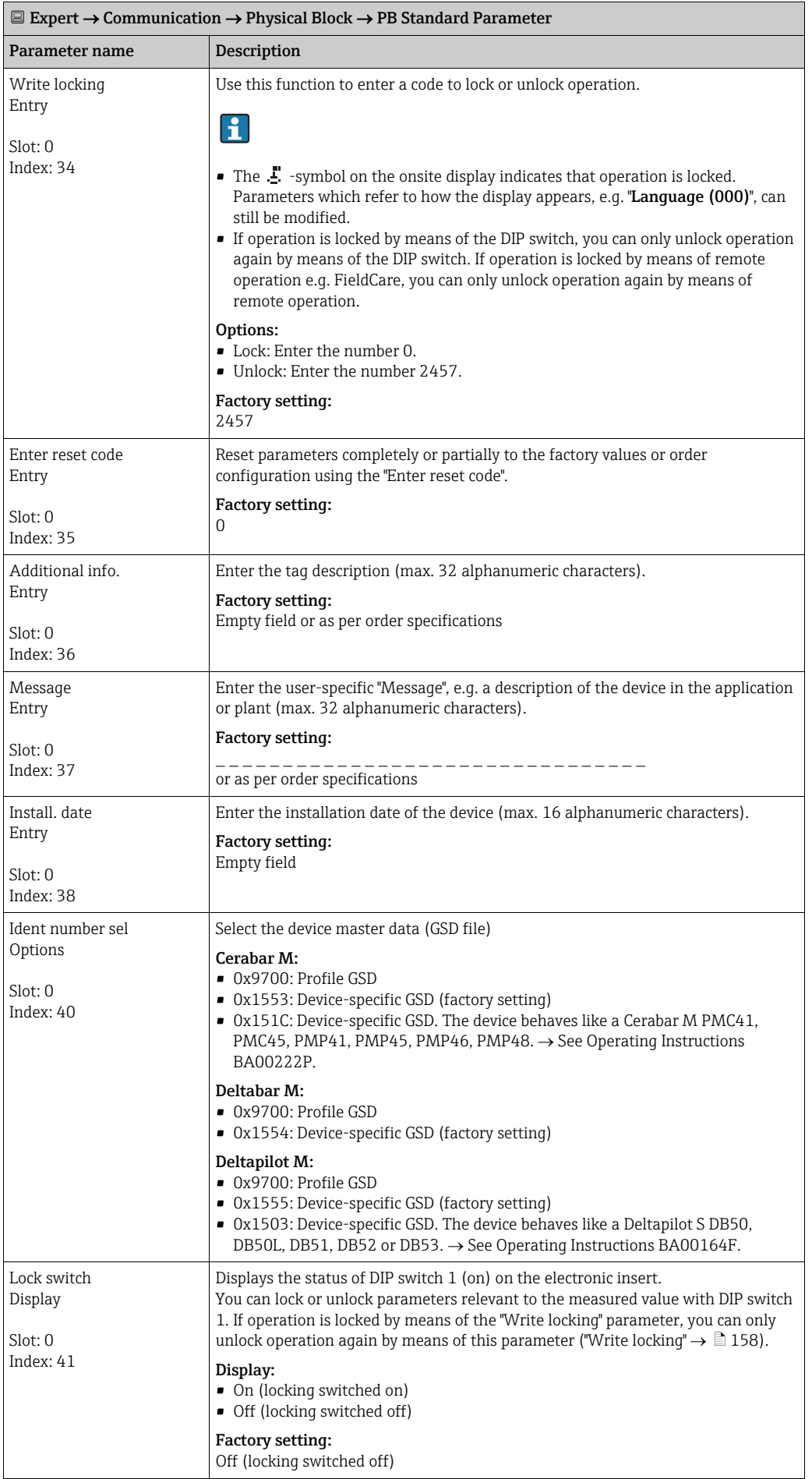

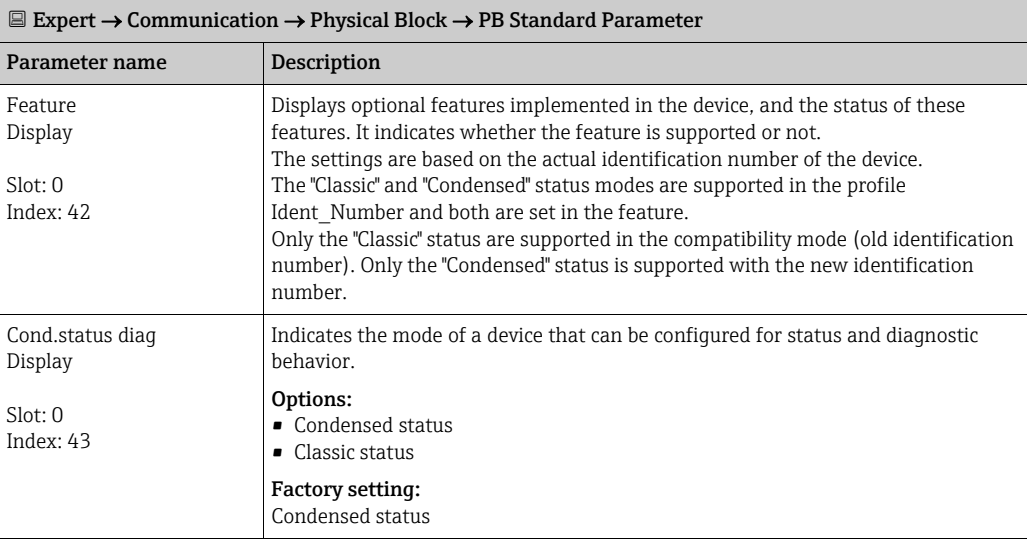

<span id="page-158-2"></span><span id="page-158-1"></span><span id="page-158-0"></span>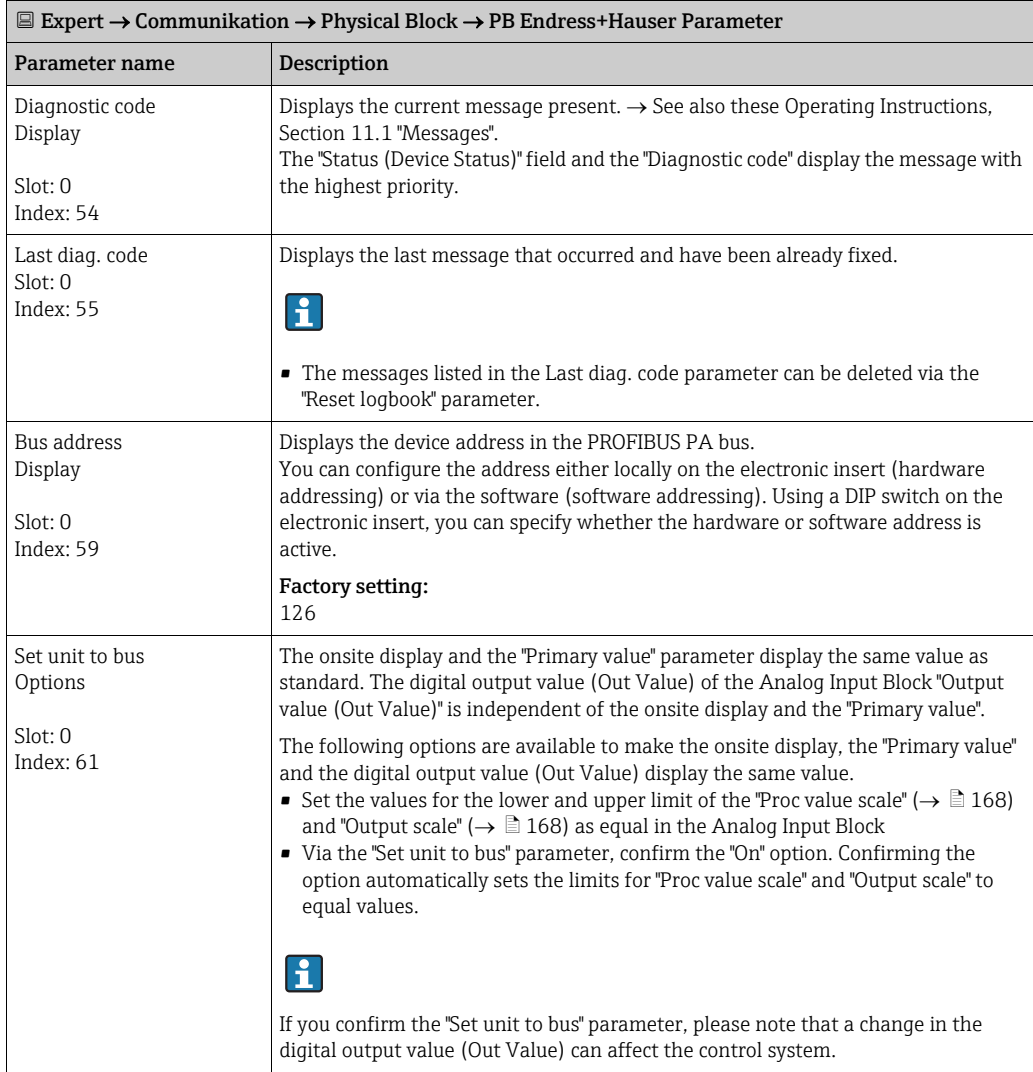

<span id="page-159-1"></span><span id="page-159-0"></span>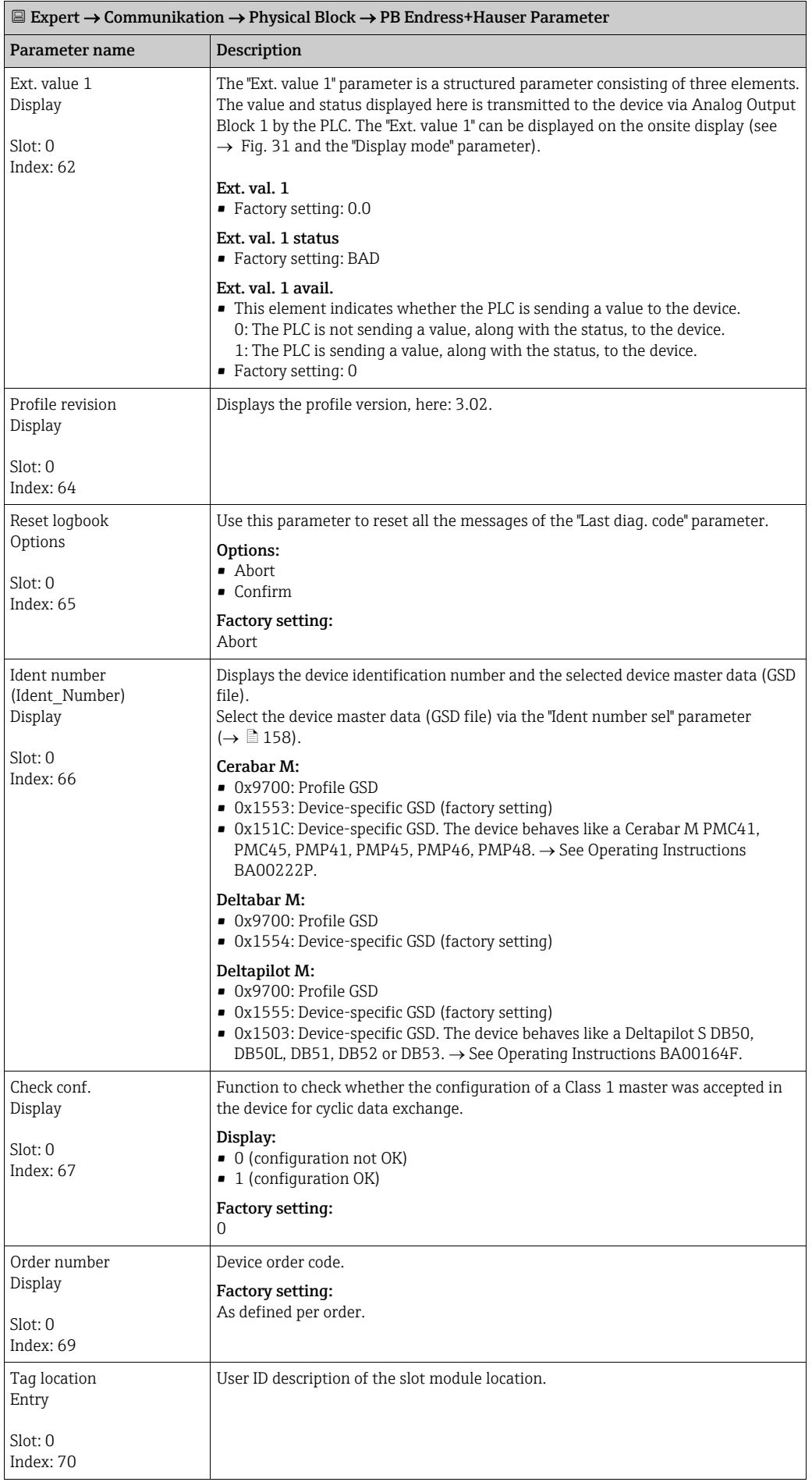

<span id="page-160-0"></span>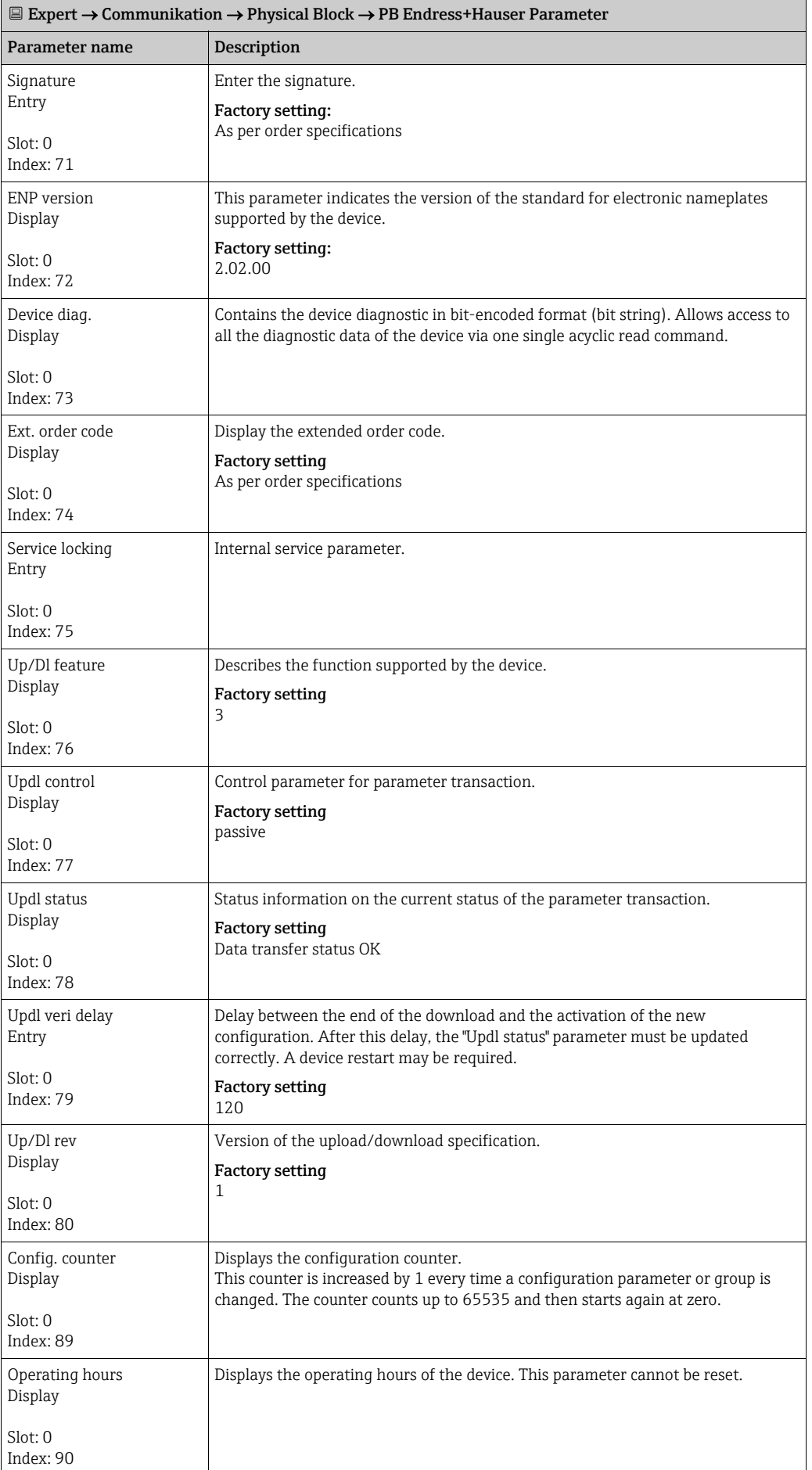

<span id="page-161-0"></span>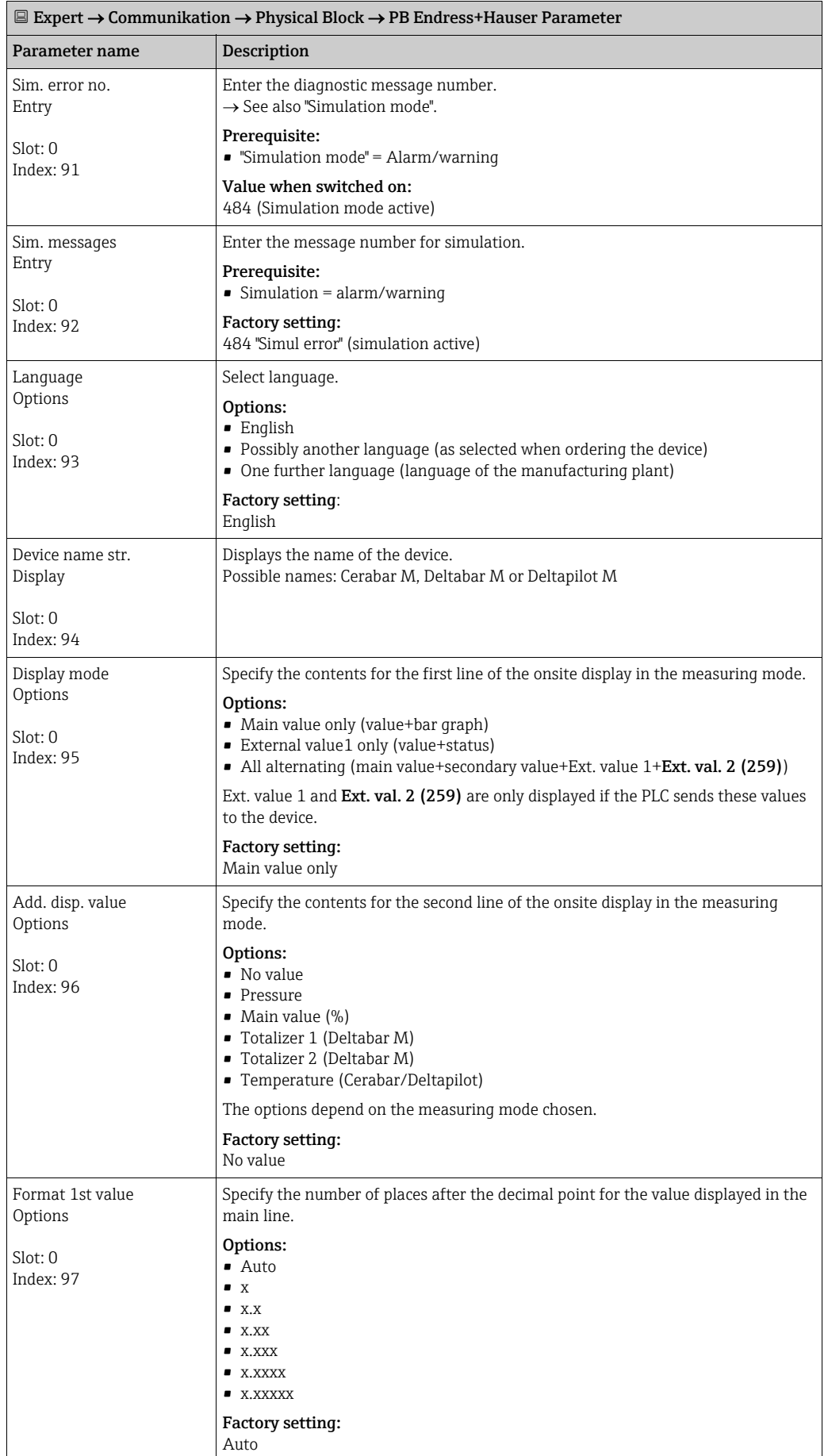

<span id="page-162-1"></span><span id="page-162-0"></span>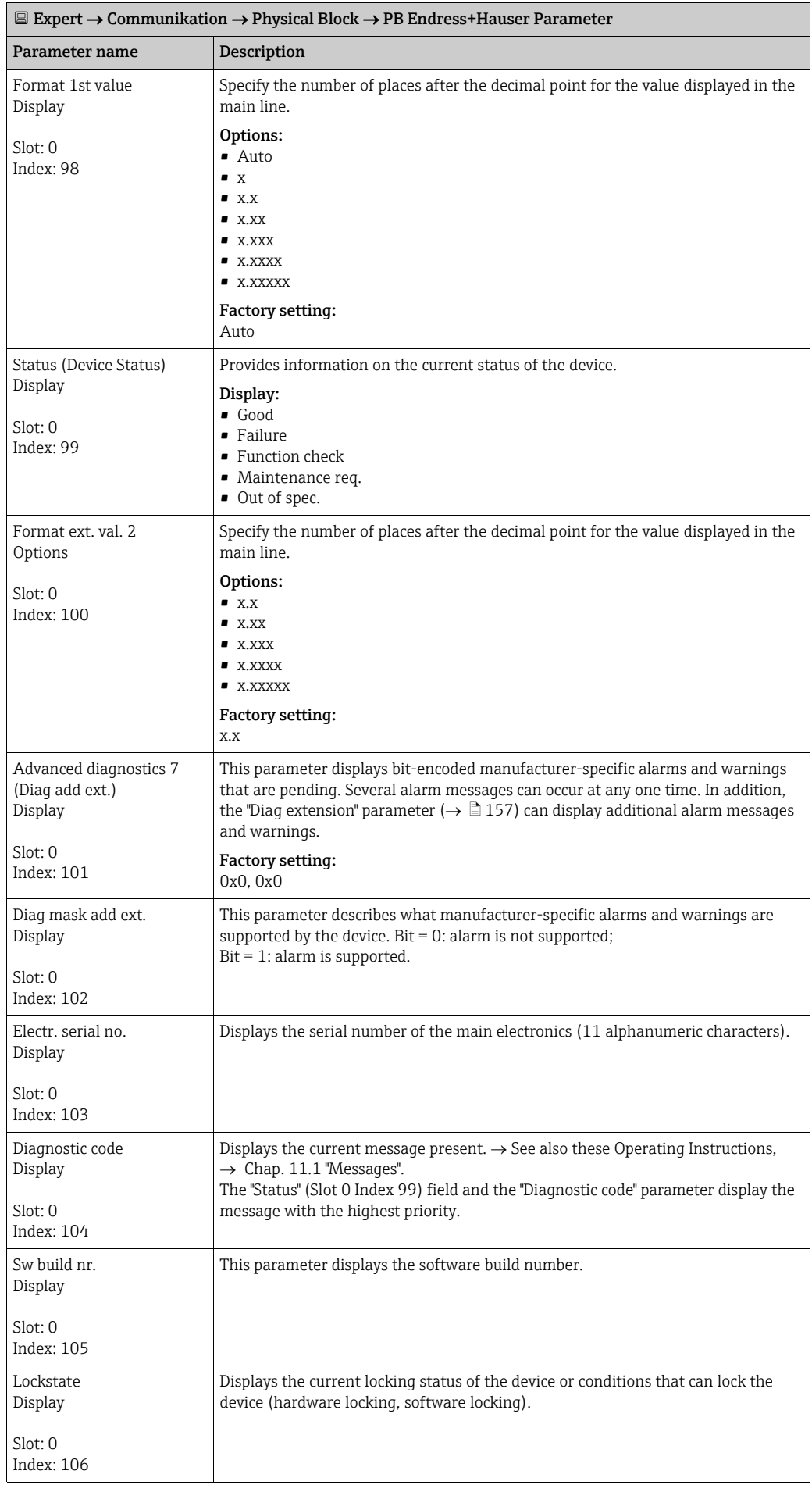

<span id="page-163-0"></span>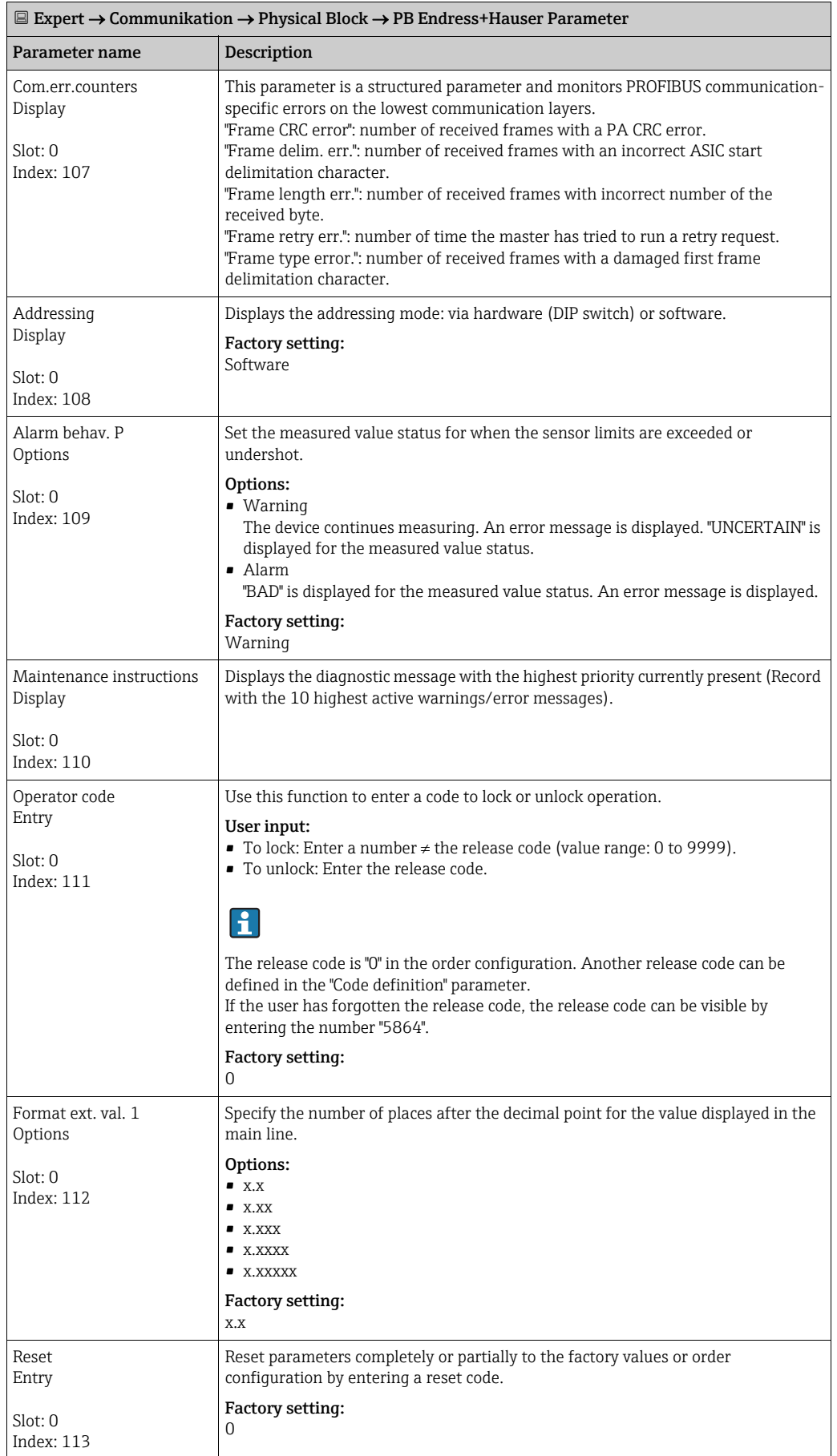

<span id="page-164-2"></span><span id="page-164-1"></span><span id="page-164-0"></span>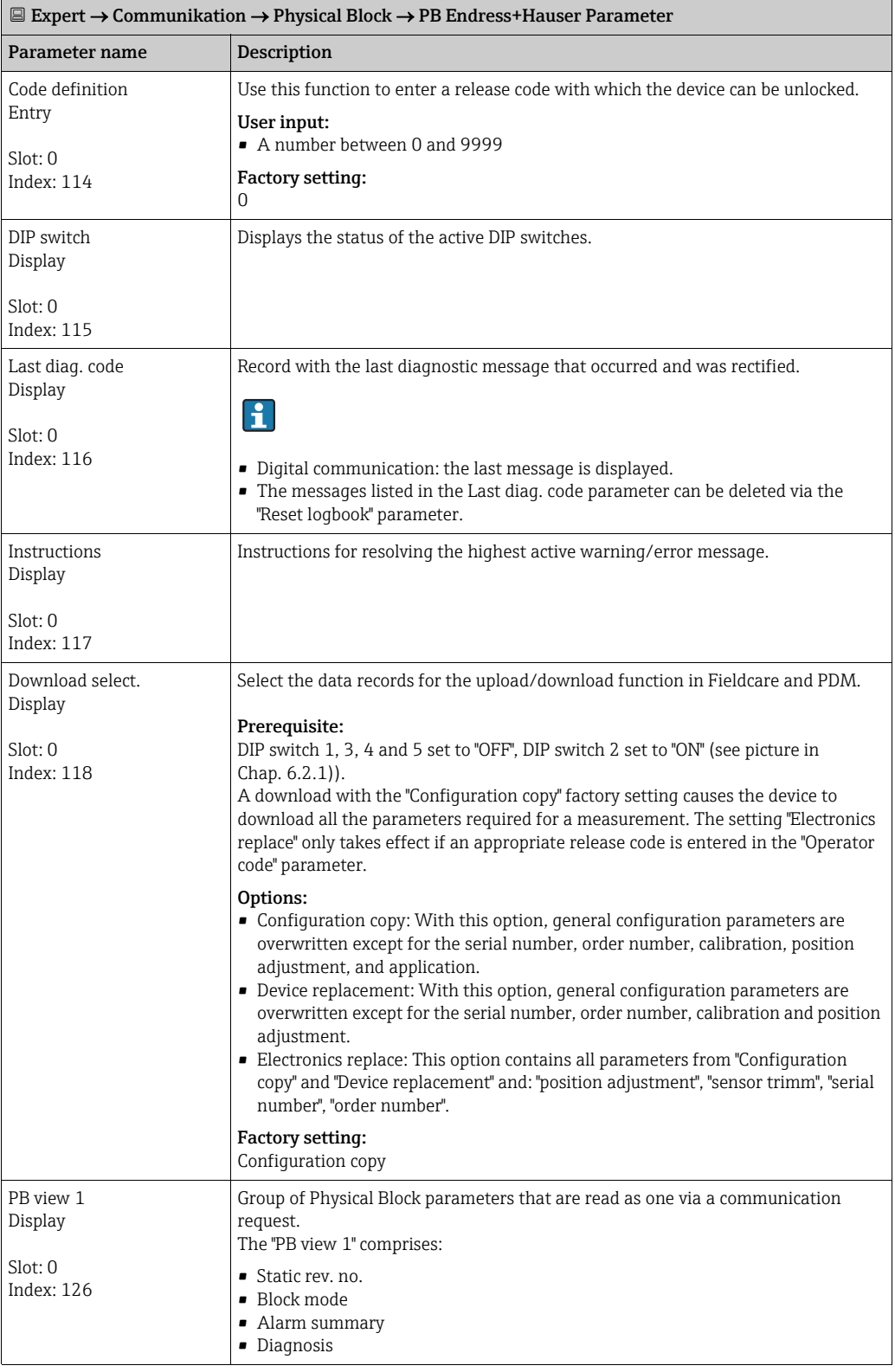

<span id="page-165-0"></span>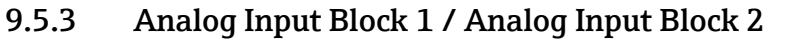

<span id="page-165-3"></span><span id="page-165-2"></span><span id="page-165-1"></span>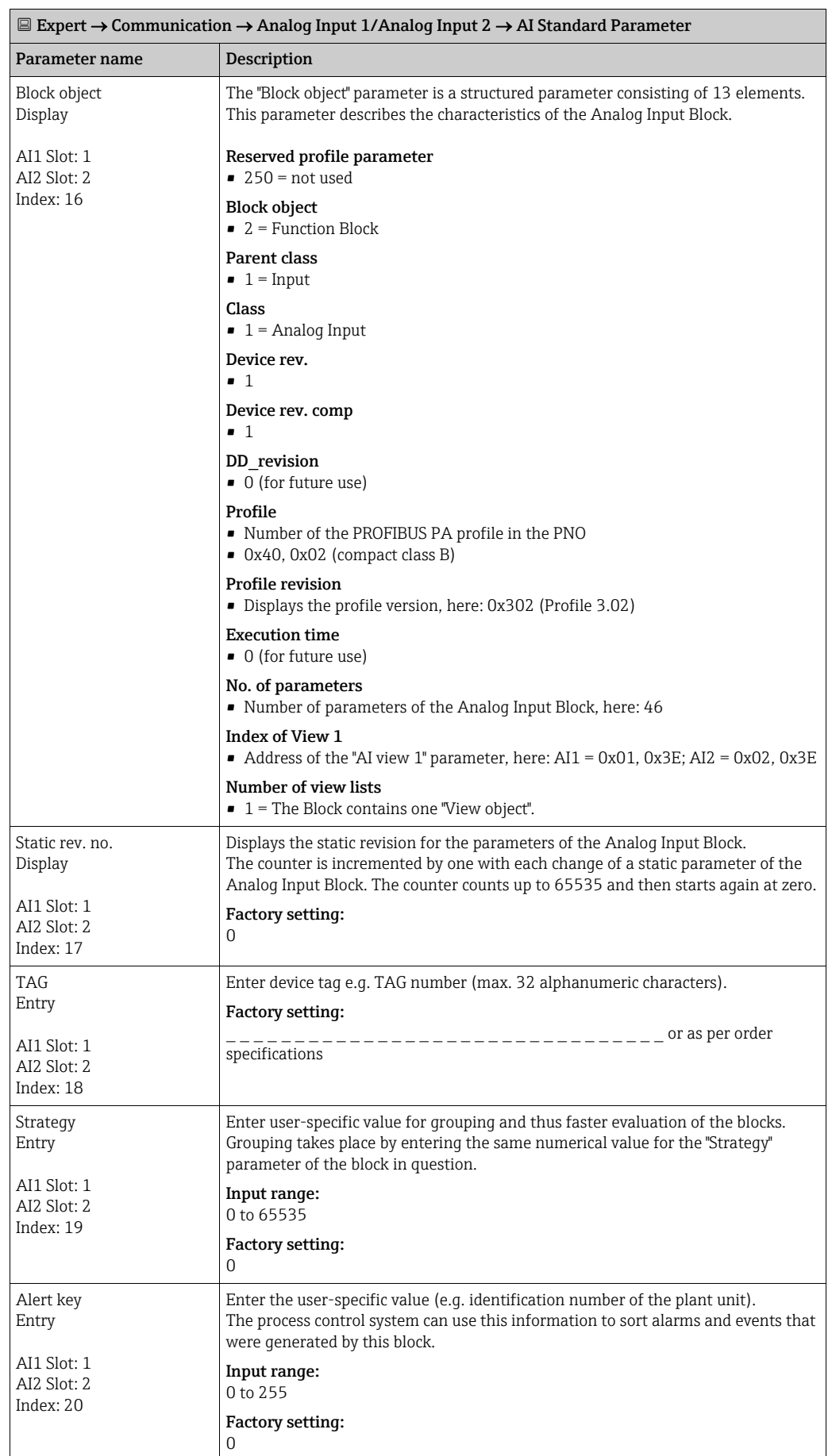

<span id="page-166-4"></span><span id="page-166-1"></span>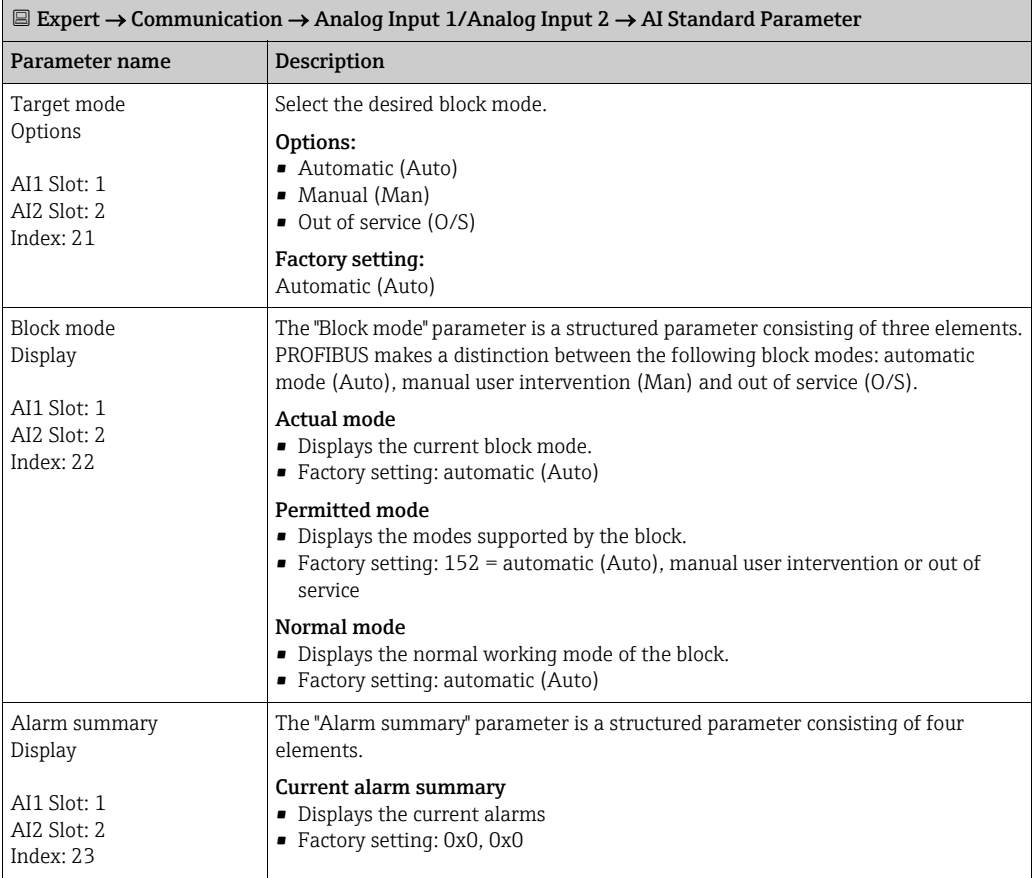

<span id="page-166-3"></span><span id="page-166-2"></span><span id="page-166-0"></span>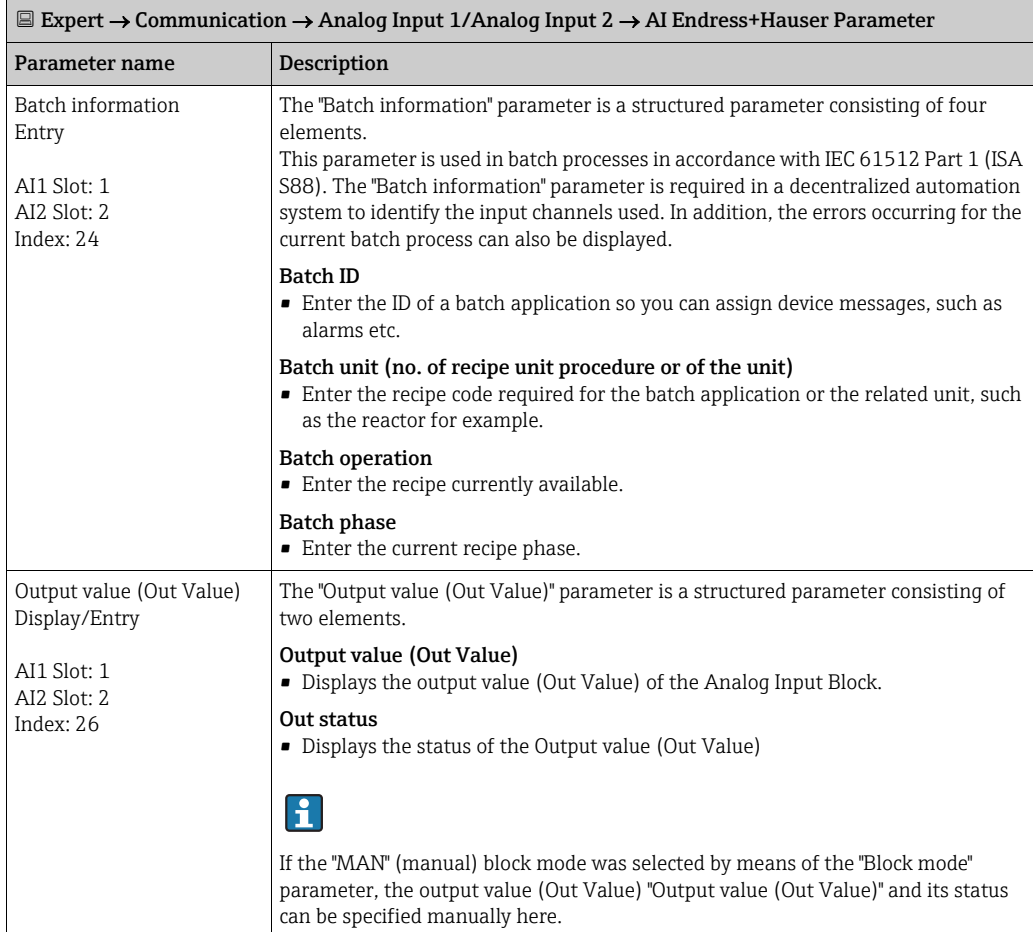

<span id="page-167-2"></span><span id="page-167-1"></span><span id="page-167-0"></span>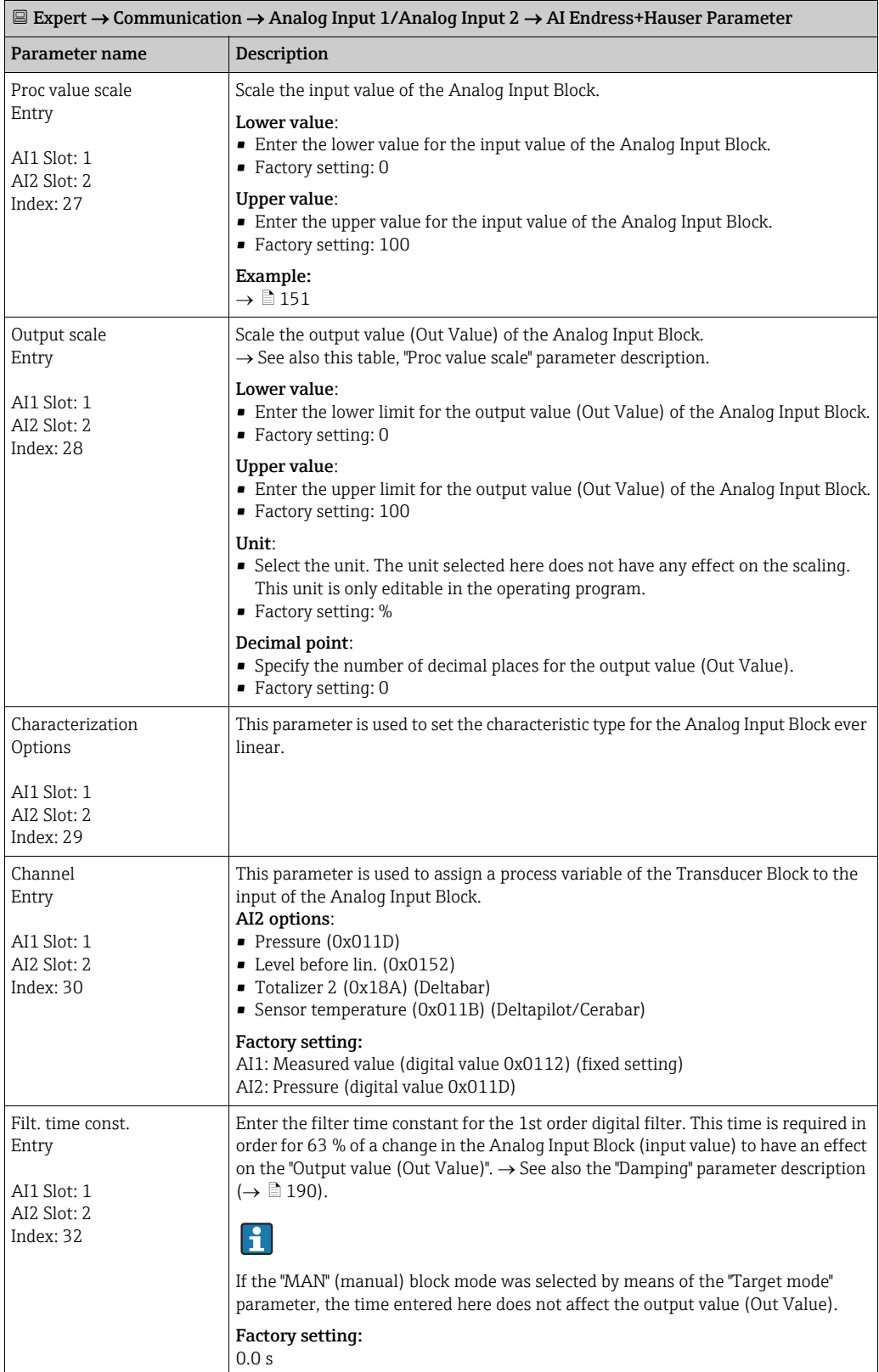

<span id="page-168-1"></span><span id="page-168-0"></span>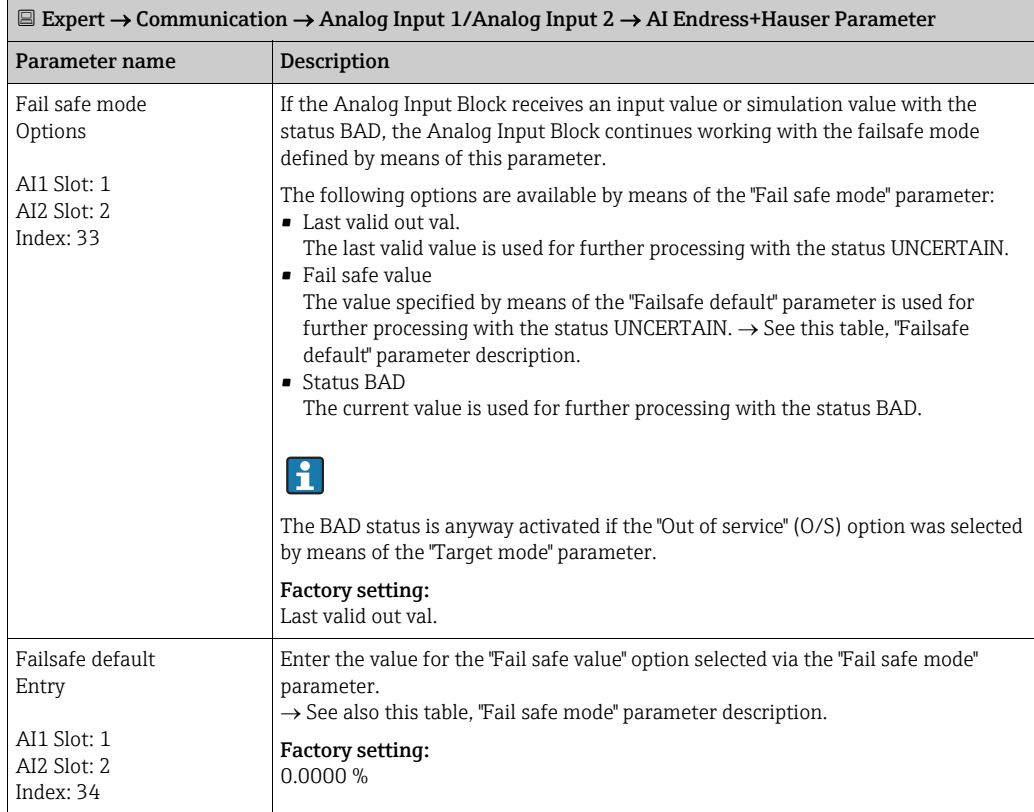

<span id="page-169-1"></span><span id="page-169-0"></span>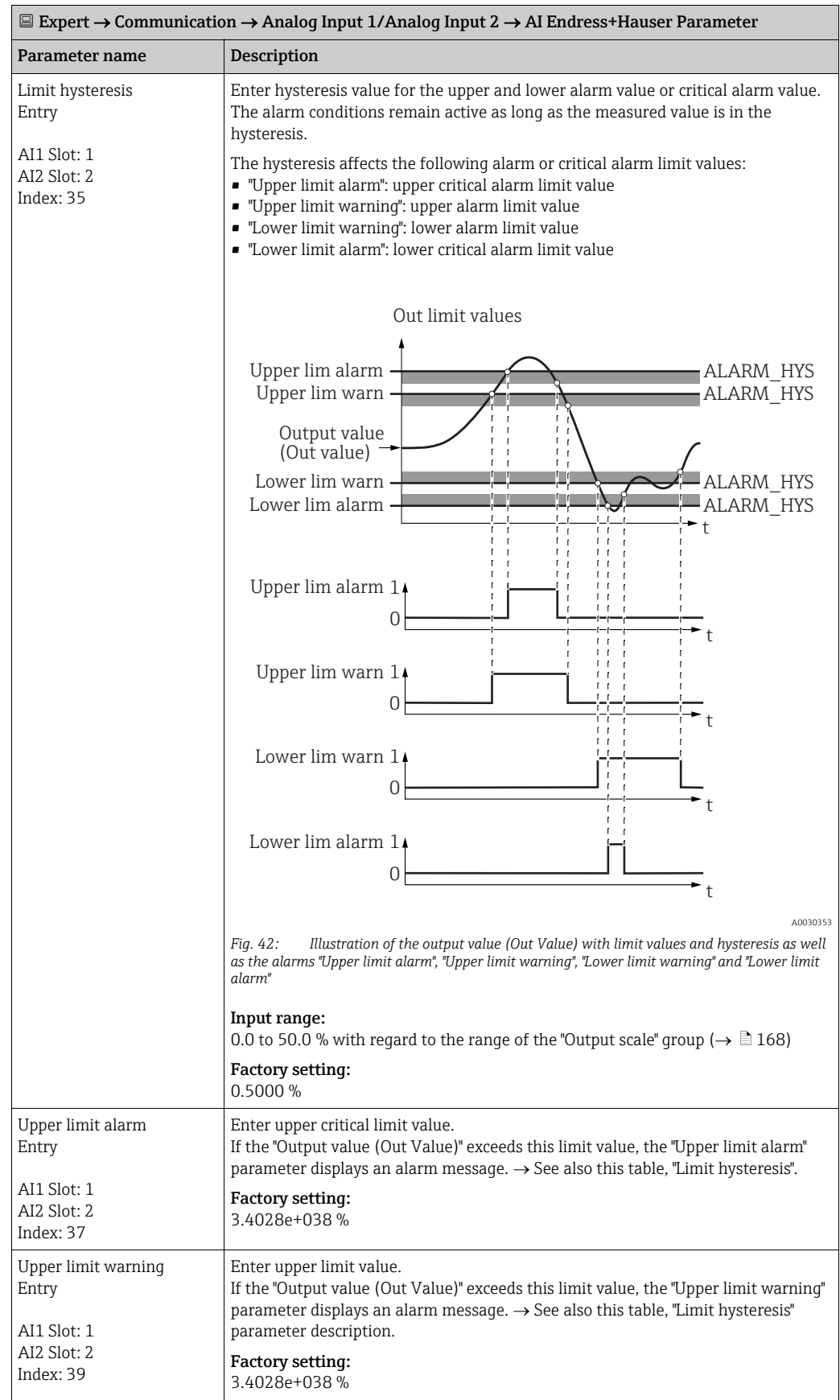

<span id="page-170-5"></span><span id="page-170-4"></span><span id="page-170-3"></span><span id="page-170-2"></span><span id="page-170-1"></span><span id="page-170-0"></span>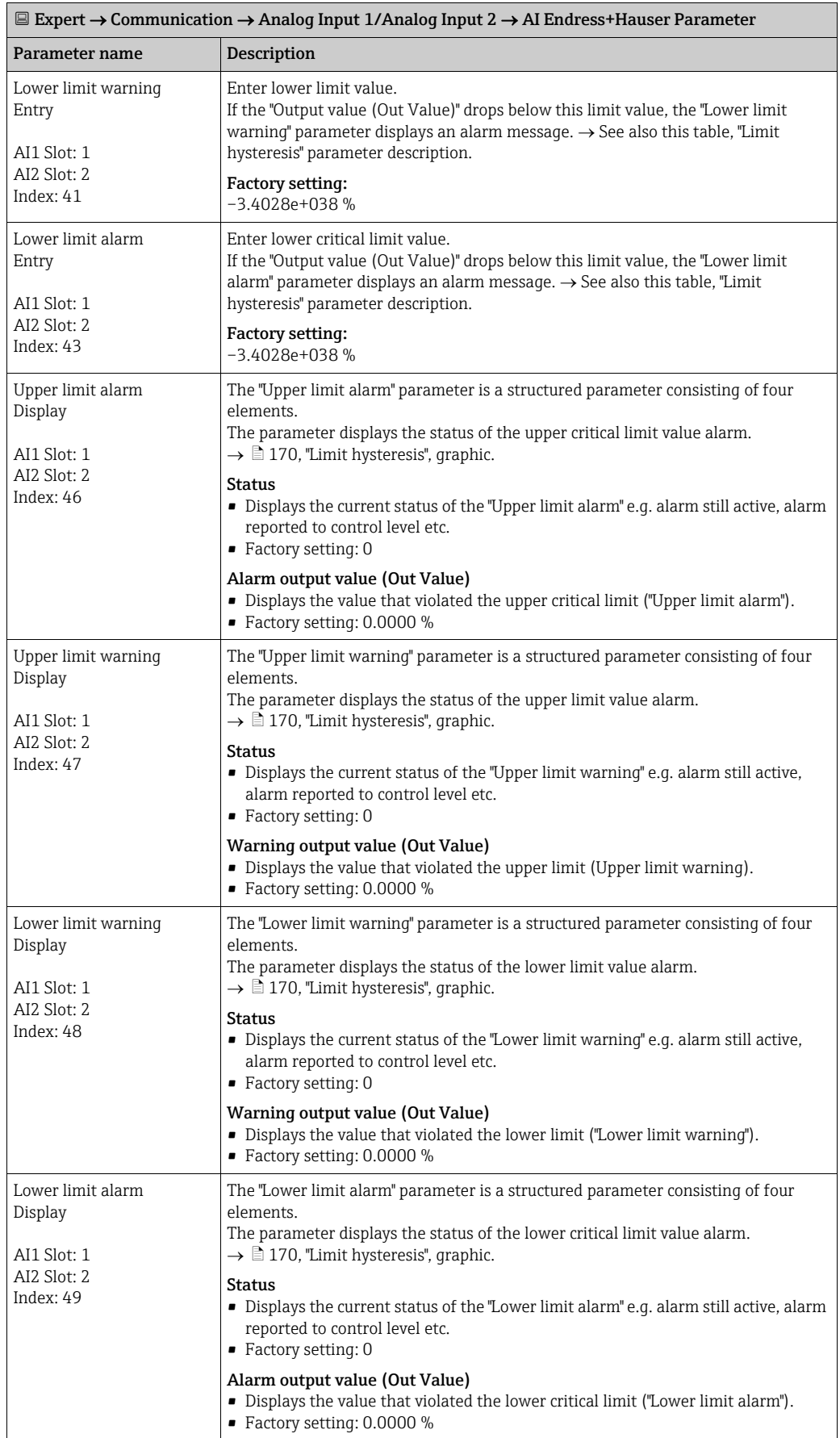

<span id="page-171-1"></span><span id="page-171-0"></span>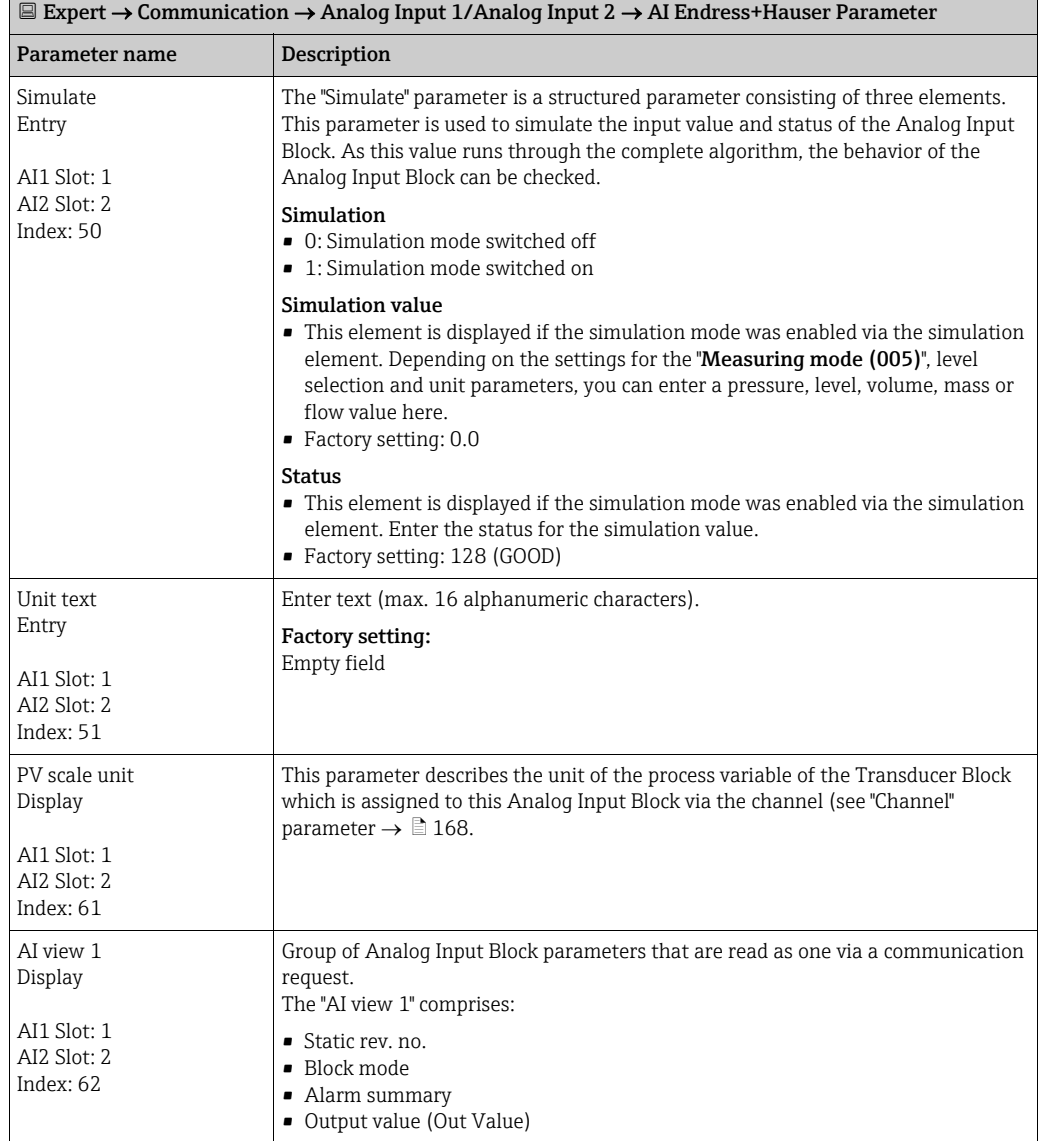

<span id="page-172-1"></span>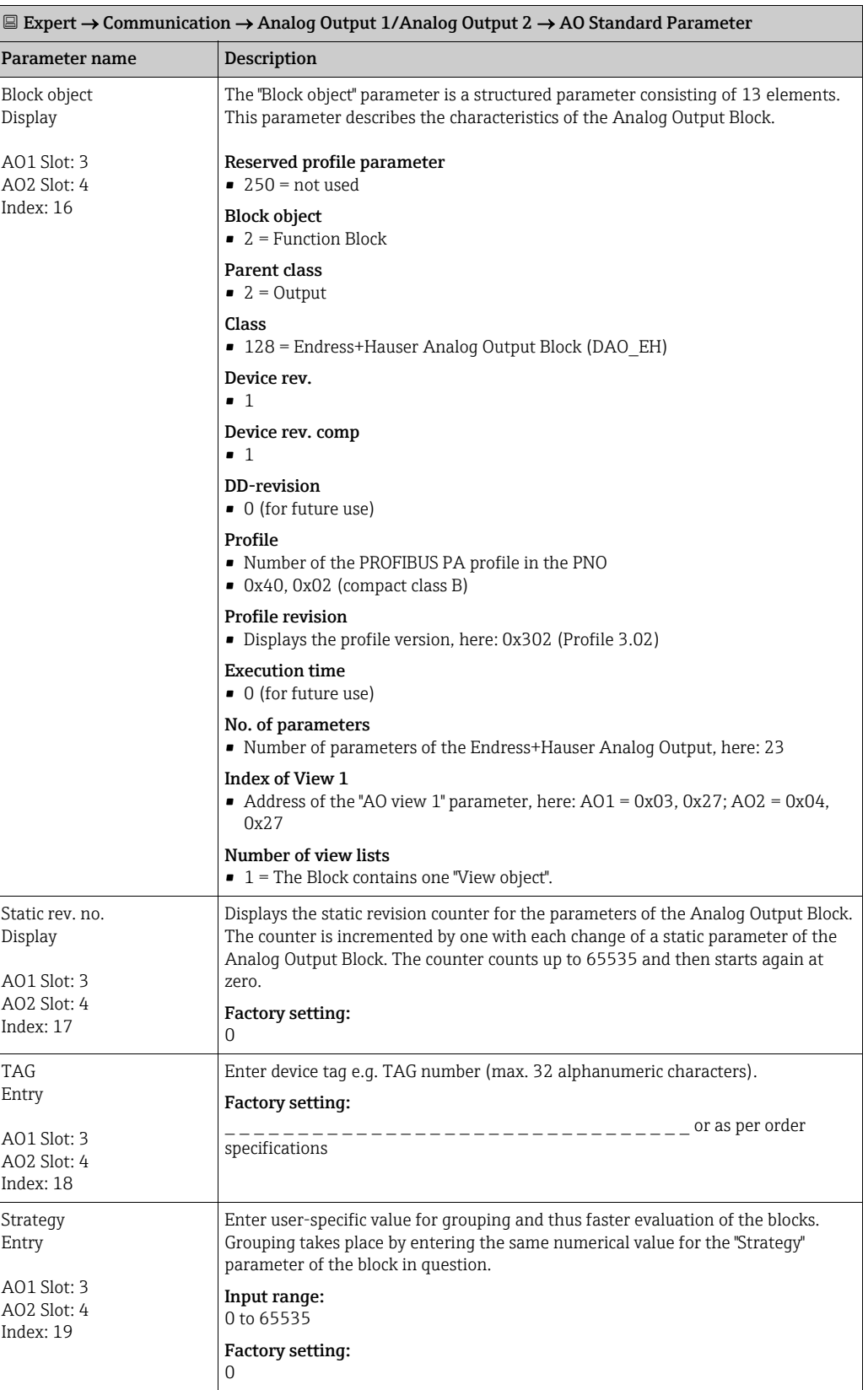

## <span id="page-172-0"></span>9.5.4 Analog Output Block 1 / Analog Output Block 2

<span id="page-173-0"></span>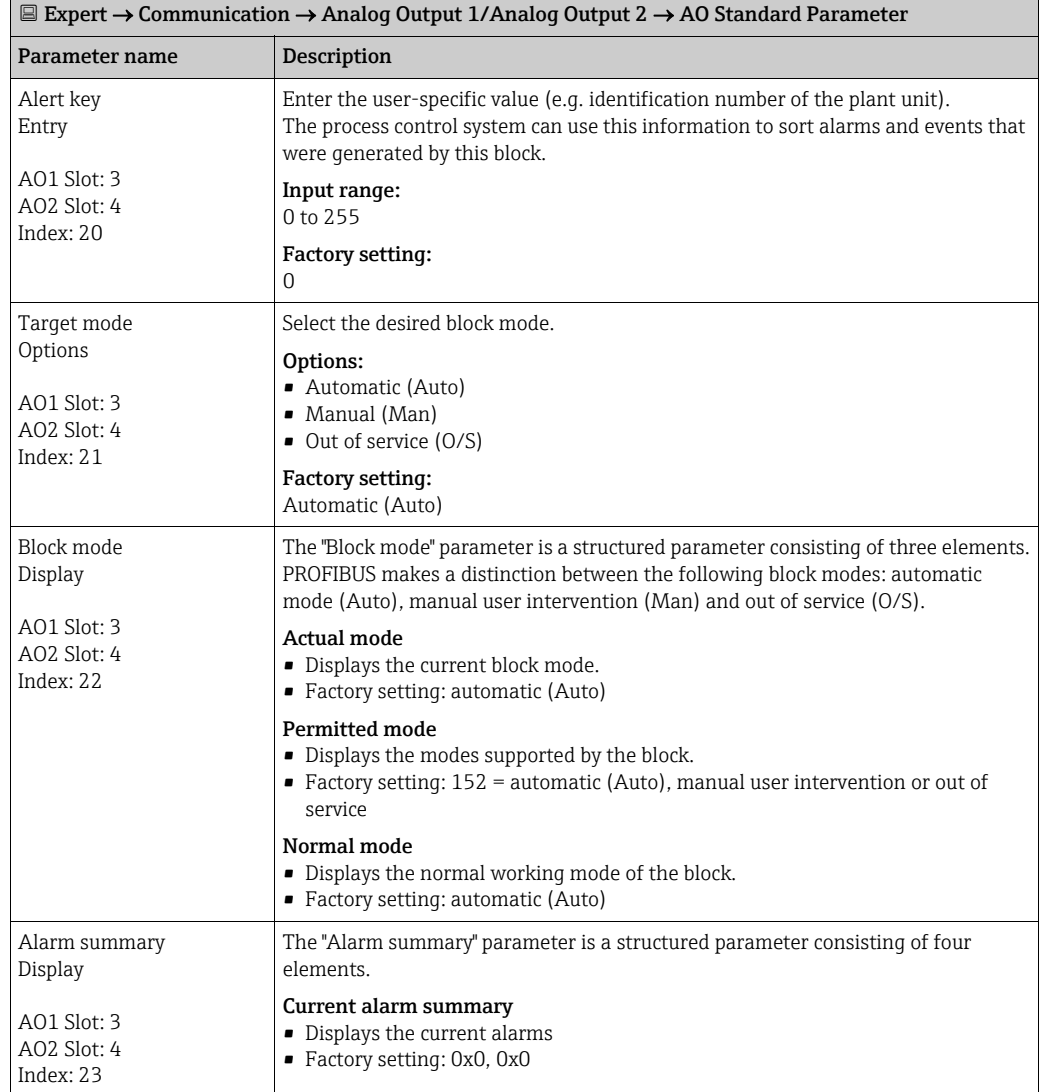

<span id="page-173-1"></span>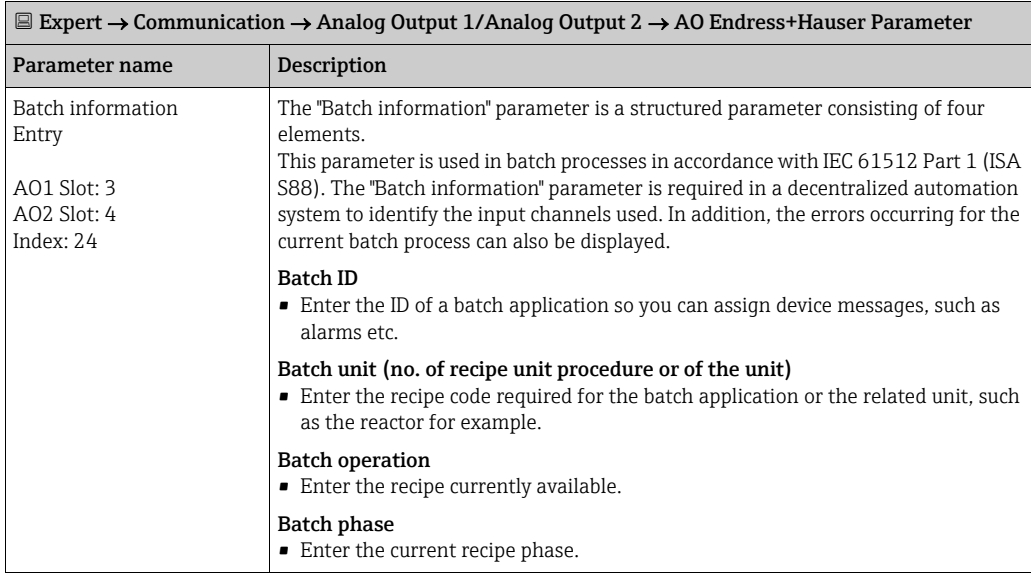

<span id="page-174-2"></span><span id="page-174-1"></span><span id="page-174-0"></span>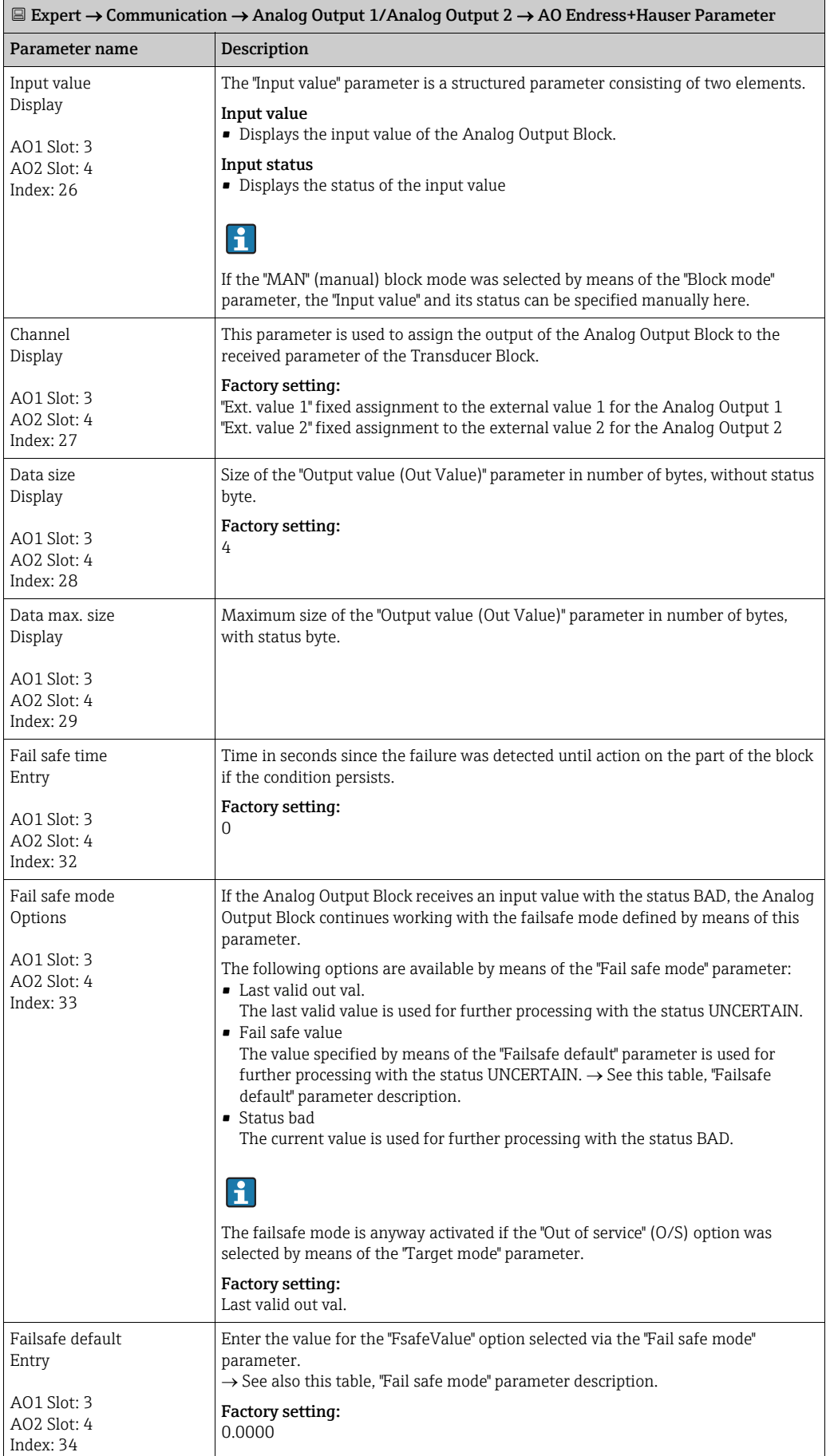

<span id="page-175-2"></span><span id="page-175-1"></span><span id="page-175-0"></span>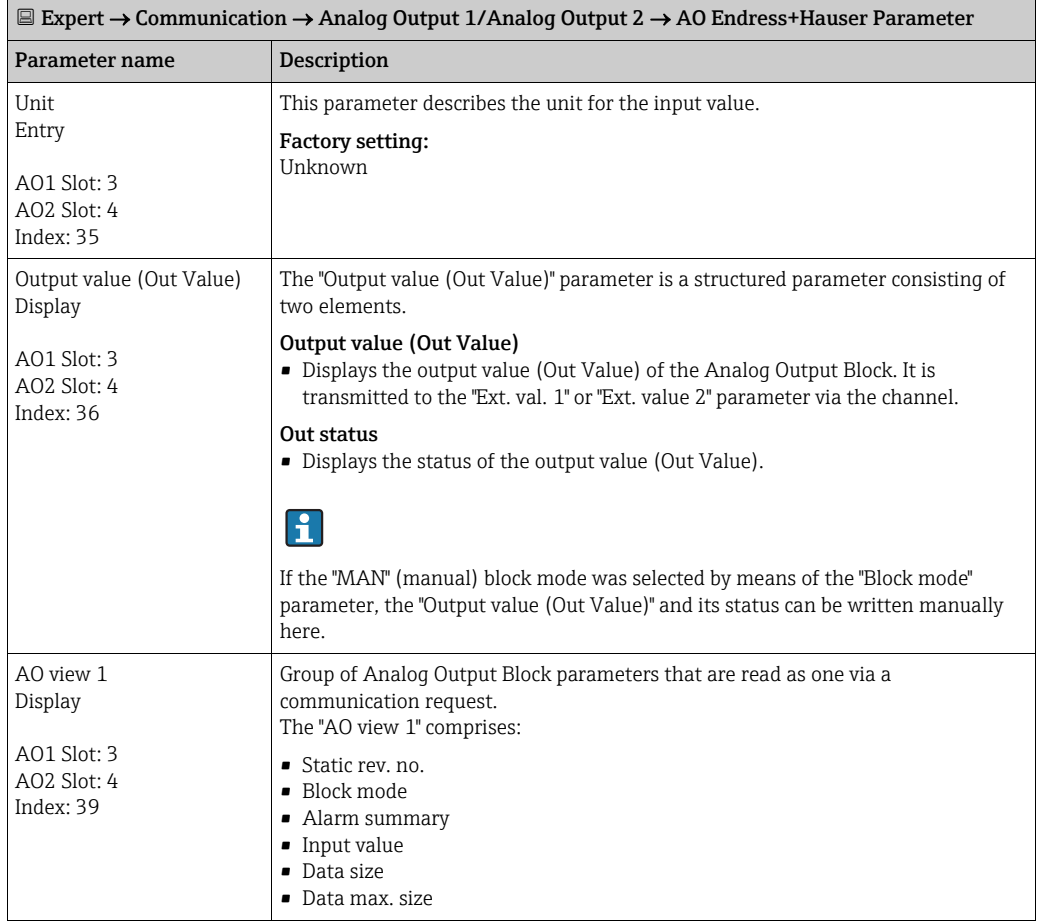

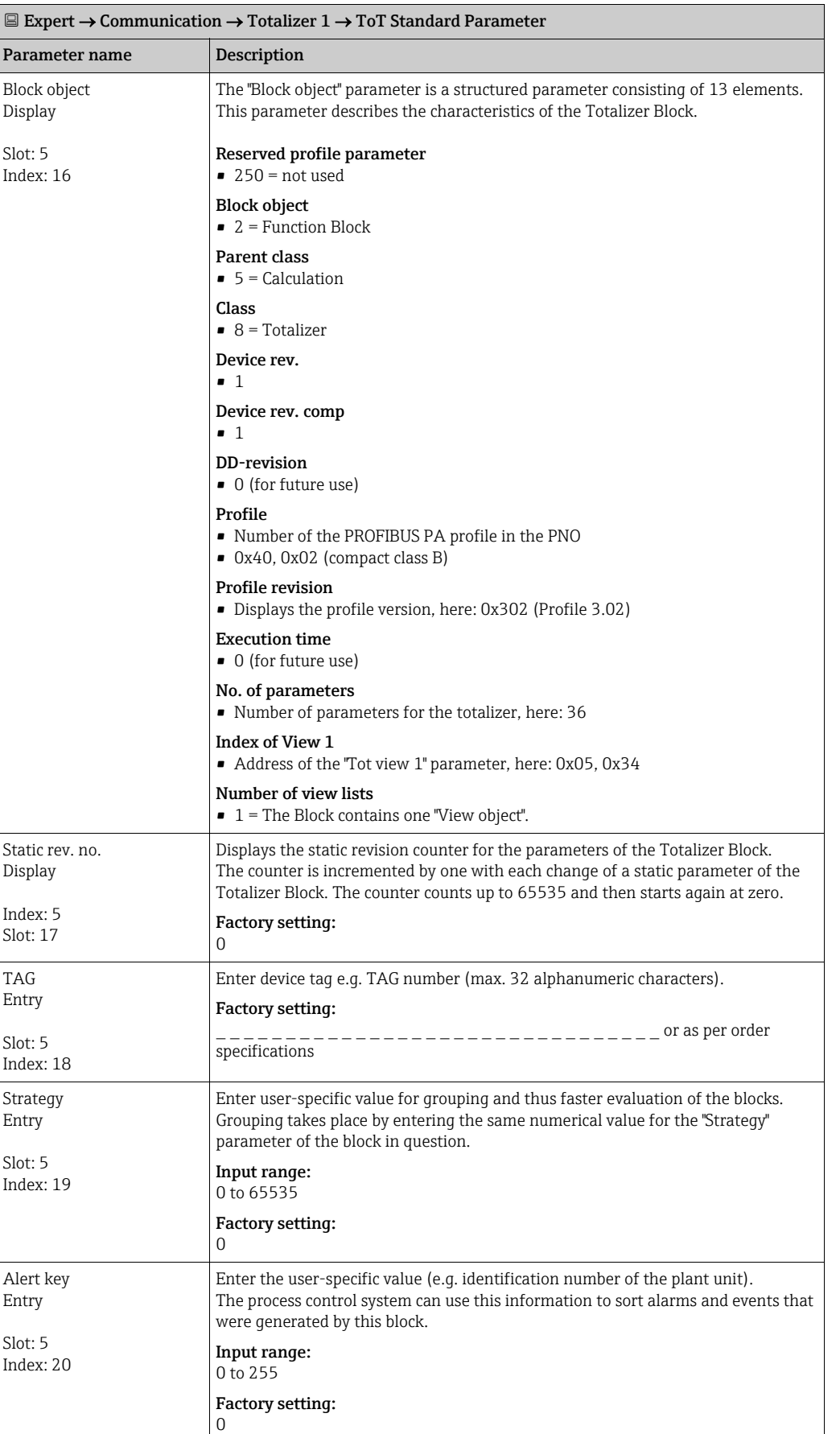

## <span id="page-176-0"></span>9.5.5 Totalizer Block (Deltabar M)

<span id="page-177-0"></span>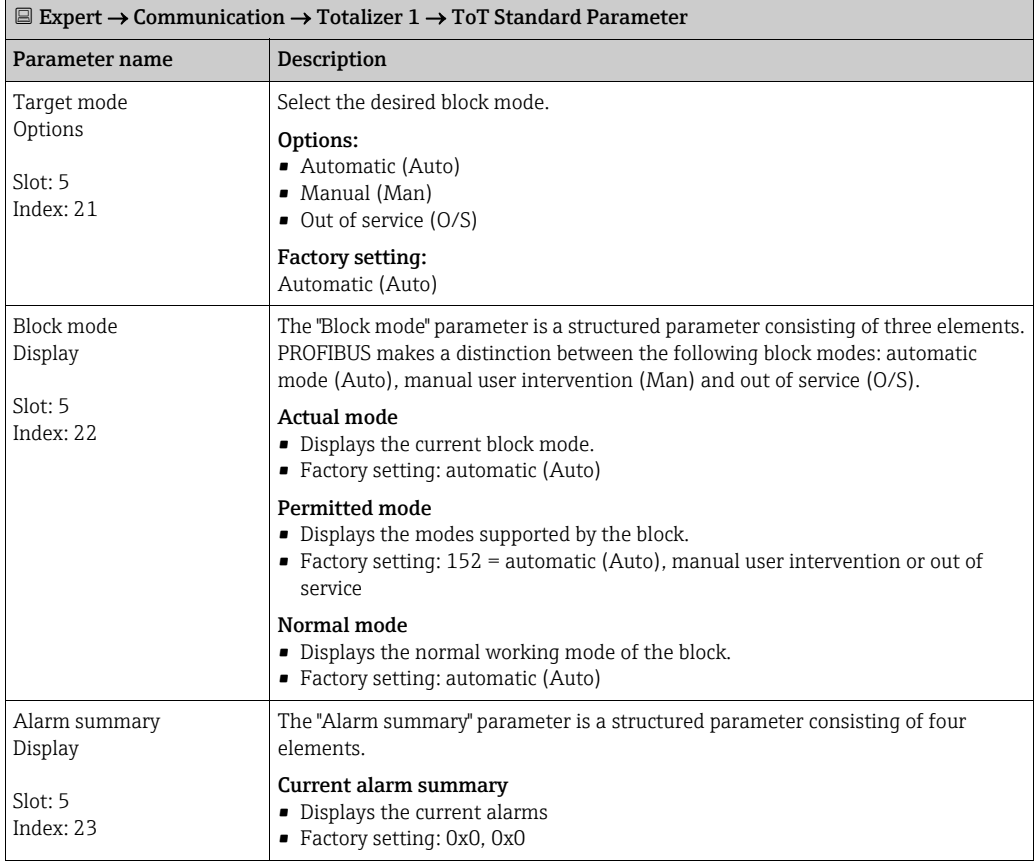

<span id="page-177-2"></span><span id="page-177-1"></span>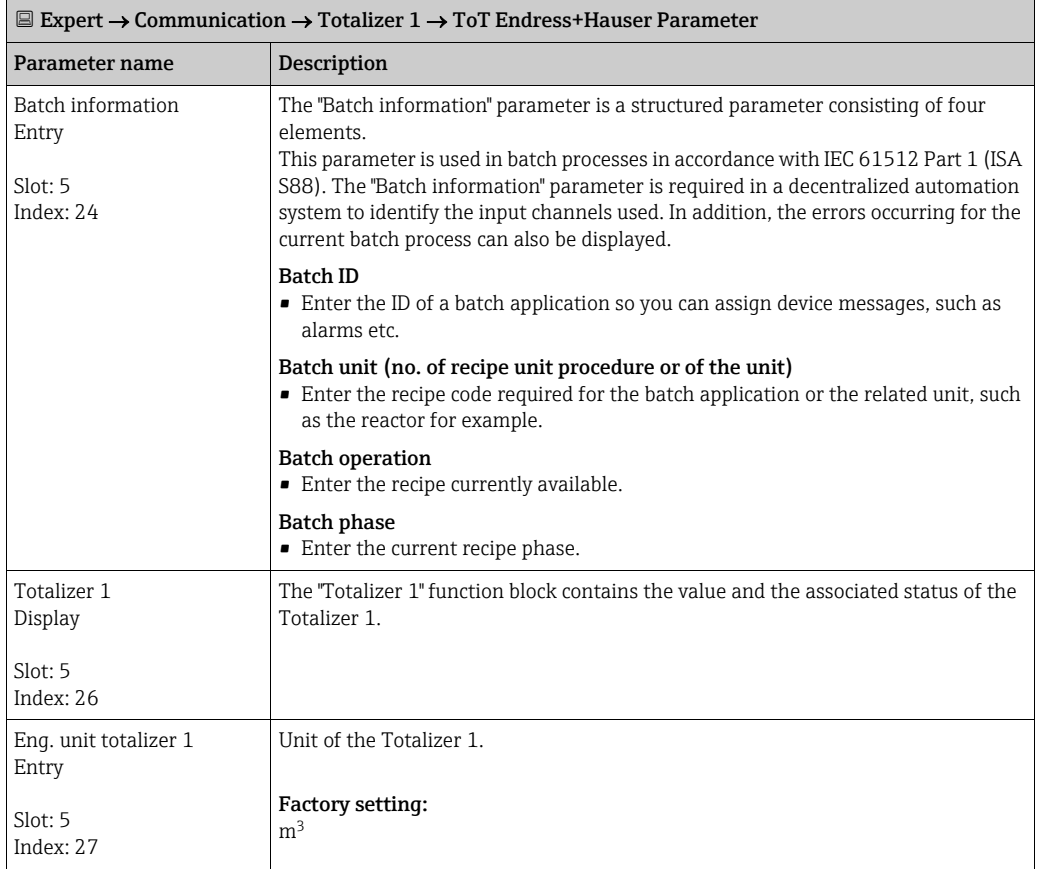

<span id="page-178-0"></span>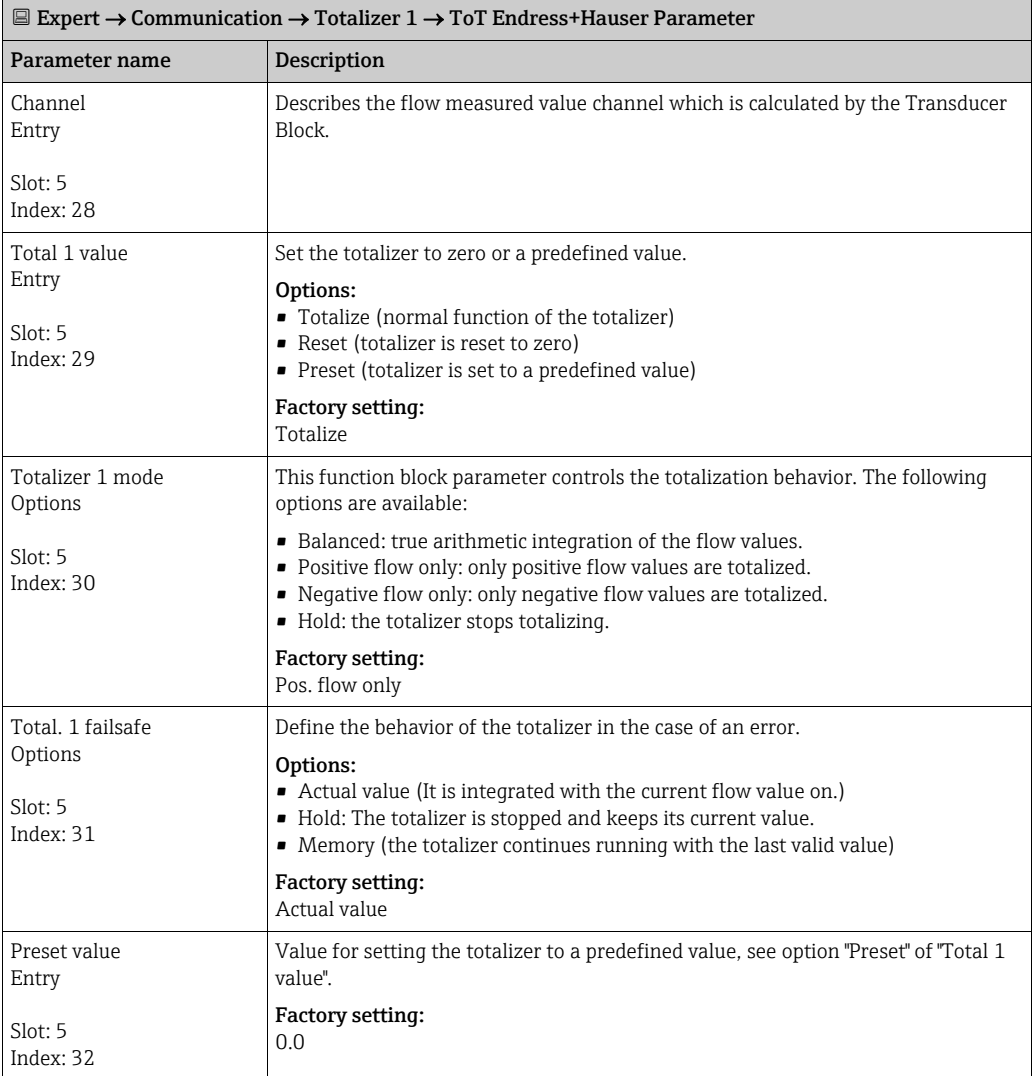

<span id="page-179-0"></span>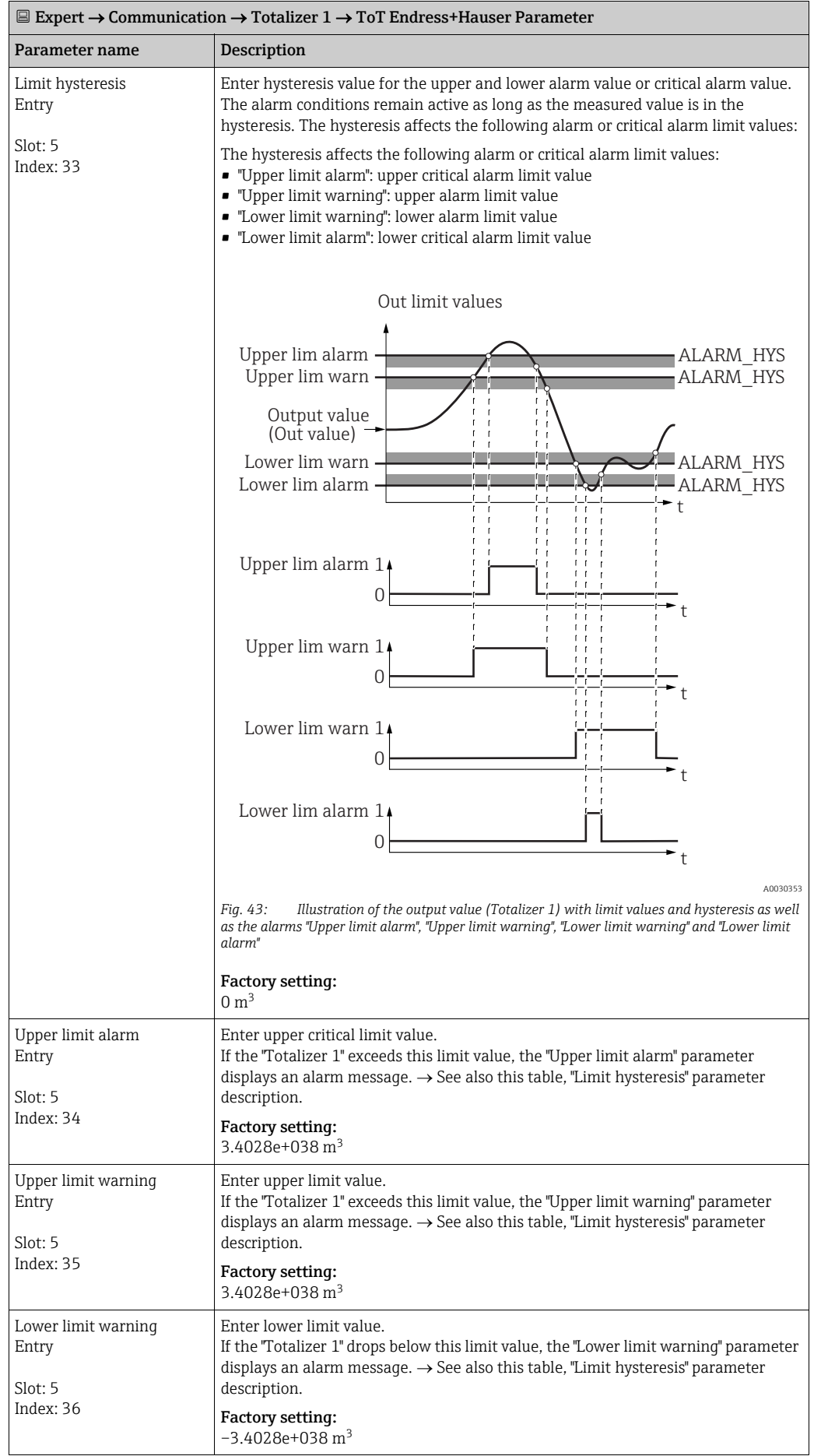
<span id="page-180-4"></span><span id="page-180-3"></span><span id="page-180-2"></span><span id="page-180-1"></span><span id="page-180-0"></span>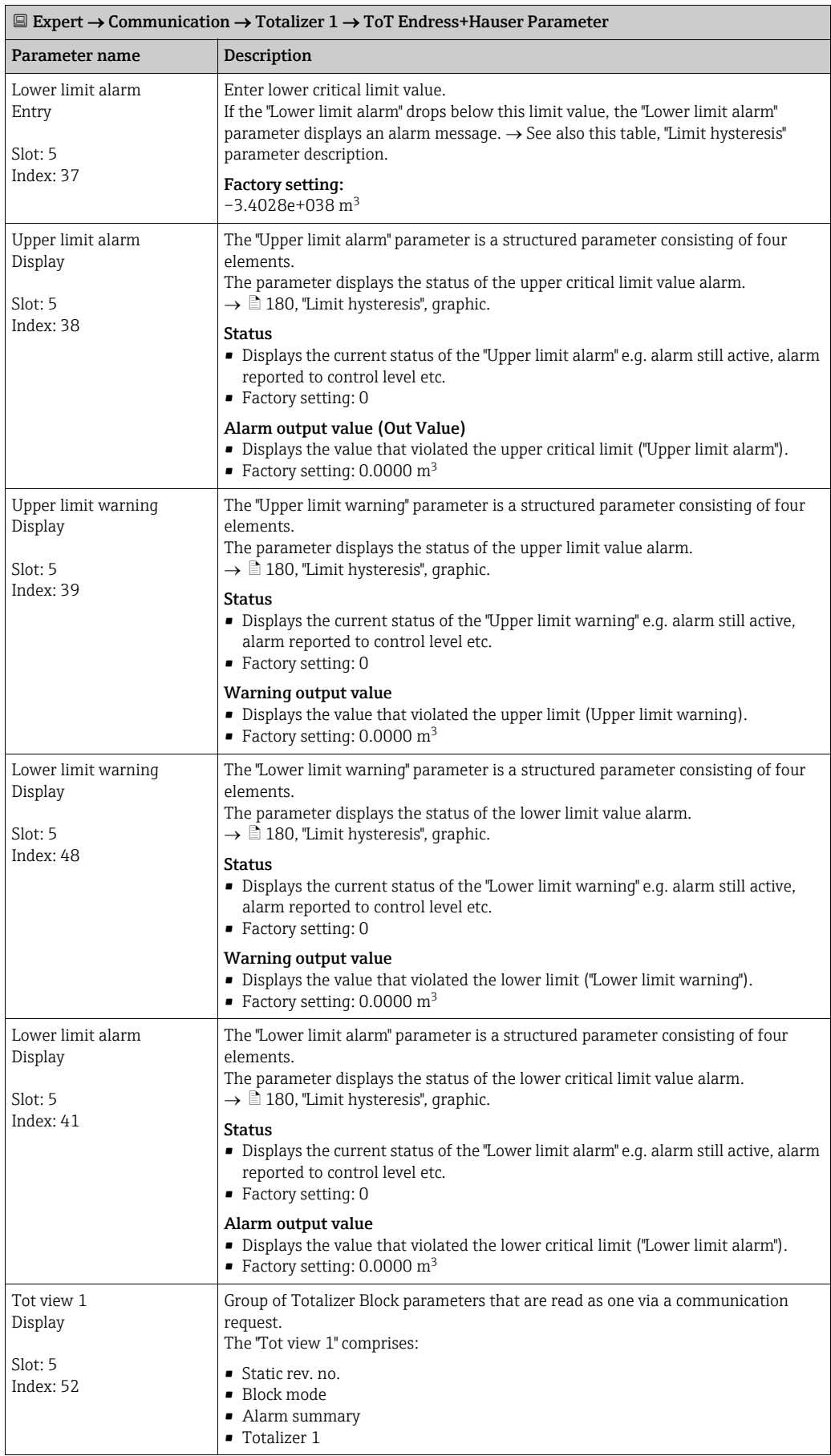

#### 9.5.6 Transducer Block

<span id="page-181-2"></span><span id="page-181-1"></span><span id="page-181-0"></span>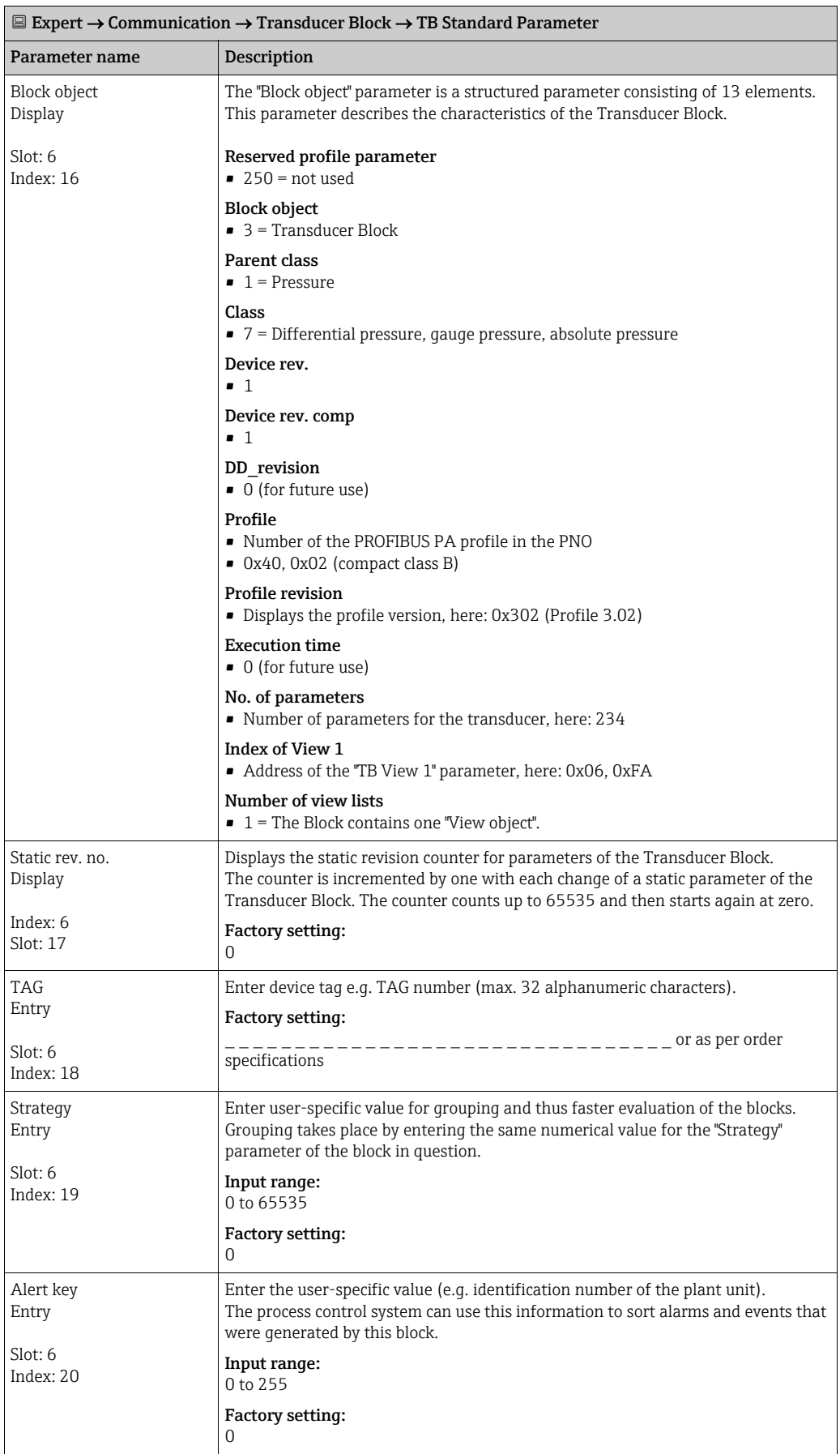

<span id="page-182-0"></span>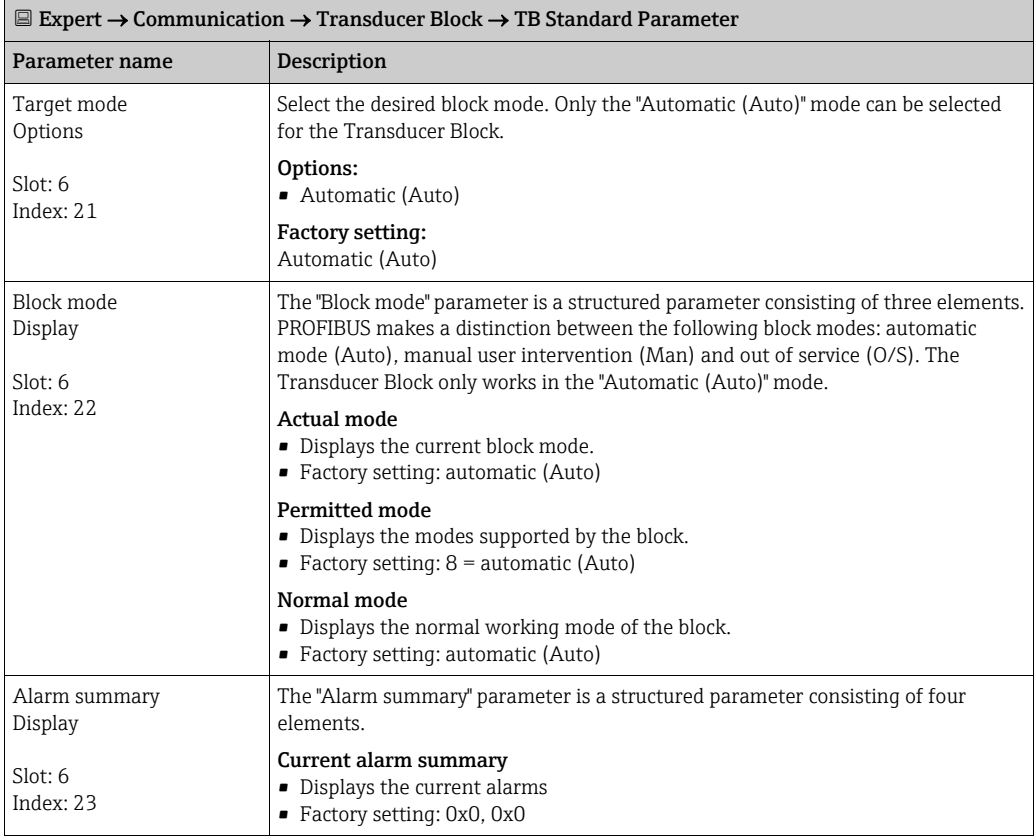

<span id="page-182-1"></span>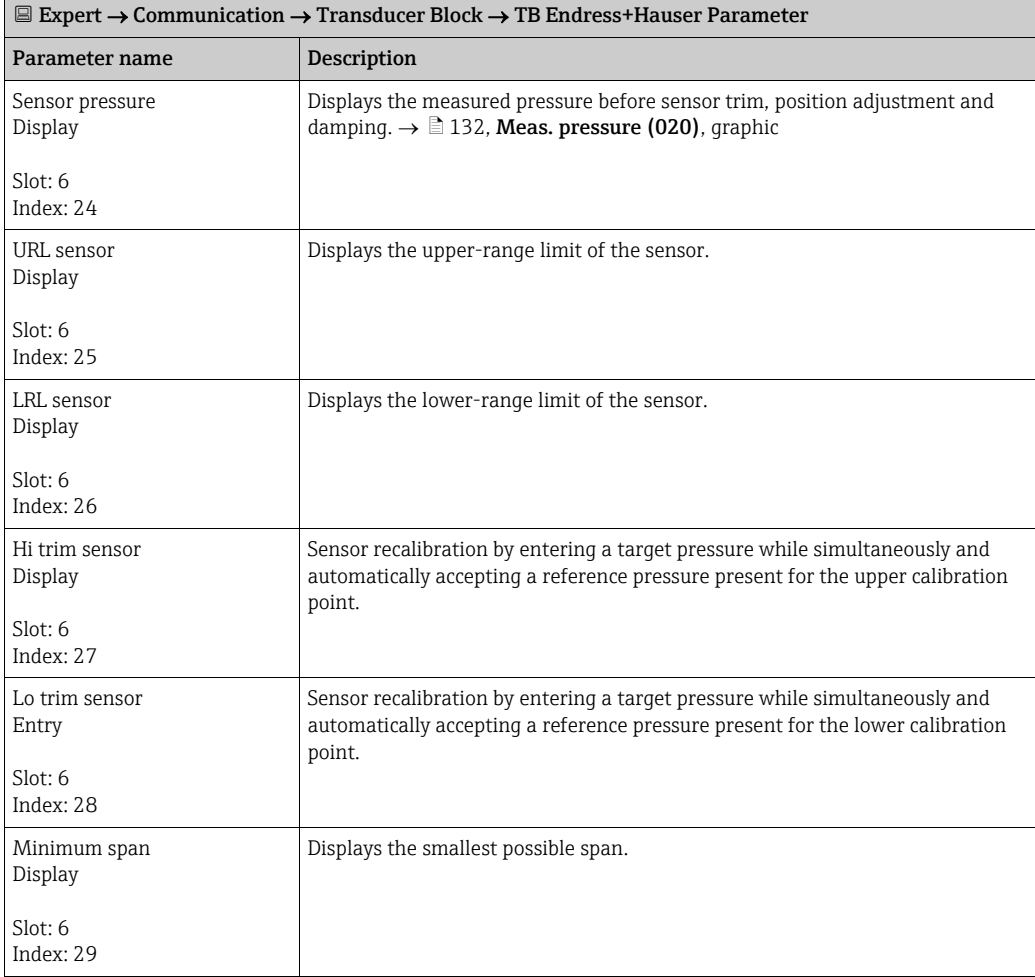

<span id="page-183-2"></span><span id="page-183-1"></span><span id="page-183-0"></span>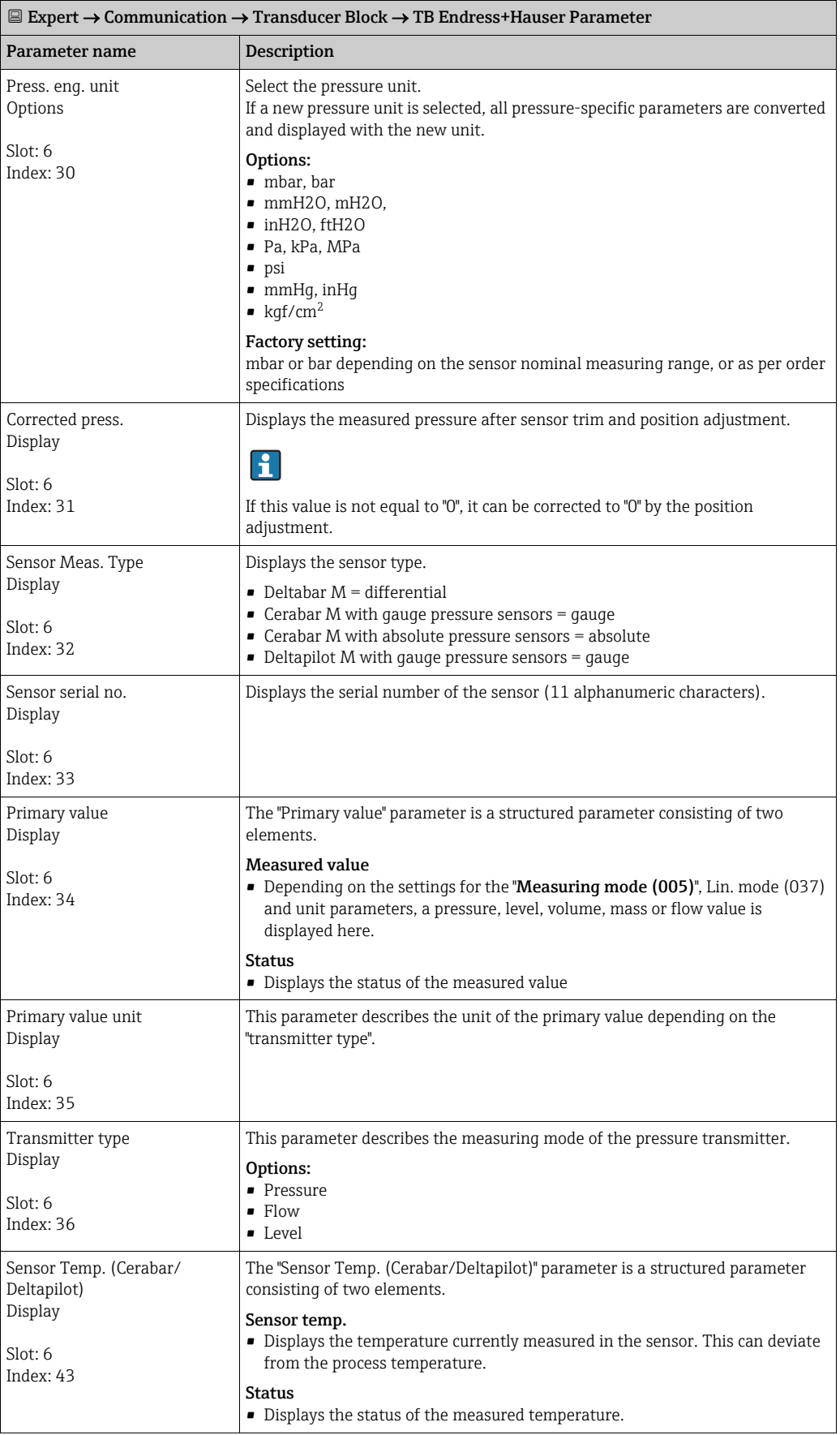

<span id="page-184-3"></span><span id="page-184-2"></span><span id="page-184-1"></span><span id="page-184-0"></span>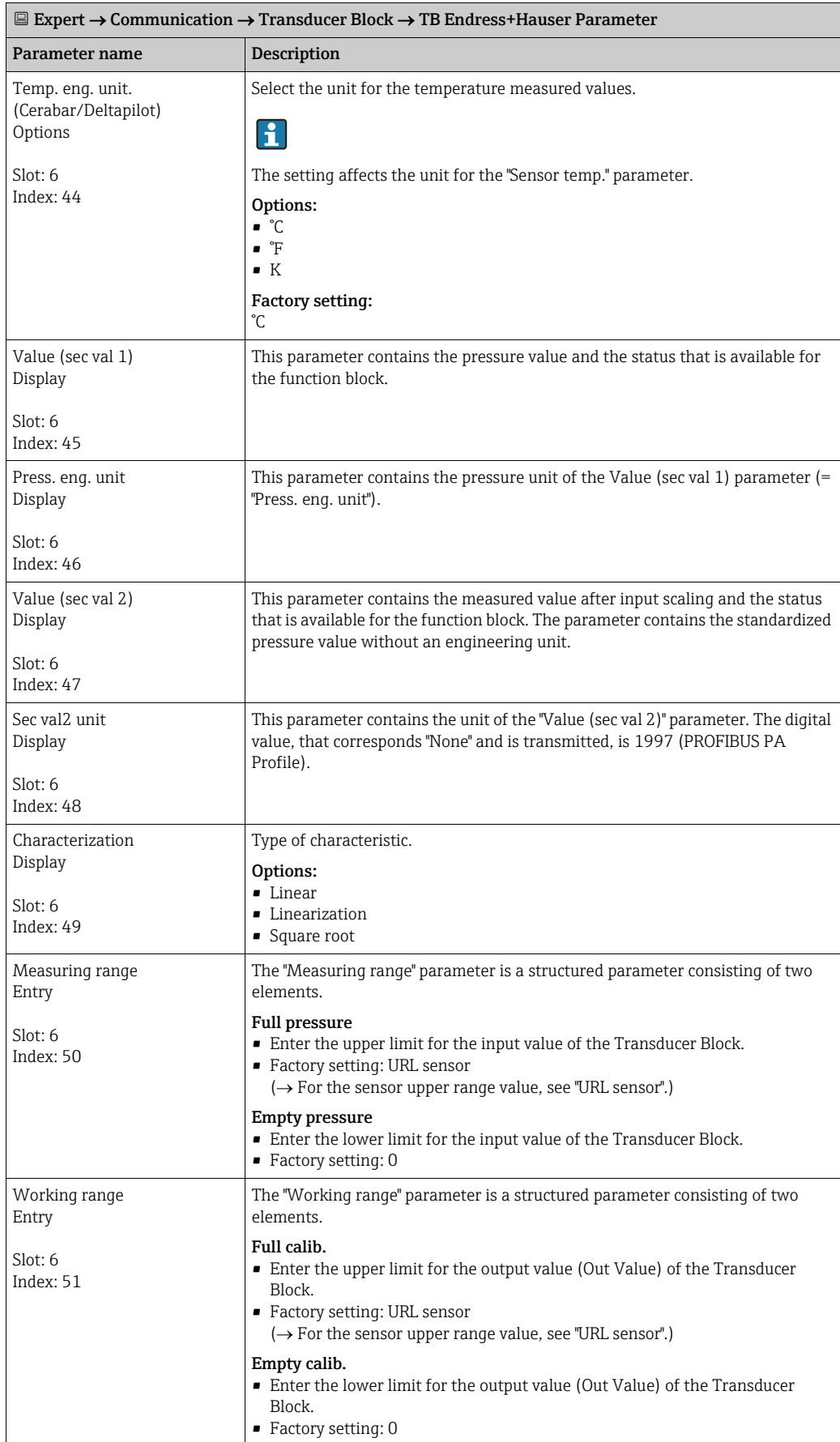

<span id="page-185-2"></span><span id="page-185-1"></span><span id="page-185-0"></span>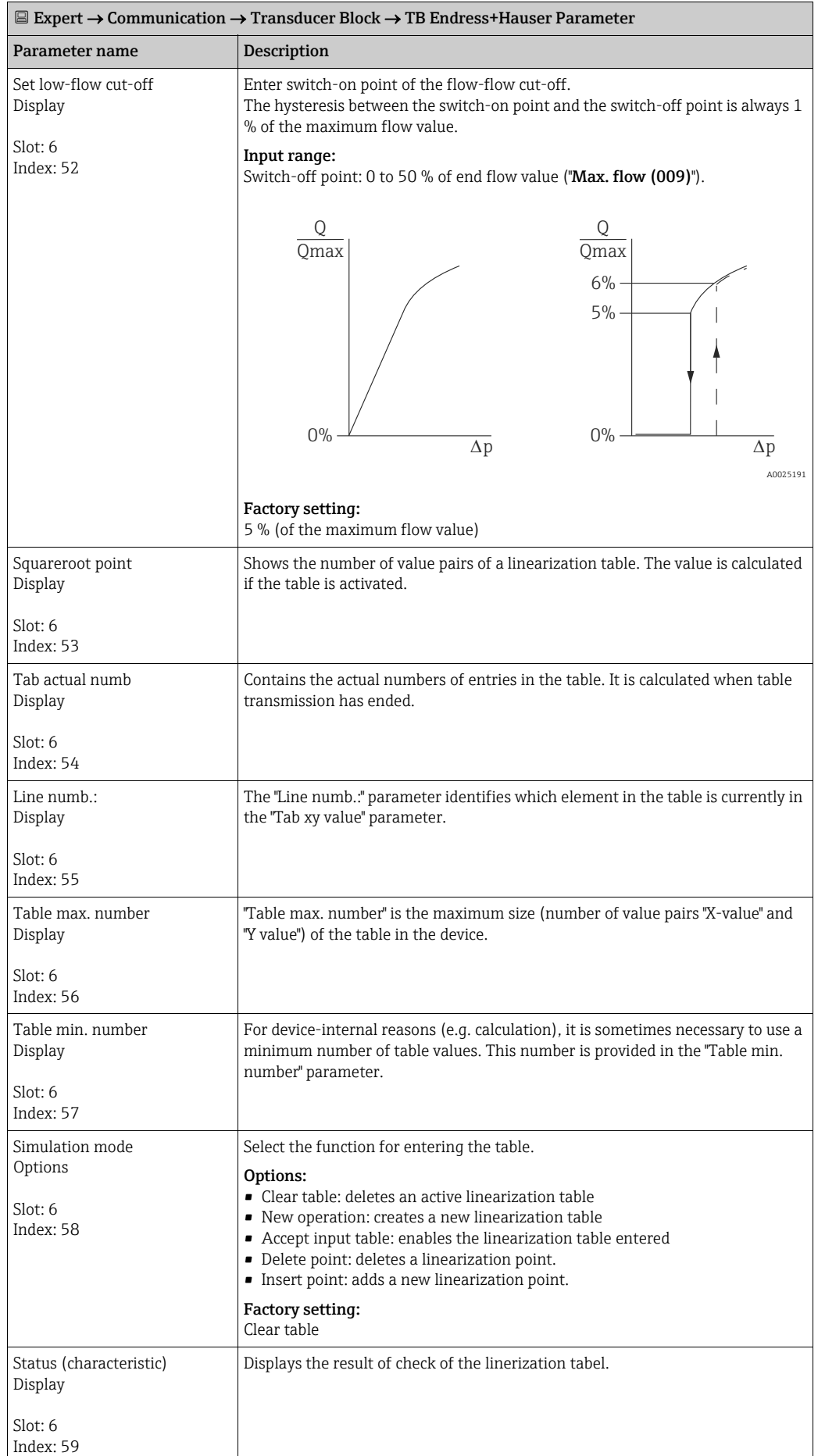

<span id="page-186-0"></span>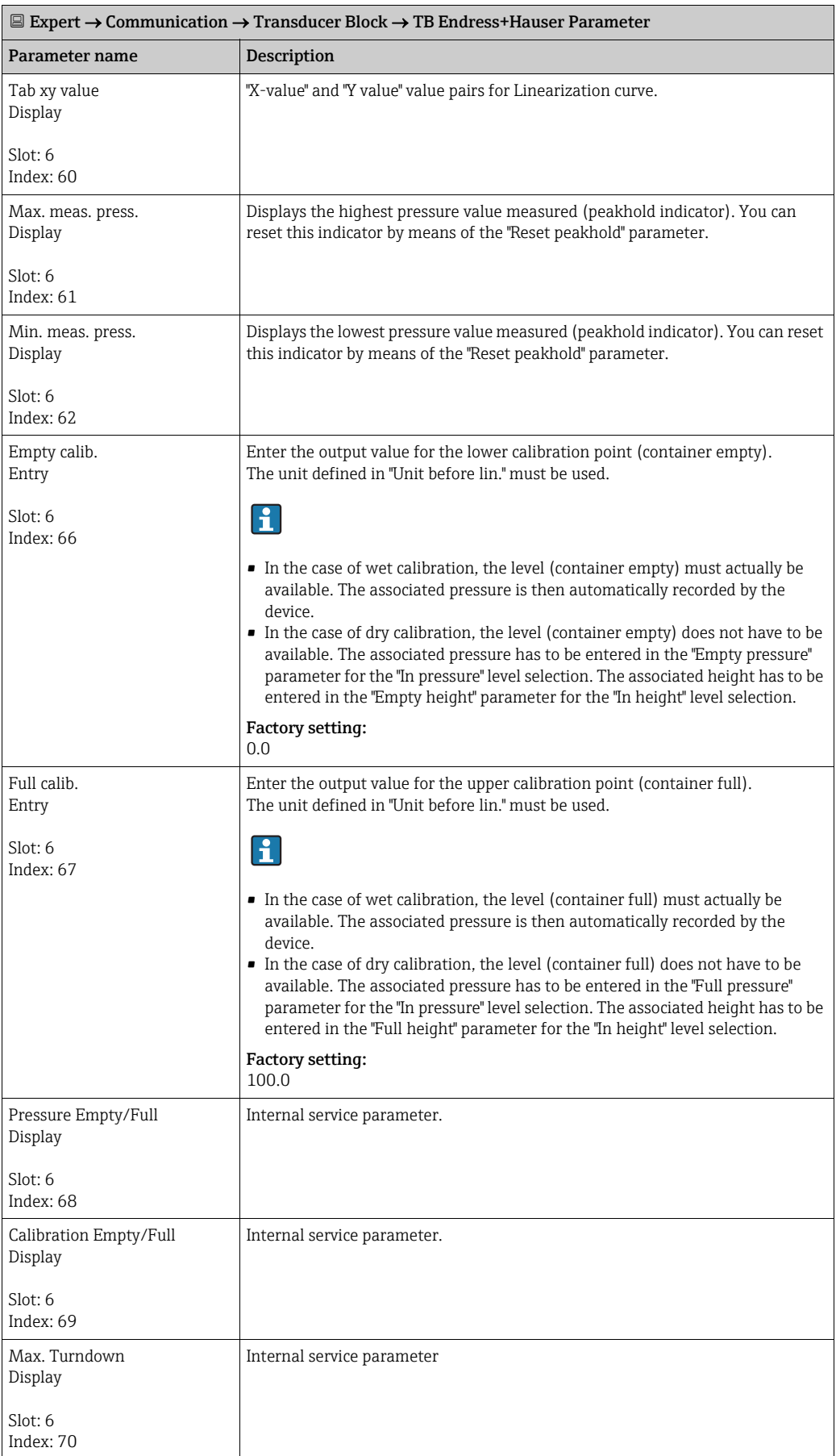

<span id="page-187-2"></span><span id="page-187-1"></span><span id="page-187-0"></span>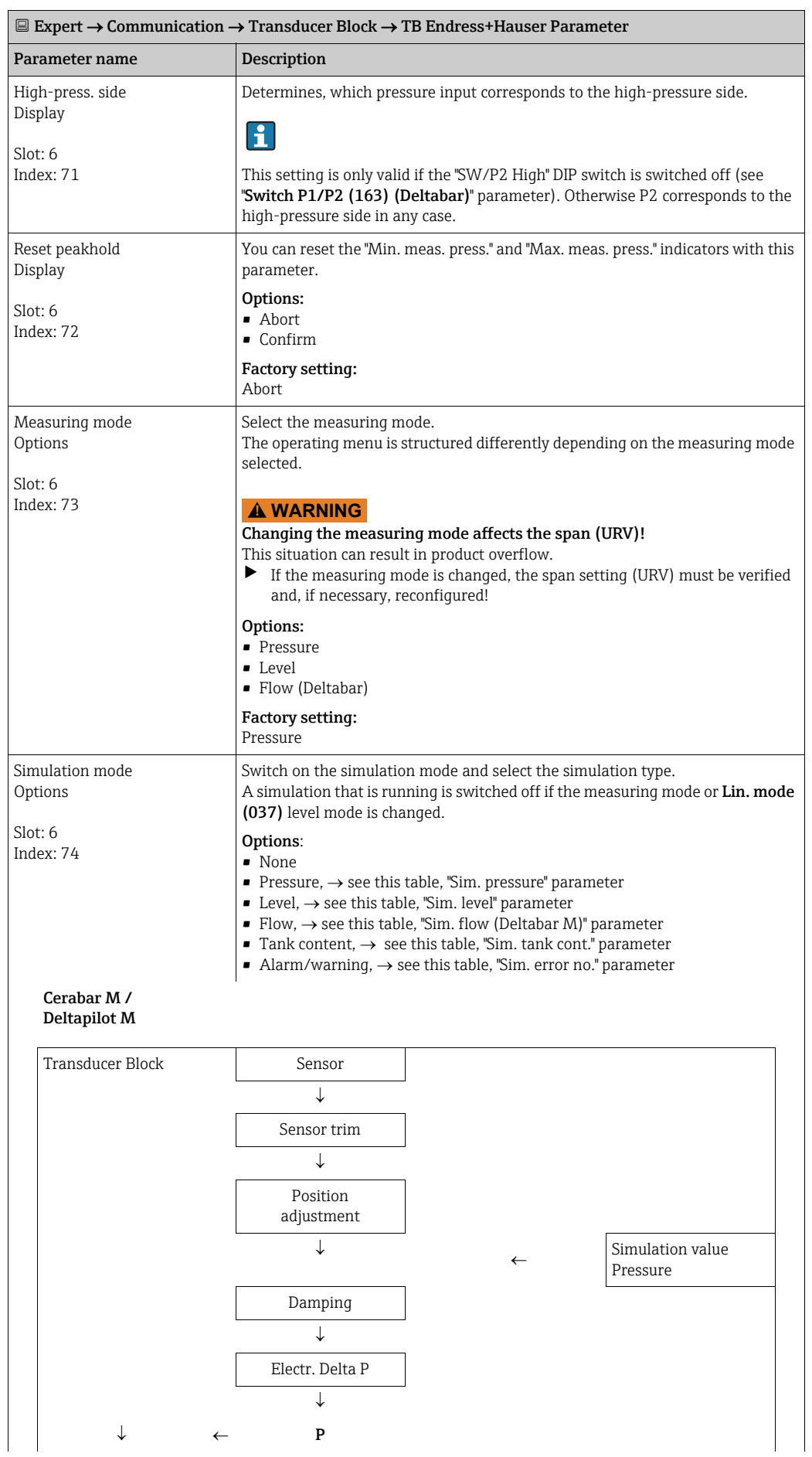

<span id="page-188-3"></span><span id="page-188-2"></span><span id="page-188-1"></span><span id="page-188-0"></span>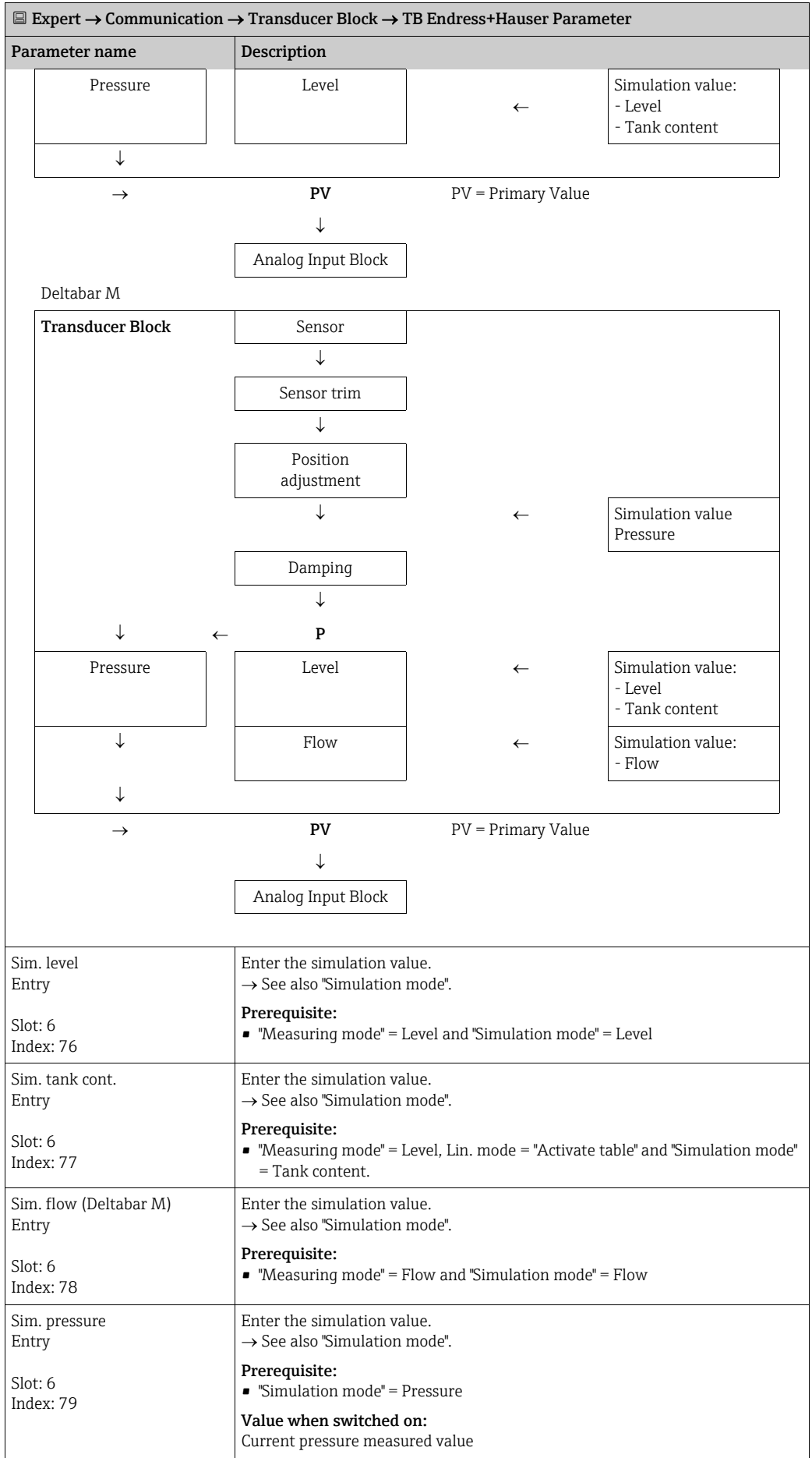

<span id="page-189-1"></span><span id="page-189-0"></span>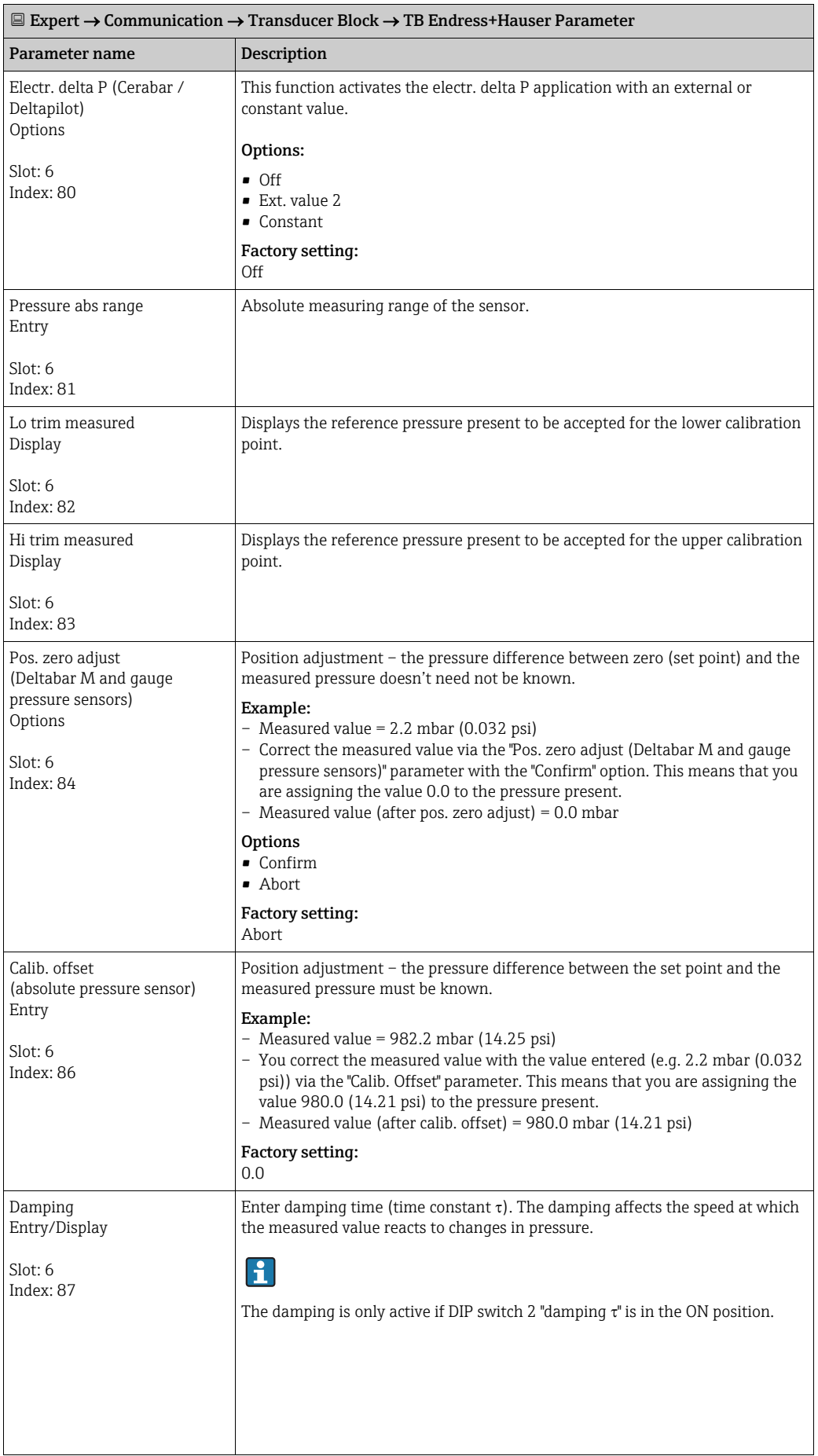

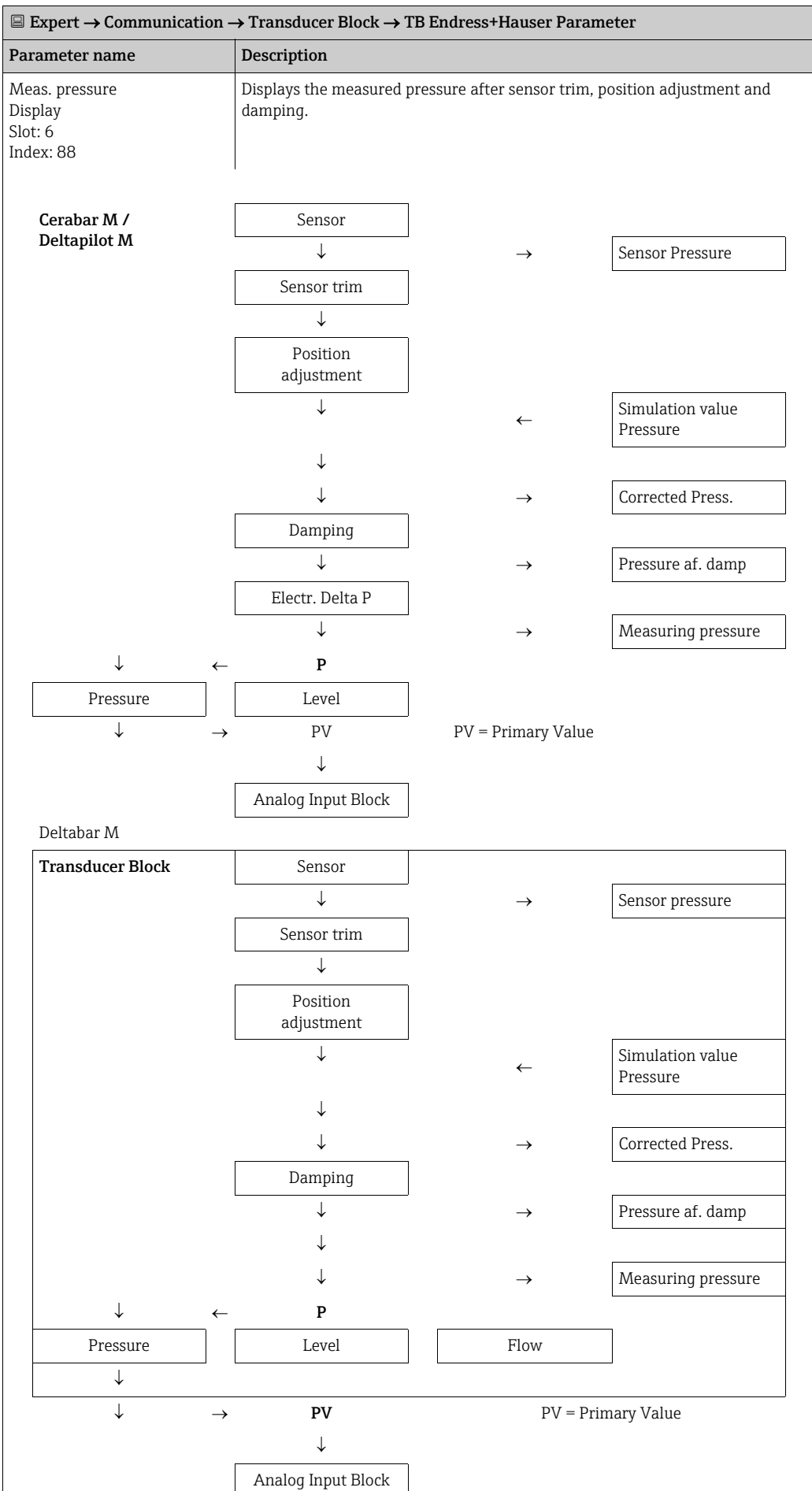

<span id="page-191-3"></span><span id="page-191-2"></span><span id="page-191-1"></span><span id="page-191-0"></span>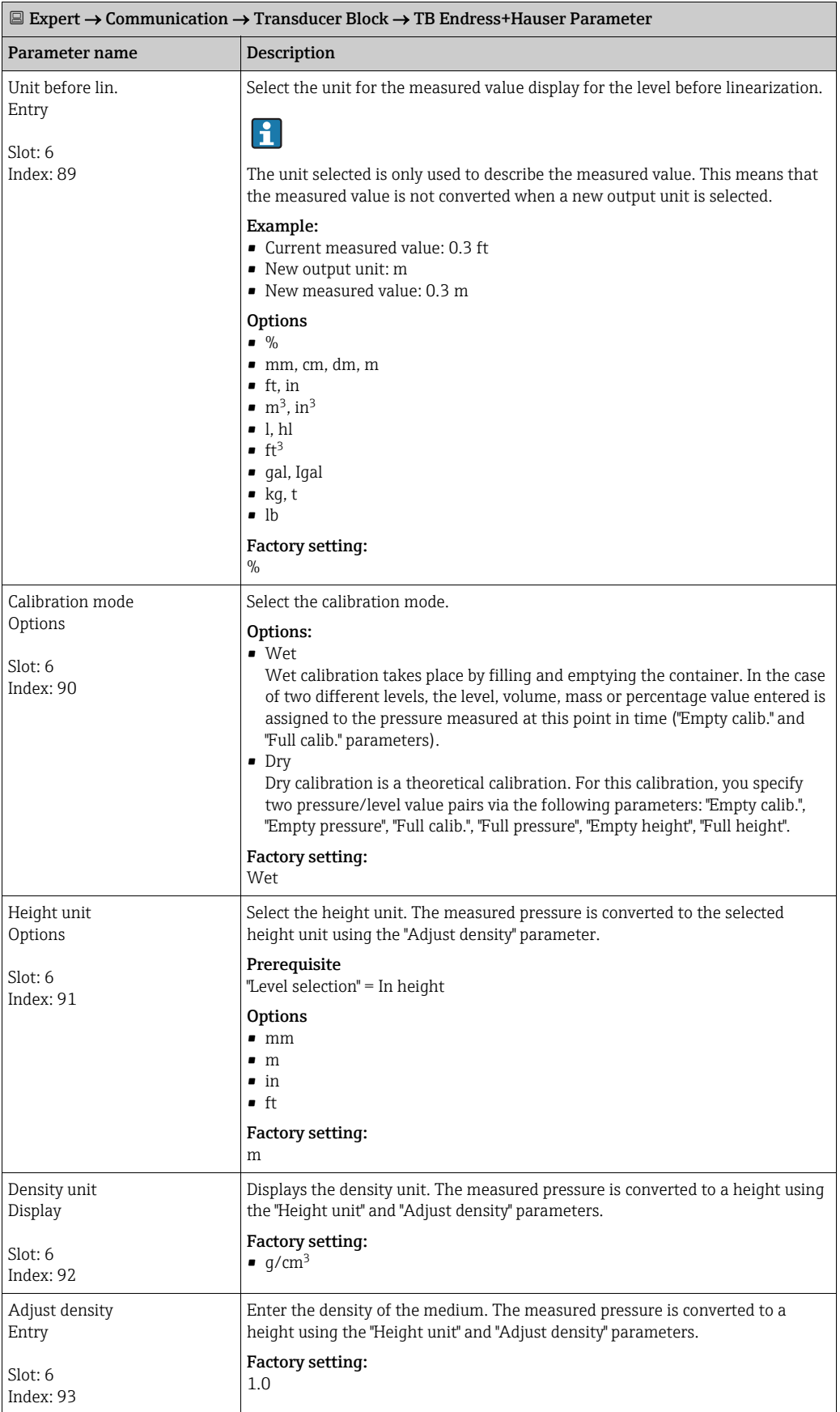

<span id="page-192-3"></span><span id="page-192-2"></span><span id="page-192-1"></span><span id="page-192-0"></span>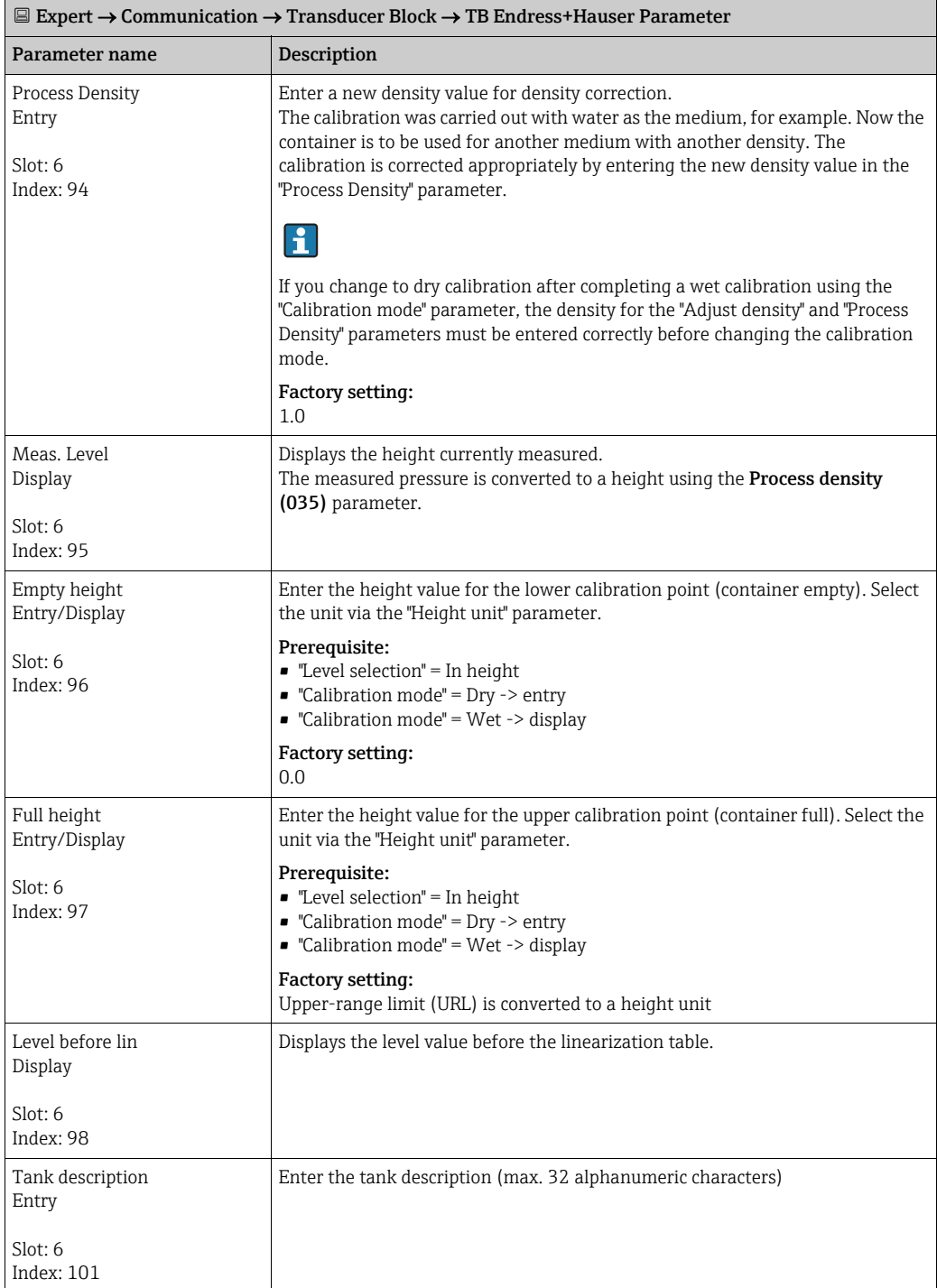

<span id="page-193-1"></span><span id="page-193-0"></span>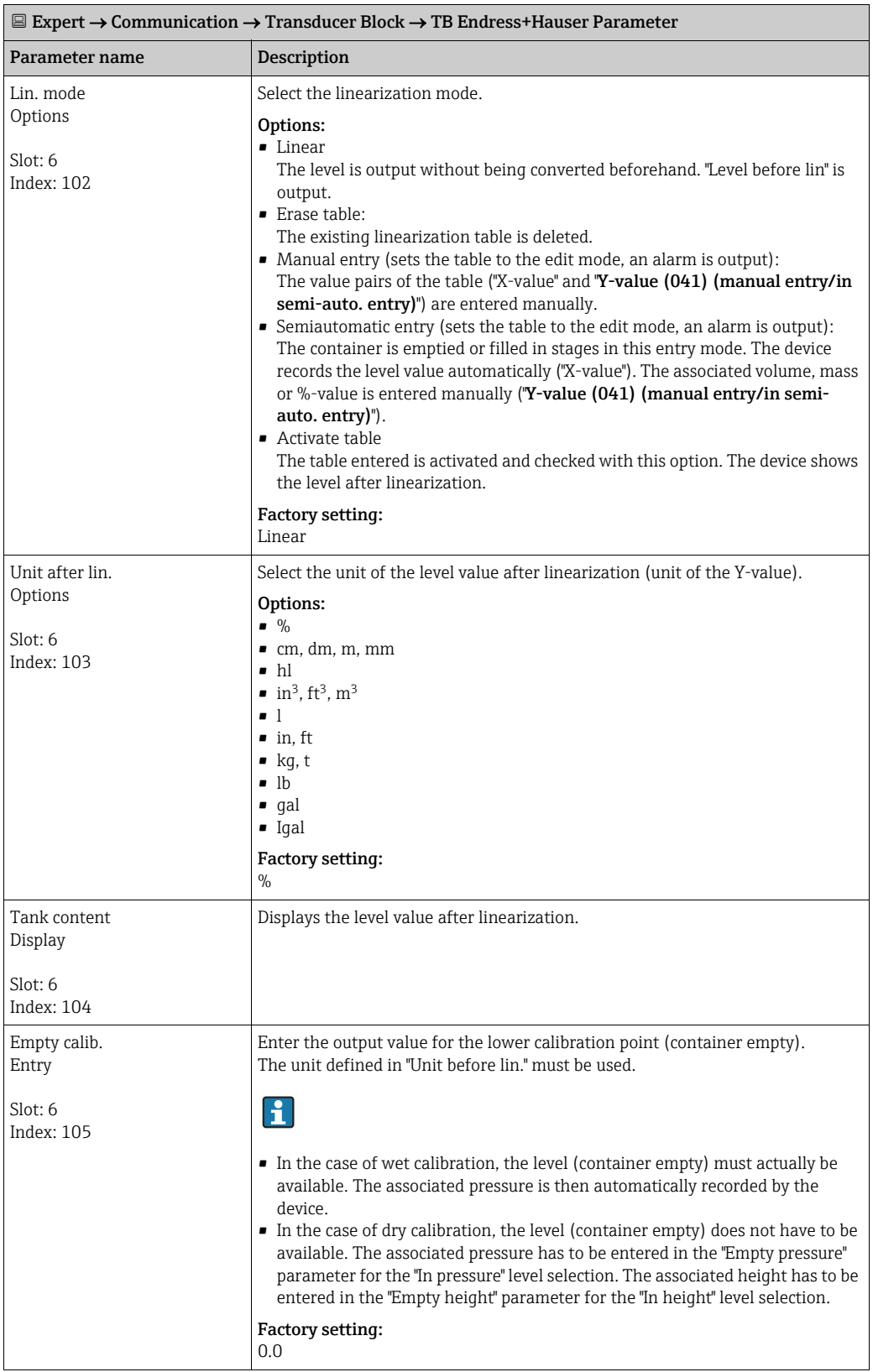

<span id="page-194-1"></span><span id="page-194-0"></span>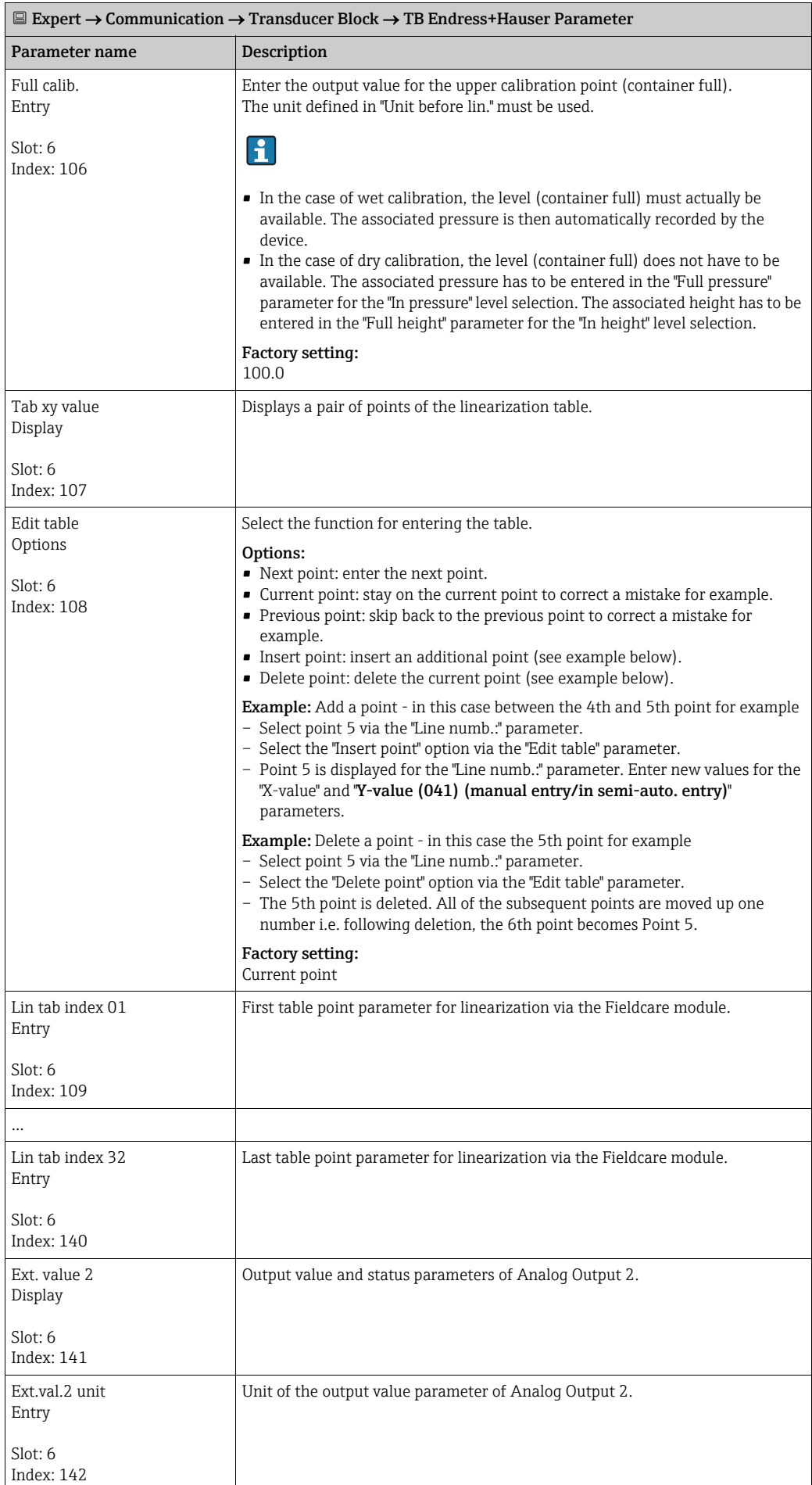

<span id="page-195-0"></span>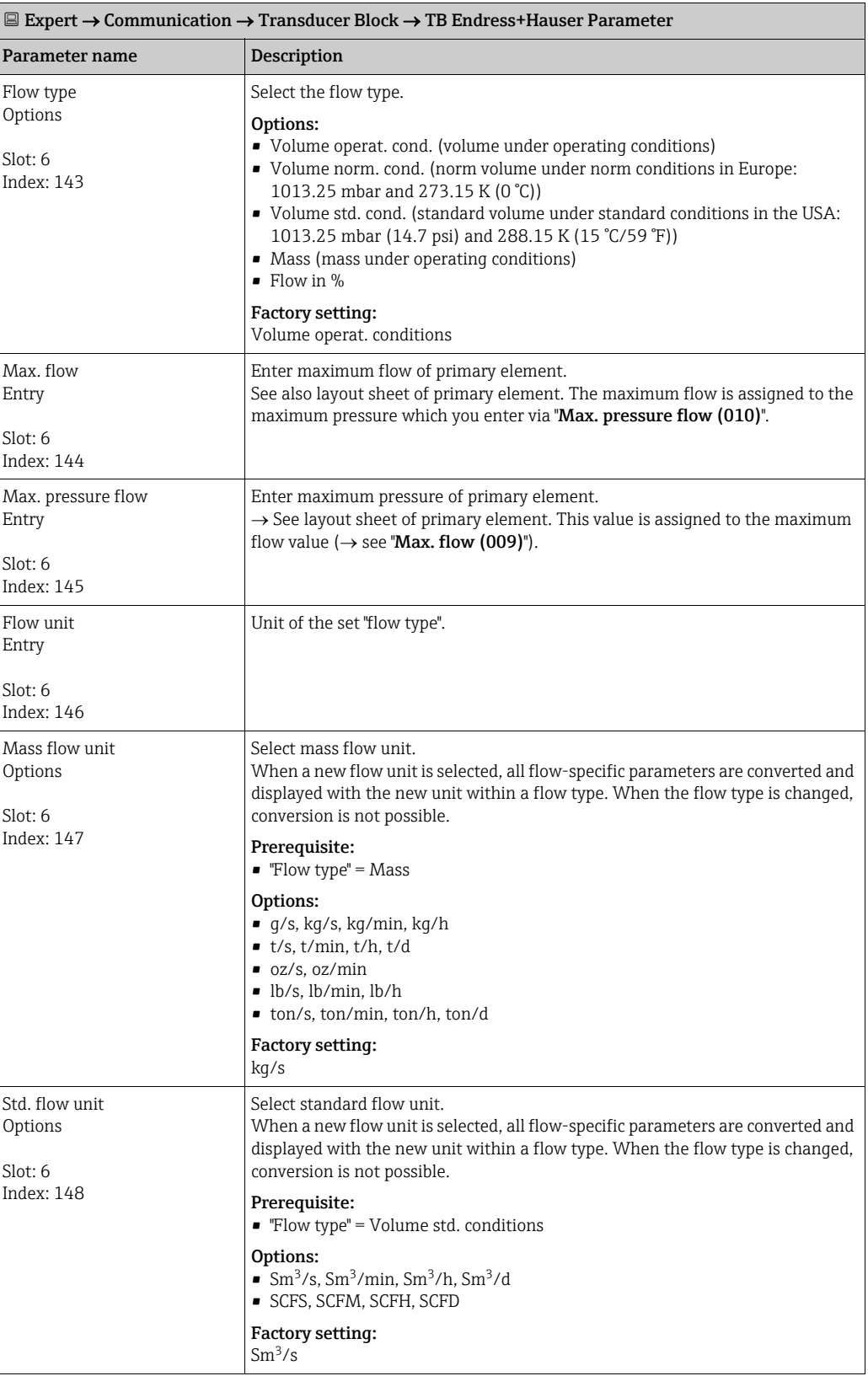

<span id="page-196-0"></span>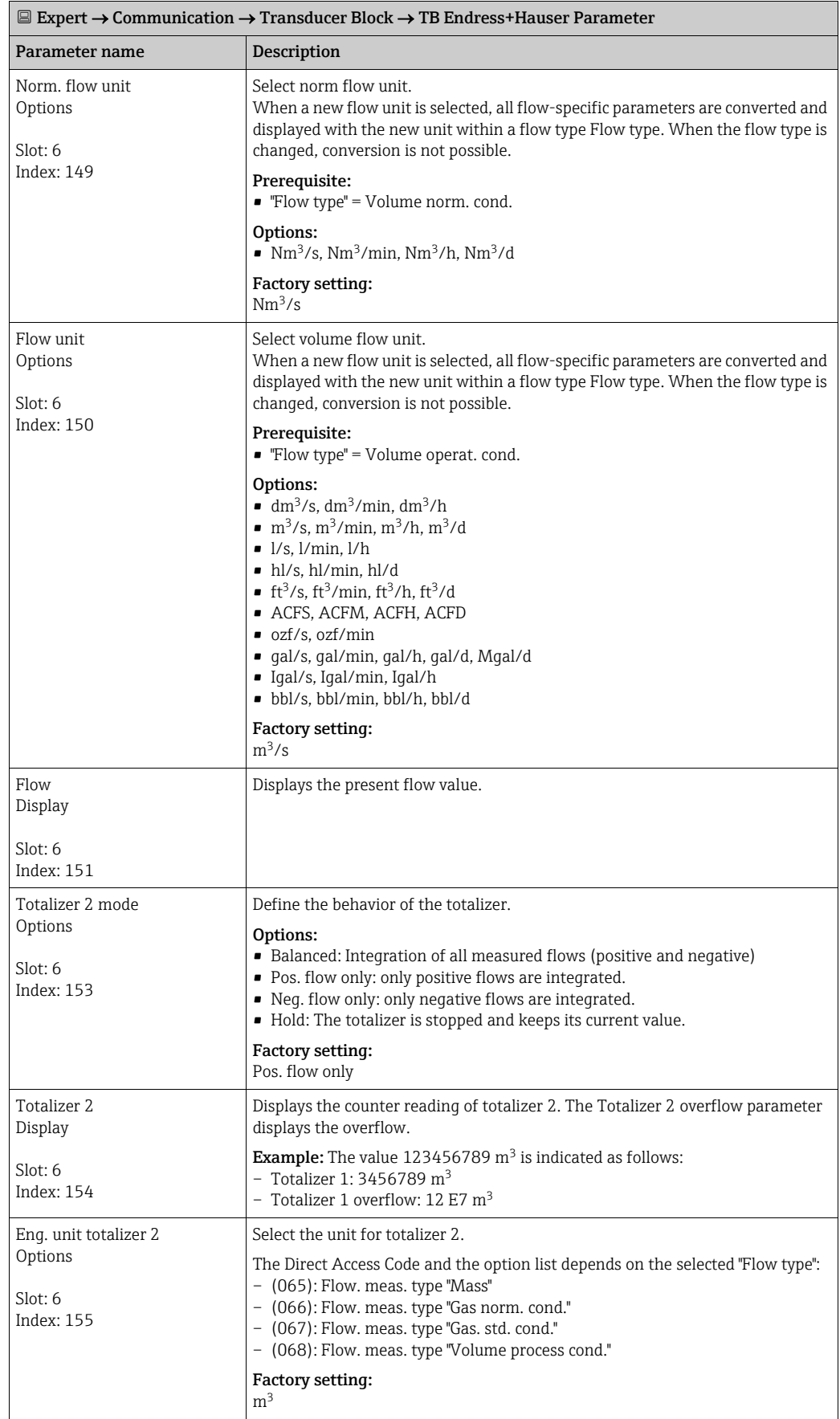

<span id="page-197-1"></span><span id="page-197-0"></span>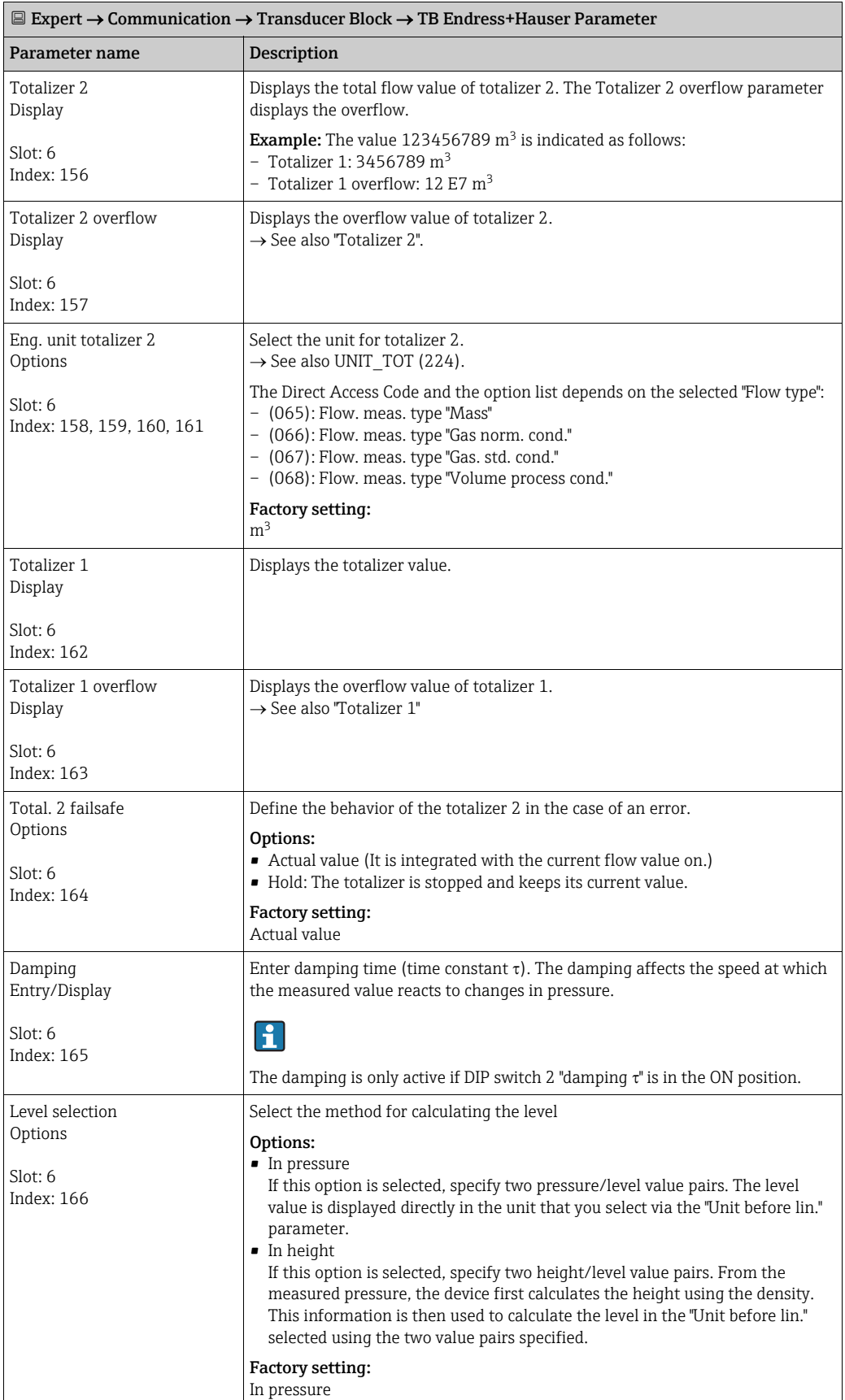

<span id="page-198-1"></span><span id="page-198-0"></span>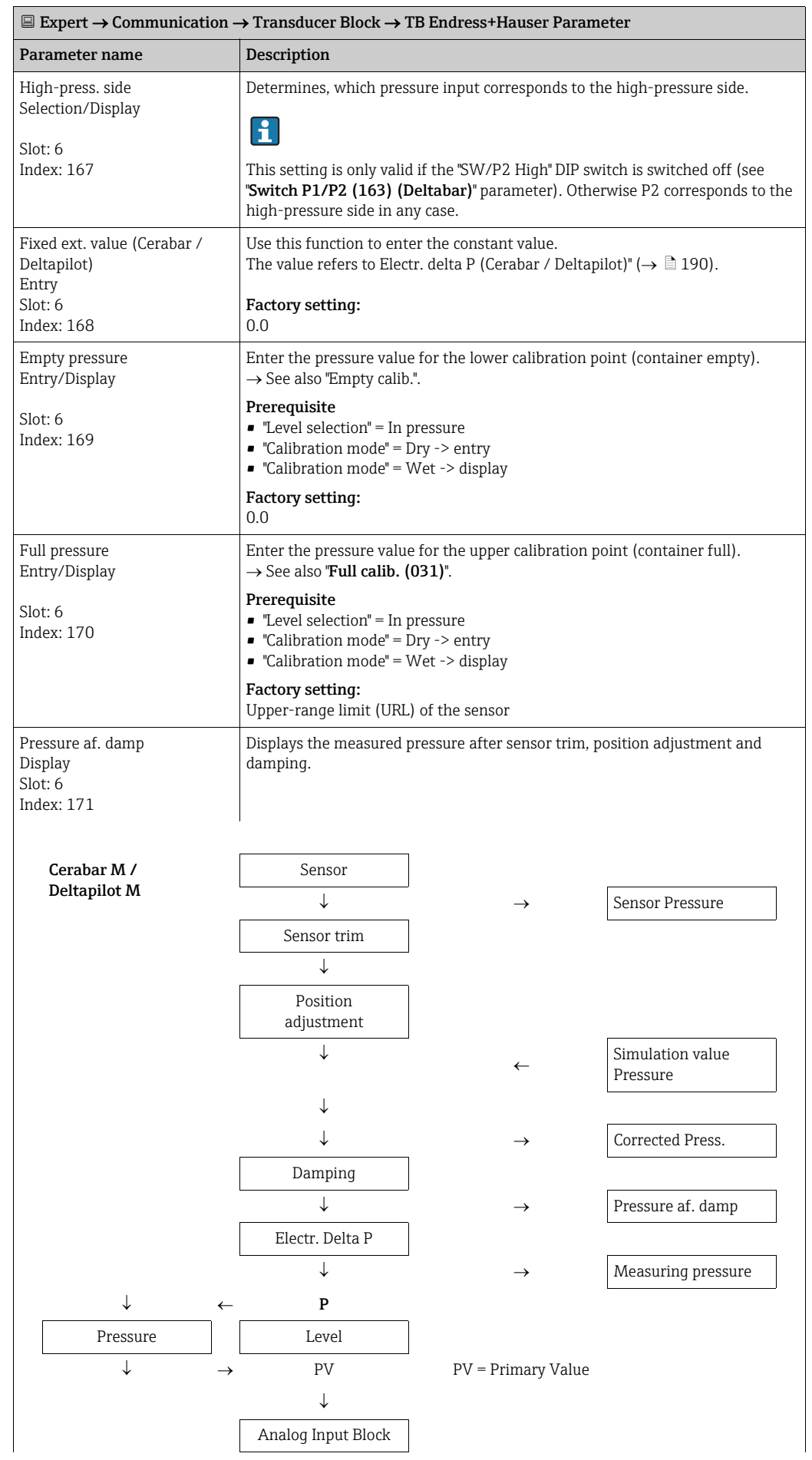

<span id="page-199-3"></span><span id="page-199-2"></span><span id="page-199-1"></span><span id="page-199-0"></span>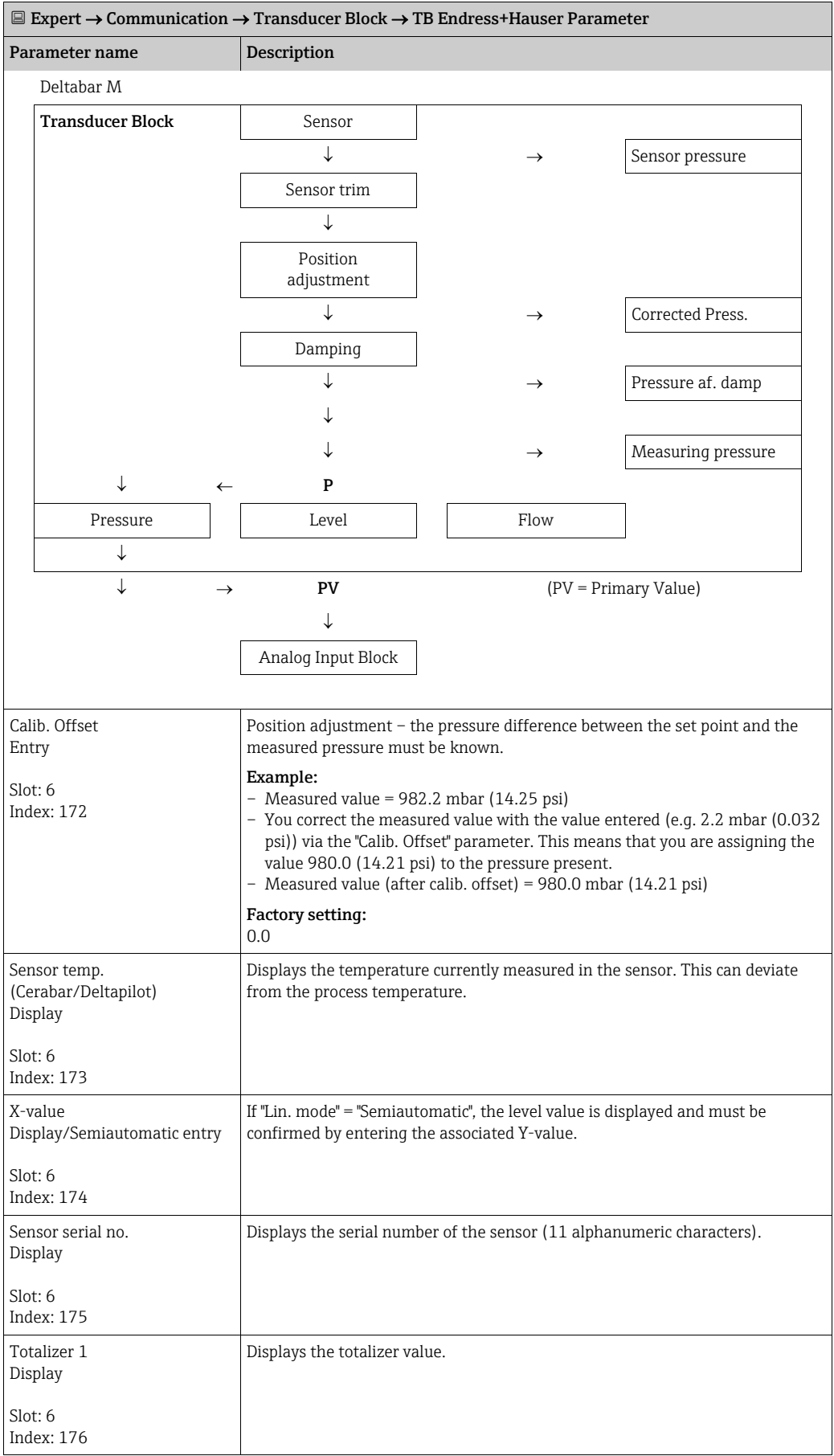

<span id="page-200-0"></span>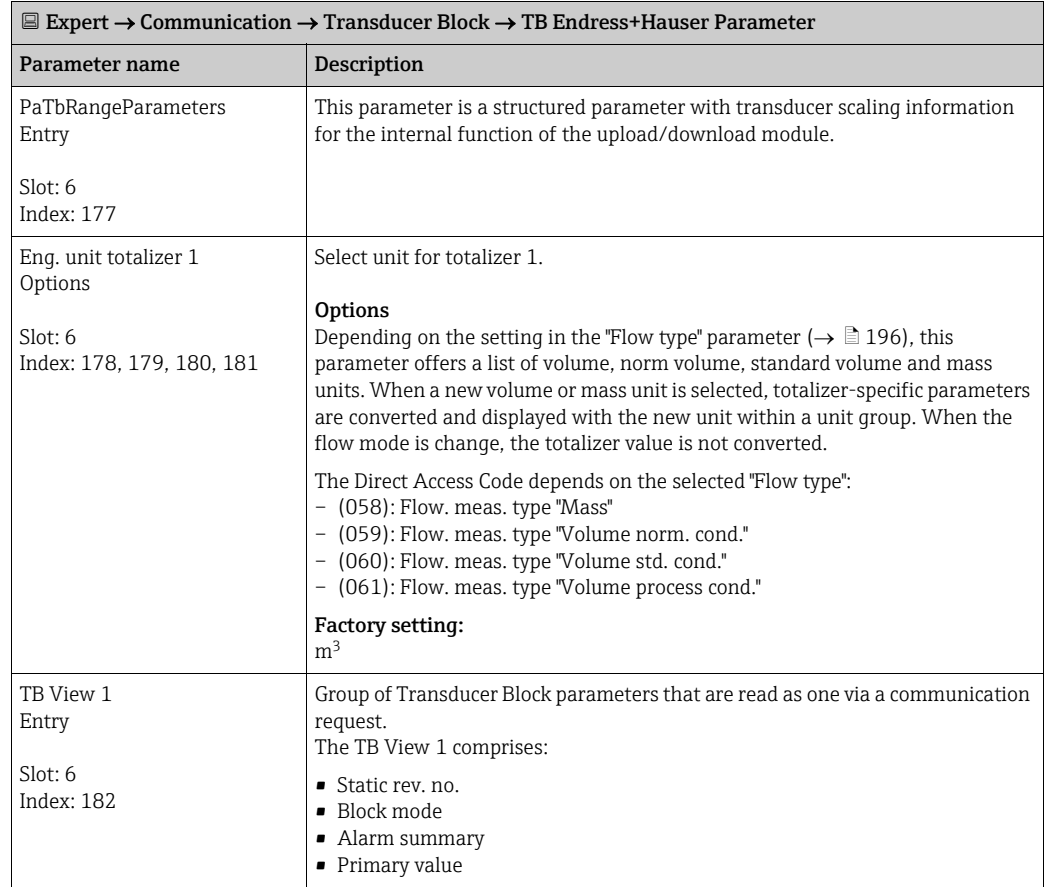

#### 9.6 Saving or duplicating device data

The device does not have a memory module. With an operating tool based on FDT technology (e.g. FieldCare), the following is, however, possible:

- Storage/recovery of configuration data
- Duplication of device parameters
- Transfer of all relevant parameters when replacing electronic inserts.

For further information, please refer to the Operating Instructions for the FieldCare operating program.

## 10 Maintenance

Deltabar M requires no maintenance.

For Cerabar M and Deltapilot M keep the pressure compensation and GORE-TEX® filter (1) free from contamination.

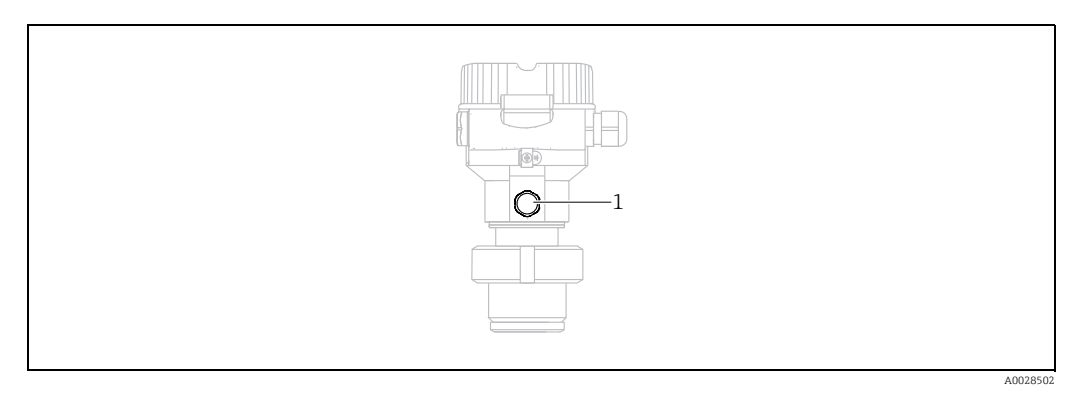

#### 10.1 Cleaning instructions

Endress+Hauser offer flushing rings as accessories to clean process isolating diaphragms without taking the transmitters out of the process.

For further information please contact your local Endress+Hauser Sales Center.

#### 10.1.1 Cerabar M PMP55

We recommend you perform CIP (cleaning in place (hot water)) before SIP (sterilization in place (steam)) for pipe diaphragm seals. A frequent use of sterilization in place (SIP) will increase the stress on the process isolating diaphragm. Under unfavorable circumstances in the long term view we cannot exclude that a frequent temperature change could lead to a material fatigue of the process isolating diaphragm and possibly to a leakage.

#### 10.2 Exterior cleaning

Please note the following points when cleaning the device:

- The cleaning agents used should not corrode the surface and the seals.
- Mechanical damage to the process isolating diaphragm, e.g. due to pointed objects, must be avoided.
- Observe the degree of protection of the device. See the nameplate if necessary ( $\rightarrow \Box$  [9 ff](#page-8-0)).

# 11 Troubleshooting

#### <span id="page-203-0"></span>11.1 Messages

The following table lists the messages that can occur. The Diagnostic code parameter shows the message with the highest priority. The device has four different status information codes according to NAMUR NE107:

- $\blacksquare$  F = failure
- $\bullet$  M (warning) = maintenance required
- $\bullet$  C (warning) = function check
- $\bullet$  S (warning) = out of specification (deviations from the permitted ambient or process conditions determined by the device with the self-monitoring function, or errors in the device itself indicate that the measuring uncertainty is greater than what would be expected under normal operating conditions).

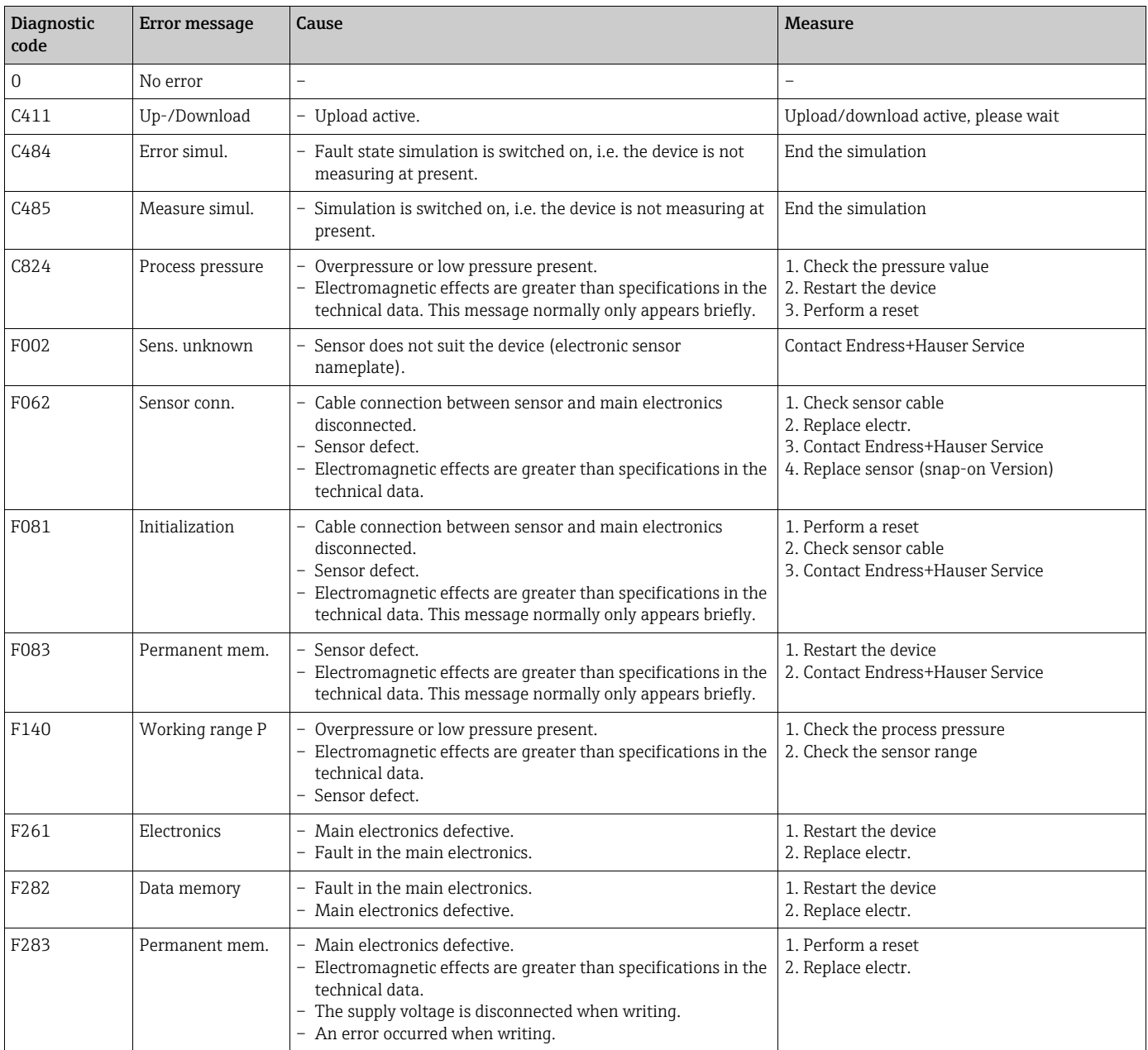

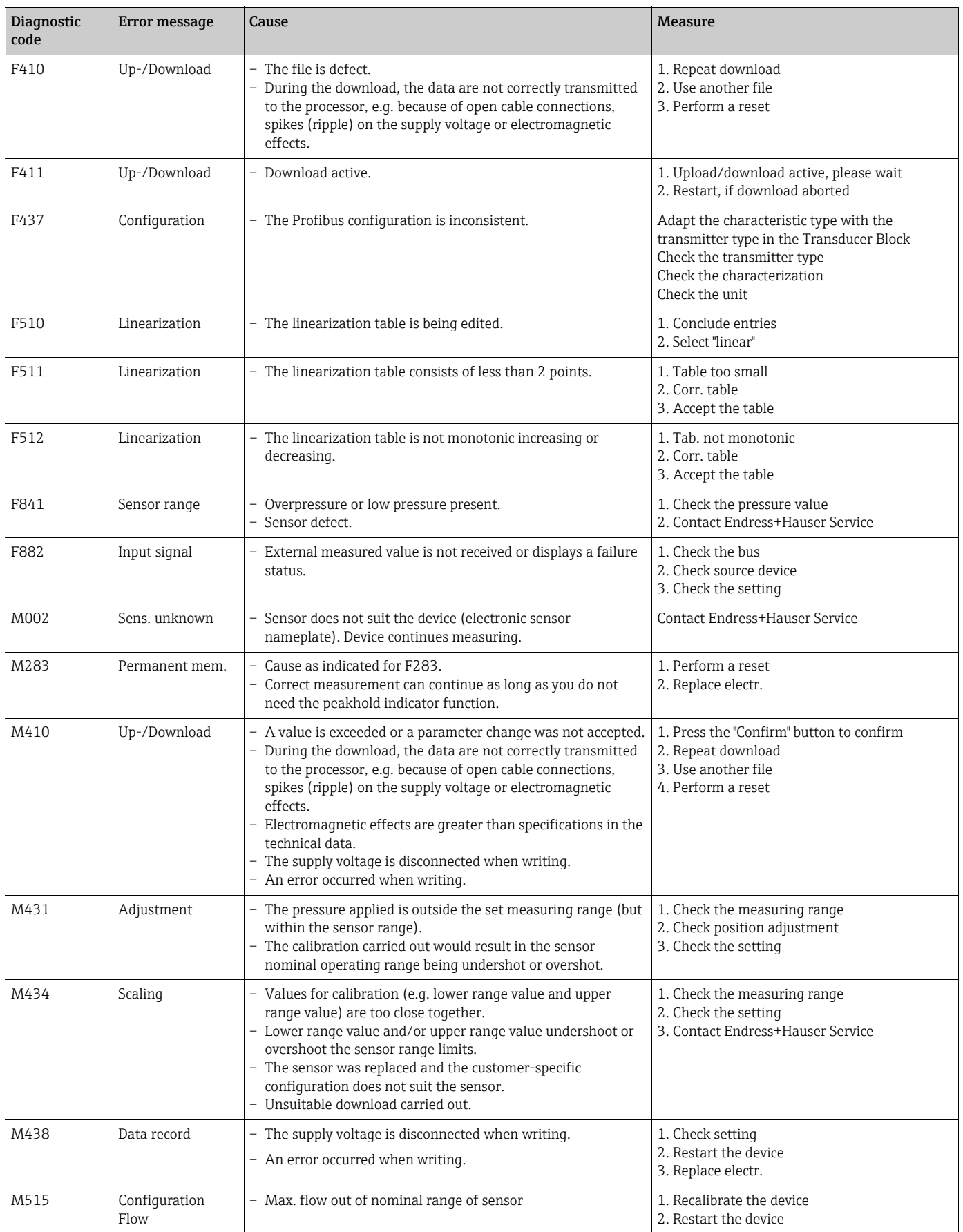

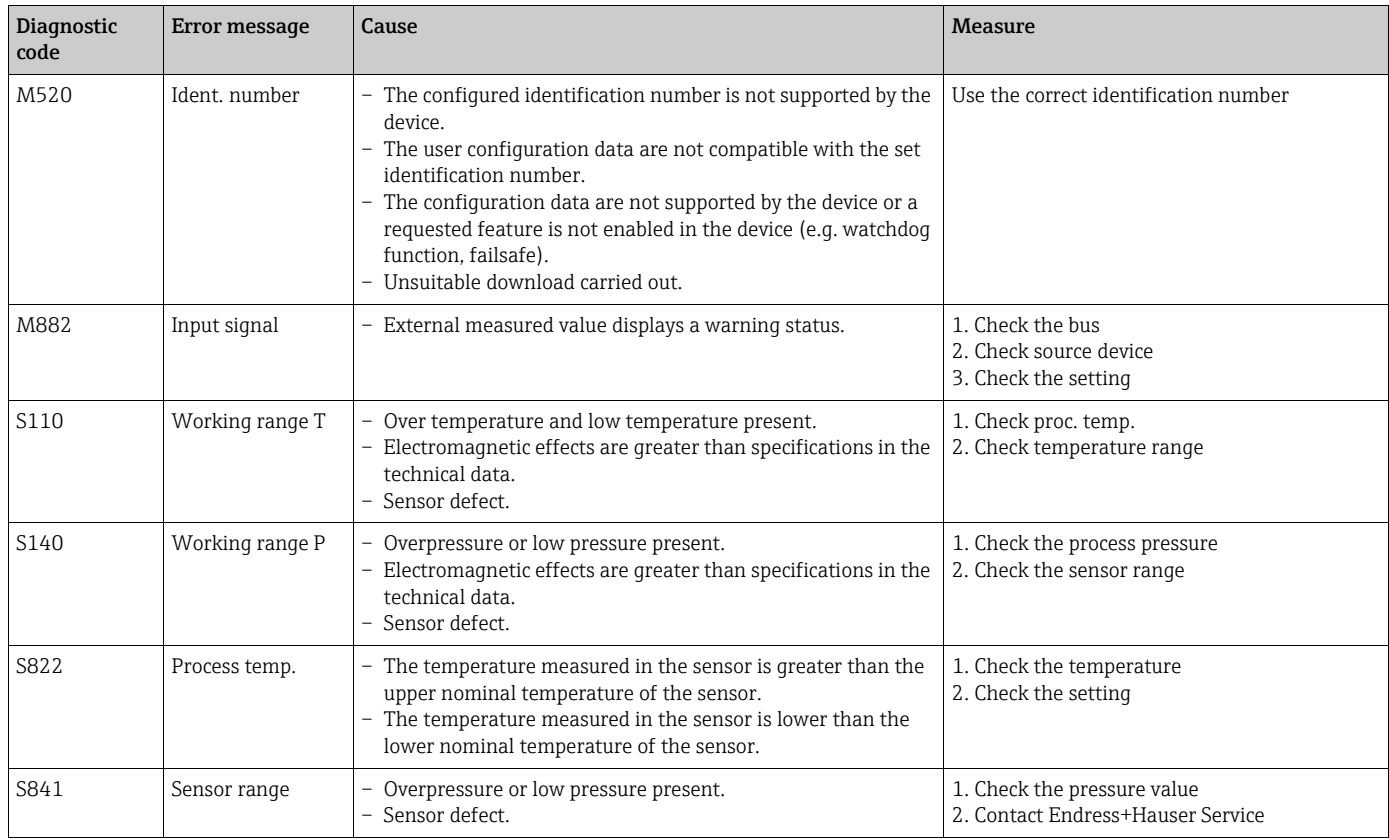

#### 11.1.1 Onsite display error messages

If the device detects a defect in the onsite display during initialization, the following error messages can be displayed:

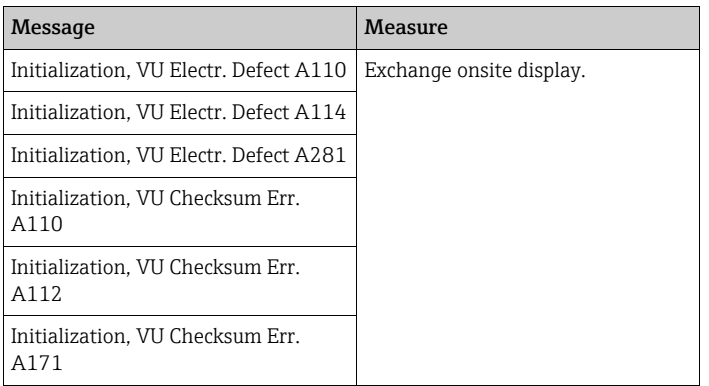

#### 11.2 Response of outputs to errors

The device makes a distinction between the message types F (failure) and M, S, C (warning).  $\rightarrow$  See the following table and Page [204](#page-203-0), [Section 11.1 "Messages](#page-203-0)".

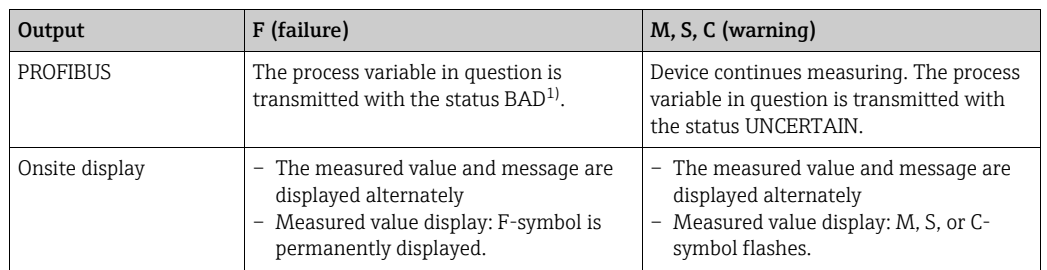

1) Process value: depends on the AI configuration Totalizer 1: depends on the ["Total. 1 failsafe](#page-178-0)" parameter

#### 11.2.1 Analog Input Block

If the Analog Input Block receives an input value or simulation value with the status BAD, the Analog Input Block continues working with the failsafe mode defined by means of the "[Fail safe mode](#page-174-0) " parameter.

The following options are available by means of the "[Fail safe mode"](#page-174-0) parameter:

- Last valid out val.
	- The last valid value is used for further processing with the status UNCERTAIN.
- Fail safe value The value specified by means of the ["Failsafe default"](#page-174-1) parameter is used for further processing with the status UNCERTAIN.
- Status BAD

The current value is used for further processing with the status BAD.

Factory setting:

- • [Fail safe mode:](#page-174-0) Last valid out val.
- • [Failsafe default:](#page-174-1) 0

## H

The BAD status is in anyway output if the "Out of service" (O/S) option was selected by means of the ["Target mode"](#page-177-1) parameter.

#### 11.2.2 Totalizer 1 Block

If the Totalizer 1 receives an input value from the transducer with the status BAD, the Totalizer 1 Block continues working with the failsafe mode defined by means of the "[Total.](#page-178-0)  [1 failsafe](#page-178-0)" parameter.

- The following options are available by means of the ["Total. 1 failsafe](#page-178-0)" parameter:
- Run

Totalizer 1 continues calculating with the input value, i.e. the input status is ignored. Depending on the "Cond. status diag", the value is output with the status "UNCERTAIN" in the "Classic status" mode or with the status "BAD" in the "Condensed status" mode.

• Memory

Totalizer 1 continues calculating with the last valid input value with the status "UNCERTAIN".

• Hold

Totalizer 1 is stopped if a BAD status occurs for the input value.

Factory setting:

Run

## $\vert \cdot \vert$

- The BAD status is in anyway output if the "Out of service" option was selected via the "[Block](#page-177-2)  [mode](#page-177-2)/Target mode" parameter.
- If the error refers to a hardware failure, the "Totalizer 1" output retains the status "BAD" whatever is the failsafe mode.

#### <span id="page-207-0"></span>11.3 Repair

The Endress+Hauser repair concept provides for measuring devices to have a modular design and that the customer can also carry out repairs (see  $\rightarrow \Box$  [209,](#page-208-0) [Section 11.5](#page-208-0) "[Spare Parts"](#page-208-0)).

- For certified devices, please see the "Repair of Ex-certified devices" section.
- For more information on service and spare parts, contact Endress+Hauser Service.  $\rightarrow$  See www.endress.com/worldwide.

#### <span id="page-207-1"></span>11.4 Repair of Ex-certified devices

#### **! WARNING**

#### Limitation of electrical safety due to incorrect connection! Risk of explosion!

When repairing Ex-certified devices, please note the following:

- Only specialist personnel or Endress+Hauser may repair certified devices.
- Relevant standards, national hazardous area regulations and safety instructions and certificates must be observed.
- Only genuine Endress+Hauser spare parts may be used.
- When ordering spare parts, please check the device designation on the nameplate. Identical parts may only be used as replacements.
- Electronic inserts or sensors already in use in a standard device may not be used as spare parts for a certified device.
- Carry out repairs according to the instructions. Following a repair, the device must fulfill the requirements of the specified individual tests.
- A certified device may only be converted to another certified device version by Endress+Hauser.
- All repairs and modifications must be documented.

#### <span id="page-208-0"></span>11.5 Spare Parts

- Some replaceable measuring device components are identified by means of a spare part nameplate. This contains information about the spare part.
- All the spare parts for the measuring device along with the order code are listed In the W@M Device Viewer (www.endress.com/deviceviewer) and can be ordered. If available, users can also download the associated Installation Instructions.

## $\boxed{+}$

Measuring device serial number:

- Located on the device and spare part nameplate.
- Can be read out via the "Serial number" parameter in the "Instrument info" submenu.

#### <span id="page-208-1"></span>11.6 Return

The measuring device must be returned if repairs or a factory calibration are required, or if the wrong measuring device has been ordered or delivered. According to legal regulations, Endress+Hauser, as a ISO-certified company, is required to follow certain procedures when handling returned products that are in contact with process fluids.

To ensure swift, safe and professional device returns, please read the return procedures and conditions on the Endress+Hauser website at www.services.endress.com/return-material.

#### 11.7 Disposal

When disposing, separate and recycle the device components based on the materials.

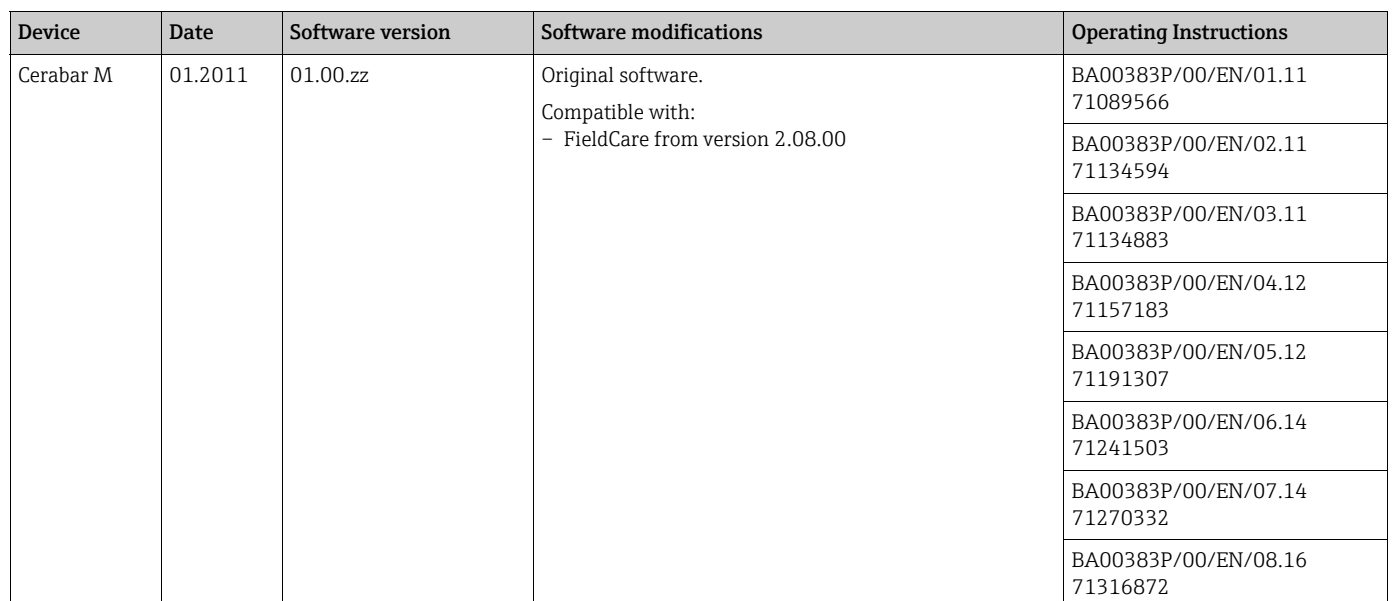

#### <span id="page-208-2"></span>11.8 Software history

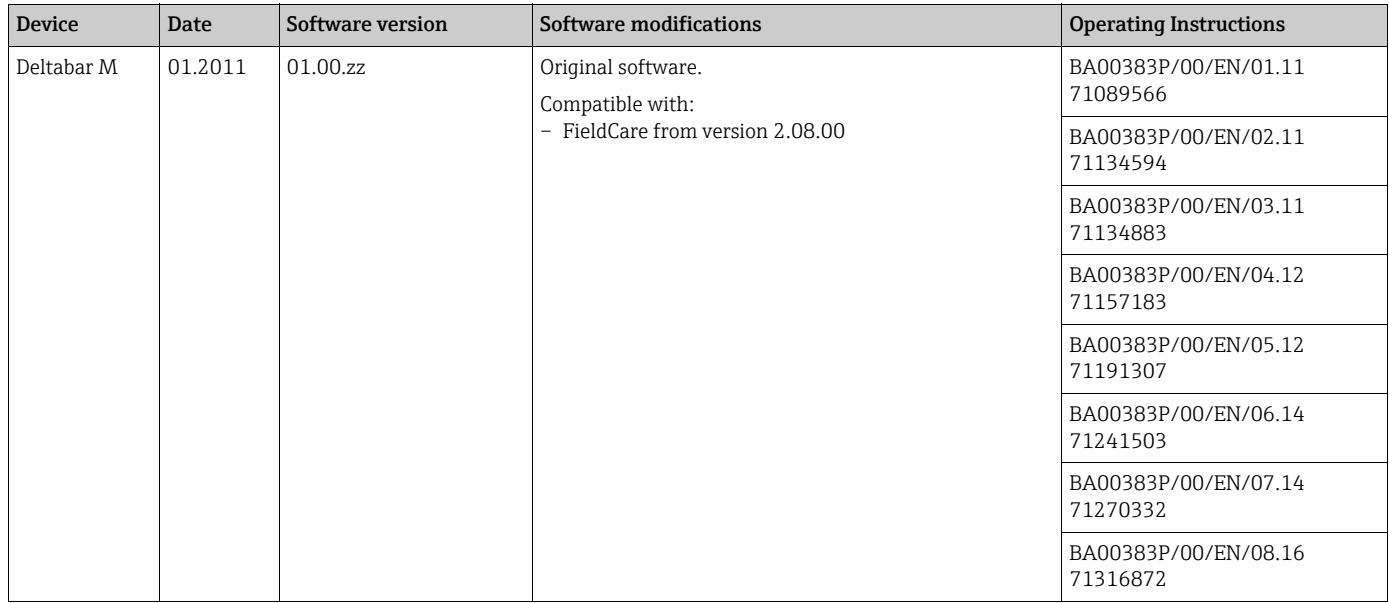

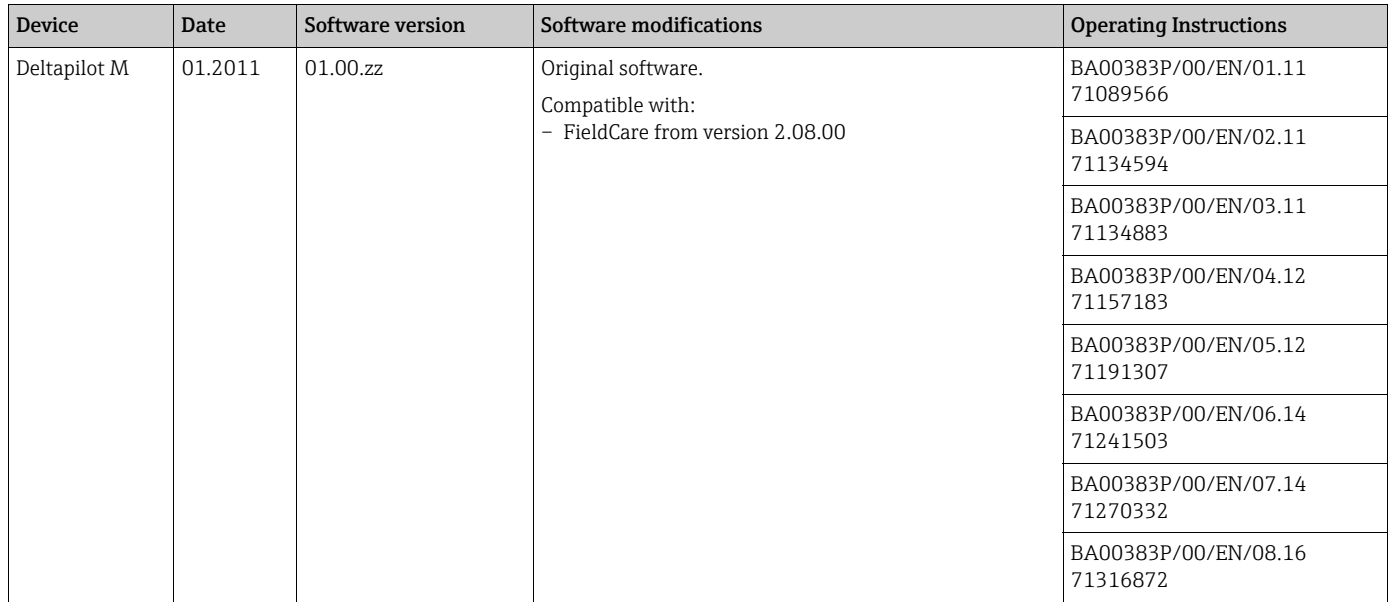

# 12 Technical data

For the technical data, please refer to the Technical Information for Cerabar M TI00436P / Deltabar M TI00434P / Deltapilot M TI00437P.

# Index

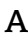

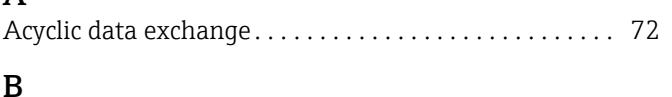

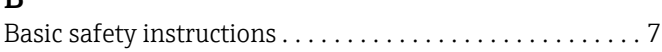

## C

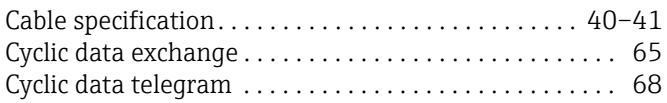

### D

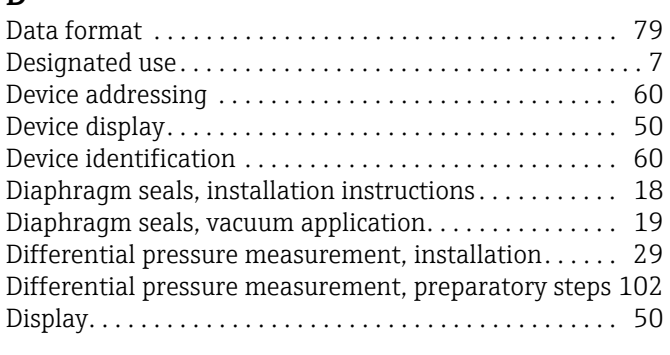

# E

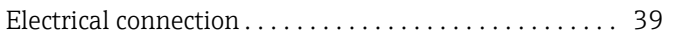

## F

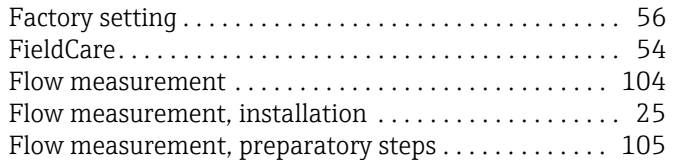

## G

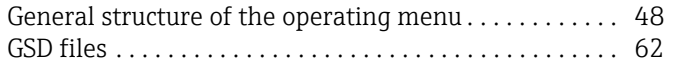

#### H

```
Hazardous area . . . . . . . . . . . . . . . . . . . . . . . . . . . . . . . . . . . 8
```
## I

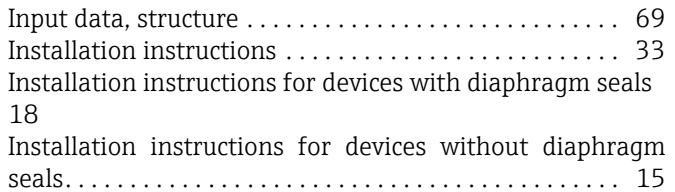

#### K

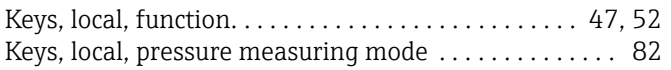

### L

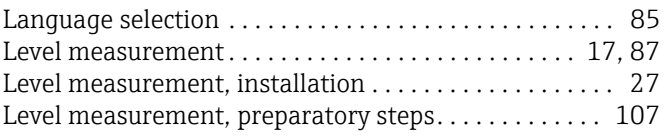

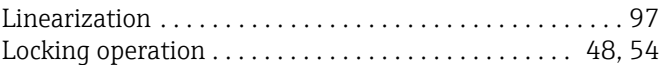

#### M

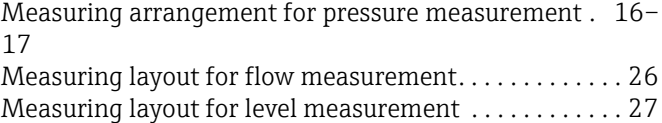

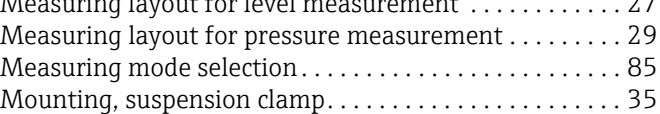

#### N

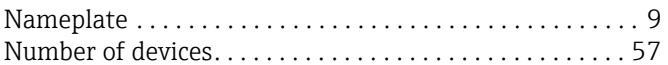

#### O

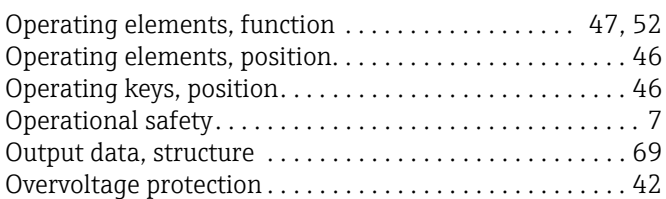

#### P

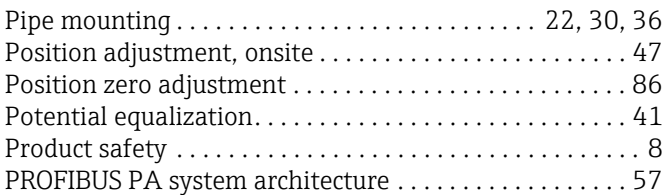

#### R

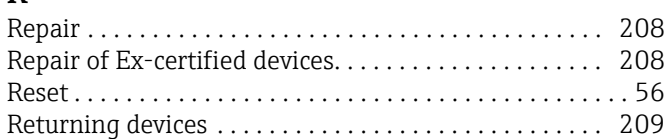

#### S

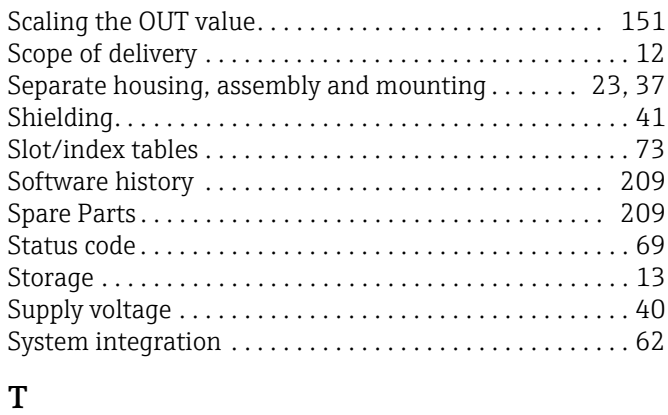

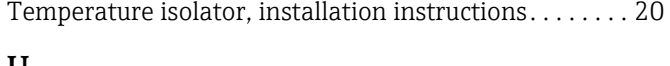

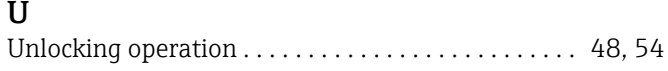

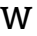

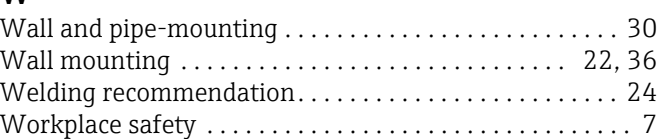

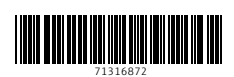

www.addresses.endress.com

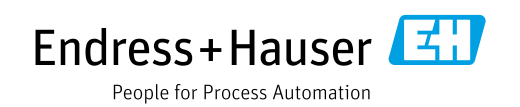